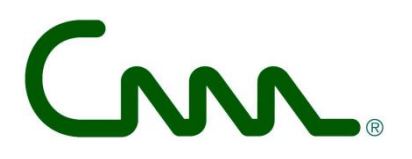

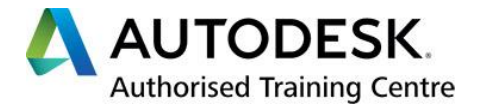

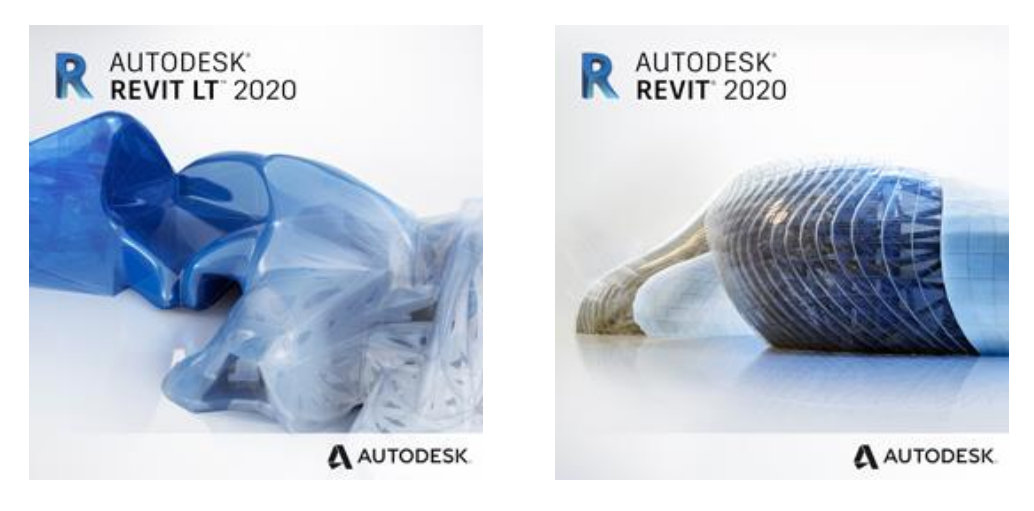

*C3A-REVIT update workshops – versie 12 juni 2019*

# **Autodesk REVIT (LT) 2020 & nieuwe C3A-Revit-Extensies 2020**

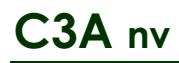

#### **Overzicht**  $\mathbf{1}$ .  $1<sub>1</sub>$  $1.2$ BIM-met-Revit voor klein en groot.... 121  $122$  $1.2.3$  $1.3$  $1.4$ Inruil-actie van Perpetual Licenties met onderhoudsplan naar Subscription - NEW................... 14  $1.5$  $2.$  $2.1$  $211$  $2.1.2$  $2.1.3$  $2.1.4$  $2.1.5$  $2.1.6$ Autodesk Desktop App voor het beheer van de software, extensions en updates ..................................30  $2.1.7$  $2.1.8$  $2.1.9$  $2.2$  $2.2.1$  $2.2.2$  $2.2.3$ 2.3  $2.3.1$  $2.3.2$  $C$ loud Models  $60$  $2.3.3$ 2.3.4 2.3.5 2.3.6  $2.3.7$  $2.3.8$  $2.3.9$ 2.3.10 2.3.11 2.3.12 2.3.13 2.3.14 2.3.15 2.3.16 2317  $24$  $2.4.1$  $2.4.2$  $3.$  $3.1$  $3.2$ 33 4.  $4<sub>1</sub>$  $4.2$  $4.3$  $4.4$ 4.5  $451$  $4.5.2$ 4.5.3

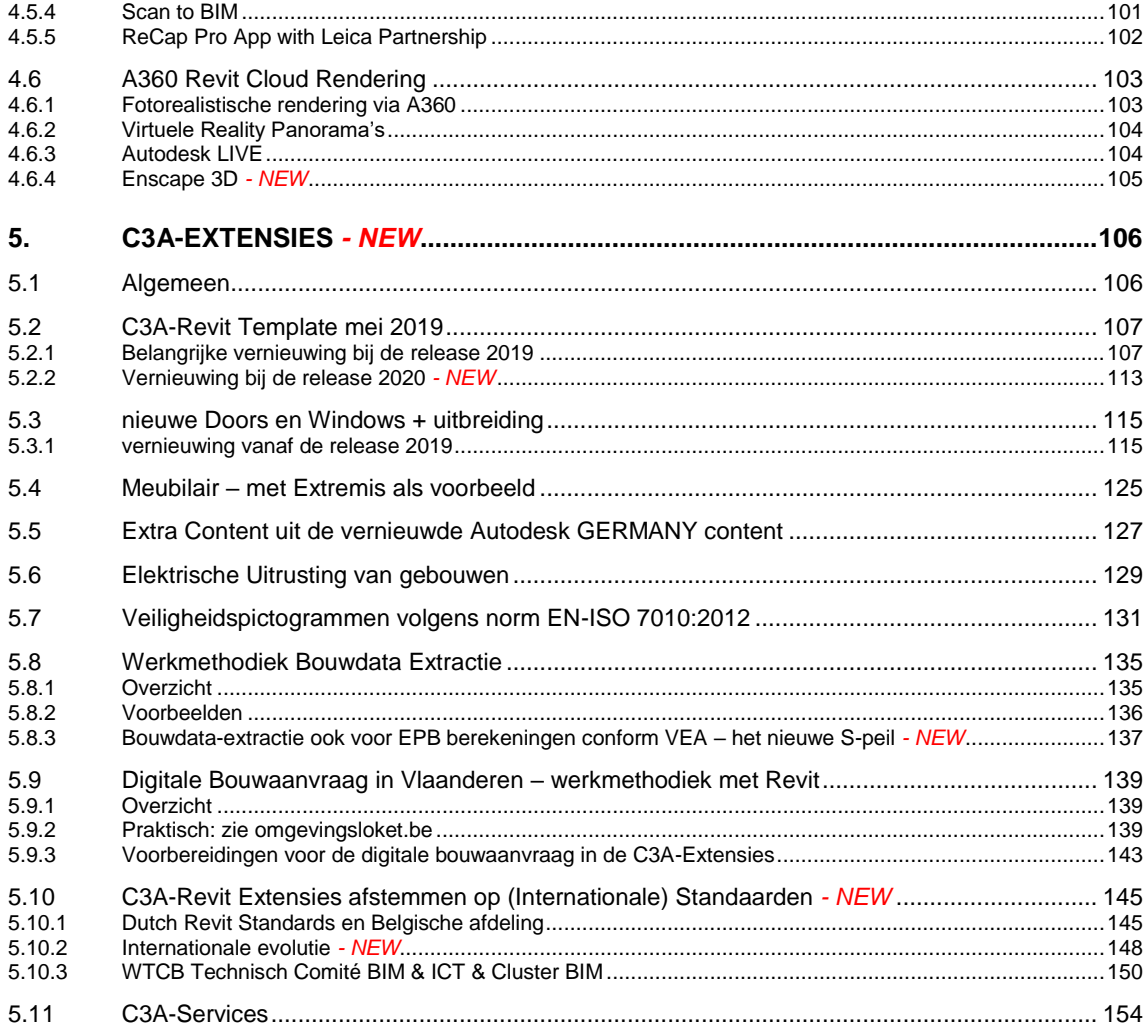

In deze infobundel zijn vele hyperlinks voorzien naar meer info op het web, "in the cloud". Neem zeker ook de tijd om enkele verwijzingen naar die extra info ook eens te bekijken, uiteraard vooral ivm de thema's die u interesseren!  $(\alpha)$ 

*Opm.: deze infobundel is de versie van 12 juni 2019 (nog wat bijgewerkt tov de eerste versie van 22 mei, bij de eerste C3A-updateworkshop release 2020). De C3A-Revit-Extensies release 2020 werden vanaf 22 mei 2019 gepubliceerd op de C3A-Website, beschikbaar voor alle C3A-Revit-users. Na de reeks update-workshops (in mei / juni) worden deze workshops eventueel (op aanvraag) nog herhaald nà het bouwverlof, maar vooral ook aangevuld met enkele specifieke vervolmakings-cursussen. Rekening houdend met de feedback en reacties via de evaluatieformulieren voorzien we aanvullend en op aanvraag vervolmakings-cursusdagen rond specifieke thema's....*

**Hebt u een versie overgeslagen, en springt u nu naar de release 2020 zonder de voorgaande release 2019 te hebben gebruikt? Geen erg, we hebben in deze bundel zowel het nieuws van release 2019 én 2020 verzameld en gebundeld !**

#### *aankondiging op de C3A -Website :*

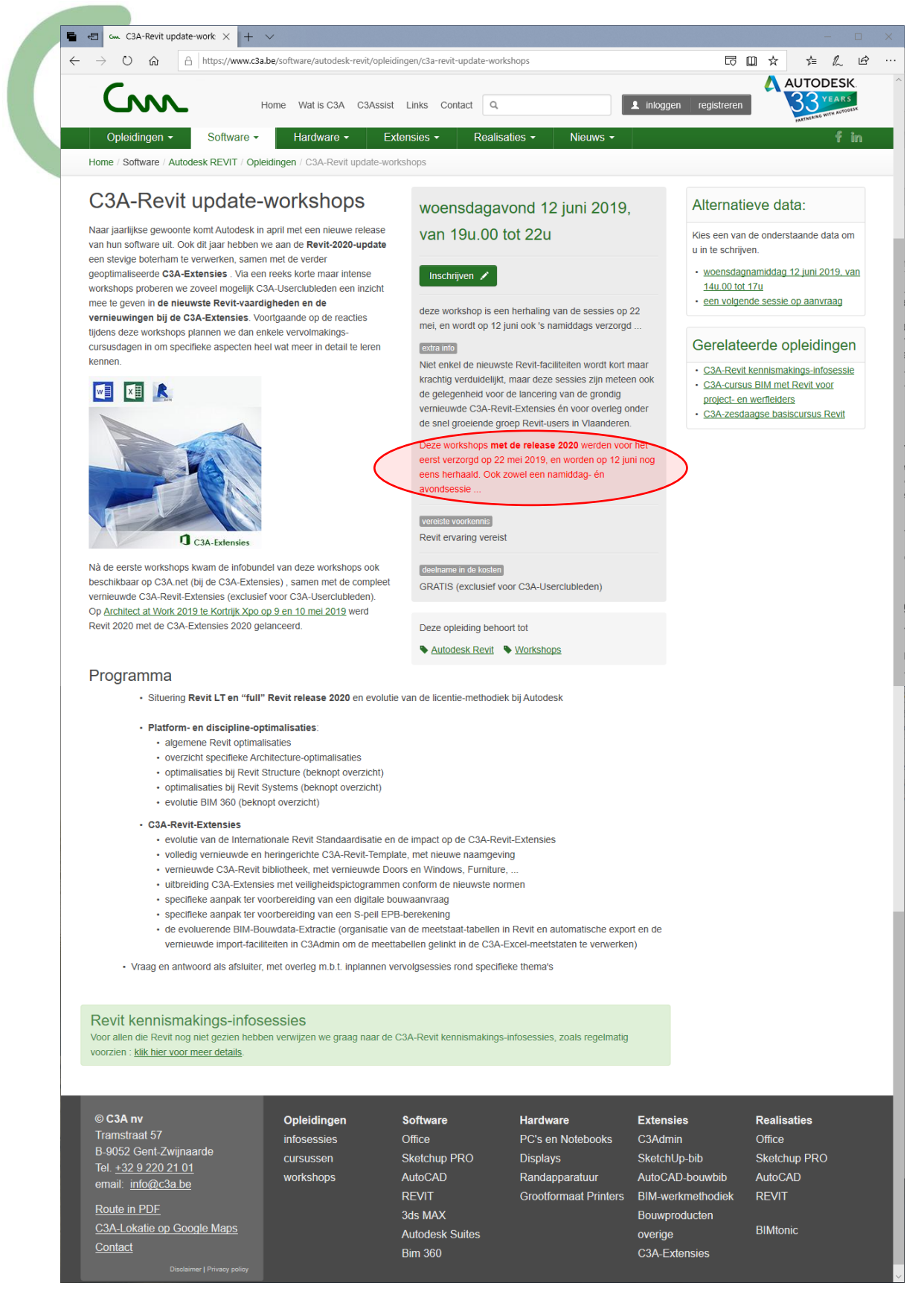

## **1. AUTODESK LICENTIE-COMBINATIES**

### **1.1 Historiek en evolutie Revit: LT en Full**

In april 2000 werd een versie 1.0 van "Revit" gelanceerd door de toenmalige firma 'Revit Technology Corporation', snel gevolgd door versie 2.0… In 2001 werden al de versies 3.0, 3.1 en 4.0 uitgebracht. In april 2002 werd 'Revit Technology Corporation' integraal voor 133 miljoen US\$ (!) overgenomen door Autodesk… en **in 2003 werd door Autodesk 'Revit Series 1.0' uitgebracht**: een bundeling van Revit met AutoCAD, die tegenwoordig als 'Revit Suite' door het leven gaat.

Er volgde snel een serie updates (zie ook d[e 'Revit Timeline' op AUGI.com\)](http://forums.augi.com/showthread.php?20803-Revit-Timeline-(W-I-P-)), tot in 2005 het pakket zich splitste in 'Revit Building 8.1' en 'Revit Structure 1.0'. De naam 'Revit Building' werd in 2007 omgedoopt tot 'Revit Architecture 2008'. In april 2006 werd voor installatietechnieken 'Revit Systems 1' gelanceerd, wat tegenwoordig bekend staat als 'Revit MEP'.

Met de Autodesk Building Design Suite 2012 werden in april 2011 **drie Revit-smaken (Revit Architecture, Revit Structure en Revit MEP)** samen beschikbaar gemaakt via een gebundelde "suite", en sinds Revit 2013 werd een "**Full Revit one box**" gelanceerd, waar **de drie varianten samen in één geheel** beschikbaar kwamen. De Full AutoCAD REVIT Suites (met enkel een Full AutoCAD en Full Revit samen in één licentie) werden sinds dan ook uitgebreid tot de Autodesk Building Design Suites met een reeks extra applicaties "inbegrepen" erbij (zoals Navisworks, 3ds MAX, e.a.).

In oktober 2012 werd ook een Revit **LT** gelanceerd, in een combinatiepakket "**AutoCAD REVIT LT suite**" (release 2013). Zie ook<http://www.c3a.be/nieuws/c3a-wijzer/autodesk-lanceert-revit-lt> voor meer details. Bij de huidige release 2020 zijn de verschillen tussen de LT-versie en de Full versie gelijkaardig gebleven, maar bij de Full versies worden de Revit Structure en Systems faciliteiten nu snel verder uitgebouwd (met faciliteiten die niet bij de LT-versie beschikbaar zijn). Zie de C3A-workshopbundel **[C3A\\_Revit2013\\_Full\\_LT\\_24okt2012.pdf](http://downloads.c3a.be/handleidingen/C3A_Revit2013_Full_LT_24okt2012.pdf)** voor heel wat meer details (opgelet: 68 pag., 18Mb) mbt de gelijkenissen en vooral de verschillen. En via deze [https://www.autodesk.com/compare/compare](https://www.autodesk.com/compare/compare-features/revit-vs-revit-lt)[features/revit-vs-revit-lt](https://www.autodesk.com/compare/compare-features/revit-vs-revit-lt) is een up-to-date vergelijkend overzicht voor de release 2019 beschikbaar!

Eigenaardig genoeg was aanvankelijk een "full Revit One Box" niet apart te koop, enkel beschikbaar als een onderdeel in zo'n Autodesk Building Design Suite. Maar al sinds release 2017 is zowel een Revit LT als een Revit Full ook apart te bekomen, enkel via de huur-abonnement-formule (wat Autodesk de Subscriptionformule noemt). Zie verder voor meer uitleg ivm deze Subscription Huurformules en de Perpetual Licenses met Maintenance Plan (onderhoudsplan), zie ook dez[e http://www.c3a.be/autodesk-subscription.](http://www.c3a.be/autodesk-subscription)

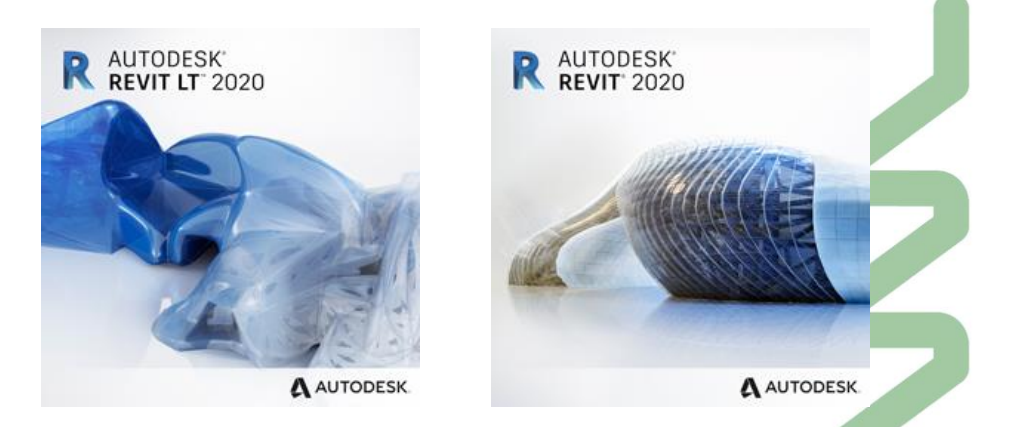

De meeste Revit "platform-vernieuwingen" met deze release 2020 zijn zowel voor Revit LT als voor de Full Revit van toepassing maar **ondertussen zijn de verschillen tussen de LT en de Full versie aan het groeien**, o.a. door de toenemende Revit Structure+MEP functionaliteiten én de Cloud Collaboration C4R mogelijkheden in de Full versie. Maar… als je Revit LT met Revit 'Architecture' vergelijkt, dan is Revit LT prijs/kwaliteit gezien een uitstekende "instapversie", die voor vele bouwprofessionals uit de sector architectuur en constructie genoeg te bieden heeft!

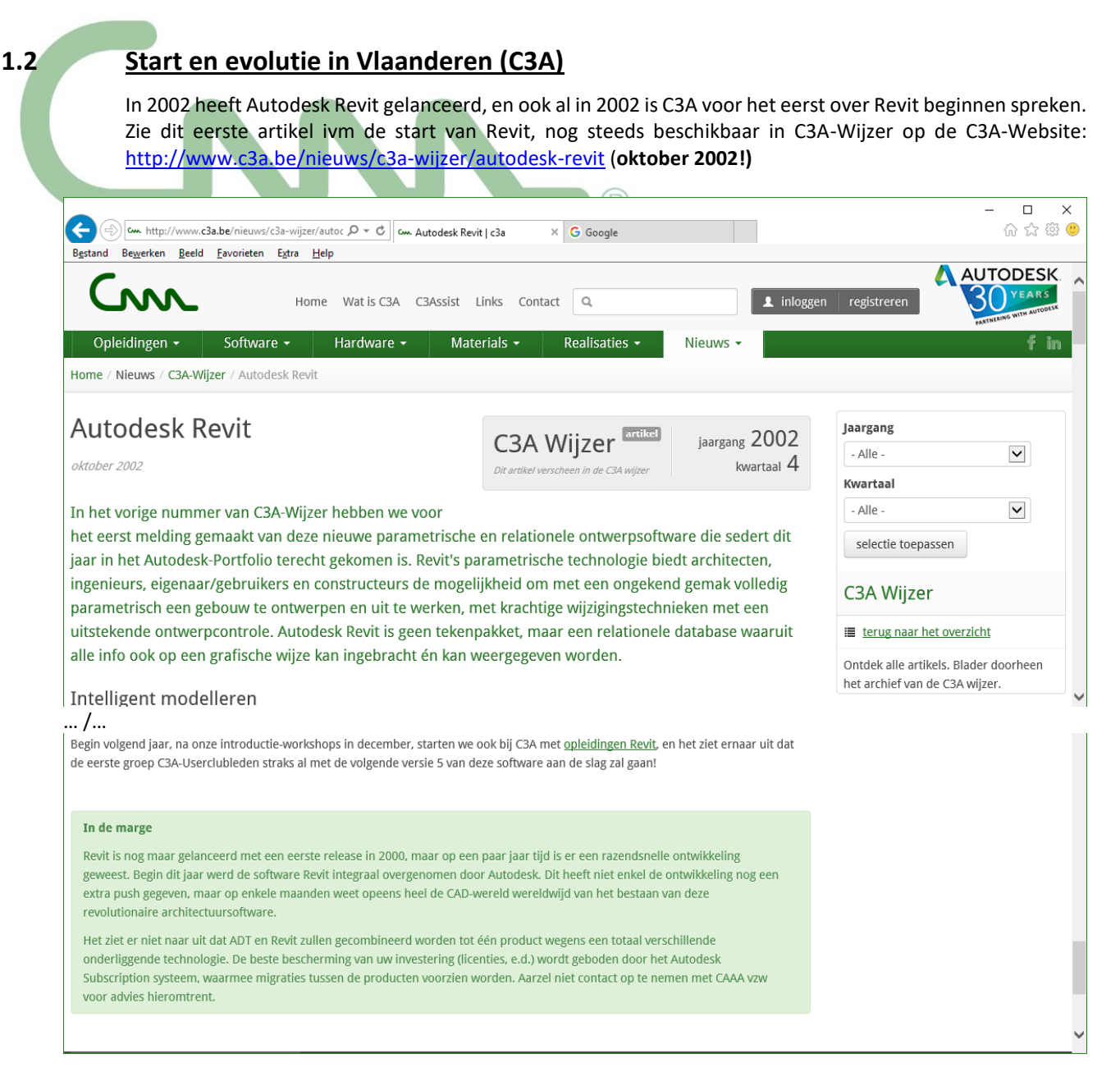

Wat we in oktober 2002 al vertelden via bovenstaand artikel ivm Revit én ivm de licenties houdt na 16 jaar nog steeds stand: "*De beste bescherming van uw investering (licenties, e.d.) wordt geboden door het Autodesk Subscription systeem, waarmee migraties tussen de producten voorzien worden. Aarzel niet contact op te nemen met C3A voor advies hieromtrent.*"

De afgelopen 16 jaar verzorgden we heel regelmatig een [c3a-revit-kennismakings-infosessie.](http://www.c3a.be/software/autodesk-revit/opleidingen/c3a-revit-kennismakings-infosessie) Zolang vele bouwprofessionals in Vlaanderen deze snel evoluerende oplossing nog niet gezien hebben, zullen we dergelijke introductie wel blijven herhalen – aarzel niet uw collega's of bouwpartners die dringend ook mee op deze trein moeten springen daar voor uit te nodigen!

Zie ook deze voorbeelden van "inspiratie-sessies" waarbij we de ervaringen uit de praktijk zo goed mogelijk proberen te illustreren:

- [c3a-wijzer/bim-met-revit-infoavond-met-getuigenissen-donderdagavond-29-sept-2016](http://www.c3a.be/nieuws/c3a-wijzer/bim-met-revit-infoavond-met-getuigenissen-donderdagavond-29-sept-2016)
- [c3a-wijzer/kulab-brugge-bim-inspiratiesessie-op-4-dec-2017](http://www.c3a.be/nieuws/c3a-wijzer/kulab-brugge-bim-inspiratiesessie-op-4-dec-2017)
- c3a-wijzer/architect-work-2019-verslag

### **1.2.1 BIM-met-Revit voor klein en groot**

Op **donderdag 29 sept. 2016** ging een infoavond met getuigenissen door, waarbij zowel een klein architectenbure[au als een groter architectenbureau hun BIM-met-Revit ervaring kwam verd](http://www.c3a.be/nieuws/c3a-wijzer/bim-met-revit-infoavond-met-getuigenissen-donderdagavond-29-sept-2016)uidelijken:

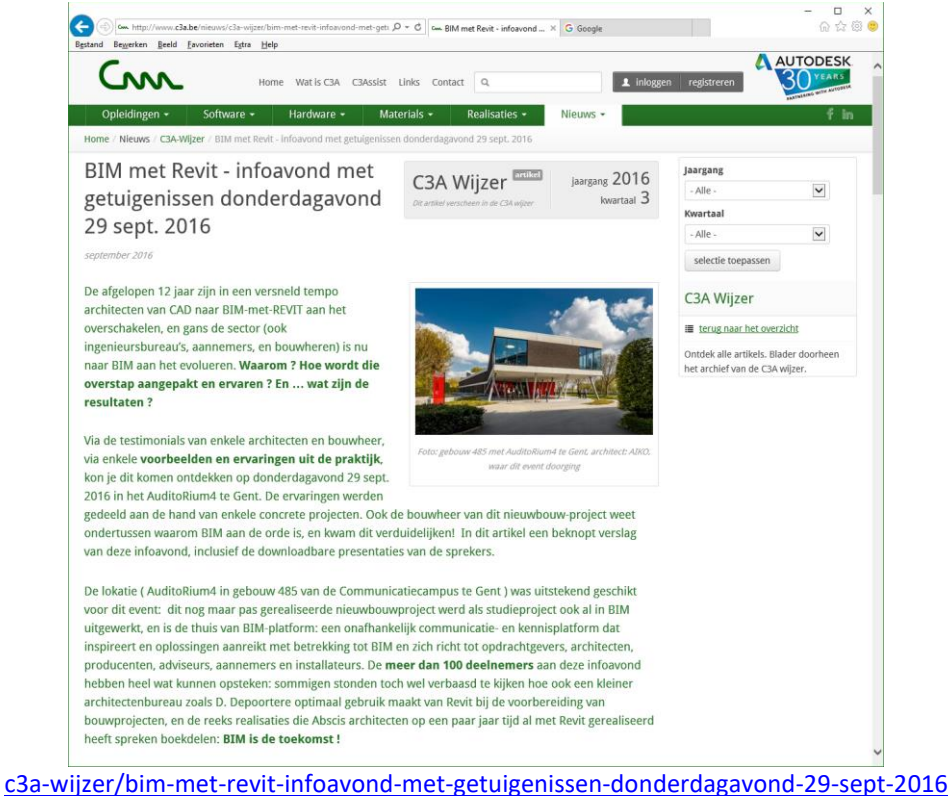

Neem zeker eens deze getuigenissen met de bijhorende Revit-realisaties door:

- **KLIK [HIER](http://downloads.c3a.be/realisaties/BIM_at_the_Office_DDepoortere_29sept2016.pdf)** voor de presentatie van Dominiek Depoortere: "Little BIM" toegepast enkel en alleen binnen een kleiner architectenburo blijft absoluut ook héél rendabel en efficiënt!
- **KLIK [HIER](http://downloads.c3a.be/realisaties/BIM_is_de_toekomst_ABSCIS_29sept2016.pdf)** voor de presentatie van Arthur Van Cauwenberghe, ABSCIS Architecten, en zie het vervolg op de volgende pagina van deze infobundel…

In het C3A-cursuslokaal blijven we nog wel even timmeren aan een betere knowhow bij het gebruik van deze software en werkmethodiek, via intens verzorgde cursussen en workshops. De C3A-basiscursus Revit is gestart halfweg 2004 (toen nog via een vierdaagse cursus), maar in 2005 werd dit een vijfdaagse basiscursus Revit mét een eerste set C3A-Extensies (wat toen in samenspraak met Autodesk de "BE-Revit-Localiser" genoemd werd). Sinds halfweg 2013 wordt deze basiscursus op zes dagen voorzien, zodat meer tijd beschikbaar is om de diverse thema's gedetailleerd genoeg door te nemen... en **sinds mei 2019 wordt deze cursus met Revit 2020 en de bijhorende C3A-Extensies verzorgd!**

De afgelopen paar jaar lopen bij C3A continue twee à drie zo'n cursusreeksen constant parallel... 12 à 15 zo'n cursusreeksen per jaar… met méér dan tweehonderd Revit-starters per jaar. *Dit illustreert meteen hoe sterk de C3A-Revit-Usergroep aan het groeien is.*

### **Om toch even te relativeren: in de C3A-Userclub zitten we al aan meer dan 1/3<sup>e</sup> (één derde!) van de gebruikers die van CAD naar BIM met Revit zouden moeten overschakelen… dat zijn ondertussen toch méér dan tweeduizend Revit-users** *(situatie begin 2019)... maar er moeten zeker nog eens 1/3<sup>e</sup> volgen...*

Gelukkig dat niet iedereen de C3A-Revit-update-workshops komt meevolgen in het C3A-cursuslokaal, maar via goed verzorgde infobundels (zoals deze, met heel wat hyperlinks naar meer info in de cloud) worden àlle C3A-Revit-Users toch wel geïnformeerd over de ontwikkelingen op dit vlak.

Deze infobundel wordt geprint meegegeven aan alle deelnemers van deze C3A-Workshops, maar alle C3A-Userclubleden kunnen deze infobundel ook digitaal downloaden via C3A.net, zodat ook alle hyperlinks vanuit deze bundel meteen beschikbaar zijn.

### **1.2.2 BIM-met-Revit in de echte zin van het woord**

Dat BIM-met-Revit steeds meer een aangelegenheid is **voor alle bouwpartners** werd op maandag 4 dec. 2017 geillustreerd via een "[inspiratiesessie BIM](http://www.c3a.be/nieuws/c3a-wijzer/kulab-brugge-bim-inspiratiesessie-op-4-dec-2017)" rond een specifiek project, i.s.m. BIM-platform:

"KULab in Brugge, het eerste bouwproject in Vlaanderen waar **BIM in de echte zin van het woord** werd toegepast, is afgewerkt en in gebruik genomen. BIM-platform gaf u tijdens deze praktijkdag en inspiratiesessie op maandag 4 dec. 2017 de kans om samen met de verschillende actoren terug te blikken op hun ervaringen met het gebruik van BIM. Tijdens deze unieke workshop kreeg iedereen het woord: bouwheer, ingenieurs stabiliteit en technieken, architect, aannemers en installateurs technieken, én de deelnemers aan deze sessie.

**We gingen op zoek naar antwoorden op de meest prangende vragen in het BIM-verhaal.** Stond BIM in het lastenboek? Wie is er dan met BIM gestart en waarom? Waarom een BIM-protocol? Is er een BIM-'as builtdossier' opgeleverd? Welke voordelen zijn effectief gerealiseerd en welke problemen moesten worden overwonnen? Zou je het vijf jaar later nog altijd op dezelfde manier aanpakken? Over deze en nog veel andere vragen mochten zeven bouwschakels – van opdrachtgever tot afwerkingsbedrijf – hun licht laten schijnen tijdens enerzijds een infosessie waarin elke partij zijn rol in het proces toelicht en anderzijds een interactief debat, dat door een expert-moderator in goede banen werd geleid en waaraan het publiek actief kon deelnemen door middel van een votingsysteem."

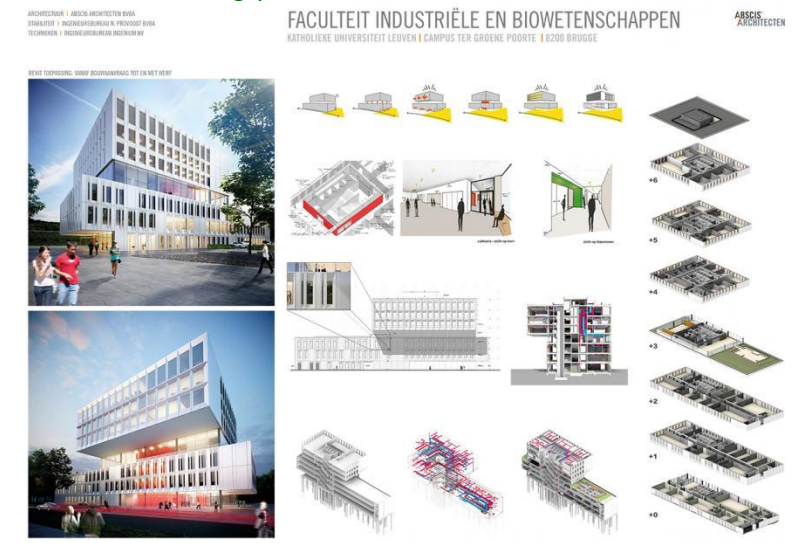

Op de C3A-website, via het artikel **[c3a-wijzer/kulab-brugge-bim-inspiratiesessie-op-4-dec-2017](http://www.c3a.be/nieuws/c3a-wijzer/kulab-brugge-bim-inspiratiesessie-op-4-dec-2017)**, staat een bloemlezing van zeven bouwpartners in dit project, met een korte voorstelling van de sprekers en de betreffende firma, én een relaas van hun bevindingen. Hun powerpoint-presentatie kan je er ook bij inkijken, *spijtig genoeg zonder de gesproken toelichting die er op 4 dec. bij verteld werd*...

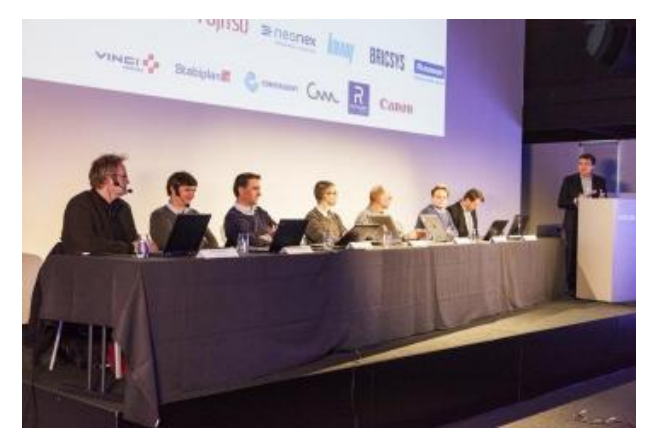

De presentaties van de verschillende sprekers via hun powerpoint-presentatie moet je zeker eens in detail doornemen: **heel inspirerend!** De algemene conclusie was "*We moeten absoluut niet BIMmen om te BIMmen, maar BIMmen met branie.*"…

### **1.2.3 BIM-met-Revit bouwdata-extractie in synergie met Office via C3Admin** *- NEW*

De Architect at Work Xpo te Kortrijk, het twee-jaarlijkse totaalevenement voor (interieur)architecten en voorschrijvers met focus op productinnovaties ging voor de negende keer door op donderdag 9 en vrijdag 10 mei 2019 telkens van 10.00 tot 20.00. Dit was trouwens de 100e editie van Architect at Work - Internationaal ! Ook al voor de negende keer heeft C3A tenvolle deel genomen aan deze unieke beurs in Vlaanderen, als hoofdsponsor en met partners ArchitectAssistentie en N<sup>2</sup>'t Kwadraat. Het is een jarenlange traditie dat C3A op deze beurs heel succesvol een BIM-wedstrijd organiseert om via realisaties uit de Vlaamse Bouwpraktijk de resultaten van onze IT-oplossing te illustreren, en dit hebben we op deze editie nog eens heel succesvol herhaald.

Voor deze editie organiseerde C3A, ism ArchitectAssistentie en N² Kwadraat, een BIM-wedstrijd met als thema "BIM-bouwdata extractie", waar professionals in de bouwsector kunnen uitpakken met hun architectuur-realisaties. Het team van organisatoren voorziet een mooie prijzenpot en de beste inzendingen voor de BIM-wedstrijd werden tentoongesteld op Architect\_at\_Work in Xpo Kortrijk én op de partner websites. Op die manier komen de deelnemers ook op een leuke manier in de picture bij collega-ontwerpers én professionele bouwheren.

### **De "noviteit" waar C3A expliciet aandacht aan gaf op deze Architect\_at\_Work zijn de C3A-Extensies 2020, met steeds verder geoptimaliseerde faciliteiten voor o.a. de bouwdata-extractie uit BIM-modellen met Revit. Trouwens ook het thema van de BIM-wedstrijd.**

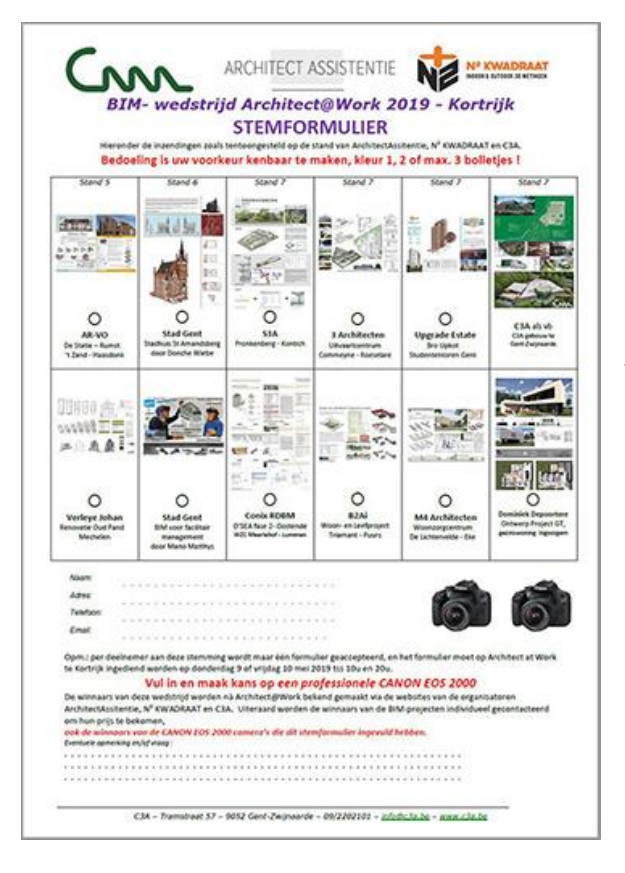

Je kan er alles over lezen in dit artikel [c3a-wijzer/architect-work-](https://www.c3a.be/nieuws/c3a-wijzer/architect-work-2019-verslag)[2019-verslag](https://www.c3a.be/nieuws/c3a-wijzer/architect-work-2019-verslag) , met alle inzendingen in de volgorde van het resultaat na de stemming. Telkens hebben we de A1-inzending beknopt afgebeeld (maar klik op de afbeelding voor een grotere weergave via een A1 pdf), gevolgd door een beknopte beschrijving (er was gevraagd om iedere inzending te begeleiden met een korte nota van max. een A4, dit zijn die nota's). Via dit artikel kan je de inzendingen ook downloaden in een gedetailleerder PDFformaat (iets compacter dan ingestuurd, want sommige inzendingen waren oorspronkelijk +100Mb in PDF-formaat), zodat je de inzending echt in detail kan bekijken!

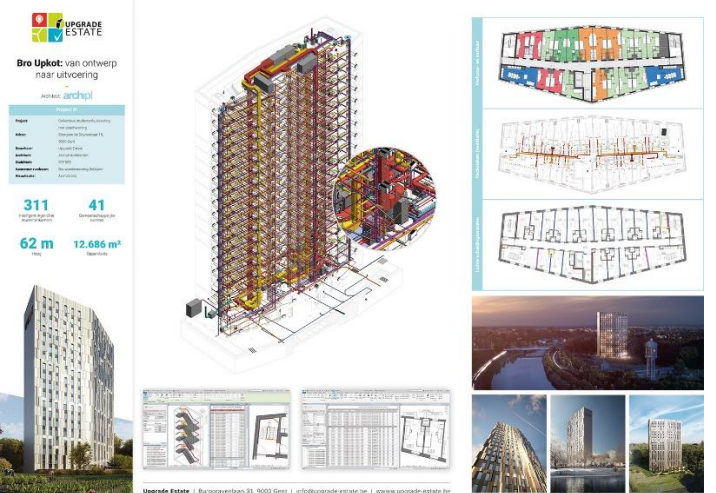

Het project "**Upgrade Estate: Bro Upkot - Studententoren Gent !**" was toch weer iets exceptioneel, uitstekend als BIM-model uitgewerkt, en kreeg via de de meeste voorkeurs-stemmen van de bezoekers de eerste prijs !

> Bekijk op [c3a-wijzer/architect-work-2019-verslag](https://www.c3a.be/nieuws/c3a-wijzer/architect-work-2019-verslag) niet enkel de afbeeldingen, **maar lees ook eens de bijhorende korte nota's !**

### **1.3 Autodesk Subscription Abonnement of Onderhoudsplan**

Op de C3A-Website,<http://www.c3a.be/autodesk-subscription> (en via een [artikel in C3A-Wijzer van febr.](http://www.c3a.be/nieuws/c3a-wijzer/autodesk-subscription)  [2016](http://www.c3a.be/nieuws/c3a-wijzer/autodesk-subscription) werd al aangegeven dat Autodesk sinds begin 2016 spreekt over een **subscription** / **abonnement op de Autodesk-software** (wat voorheen de "huurformule" of "Desktop Subscription" genoemd werd) of over een **onderhoudsplan bij permanente licenties** (wat voorheen "Subscr. Maintenance" genoemd werd bij "perpetual" of "eeuwigdurende" licenses).<br>  $\bullet$   $\bullet$   $\bullet$  Autodesk Subscription  $| \times | + \times$ 

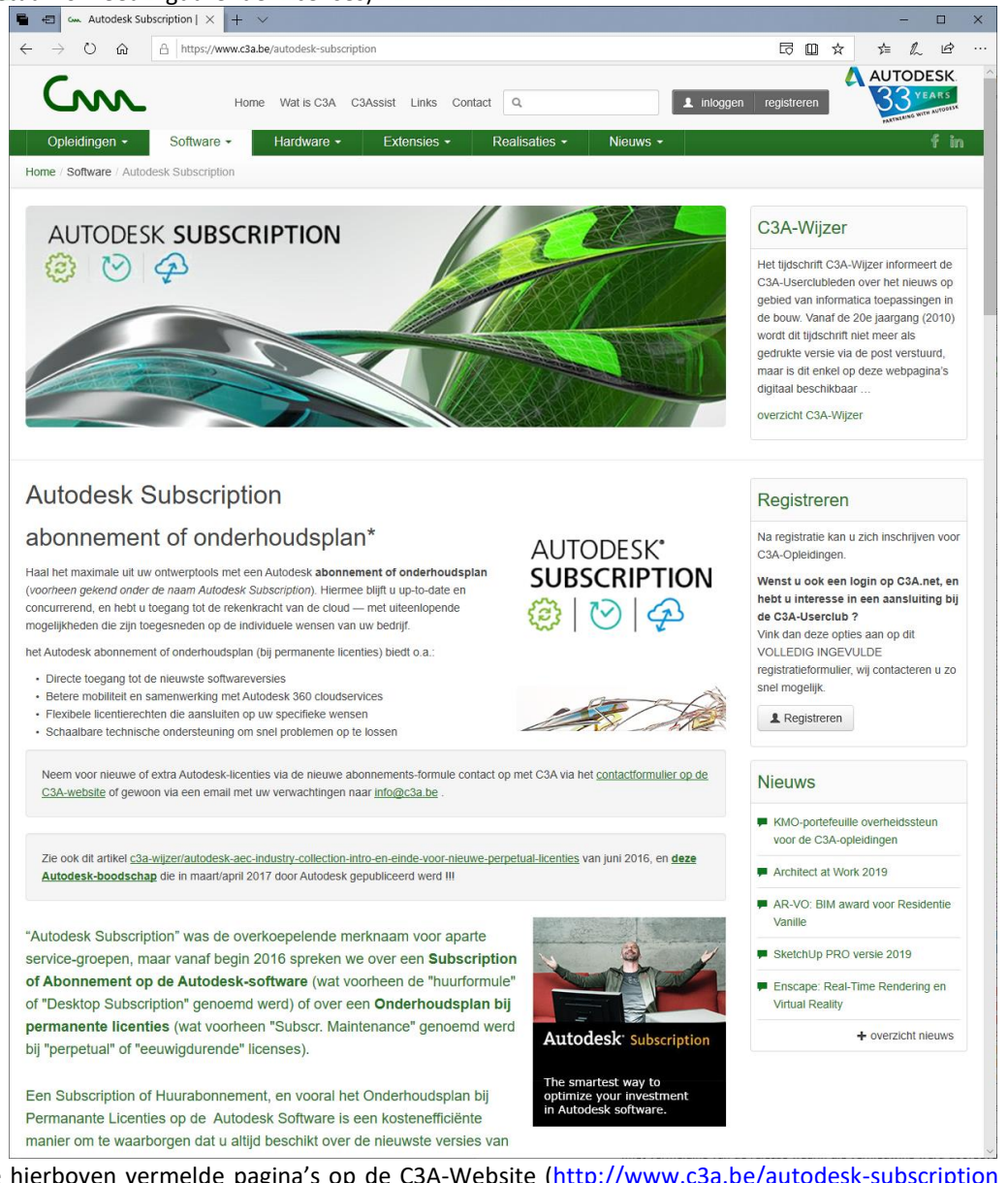

Zie de hierboven vermelde pagina's op de C3A-Website [\(http://www.c3a.be/autodesk-subscription](http://www.c3a.be/autodesk-subscription)) voor heel wat meer details. Ter info, de huidige licentieprijzen van een Revit LT / Revit Full:

- een Revit LT abonnement kost €515/year
- een AutoCAD Revit LT suite abonnement kost €630/year
- een Revit Full (SingleUser) abonnement kost €2515/year
- een AEC Collection (SingleUser) abonnement kost €3075/year ; een AEC Collection (MultiUser) abonnement kost €4615/year *(en dit is de enige formule om nog een nieuwe of extra Full "Floating License" van Revit te bekomen)*

*(prijsinfo mei/juni 2019, excl. BTW).*

Er zijn gelukkig heel wat gebruikers in de C3A-Userclub die met een veel goedkopere Full Revit uitgerust zijn, via een vroegere Perpetual License met Onderhoudsplan die voordelig geswitch werd naar een AEC Collection, waardoor de prijs per jaar maar op 1260€/jr, of 1325€/jr of nu op 1390€/jr komt, zowel voor een SingleUser als MultiUser licentie …

### **Belangrijkste Voordelen Autodesk Subscription:**

De kenmerken van een Autodesk abonnement of een onderhoudsplan kunnen worden onderverdeeld in enkele belangrijke categoriën: product upgrades, product extensies, het recht op het gebruik van eerdere versies, e-Learning, web support, exclusieve community hulpbronnen en voorrechten. De onderstaande lijst toont slechts de belangrijkste technische en zakelijke voordelen. Enkele aspecten waar we regelmatig moeten op wijzen (naast "**Steeds Up-to-Date**", "**Product Extensies**",…):

- **Blijven gebruiken van voorgaande versies:** Autodesk-abonnees hebben het recht om eerdere versies van Autodesk-software te gebruiken, ook ná het installeren van een upgrade. U kunt midden in een project upgraden, wetende dat uw workflow niet zal worden beïnvloed. Een andere situatie is dat men na de aanschaf van een extra, recentste licentie ook een voorgaande versie kan gebruiken uit compatibiliteitsredenen met bijv. de andere werkposten in het bureau of met allerlei randapparatuur.
- **Thuisgebruik**: met rechten voor thuisgebruik kan er onder bepaalde voorwaarden een licentie worden geïnstalleerd op de thuiscomputer van een medewerker, naast de licentie die al is geïnstalleerd op de computer van die medewerker op kantoor. Dat betekent dat u als licentiehouder van de software een tweede kopie van de software op een andere locatie dan uw normale kantoor of werkplek mag installeren. Tot 'tweede locatie' tellen ook computers die bij uw medewerkers thuis staan, of op de personal computers van uw medewerkers. We maken u er echter attent op dat, wanneer u de software op een tweede computer installeert, u deze alleen mag gebruiken voor werk dat gerelateerd is aan de interne behoeften van uw zaak, of voor de persoonlijke training en opleiding van uw medewerkers. Dit recht op thuisgebruik geldt slechts zolang de software in kwestie deel uitmaakt van een abonnement of onderhoudsplan, en slechts voor de licenties die onder de dekking vallen van uw abonnement of onderhoudsplan.
	- ...

### en nog nog enkele **aandachtspunten ivm TERM-based Subscriptions**:

- Bij een TERM-licentie is het toekennen van een Named User verplicht, voor een extra licentie en nieuwe activatie moet de Contract Manager een extra Named User aanmaken via de Autodesk Account.
- Een Contract Manager of een Shared User (dit is een user met bv mailadres info@...) mag NIET meer worden gebruikt bij activatie van een licentie, dit moet een Named User met persoonlijke naam en email-ades zijn.
- Een toestel met een TERM-licentie moet minstens éénmaal per 30 dagen geconnecteerd zijn met het internet, anders stop de activatie.
- Het gebruik van licenties overheen verschillende firma's is niet toegelaten. Iedere firma moet zijn eigen contract hebben. Uitzonderingen zijn te bespreken met Autodesk.  $(\simeq)$

### en **specifiek ivm NLM of MultiUser versies**

- Men kan gebruik maken van NLM distributed servers: verschillende producten mogen worden gestuurd door verschillende servers.
- Bij een NLM wordt nu altijd de goedkoopste versie van het product gebruikt. Vb. Autocads en AEC's: bij het opstarten van AutoCAD zonder dat Revit openstaat wordt een licentie uit de pool van AutoCADs genomen.
- Gebruikers: Contract Manager (CM); Software Coördinator (SC); Named User (NU)
- Een Named User kan de rechten krijgen tot Call User (CU), die mag dan telefonisch contact opnemen met Autodesk
- Ook bij een MultiUser licentie moeten Named Users kenbaar gemaakt worden, maar opgelet: max 3 users per licentie bij NLM
- Named Users bij NLM kunnen in de Autodesk App geen toegekende software zien om te downloaden, dit komt enkel zichtbaar bij SLM licenties. Contract Managers en Software Coördinators zien de software wél bij NLM versies.
- Bij stopzetting van NLM maintenance of onderhoudsplan moet direct een nieuwe license file worden opgevraagd waarin dan automatische de vorige versies verdwijnen: gebruik van voorgaande versies is enkel toegelaten bij een actief Onderhoudsplan of Subscription.
- Bij stopzetting van een NLM TERM-based Subscription stoppen de licenties automatisch, er staat immers altijd een einddatum in de license file. Dit wil ook zeggen dat er bij TERM ieder jaar (soms om de 3 jaar) de license file moet worden vernieuwd.

### **1.4 Van Autodesk Suites naar Autodesk Industry Collections**

Bij de update-workshops in het voorjaar 2015 werd de overschakeling van permanente licenties met onderhoudsplan (wat voorheen Perpetual Licenties + Subscr. Maintenance noemde) naar de huurabonnements-formule (wat voorheen Desktop Subscription noemde) al aangekondigd, en sinds febr. 2016 is voor nieuwe licenties StandAlone (+LT) producten enkel nog de abonnements-formule beschikbaar. Sinds aug. 2016) zijn ook voor deze BDS Suites enkel nog de abonnements-formules voor nieuwe licenties mogelijk.

**Op dinsdag 24 mei 2016 maakte Autodesk ook de overstap van de huidige Autodesk Suites naar de nieuwe "Autodesk Industry Collections" of "Autodesk Branchecollecties" bekend.**

**Zie <https://www.autodesk.be/nl/collections> met de nieuwe formule sinds augustus 2016, en zie ook deze webpagina op de C3A-Website met meer uitleg ivm deze AEC Collection:**

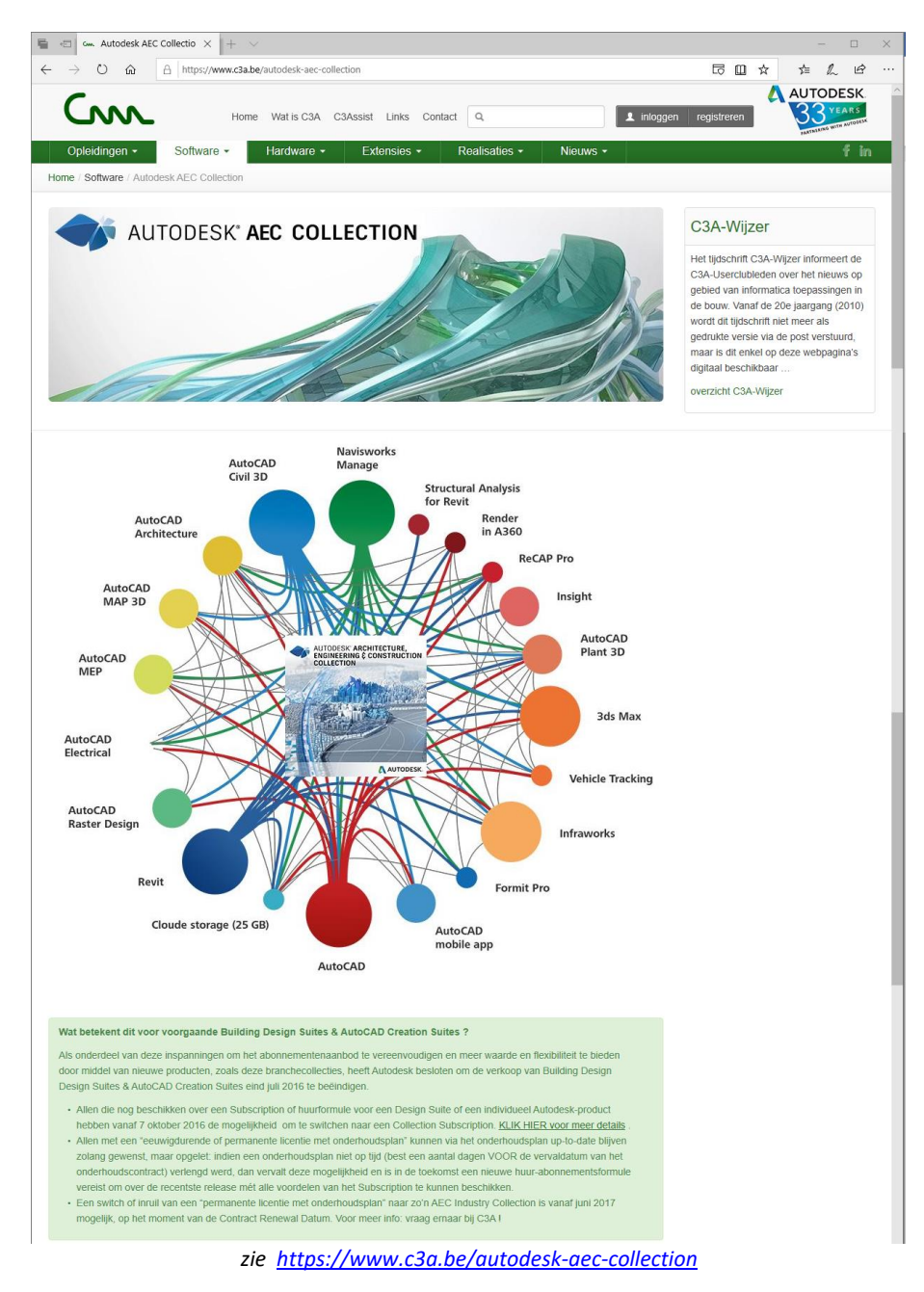

OPM.: dit is aanvullend op de apart beschikbare AutoCAD LT / AutoCAD Full en REVIT LT / REVIT Full, die als nieuwe, extra licenties via de huur-abonnementenformule beschikbaar/aankoopbaar blijven.

Via bovenvermelde webpagina **<http://www.autodesk.com/collections>** is ook een verwijzing beschikbaar naar een uitgebreidere [Industry Collection FAQ,](http://www.autodesk.com/content/dam/autodesk/www/collections/pdf/industry-collections-2017-faq-customers-en.pdf) hieronder enkele belangrijke aandachtspunten:

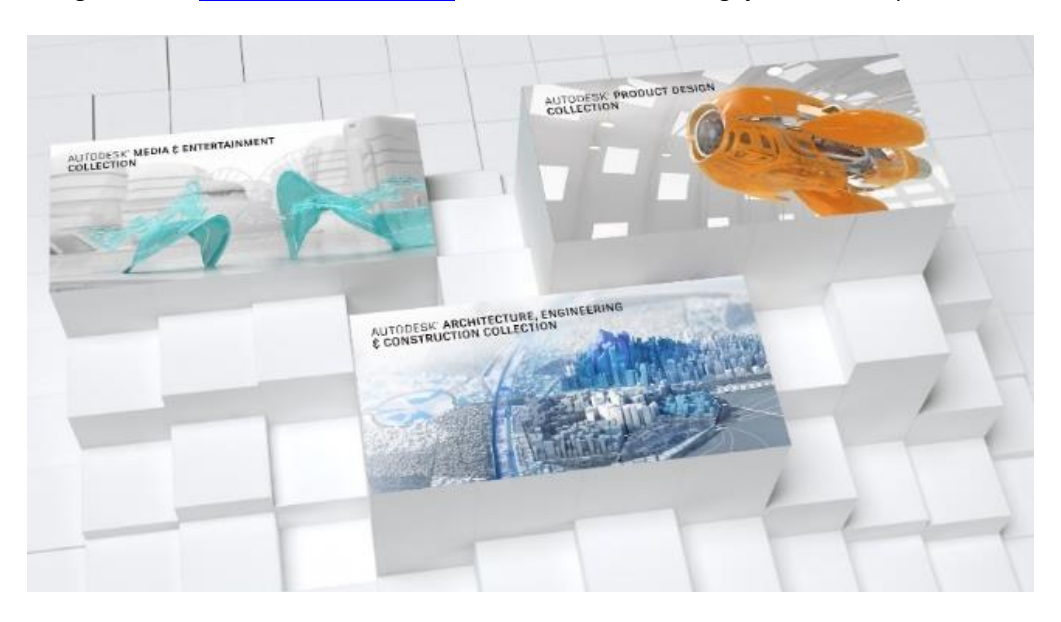

Autodesk lanceerde DRIE Industry Collections:

- Architecture, Engineering & Construction
- Product Design
- Media & Entertainement.

Autodesk maakt dit voor het eerst publiek bekend via een emailing naar alle Autodesk klanten op dinsdag 24 mei, maar deze formule werd pas beschikbaar sinds 1 augustus 2016.

Deze Autodesk Industry Collections bieden o.a.:

- Toegang tot de meest essentiële branche-software in één enkele collectie
- Heel wat meerwaarde, inclusief meer Cloud Services
- flexibele huur-termijnen (maandelijks, per kwartaal, jaarlijks of multi-year)
- Single User (individuele licenties) en Multi-User (wat voorheen NetworkLicenses noemde)
- Eenvoudiger bundel: één collectie per branche (ipv meerdere Suites in Standard/Premium/Ultimate variëteiten)

Vanuit C3A, met een focus op AEC, zullen we vooral met de AEC Collection te maken hebben. Daarin is volgende samenstelling van Desktop Applicaties en Cloud Services voorzien:

### **OOK NOG DIT:**

- Allen die momenteel beschikken over een Subscription of huurformule voor een Design Suite of een individueel Autodesk-product kunnen sinds augustus 2016 switchen naar een Collection Subscription. Zie volgende pagina "**Inruil-actie van Perpetual Licenties met onderhoudsplan naar Subscription**" voor meer details...
- *Voor een overzicht van wat precies in de AEC-Collection zit: zie*  <https://www.autodesk.be/nl/collections/architecture-engineering-construction/included-software> en de printscreen op voorgaande pagina.

In de toekomst zal dit service-pakket nog uitgebreid worden…

 $(\alpha)$ 

### **1.5 Inruil-actie van Perpetual Licenties met onderhoudsplan naar Subscription** *- NEW*

Zie **[deze Autodesk-boodschap](https://pages.autodesk.com/index.php/email/emailWebview?mkt_tok=eyJpIjoiTXpZek4yTmpZVEl6TldVNSIsInQiOiI5TFhUNGhEdTJrZXY5Z3drRTBjZFA5UEJuRU5mR3RIazJDY0xIaEJIVEIzaFVlR1FVakRaM0tubndDejU3aURGYTRNYUhRZW5VRXo3NndTMS96Mi82Y09mWVN3SGJyOUdNazduQlJHYnQ0VkNNdDZBbFNwM3Y4bGVualExMTh1QSJ9)** die in maart/april 2017 door Autodesk gepubliceerd werd! Aan alle Autodesk klanten in Vlaanderen werd zo'n engelstalige email rondgestuurd, maar er is ook een (voor ons) beter leesbare versie in het Nederlands gepubliceerd, zie hieronder: [engelstalige versie](https://pages.autodesk.com/index.php/email/emailWebview?mkt_tok=eyJpIjoiWTJZeE9UWTFaV1pqWlRWaiIsInQiOiIvNW5PSXo0b0V3a3pxWWZGa25UL1FjZHYwNk4vZEhrQlhhMEp0ajlUdXp5cW16aG9jM2poNjZIb3gwNTR4UkwvSGRhMTlhdVRTQ0tILzkyekNaSCtNVDhoZkp1am5zai9ycUJlQkxPMXFseWxxZVJSQW5IemloRDc1UWtGYjNKMiJ9) / [nederlandstalige versie](https://pages.autodesk.com/index.php/email/emailWebview?mkt_tok=eyJpIjoiTXpZek4yTmpZVEl6TldVNSIsInQiOiI5TFhUNGhEdTJrZXY5Z3drRTBjZFA5UEJuRU5mR3RIazJDY0xIaEJIVEIzaFVlR1FVakRaM0tubndDejU3aURGYTRNYUhRZW5VRXo3NndTMS96Mi82Y09mWVN3SGJyOUdNazduQlJHYnQ0VkNNdDZBbFNwM3Y4bGVualExMTh1QSJ9)

Autodesk is duidelijk op weg naar de invoering van een bedrijfsmodel op basis van abonnementen, en blijft vooral inzetten op abonnementsaanbiedingen om meerwaarde te bieden via een reeks extra voordelen. Enkele belangrijke aandachtspunten uit deze Autodesk-boodschap:

- **Nieuwe licenties of upgrades kunnen enkel nog via de Subscription/Huurformule**, perpetual licenties met onderhoudsplan zijn niet meer te koop (enkel verlengingen of verderzetting van lopende onderhoudsplannen blijven mogelijk)
- Via een drie jaar lang lopende actie, **startend sinds 15 juni 2017** kunnen licenties met een onderhoudsplan **op het moment van de renewal** overstappen naar een Subscription of huurabonnement **voor een gereduceerde prijs**; hoe eerder u overstapt naar Subscription hoe voordeliger (gedurende die komende drie jaar): wanneer u overstapt, kunt u de verlaagde prijs tot drie jaar lang vastzetten en profiteert u van een verminderde prijs zolang u blijft verlengen.
- **Om de overstap te stimuleren** worden een aantal vernieuwingen en extra cloud-faciliteiten vooral toegevoegd aan de Subscription-modellen (en NIET bij de onderhoudsplannen), én werd aangekondigd dat de Onderhoudsplan-vernieuwingen de komende drie jaar iets duurder zullen worden (20% stijging vanaf mei 2019 …) , terwijl iemand die overstapt van Onderhoudsplan naar Subscription aan een lagere prijs de komende jaren up-to-date kan blijven (en vooral véél lager geprijsd dan in te stappen in een nieuw Subscription).
- Via de Autodesk Cost Calculator komen we tot volgende berekeningen, bij zo'n switch vanaf mei 2019:
	- o [BDS-naar-AECcollection\\_year3\\_mei2019\\_tem\\_april2020.pdf](http://downloads.c3a.be/prijsinfo/Autodesk_M2S_calculator_BDS-naar-AECcollection_year3_mei2019_tem_april2020.pdf)
	- o AutoCADfull-naar-ACADoneModel OF AECcollection mei2019 tem april2020.pdf
	- o [AutCADLT-naar-ACADREVITLTsuite\\_year3\\_mei2019\\_tem\\_april2020.pdf](http://downloads.c3a.be/prijsinfo/Autodesk_M2S_calculator_AutCADLT-naar-ACADREVITLTsuite_year3_mei2019_tem_april2020.pdf)
	- o [Revitfull-naar-Subscr\\_OF\\_AECcollection\\_mei2019\\_tem\\_april2020.pdf](http://downloads.c3a.be/prijsinfo/Autodesk_M2S_calculator_Revitfull-naar-Subscr_OF_AECcollection_mei2019_tem_april2020.pdf)

Sommige scenarios vallen aldus zeker interessant uit...

- Allen met een "eeuwigdurende of permanente licentie met onderhoudsplan" kunnen via het onderhoudsplan up-to-date blijven zolang gewenst, maar **opgelet**: indien een onderhoudsplan niet op tijd (best een aantal dagen VOOR de vervaldatum van het onderhoudscontract) verlengd werd, dan vervalt deze mogelijkheid en is in de toekomst een nieuwe huur-abonnementsformule vereist om over de recentste release mét alle voordelen van het Subscription te kunnen beschikken.
- En de afsluiter van dit bericht is "*Of u nu kiest om over te stappen op een abonnement of om uw onderhoudsplan te verlengen, onze belofte aan u is om u de beste software, services en ondersteuning te blijven bieden*."

Voor de recentste "FAQ" of veelgestelde vragen kan je deze

**Moving to One Model FAQ Customer 24mei2017.pdf** raadplegen, en voor verdere info of heel concrete overstap-voorstellen bij concrete situaties kan je natuurlijk ook bij C3A aankloppen. **Vraagt u zich af wat dan nà die eerste 3 jaar van deze M2S aktie van toepassing is ?** Autodesk heeft daar ook al uitspraken over gedaan: zie deze **[Autodesk\\_M2S\\_prices\\_tot2027.pdf](http://downloads.c3a.be/prijsinfo/Autodesk_M2S_prices_tot2027.pdf)** , waarin vermeld staat : "*lf you switch to Subscription through our Move to Subscription offer you can also continue to renew with a retail price increase of no more than 5% in 2021, 2023, 2025 and 2027, and no price increase at all in 2022, 2024 and 2026.*" **Ook op de langere termijn is deze M2S financiëel echt wel de meest interessante oplossing !**

## **2. NIEUW MET REVIT 2019.2 EN 2020** *- NEW*

### **2.1 Algemeen & installatie-aspecten**

In de week van 15 april 2019, naar jaarlijkse gewoonte zo'n drietal weken nà de AutoCAD release, kwam ook **de finale versie van zowel Revit LT als Revit Full release 2020** (ook als onderdeel van de BDS Suites of de AEC Collections) beschikbaar. Hierbij een beknopt overzicht van de belangrijkste vernieuwingen, met eerst de "platform & architectuur" vernieuwingen (zowel bij LT als Full Revit van toepassing), met daarna de specifieke vernieuwingen bij Revit Structure en Revit MEP.

### **2.1.1 Systeemeisen**

Windows VISTA én Windows XP werd al met de voorgaande versie door Autodesk niet meer ondersteund, maar deze recentste release draait uitstekend op **Windows 10 - 64 bit** – 't is ervoor gemaakt (maar Windows 7 of 8 is ook nog wel geschikt). Op een Apple

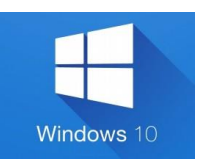

machine is minstens [Parallels](http://www.parallels.com/eu/) of Bootcamp met Windows vereist. Specifiek voor het gebruik van deze software (ook Office en de C3A-tools) op MAC os ipv op Windows: zie [C3A\\_nota\\_software\\_op\\_MACos.pdf](http://downloads.c3a.be/brochures/C3A_nota_software_op_MACos.pdf) **Ook de voorgaande releases van Revit LT / Full draaien enkel nog op 64-bit**. Qua hardware-vereisten wordt ook wel een en ander aangegeven op de Autodesk-website: zie [System-requirements-for-Autodesk-](https://knowledge.autodesk.com/support/revit-products/learn-explore/caas/sfdcarticles/sfdcarticles/System-requirements-for-Autodesk-Revit-2020-products.html)[Revit-2020-products.html](https://knowledge.autodesk.com/support/revit-products/learn-explore/caas/sfdcarticles/sfdcarticles/System-requirements-for-Autodesk-Revit-2020-products.html) Afhankelijk van de omvang van de projecten die men wil aanpakken kunnen de eisen wel wat anders liggen…

Voor een nieuwe PC is AutoCAD en Revit al lang niet meer de meest veeleisende software. MS-Office en Adobe Software zoals Photoshop vergen minstens evenveel van uw apparaat, en voor allen met een Autodesk Suite die ook Revit en 3ds MAX gebruiken, en voor aanvullende Render-applicaties, zijn die krachtiger applicaties veel meer bepalend voor de te gebruiken apparatuur.

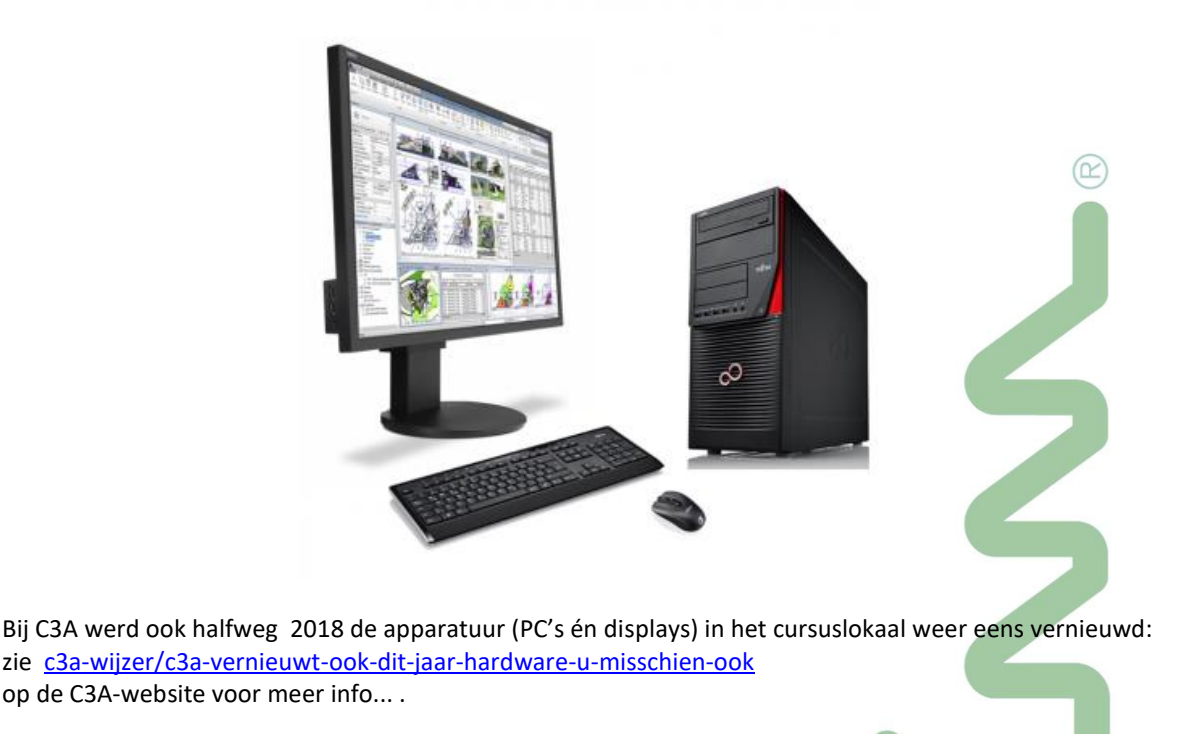

### **2.1.2 Download en Installatie**

Bij de installatie van een nieuwe PC kan u zich meestal best beperken tot één enkele versie van de AutoCADsoftware (en dan wellicht best de meest recente release), maar bij bestaande installaties kan u best uw huidige versie operationeel houden, EERST de nieuwe versie ernaast installeren en nakijken ofdat alles wel werkt naar wens (vooral ook de randapparatuur zoals printers e.d. eens nakijken! ). Eventueel kan dan nà het in gebruik nemen van de nieuwste versie de oudere versie ge-un-installeerd worden indien diskruimte nodig is, of indien je bij het opstarten niet wil missen of moeten kiezen tussen de ene of andere versie.

### **2.1.2.1 Autodesk Uninstall Tool**

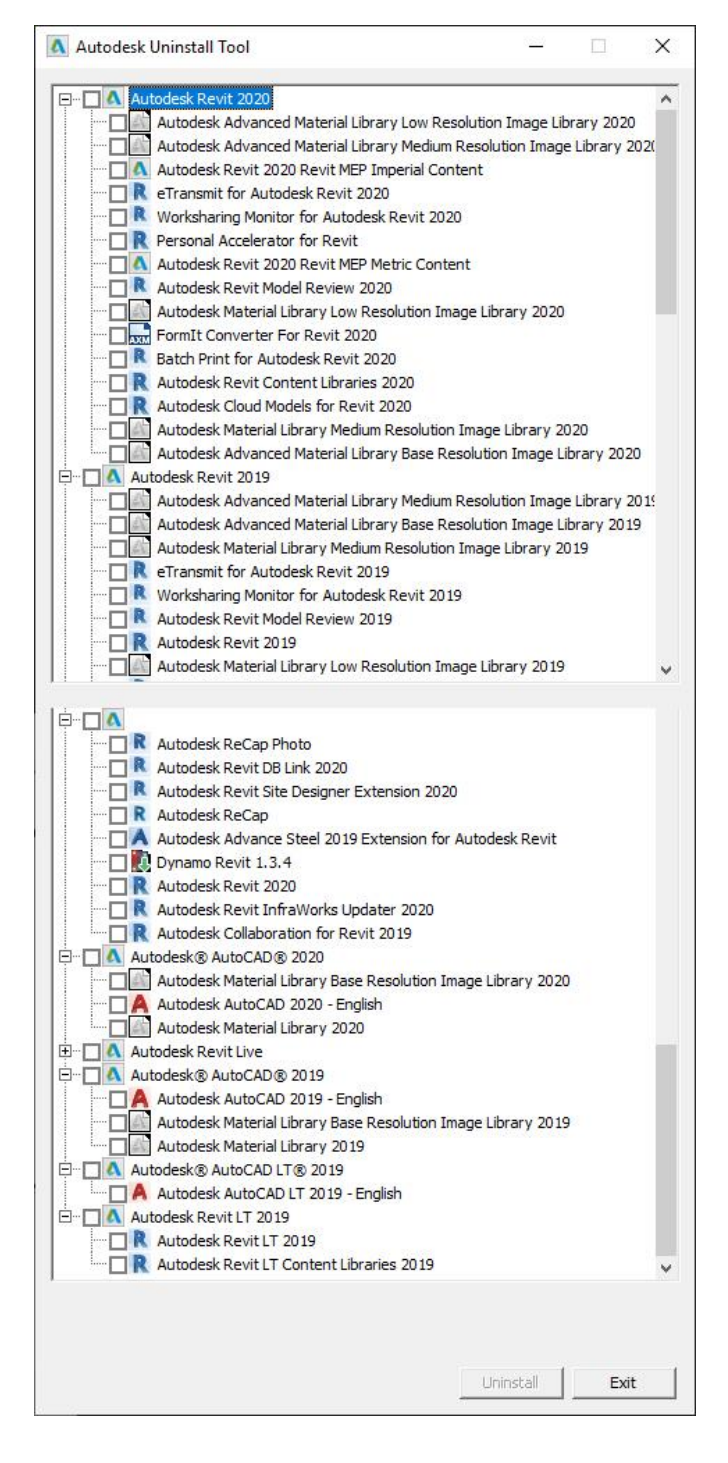

VOORALEER te installeren is het wel verstandig eerst de beschikbare diskruimte na te kijken, én eventueel ook eerst eens de werkpost wat "op te kuisen"… zeker bij een BDS Suite, waar al ongeveer 50Gb ingenomen wordt door de installatiefiles…

Een v2020 kan perfect naast een v2019 (of voorgaande) op eenzelfde PC geïnstalleerd worden, zowel een LT als een Full samen op eenzelfde toestel... als maar diskruimte genoeg beschikbaar is. Zie de Uninstall-tool hiernaast, waar zowel AutoCAD + Revit LT 2019 én 2020, samen op één toestel staat…

### **Uninstall tool bij de Suites**

De Autodesk uninstall tool (via de Windows menu) maakt het makkelijk om een suite of meerdere producten in één enkele operatie te desinstalleren

- o Als het desinstalleren van een product de goede werking van andere producten zou belemmeren, wordt een waarschuwing getoond over het uninstallen van gerelateerde producten.
- o De uninstall tool verwijdert geen service packs of lokaal geïnstalleerde help bestanden.
- o Sommige uninstall bewerkingen kan men best voor een afzonderlijk product doen ipv via de uninstall tool. Een voorbeeld is een product desinstalleren zonder de eraan verbonden taalpakketten te verwijderen.
- o Uninstall via het Windows Control Panel kan uiteraard ook nog…

Zie ook de Autodesk Help-files voor heel wat details ivm de installatie en un-installatie van deze software.

### **2.1.2.2 De Autodesk Account voor Management & Download software**

Bij de lancering van v2016 werd het "Subscription Center" vervangen door de "Autodesk Account": een gepersonaliseerde portal van waaruit je niet enkel uw software overeenstemmend met de beschikbare licenties kan downloaden, maar van waaruit je ook al uw Autodesk Services en Users kan beheren. Vorig jaar zouden alle Autodesk-klanten met een actief Subscription dergelijke onderstaande email moeten ontvangen hebben:

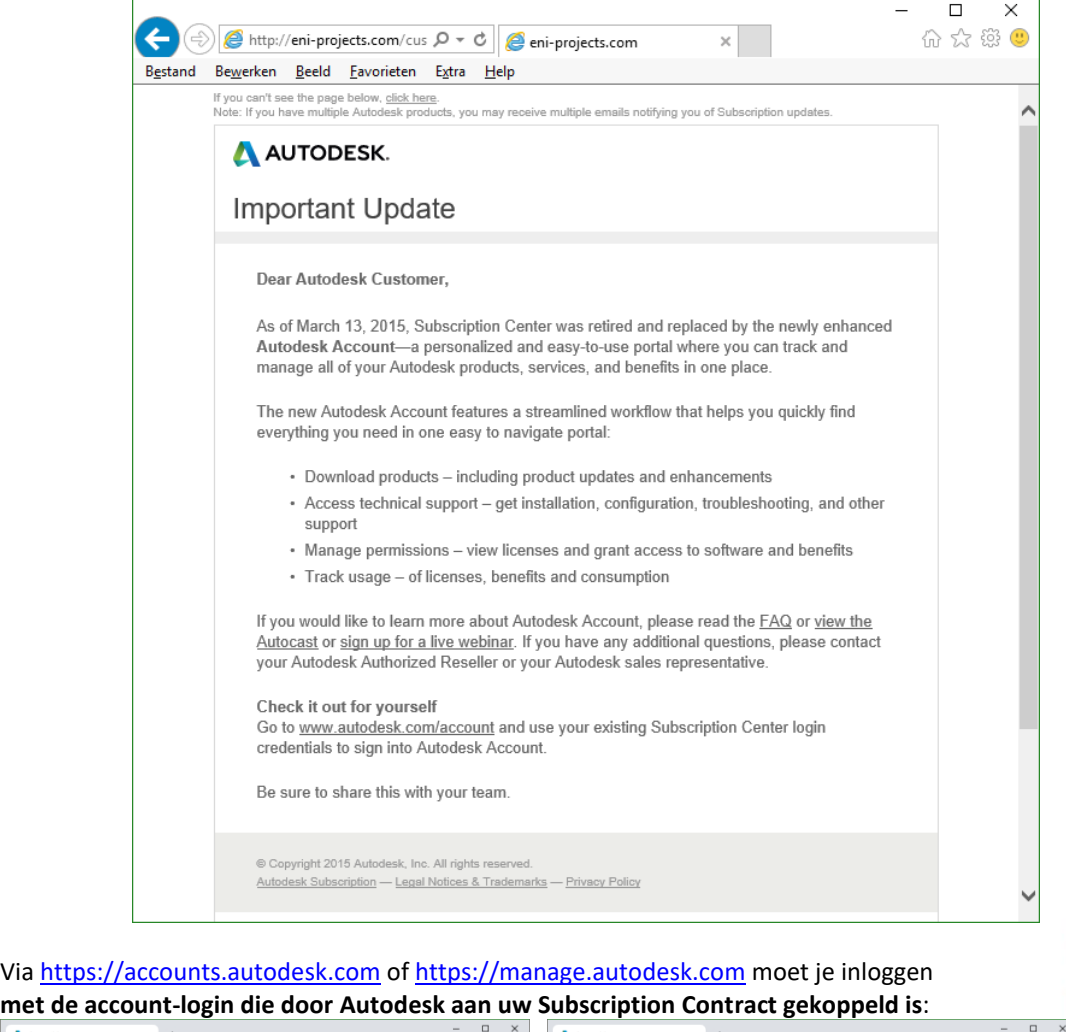

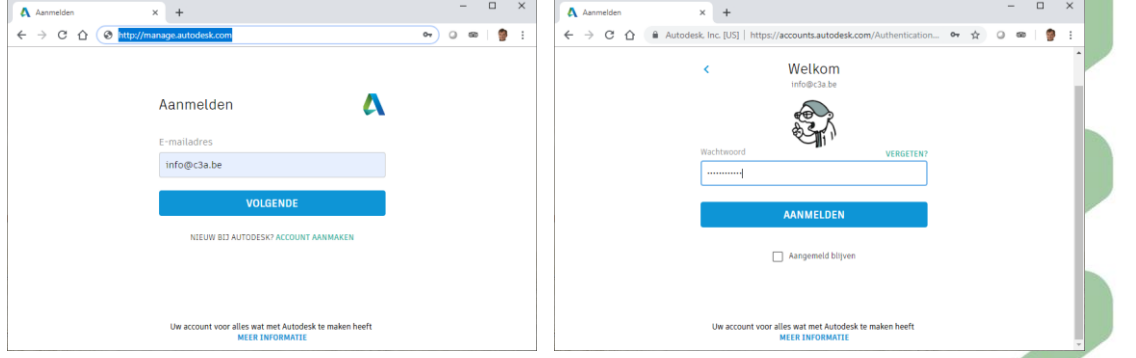

**OPGELET**: als je zelf een nieuwe account aanmaakt, NIET als de Subscription Manager van uw licenties, dan krijg je NIET de faciliteiten beschikbaar zoals beschreven op volgende pagina's.

Belangrijk dat u (of de Autodesk Subscription Contract Manager in uw team) met de juiste login kan inloggen in deze Autodesk Account. De login-id (meestal het email-adres van de Subscription Contract Manager) werd vanuit Autodesk via een email toegestuurd, het paswoord moet u zelf instellen. ALS je deze login niet zou kennen, vraag ernaar bij C3A !

Nieuwe licenties en updates worden **enkel nog als een Electronic Delivery** geleverd. Via een email stuurt Autodesk nog een serienr. en product key van nieuwe licenties of updates naar de Subscription Contact persoon (om te kunnen installeren én activeren), maar deze serienrs. én productkeys kan je zelf ook raadplegen via uw Autodesk Account. Vanaf de release 2020 blijken deze serienrs. stelselmatig weg te vallen: licenties worden steeds verbonden aan een "Named Account", waarbij geen serienr. meer nodig is bij de installatie vanuit de Autodesk Account, en de software wordt nu bijna altijd gedownload via het Internet, **via de Autodesk Account voor de nieuwe releases en updates**. Vroeger kon nog wel een USB-Box-delivery aangevraagd worden, maar dit was al niet meer gratis (hier worden de transport- of verzendingskosten bij aangerekend...) en onlangs is deze mogelijkheid ook helemaal verdwenen. Nu ja, als je dat sneller kan downloaden via het internet dan te kopiëren vanaf een USB-stick, is het ook wel duidelijk waarom.

Bij het inloggen op de Autodesk Account met de Subscription Contract login, ziet dit er (april 2019) zo uit:

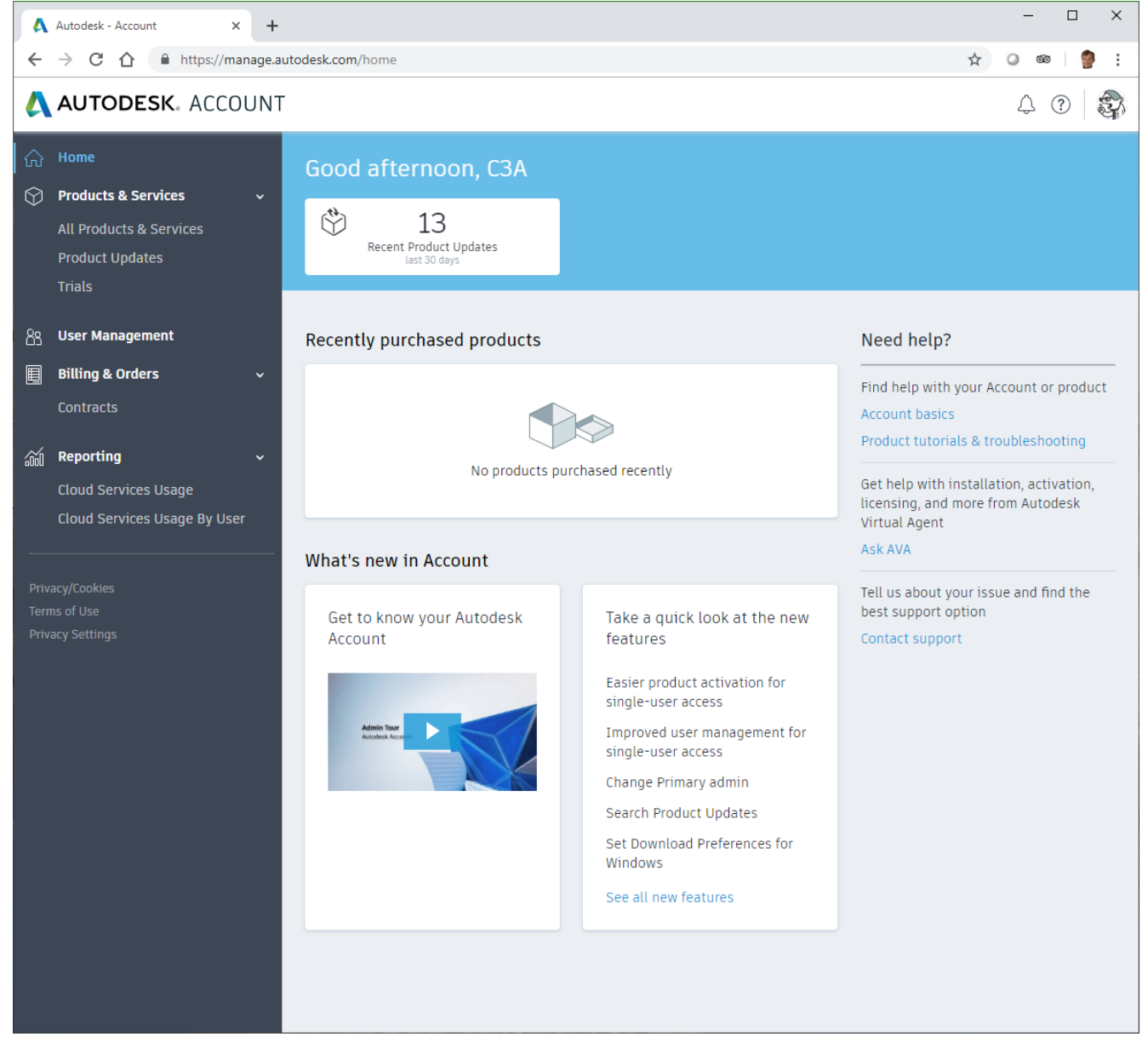

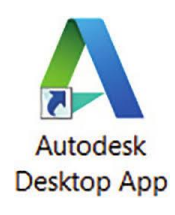

Ook de meeste updates komen "Download-Delivered" toe, en voor updates én nieuwe versies heeft Autodesk sinds deze v2017 een "**Autodesk Desktop App**" beschikbaar... veel beter georganiseerd dan voorheen.

Last checked: Wed, Apr 17, 2019 12:11 PM Check now Settings Open Fxit woensdag 17 april 2019  $12:13$  $\sim$  8 d =  $\frac{12:13}{17/04/2019}$  $R$ E

Zie verder in deze infobundel voor meer details.

Eens ingelogd via de Subscription Contract Manager login van uw Autodesk licenties vind je via "All Products & Services" een overzicht van alle beschikbare licenties :

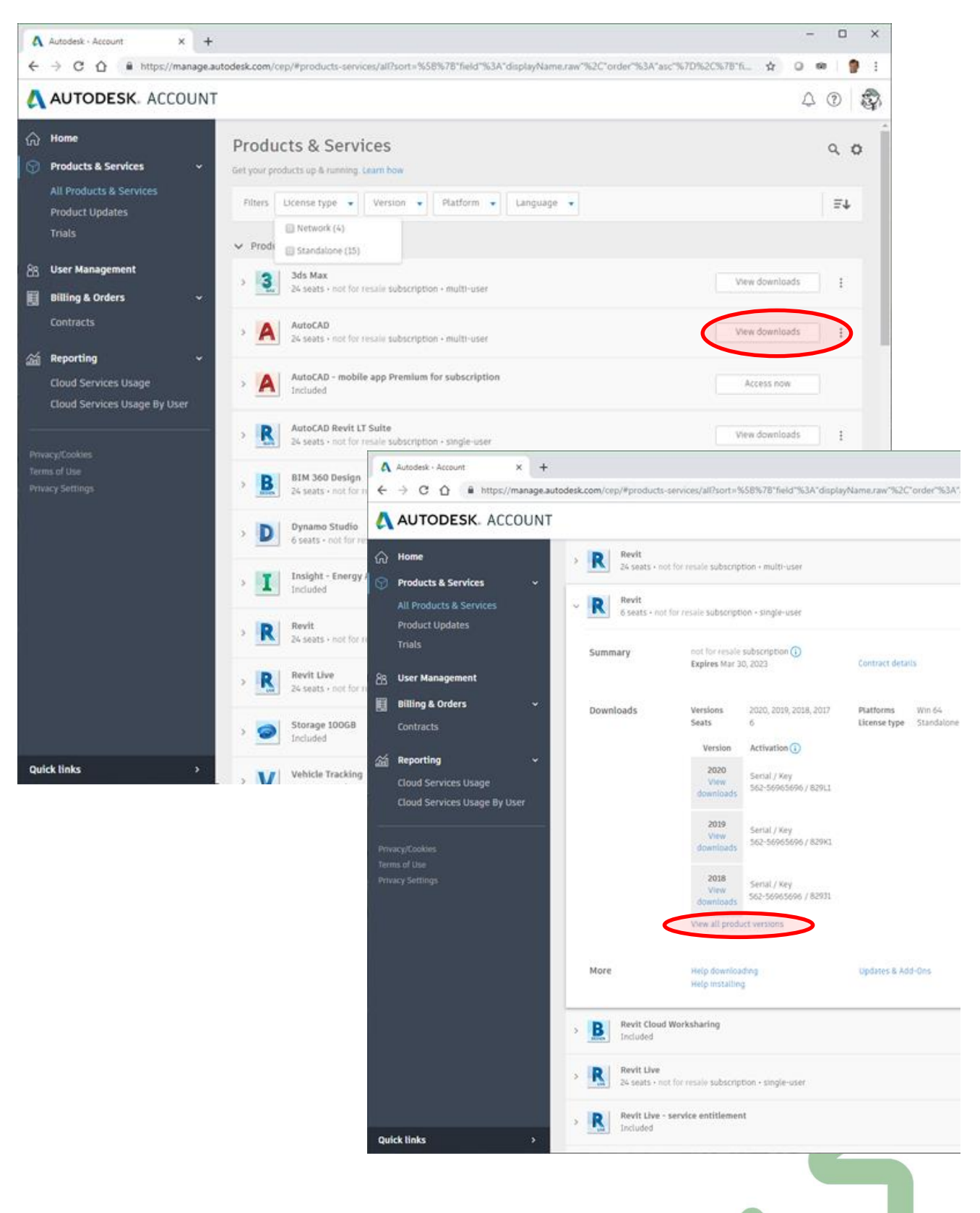

Per beschikbaar Software Product kan je via "View Downloads" de software downloaden, en ook de **Serial Numbers en de bijhorende Product Keys** raadplegen (wat nog steeds nodig is bij AutoCAD REVIT LT Suite combinaties, of bij BDS Suites e.d. die nog via een onderhoudsplan lopen.

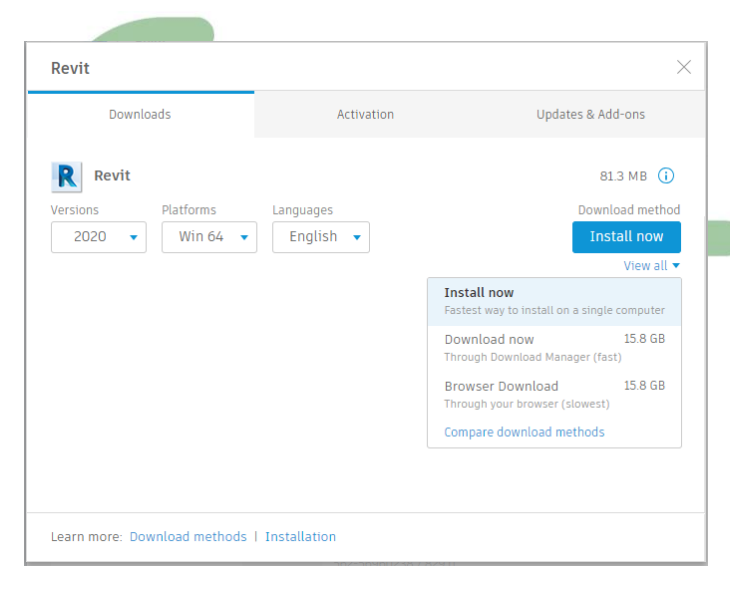

Via de "View All Product Versions" kan je ook nog v2017/2018/2019 downloaden (en de bijhorende serienrs. hiervoor raadplegen), maar let erop van de "Install now" op deze pagina's te vermijden, en niet overheen het Internet te installeren. Ook bij de LT-versies kan je best via de "View All" de keuze "Download now" kiezen, en de complete software-set eerst te laten downloaden vooraleer de installatie aan te vatten. Daarbij start de Autodesk Download Manager (zie figuur onderin).

Zoals je kan zien neemt zelfs een Revit LT snel 7 à 8 Gb Gigabyte, AutoCAD LT 2020 is ook al 1.26 Gb... en verdubbel deze omvang maar qua benodigde diskruimte als je de download én de installatie op eenzelfde disk laat uitvoeren. Controleer dus zeker vooraf uw beschikbare diskruimte op uw c-drive als je zo'n software download en wil installeren...

#### Zie ook deze [https://knowledge.autodesk.com/customer-service/account-management/software](https://knowledge.autodesk.com/customer-service/account-management/software-downloads/download-methods/autodesk-account-download-methods)[downloads/download-methods/autodesk-account-download-methods](https://knowledge.autodesk.com/customer-service/account-management/software-downloads/download-methods/autodesk-account-download-methods) met meer details :

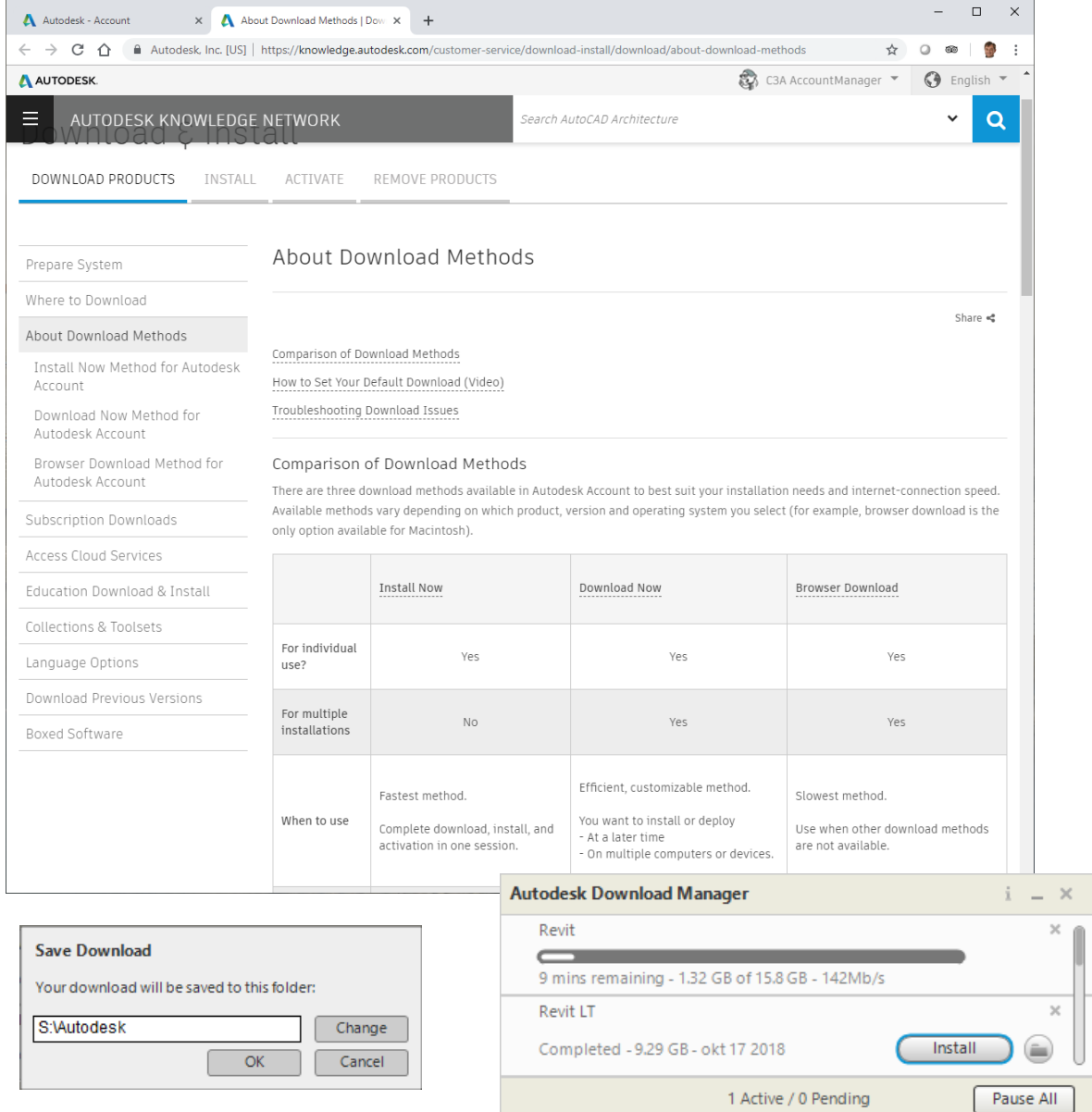

Via **User Management** kan (en moet !) een Subscription Contract Manager de Users toegang verlenen tot bepaalde software-licenties én services. Vooral met de toenemende Cloud-services (zoals A360 Team, eventueel C4R of BIM 360 design for Revit, Render in de Cloud e.d. ) is dit van groot belang om de juiste gebruiker(s) van de juiste software én services te voorzien. Via "Add" kan je hier ook nieuwe gebruikers toevoegen :

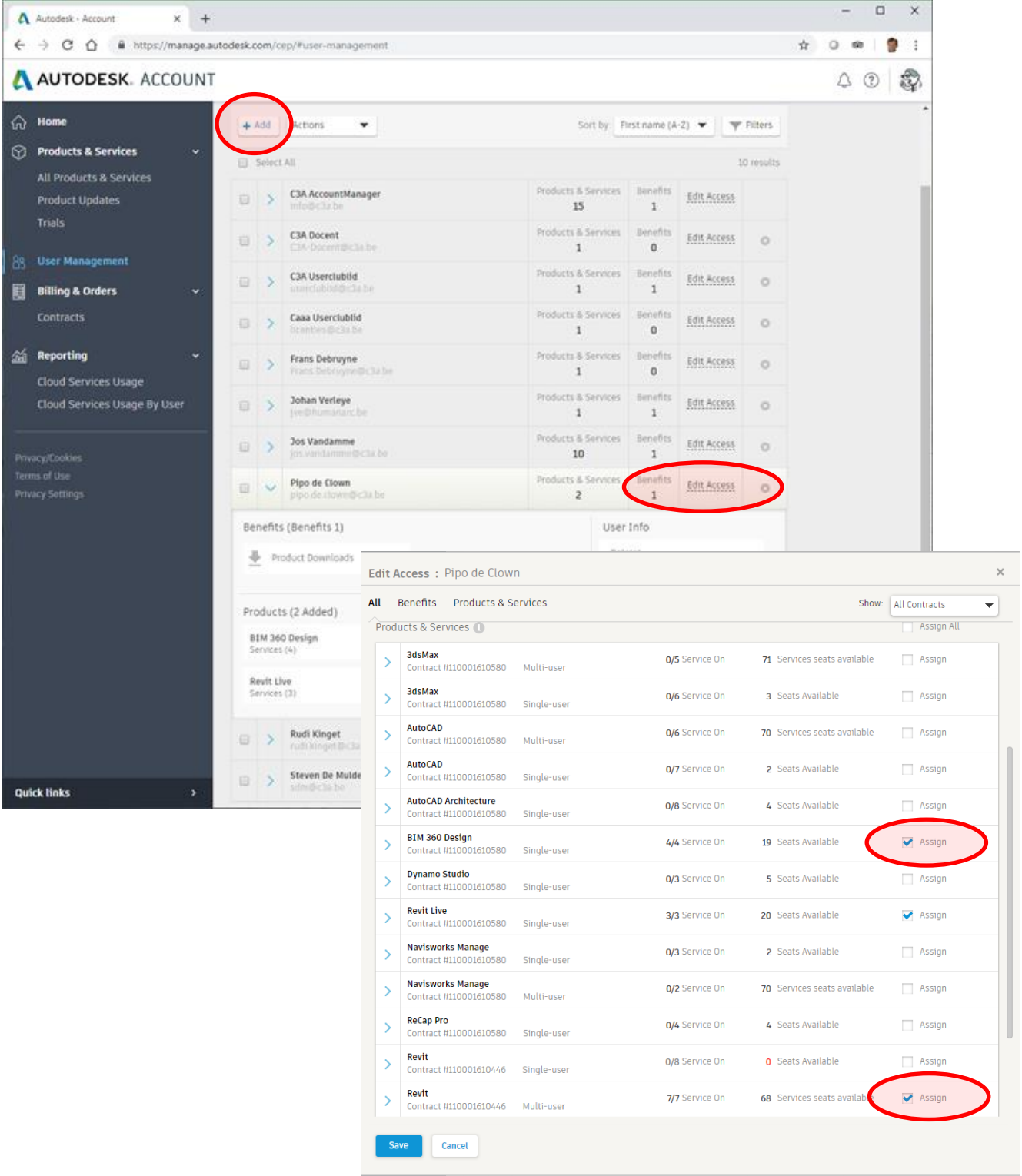

Via "Edit Access" krijg je een overzicht van de (nog) beschikbare licenties, en alle "Named Users" van de software zouden de voor hen benodigde softwarelicenties hier moeten toegewezen krijgen. Zodat ze dan ook via hun eigen Autodesk Account van de extre "benefits" zoals de cloud-faciliteiten kunnen gebruik maken.

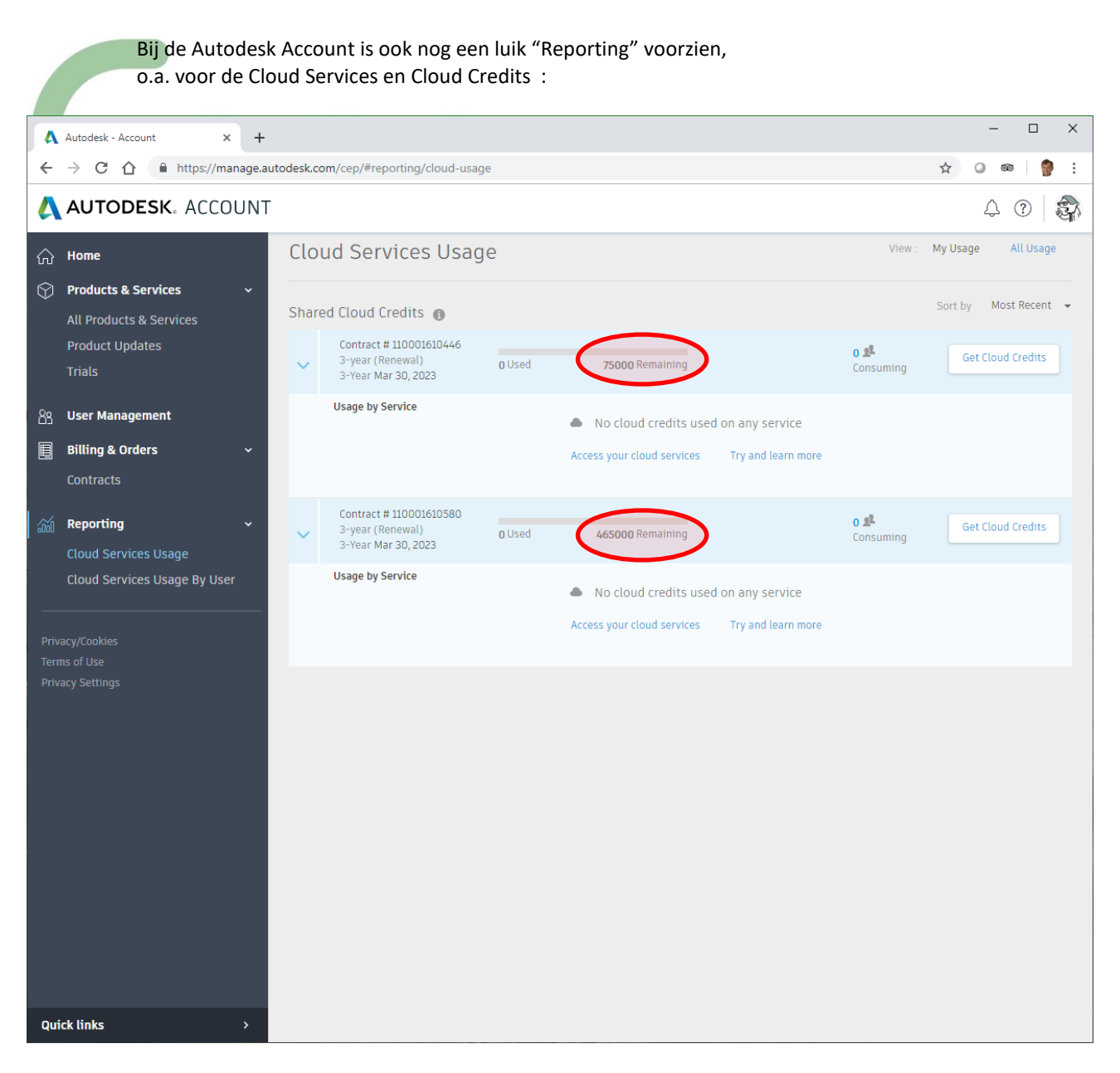

#### Zi[e CloudCredits\\_PDF\\_Autodesk](https://damassets.autodesk.net/content/dam/autodesk/www/subscription/adsk-clouds-credit/CloudCredits_PDF_Autodesk.pdf) met meer details ivm deze Cloud Credits.

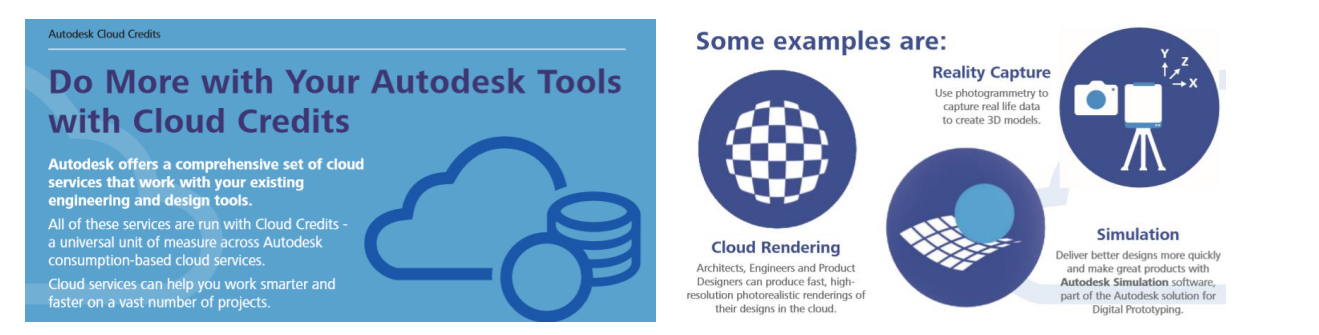

Een nieuwe Autodesk User met een nieuwe Autodesk Licentie krijgt 100 Cloud Credits "cadeau", maar als die opgebruikt zijn, dan kan men erbij bestellen, ongeveer à 1 € per Cloud Credit ( 110€ per 100 Cloud Credits). Dan spreken die "Remaining Cloud Credits" bij de C3A-Account (zie de prtscr hierboven, met 465000 en 75000 Cloud Credits) toch wel tot de verbeelding**. Zoals BitCoins ?**

### **2.1.2.3 Download software via Free Trial**

Vi[a https://www.autodesk.be/nl/free-trials](https://www.autodesk.be/nl/free-trials) kan je ook Autodesk software downloaden, daar is dat uiteraard steeds de meest recente release (momenteel v2020):

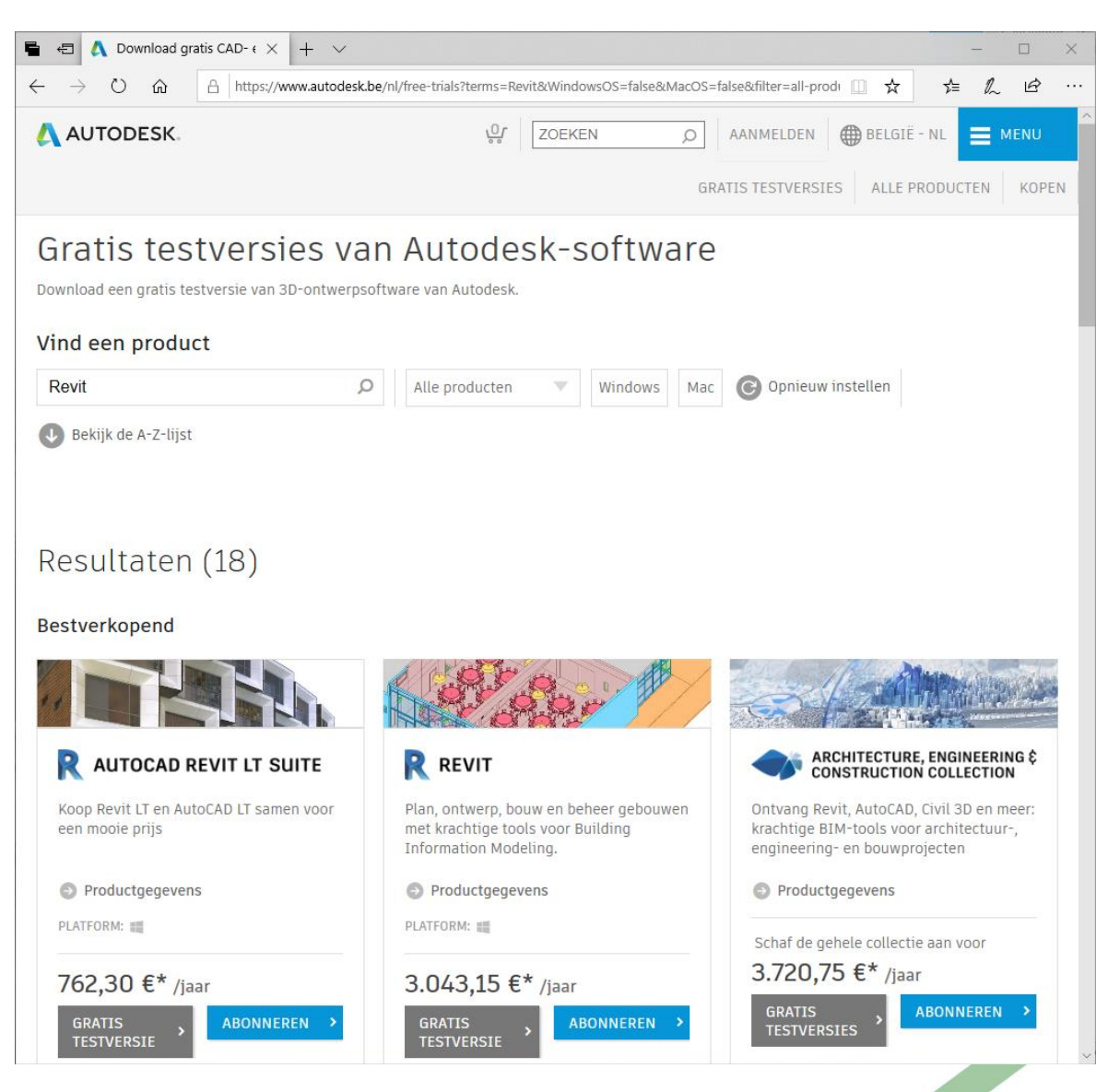

Ook deze software-downloads kan je installeren en desgewenst activeren met het Serienr+productKey van uw licentie of via uw Autodesk Account. Is het ENKEL de bedoeling om uw tekeningen te kunnen bekijken en raadplegen, dan kan je ook beroep doen op de Autodesk WebViewer via https://viewer.autodesk.com/, zowel voor 2D als 3D, DWG's én RVT's, maar typisch voor DWG's is de [DWG TrueView software](http://www.autodesk.com/products/dwg/viewers) ook nog steeds nuttig.

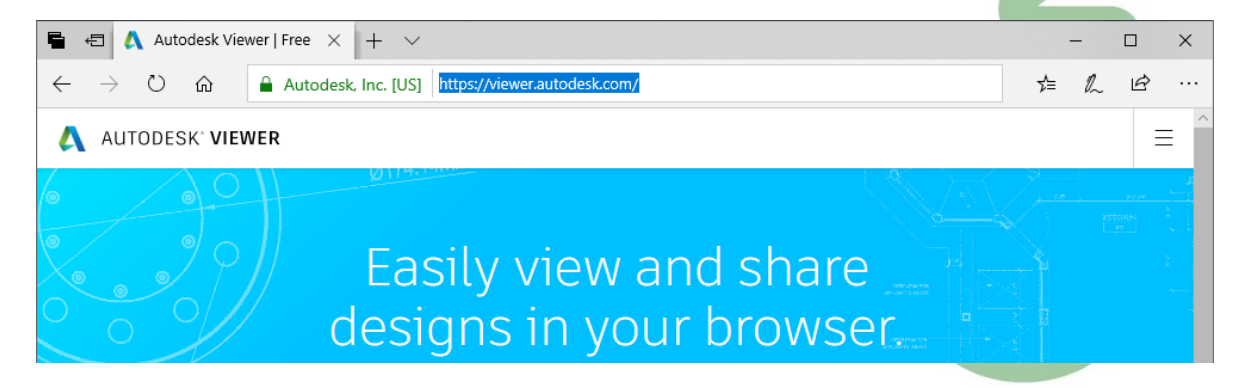

### **2.1.2.4 Autodesk Virtual Agent voor Download software voorgaande versies** Ja kan ook gebruik maken van [Autodesk's Virtual Agent AVA](https://ava.autodesk.com/) om Autodesk Software te downloaden. Voordeel is o.a. dat iedereen daar, zonder te moeten inloggen of zonder paswoorden, de software kan downloaden van op een snelle FTP-server, en naar keuze de recentste én ook de voorgaande releases nog kan terugvinden. Kwestie van onderin de gepaste vraag te stellen, zoals bijv. "Download Revit LT 2020": A Autodesk Virtual Agent × + ↓  $\Box$  $O$   $\Omega$  $\leftarrow$ Autodesk, Inc. [US] https://ava.autodesk.com/ □ ☆ હે  $\ell$  $\vec{B}$  $\bar{\gamma}$ AUTODESK CREATE ACCOUNT SIGN IN Start over Hi, I'm AVA (Autodesk Virtual Agent). Here are a few things I can help you with **Download Autodesk Products** "I'd like to download an Autodesk product." or "I'd like to download Revit 2018." **Get Activation Code** m "Can you help me get an activation code?" **Get Home Use License**  $\lceil n \rceil$ "Can you get me a home use license? **Get Previous Version License** "I want a previous version of my software." **Look Up Product Key** "I am looking for a product key." or "I'm looking for the product key for AutoCAD LT 2016 If you have any other questions, please ask-I'm here to help. download Revit LT 2020 Got it, Revit LT 2020. Which of the following best describes your situation? I'm a paying customer I am a student or educator I want a 30-day free trial

zie <https://ava.autodesk.com/>

Bij deze Autodesk's Virtual Agent kan je ook oudere versies van deze software downloaden, maar voor de activatie van de software moet je toch nog geldige **serienrs.** en **productkeys** beschikbaar hebben voor oudere versies of voor suite-combinaties, en voor het activeren van recente Subscriptions moet je toch een Autodesk Account hebben … Ook bij een Trial-versie moet je een Autodesk account hebben (maar die kan je desgewens gratis aanmaken als je nog niets zou hebben).

*OPGELET: als u bijv. nog een BDS Suite Premium licentie hebt, dan kan u bijv. enkel en alleen een Full AutoCAD of een Full Revit downloaden en installeren en activeren met het serienr. en productkey van uw BDS Suite Premium.*

Dit downloaden kan wel wat duren, maar gaat in alle geval véél sneller dan vroegere BOX-delivery via de klassieke post (die voor onze regio vanuit Autodesk Ierland verstuurd werd via DHL…). *Dus ook veel meer "duurzaam - ecologisch"... en goedkoper (want de Box-delivery was niet meer gratis).*

### **2.1.2.5 Netwerklicenties / MultiUser licenties bij de Full Versies**

Hierbij nog wat extra uitleg ivm netwerk- (NLM) en StandAlone (SLM) licenties, zoals dit door Autodesk aangeboden wordt bij de Full Versies (dus NIET bij de LT-licenties) . Zijn er méér medewerkers die niet constant allemaal terzelfdertijd deze software gebruiken maar wel afwisselnd, dan is een NLM-versie of wat men ondertussen een MultiUser-versie noemt, eventueel wel z'n meerprijs waard. **Ivm gebruik StandAlone en Netwerklicenties, enkele argumenten op een rij :**

- gebruiksverschil tussen StandAlone (SLM) en Netwerklicentie (NLM) is er niet: het is duidelijk dezelfde software. Verschil zit in de licentie-activatie: StandAlone wordt "gekoppeld" aan één gebruiker, een Netwerklicentie/MultiUserLicentie wordt gekoppeld aan een licentieserver (kan om het even welke PC in het netwerk zijn - het hoeft zelfs helemaal geen dedicated server te zijn), waarbij dan terzelfdertijd evenveel gebruikers kunnen werken als het aantal beschikbare licenties . Bijv. op een buro met 6 medewerkers en 3 netwerklicenties kunnen steeds (max.) 3 medewerkers van op hun eigen werkpost de software gebruiken (de software wordt evenwel net zoals bij StandAlone lokaal op de werkpost geïnstalleerd, enkel de licentie wordt overheen het netwerk gecontroleerd). Een NLM- of MultiUserversie kan dus ook al met één licentie!
- **Een StandAlone kan door één gebruiker op z'n vaste pc en z'n notebook geïnstalleerd, geactiveerd en gebruikt worden (indien voorzien van Subscription of Onderhoudsplan), een netwerklicentie is een licentie gekoppeld aan een netwerk waarmee één user tegelijk deze licentie kan gebruiken, maar dus afwisselend mogelijk op verschillende werkplekken. Een netwerklicentie kan ook ontleend (o[f geborrowed\)](http://help.autodesk.com/view/INSTALL_LICENSE/2015/ENU/?guid=GUID-62577AF9-0B23-4335-B670-C3BFC1FB73AE) worden voor een periode tot max. zes maanden.**
- Verschil in prijs tussen een SLM (StandAlone) en NLM (NetwerkLicentie) bij een Perpetual License was 25% meer t.o.v. de StandAlone licentieprijs, het onderhoudsplan is bij een SLM of NLM dezelfde prijs. Een Revit Full Subscription StandAlone Subscription kost nu 2515€/user op jaarbasis, een MultiUser is enkel via de AEC Collection combinatie beschikbaar en kost al meteen 4615€/year (en dan kan er ook maar één persoon tegelijk mee werken) *(Autodesk Listprijzen excl. BTW, mei 2019)*.
- vooral nuttig dus bij afwisselend gebruik bij verschillende medewerkers: een vaste medewerker die continue de software nodig heeft is goedkoper af met een StandAlone versie. En... als géén specifieke applicaties bovenop die Revit vereist zijn, dan is een (veel goedkopere-) Revit LT zeker te overwegen !
- zowel met LT, full én zelfs met een netwerklicentie (via HULA) is "thuisgebruik" mogelijk INDIEN de licentie van het Subscription Program voorzien is. Alleen al hiervoor is dat Subscription of Onderhoudsplan de moeite waard! (zie<http://www.c3a.be/autodesk-subscription> voor deze beste manier op de software up-to-date te houden)

**Een alternatief om één (SLM) licentie afwisselend te gebruiken door meerdere personen (ook een LTversie)**, kan door de software te installeren en te laten werken op één werkpost die dan via scherm-overname kan worden opgestart (kan dan ook via VPN- en Internet-connectie). Autodesk heeft hiervoor een tool, Autodesk Remote, waarmee men het scherm van de werkpost overneemt om de software te kunnen gebruiken. Let wel: men is op dat ogenblik wel aan het werken op die werkpost, dus maximaal 1 persoon op hetzelfde moment, en de snelheid van werken is sterk afhankelijk van uw connectiesnelheid. Voor meer details: zie Autodesk Remote:<http://www.autodesk.com/products/remote/overview>

Dit zou ook kunnen via een software zoals TeamViewer, enkele verschillen:

- Autodesk Remote is inbegrepen in het subscription / Teamviewer is een betalende service
- Autodesk Remote kan geen bestandsoverdracht uitvoeren ( daarvoor kan je dan eventueel Autodesk360 gebruiken), Teamviewer heeft altijd een bestandsoverdracht-tool
- Autodesk Remote kan specifieke toetsen bepalen voor i-pad/tablets… / Teamviewer heeft geen enkel verband met Autodesk software

Merk nog op dat je op PC's van medewerkers die enkel moeten "kijken" naar de projecten ook een gratis [DWG-viewer](http://www.autodesk.com/products/dwg/viewers) of REVIT-viewer kan gebruiken ... de Revit software is zonder te activeren ook als gratis Viewer te gebruiken.

### **2.1.2.6 Virtualiseren van de Autodesk software ?** *- NEW*

Sinds 9 november 2018 hanteert Autodesk nieuwe regels voor het virtualiseren van software, en is het mogelijk om (bepaalde) Autodesk licenties te virtualiseren, maar … **enkel met SingleUser Subscriptions**. Dit betekent dat je officieel licenties kan kan laten draaien op gevirtualiseerde omgevingen zoals Citrix, Azure, etc.

- Klanten met een single-user abonnement mogen hun software virtualiseren.
- Klanten met een multi-user abonnement mogen hun software NIET virtualiseren. Het is echter wel toegestaan om hun network license servers off-premise te hosten of te virtualiseren.
- Klanten met een maintenance plan met standalone licenties mogen hun software NIET virtualiseren. M2S naar een single-user abonnement is voor hen de enige optie om te mogen virtualiseren.
- Klanten met een maintenance plan met netwerklicenties mogen hun software NIET virtualiseren. Het is echter wel toegestaan om hun network license servers off-premise te hosten of virtualiseren.

Welke support voorziet Autodesk voor gevirtualiseerde software?

Indien een klant een technisch probleem ondervindt met gevirtualiseerde software, dan zal Autodesk in eerste instantie vragen om het probleem te reproduceren in een fysieke omgeving. Doet het probleem zich dan nog steeds voor, dan kan de klant uiteraard rekenen op ondersteuning door Autodesk. Heeft de klant het probleem echter enkel in de gevirtualiseerde omgeving, dan zal Autodesk de klant doorverwijzen naar de virtualisatieprovider.

#### Wilt u nog meer weten over virtualisatie?

De "Virtual Installation Guidelines" van Autodesk vindt u terug op het [Autodesk Knowledge Network.](https://knowledge.autodesk.com/customer-service/download-install/install-software/virtual-installation)

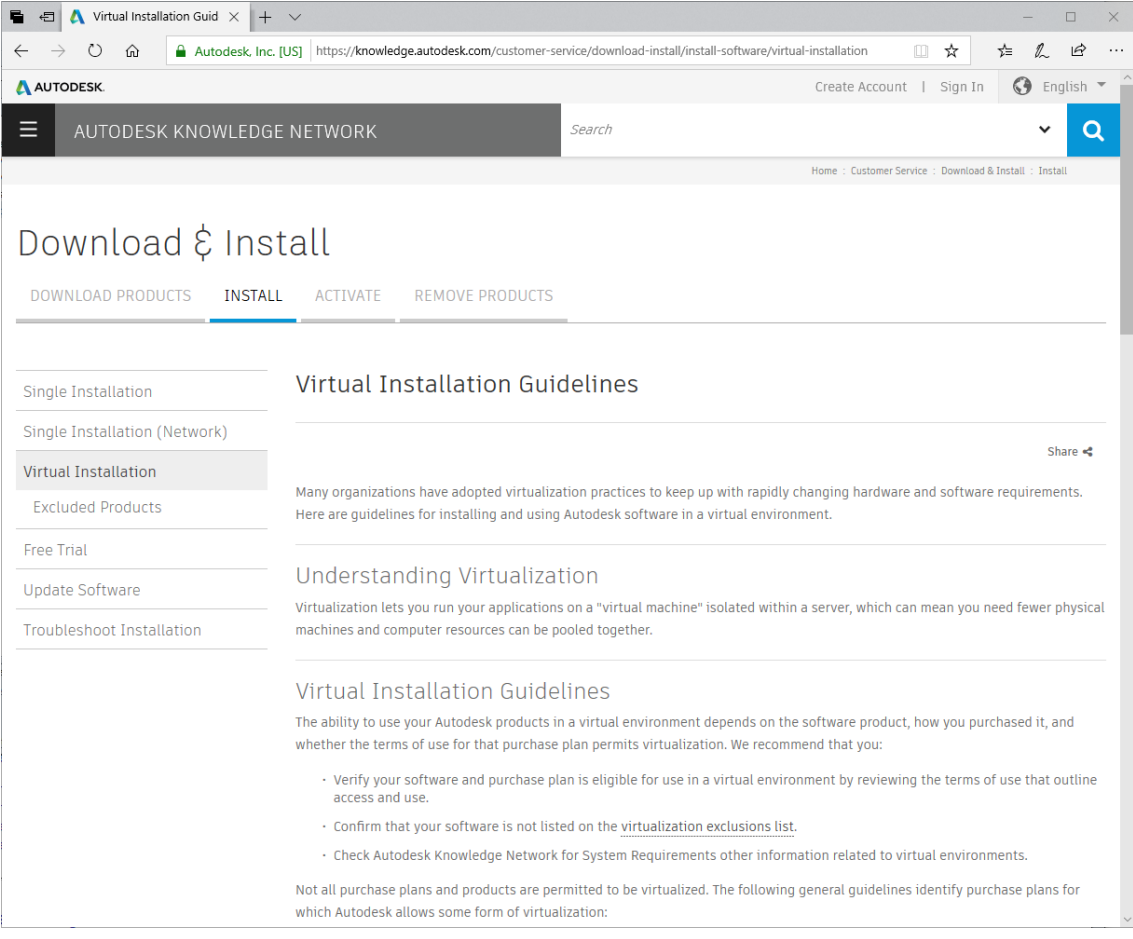

### **2.1.3 Installatie met Deployment en met de bijhorende Content Libraries**

#### **Deployments bij netwerklicenties én standalone-versies**:

(enkel Full versies - Revit LT ondersteunt geen NetwerkLicenties en deployments.) Als men meerdere werkposten in één buro moet installeren, dan is een "deployment" opzetten wel de efficiëntste en snelste manier om meerdere werkposten te installeren. De werkmethode daarbij is gelijkaardig als bij de voorgaande releases;

Ivm de NetwerkLicenties setup (voor de liefhebbers): zie de "Workflow: Planning, Installing, and Configuring [Network Licenses](http://help.autodesk.com/view/RVT/2019/ENU/?guid=GUID-AD817657-43BD-4571-B887-5326B358C54C)" in de Autodesk Revit 2020 helpfiles. Als dit voor het eerst is dat u zich in deze materie wil/moet verdiepen, dan kan je best eens aankloppen voor wat assistentie bij C3A (want zo evident is dat allemaal toch niet). Bij netwerklicenties is het belangrijk de meest recente Netwerk License Manager tools te gebruiken...

#### **Revit Content**

De Revit Content wordt geïnstalleerd als een aparte module tijdens de installatieprocedure, en in C:\ProgramData\Autodesk\RVT 2020\Libraries komt de geselecteerde content terecht:

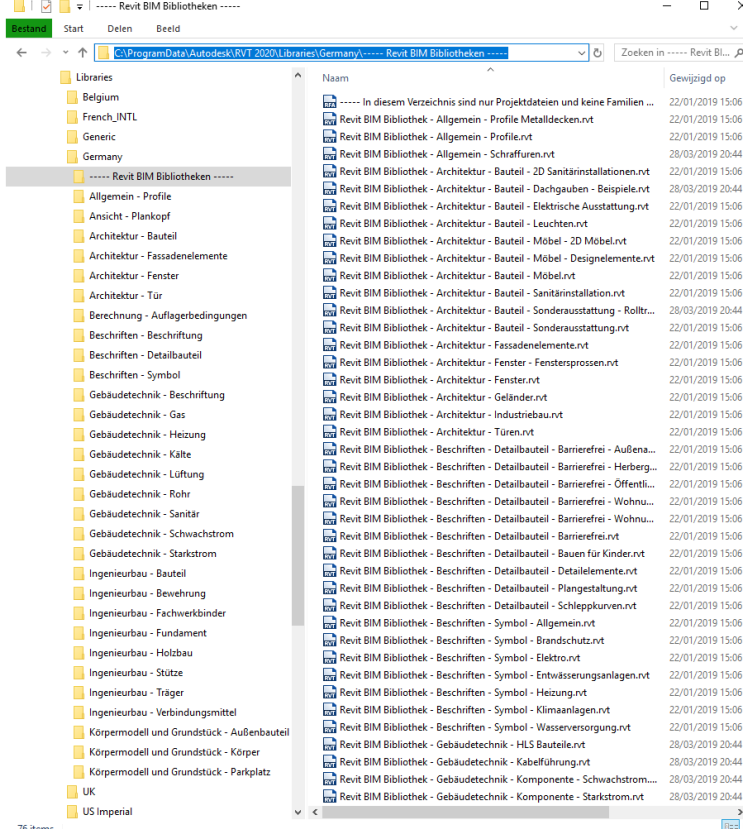

**Opgelet:** de Belgium (en Nederlandse) content is dezelfde als de US Metric content…(**voor de Vlaamse content kan je best beroep doen op de C3A-Revit-Extensies!**) maar de UK, Franse en Duitse Content is ook wel nuttig. Bij de setup van een Full Revit moet je deze aanvullende content apart aanduiden, maar bij een LT-versie worden nu veel te veel content-libraries standaard aangezet (zowel de US Imperial als US Metric), daar kan je dan best enkele van elimineren bij de setup!

Opmerkelijk bij de release 2019 was de totaal

herwerkte **Duitse Revit BIM Content**: de moeite waard om deze uitgebreide en compleet vernieuwe bibliotheek eens in detail te doorbladeren!

Bij Revit LT heb je minder keuze qua Content Libraries, maar al sinds de release 2016 zijn toch ook enkele typisch Europese (beperkte) bibliotheken beschikbaar.

Achteraf, nà een setup, nog extra content toevoegen (zoals die France / Germany Libraries) is niet zo evident. Alhoewel: via het Windows Configuratiescherm kan je gemakkelijk bij de Revit Content Libraries "dubbelklikken" op dat aparte onderdeel (zie prtscrn hieronder) om de installatie van de Content te hernemen: Programma's en onderdelen  $\Box$ A v A **D** > Configuratiescherm > Programma's > Programma's en onderdelen  $\overline{B}_1$   $\overline{B}_2$  as  $\overline{B}_3$  and  $\overline{B}_4$  are  $\overline{B}_5$  and  $\overline{B}_5$  and  $\overline{B}_5$  and  $\overline{B}_6$  are  $\overline{B}_5$  and  $\overline{B}_5$  are  $\overline{B}_5$  and  $\overline{B}_5$  are  $\overline{B}_5$  and  $\overline{B}_5$  are  $\overline{B}_5$  and  $\overline{B}_5$  are  $\$ 

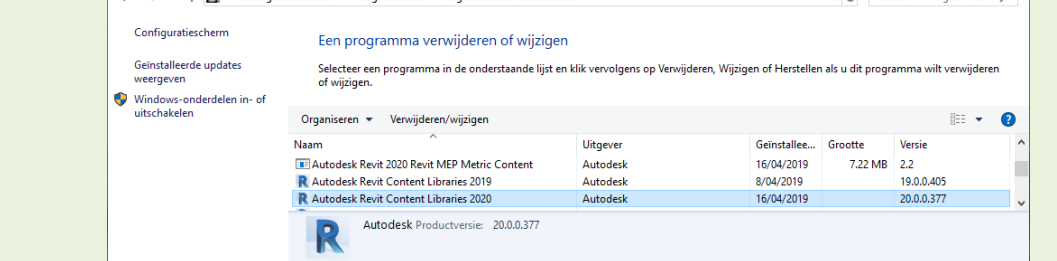

Maar… heel wat bruikbare content uit deze German Library hebben we bij C3A vertaald en toegevoegd aan de C3A-Extensies. **Ook Revit LT-users krijgen aldus een uitgebreidere set heel bruikbare content beschikbaar.**

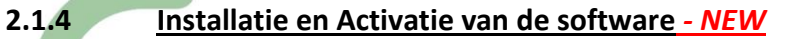

Na het beschikbaar hebben van de installatieset (zie voorgaande deel) , kan je de software-setup uitvoeren voor de installatie van de software. Na de setup, bij een eerste opstart, verschijnt een dergelijk bericht:

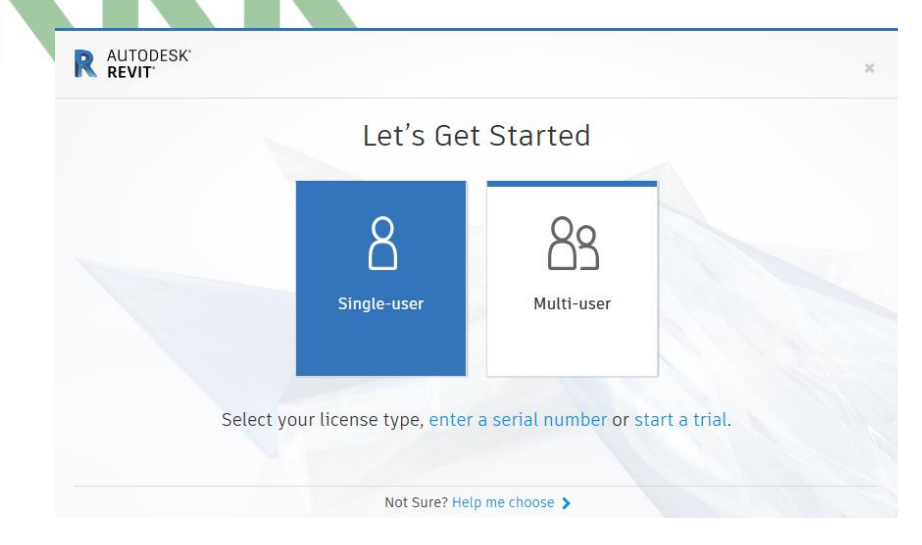

### **Wat U vooraf moet weten: welk type licentie wordt er gebruikt ?**

Hebt u nog een Perpetual License met Onderhoudsplan of een Subscription ? Want dit maakt een belangrijk verschil uit voor de activatie van de software en de keuze die je in bovenstaande dialoogbox moet maken.

Licentie onder Subscription (huurformule), Single User

- Vooraf moet de Subscription Contract Manager (of Primary Admin) als gebruiker van de software als een "Named Account" (of User) toegang gegeven hebben ( zie voorgaande op pag. 12 ivm "de Autodesk Account voor Management") . Bij slechts één enkele gebruiker met slechts één licentie is de Subscription Contract Manager én de "User" dezelfde, de login is meestal uw e-mail adres dat gekoppeld is aan het contract.
- Log vooraf in op [http://manage.autodesk.com](http://manage.autodesk.com/) als Subscription Contract Manager (of Primary Admin) en zorg ervoor dat de gebruiker(s) aangemaakt zijn mét access tot de producten
- Bij het opstarten van de software, dialoogbox hierboven: kies voor **Single-User** en log in met de "User" gebruikers-gegevens.

Licentie nog met Perpetual License met Maintenance of Onderhoudsplan, Single Users

- Vooraf moet de License Maintenance Contract Manager (of Primary Admin) u als gebruiker van de software als een "Named Account" (of User) toegang gegeven hebben ( zie voorgaande op pag. 12 ivm "de Autodesk Account voor Management") . Bij slechts één enkele gebruiker met slechts één licentie is de Contract Manager én de "User" dezelfde, de login is meestal uw e-mail adres dat gekoppeld is aan het contract.
- Zoek het serienummer met product key bij het product-versie en jaargang, en noteer dit om straks te kunnen invullen.
- Gebruikers aanmaken mét access tot de producten is enkel nodig voor bijkomende services
- Bij het opstarten van de software, dialoogbox hierboven: kies voor "**Enter serial number**"

Licentie onder Subscription of Maintenance, Multi Users (netwerkversies)

- Vooraf moet de Subscription Contract Manager u als gebruiker van de software als een "Named Account" (of User) toegang gegeven hebben ( zie voorgaande op pag. 12 ivm "de Autodesk Account voor Management") . Bij zo'n netwerklicentie zal de IT-manager de netwerkinstallatie voorbereiding (deployment) al vooraf voorbereid hebben.
- Via de Autodesk Account op [http://manage.autodesk.com,](http://manage.autodesk.com/) kan je bij het product de license file opvragen.
- Gebruikers aanmaken mét access tot de producten enkel nodig voor bijkomende services
- Bij het opstarten van de software, dialoogbox hierboven: kies voor **Multi User** en License servernaam invullen

OPGELET : procedure bij StandAlone/SLM of SingleUser versies is helemaal anders dan bij Network/NLM-MultiUser versies!

Via de eerste startup-dialoogbox op voorgaande pagina kan je ook starten in Trial-mode …

Na de setup en een eerste opstart (die behoorlijk wat tijd vraagt omdat er nog allerlei moet ingesteld worden) heb je tot 30 dagen "Trial" mode beschikbaar, maar binnen die 30 dagen moet je zeker de software activeren:

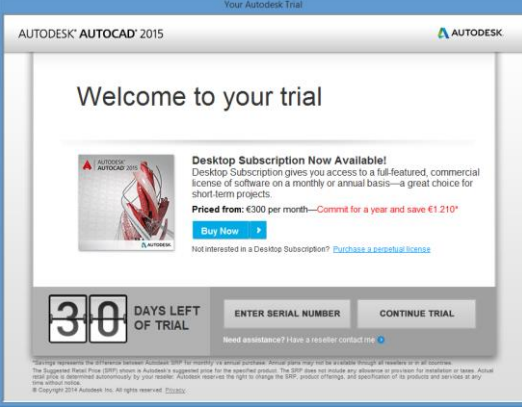

Normaal verloopt dit verder automatisch: bij de setup werd al naar Autodesk Account of naar een serienr. gevraagd . In combinatie met dit serienr. en/of uw gebruikers-id én het kenmerk van uw PC (eigenlijk het unieke MAC-adres van uw netwerkkaart) wordt een request-code opgemaakt (dus uniek per PC en gebruiker), die doorgestuurd wordt naar Autodesk en die daarmee een activatiecode genereert, terugstuurt én registreert in de Windows Registry.

### **2.1.5 OTL: Online Transfer License Utility**

In plaats van de vroegere Portable License Utility is al sinds v2013 een OTL of Online Transfer License Utility beschikbaar om een StandAlone licentie tussen machines uit te wisselen. Een Licentie wordt geexporteerd naar de Autodesk OLT-website waar de licentie tijdelijk "geparkeerd" wordt, waarna de licentie op een ander toestel kan geimporteerd worden. Dit wordt geactiveerd vanuit de Windows Program menu. Dit is echter enkel nog voor Perpetual licenties gekoppeld aan een serienr., bij licenties met een Subscription Huurformule is dit niet meer nodig.

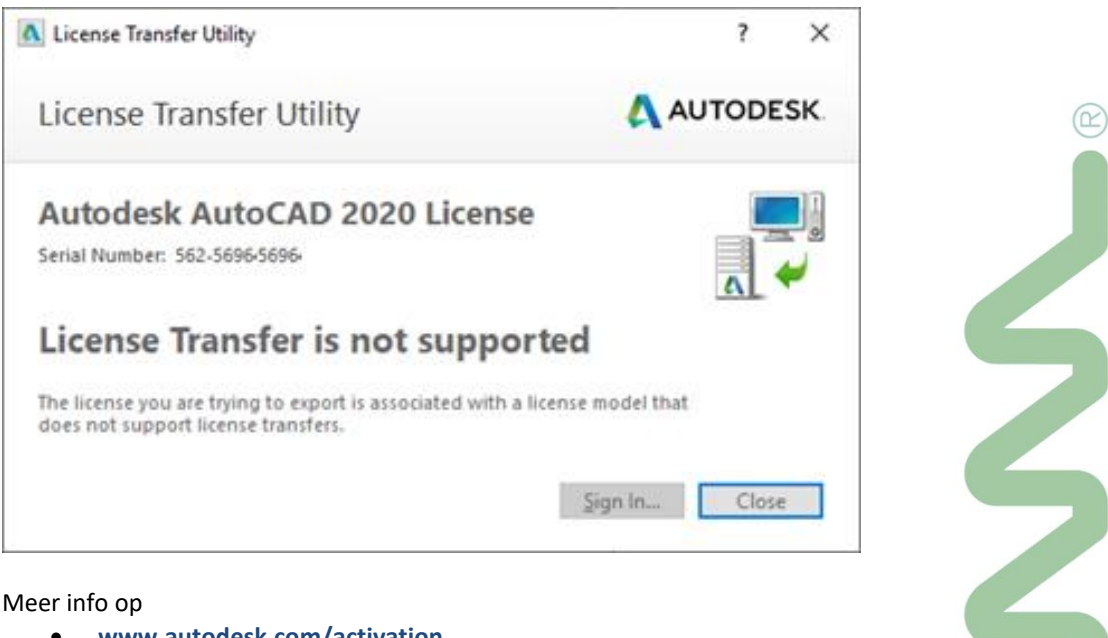

- **[www.autodesk.com/activation](http://www.autodesk.com/activation)**
- [installation-activation-licensing/manage-licensing/transfer-licenses](https://knowledge.autodesk.com/customer-service/installation-activation-licensing/manage-licensing/transfer-licenses)
- [license-transfer-utility/online-transfer-using-ltu](https://knowledge.autodesk.com/customer-service/installation-activation-licensing/manage-licensing/transfer-licenses/license-transfer-utility/online-transfer-using-ltu)

Opm.: dit is bij een StandAlone licentie NIET bedoeld om constant tussen gebruikers te wisselen (is daarvoor te omslachtig, kan fout lopen, enz.), daarvooor zijn die MultiUser-licenties (zie voorgaande pagina's.) bedoeld...

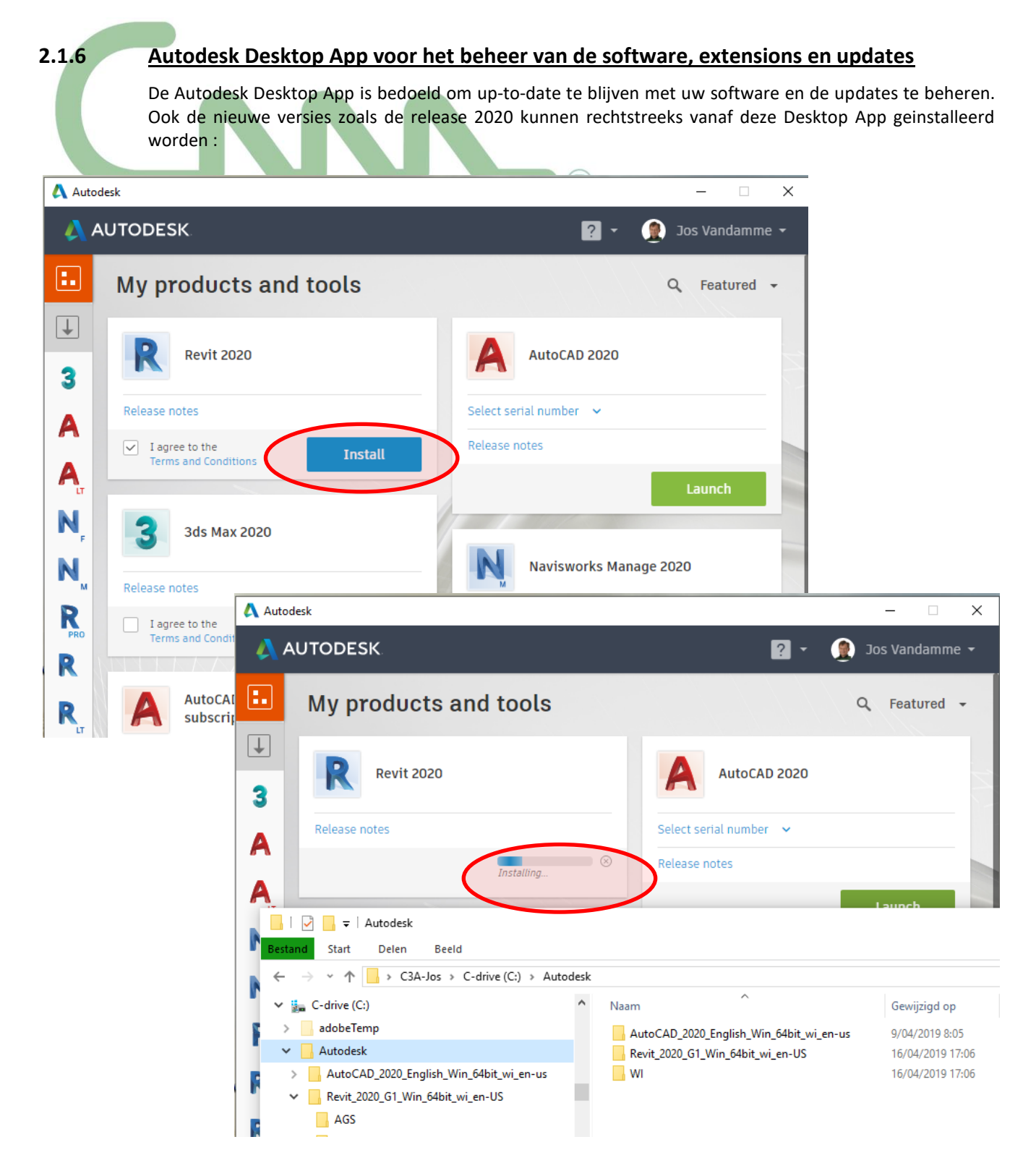

Bij een Install wordt een download uitgevoerd in de C:\Autodesk\ downloadfolder, waarna de setup gelanceerd wordt.

Via de DesktopApp icoon rechtsonderin uw Windows Tray kan je via de rechtermuistoets een "Check Now" uitvoeren om uw "products en tools" te laten synschroniseren met uw Autodesk Account. En soms is dat ook wel eens nodig …

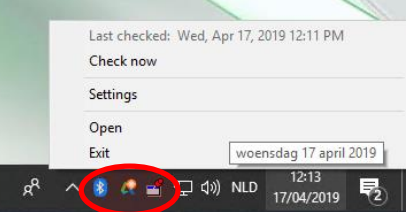

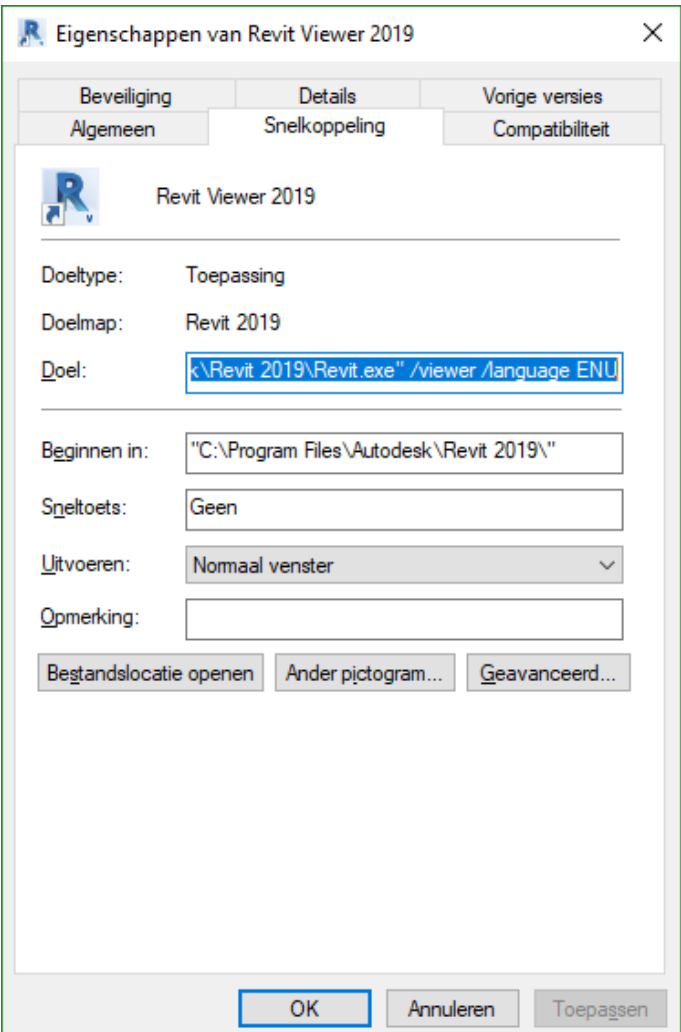

Al sinds de release 2016 is er ook ingebouwde support voor verschillende talen ("language packs" zoals vroeger zijn niet meer nodig: dit komt mee met de Revit Content). De default taal is gebaseerd op de computers Regional Settings in het Operating System. Voor onze Vlaamstalige regio is dat aldus de Engelstalige versie (want een Nederlandstalige versie is er *gelukkig* niet), maar in Wallonië is men meteen automatisch opgezadeld met een Franstalige versie van Revit. Als je in de Installer bij de installatie-procedure de taal wijzigt, dan wordt dat ook de taal voor de Revit-software.

Om Revit dan toch op dezelfde werkpost in een andere taal te gebruiken, kan je de opstart-snelkoppeling aanpassen, bijv.:

**"C:\Program Files\Autodesk\Revit 201x\Revit.exe" /language ENU**

Kan dan bijv. worden:

**"C:\Program Files\Autodesk\Revit 201x\Revit.exe" /language FRA**

Om deze taalwissel mogelijk te maken, moeten ook de bijhorende content-libraries geïnstalleerd zijn. Welke Libraries gebruikt worden per taal-versie is gespecifiëerd in de Revit.ini file. Een Utility op de AddIns tab zou moeten beschikbaar komen om gemakkelijk de snelkoppelingen op de desktop voor de verschillende talen op te zetten.

Fragment uit de C:\Users\gebruiker\AppData\Roaming\Autodesk\Revit\Autodesk Revit 2019\Revit.ini:

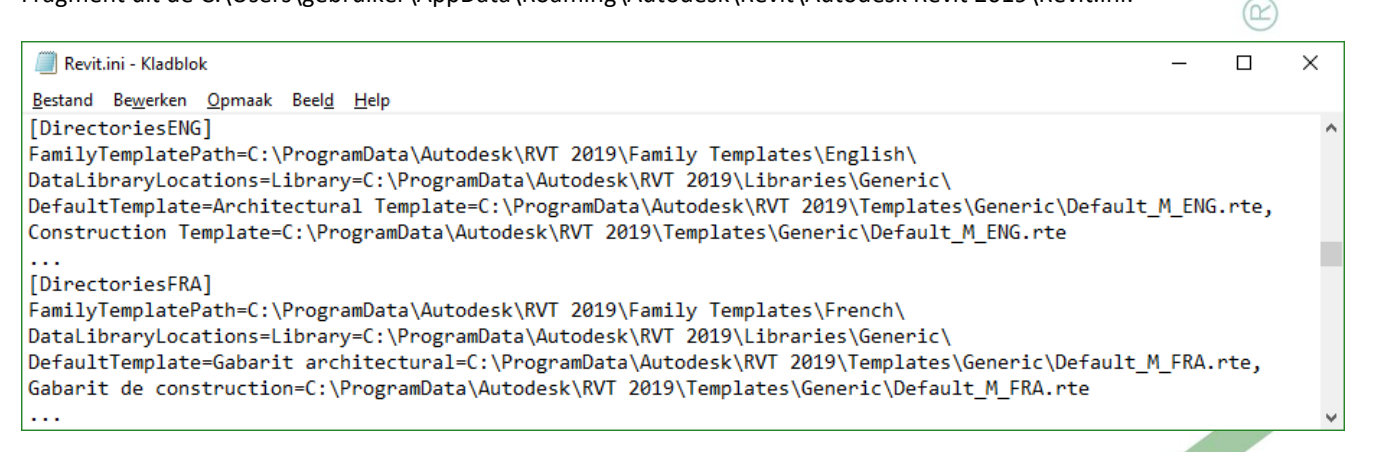

In deze INI-file staan nog andere interessante voorinstellingen voor Revit, gelijkaardige aanpak voor LT als voor de Full versie…

### **2.1.7 Grafische Kaart aansturing**

Na installatie van zo'n nieuwe software is het ook aan te raden uw grafische-kaart aansturing eens na te kijken... Het kan dat uw grafische-kaart driver wel eens aan vernieuwing toe is, dat wordt dan ook gemeld bij de Options -> Graphics van Revit:

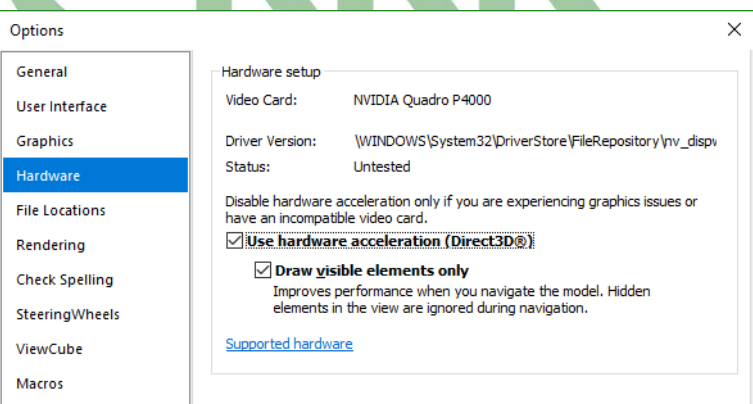

In de situatie, printscreen hiernaast, wordt melding gemaakt van een Nvidia Quadro P4000 met de Status "Untested" en de melding "*You may continue to use Hardware Acceleration. If you experience graphic display issues,…"* In dit specifieke geval (recente hardware) is er nochtans niets mis, alles verloopt prima.

Het kan echter bij bestaande, soms al wat jaren oude PC's, gemakkelijk voorkomen dat in deze Options vermeld wordt dat de driver verouderd is, waarbij dan meteen ook een andere, **l** recentere geteste driver voorgesteld wordt.

In zo'n geval is het updaten van uw software-driver voor de grafische kaart zeker aangewezen.

Indien u bij uw configuratie de "Use Hardware Acceleration" niet zou kunnen aanzetten (omdat de hardware grafische kaart combinatie dit niet toelaat), dan kan je misschien eens uitkijken naar het vervangen van die grafische kaart, *of bij een portable misschien meteen die portable vervangen*?

Let ook even op de recente optie "Draw visible elements only" (sinds de release 2017), wat sterk de reactiesnelheid verbetert.

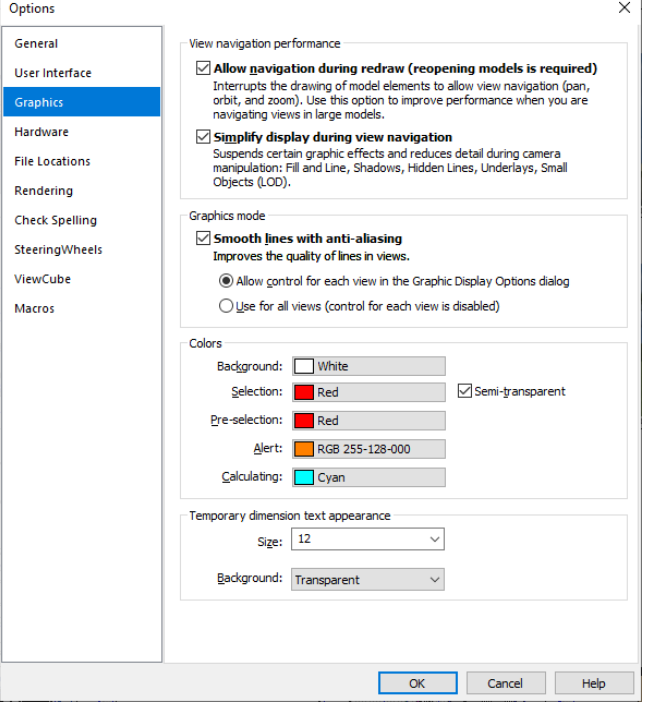

De mogelijkheid om de Background in te stellen als nietwit, is er sinds de Revit 2015 R2 Update, en **let erop dat wij meestal de Selection Color en Pre-Selection Color in het rood instellen** (**NIET het standaard blauw, omdat onze gridlijnen, levels, section- en elevarion-aanduidingen e.d. in het blauw vooringesteld staan in de C3A-Template**).

Zeker bij hogere resoluties wordt ook de **Temporary Dimension Tekst Appearance** groter ingesteld dan de standaard size 8, bijv. op 12.

**NIEUW bij de release 2020 is de Color voor "Calculating",** vooringesteld in Cyan. Hiervoor is ook vanaf release 2020 een "spinner icon" rechtsonder op de taskbar erbij gekomen, om info te verstrekken ivm wat in een background-proces aan het berekenen is.

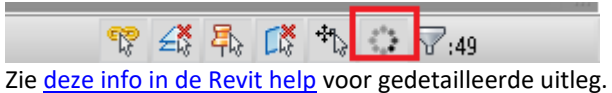

Zie ook de info ivm de grafische kaart-invloed op onze software (zoals Revit en VR-applicaties) via dit artikel **[c3a-wijzer/c3a-vernieuwt-ook-dit-jaar-hardware-u-misschien-ook](http://www.c3a.be/nieuws/c3a-wijzer/c3a-vernieuwt-ook-dit-jaar-hardware-u-misschien-ook)** van juni 2018...

### **2.1.8 Bestanden upgraden naar release 2020**

Opgelet: Revit models zijn (**nog steeds**) NIET "backwards-compatible": nadat je een bestand (Models.RVT, Families.RFA of Tempates.RTE) opgeslagen hebt in een release 2020 formaat, is dat niet meer te openen in een release 2019 of vorige, ook niet meer te hersaven in een vroeger release-formaat.

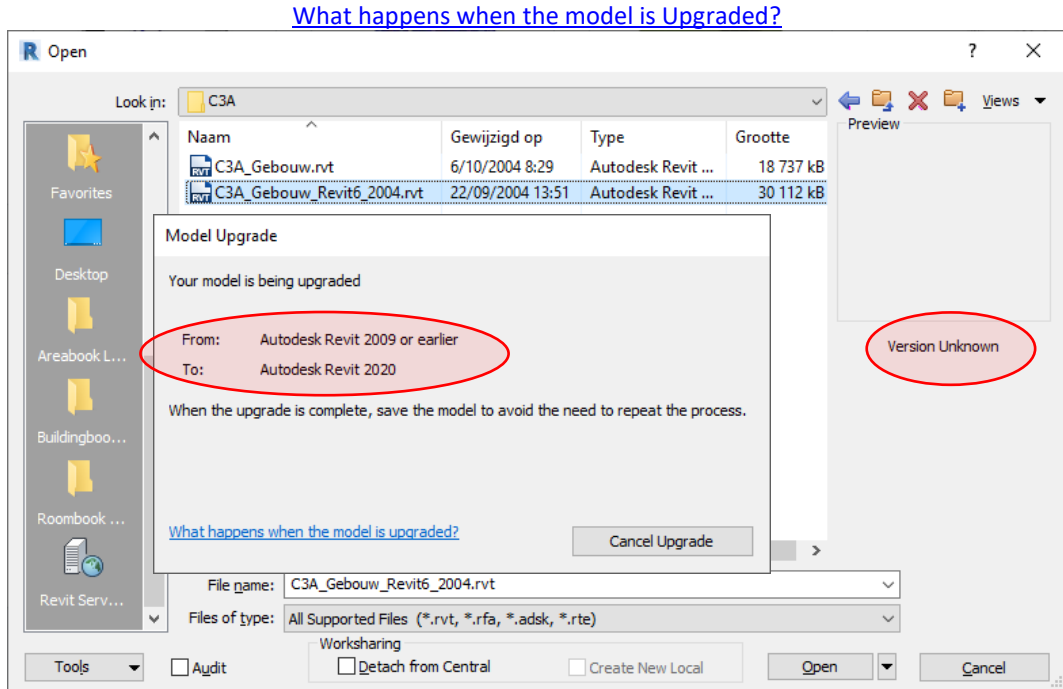

Het C3A-gebouw, opgemaakt in Revit 6 van sept. 2004 is (gelukkig) nog steeds te openen (zie PrtScr hierboven) alhoewel de import niet volledig vlekkeloos verloopt. Nieuw sinds release 2016 is dat in een dialoogbox tijdens de Model Upgrade weergegeven wordt sinds welke release geupgrade wordt. Alles van voor release 2009 wordt echter bestempeld als "Revit 2009 or earlier" met de melding "Version Unknown". Via die dialoogbox kan je nu ook die upgrade onderbreken, indien je zou zien dat dit niet gewenst is.

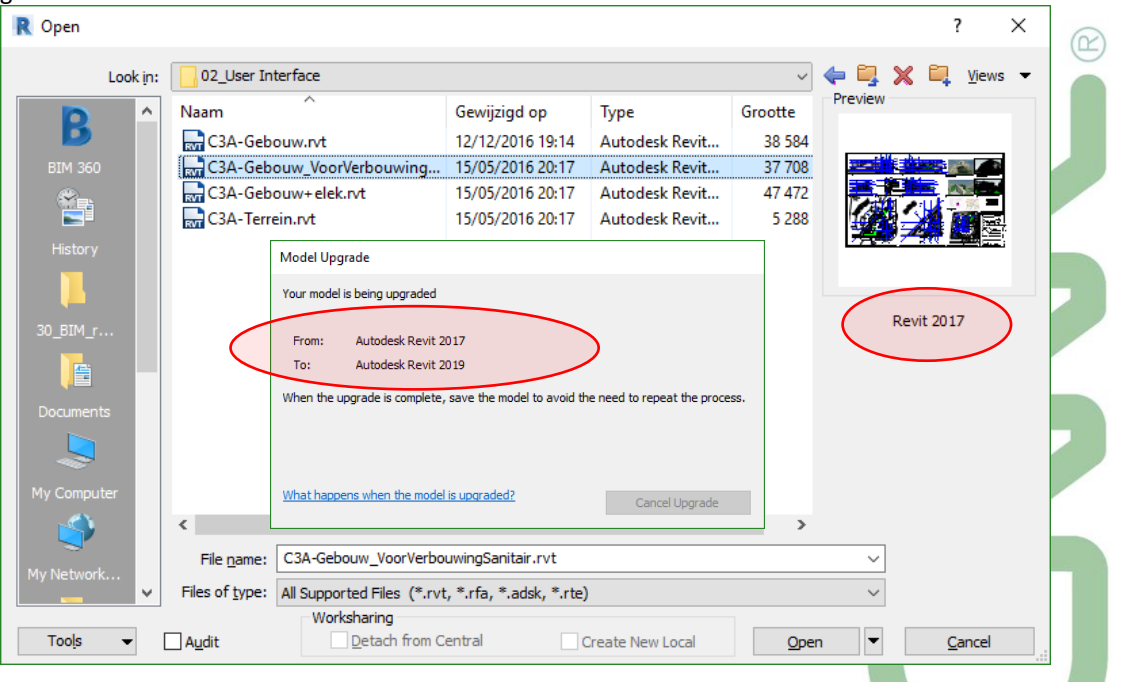

Nieuw vanaf de release 2019 kan je al meteen in de "Open" dialoogbox rechts zien welke versie je probeert te openen (release 2017, in het voorbeeld hierboven), zodat je dat "openen" kan cancellen indien gewenst. Bij het openen van files worden die bestanden indien nodig geupgrade (wat wel wat extra tijd vraagt), maar bij het saven worden dit dan automatisch release 2020-bestanden.

Gelinkte files worden bij het openen ook geupgrade, maar deze worden dan niet vanzelf apart in de release 2020 gesaved. **Best dus om eerst de gelinkte files te upgraden naar de recentste release en daarna de hoofdfiles, en meestal wel nuttig om een voorgaande versie te behouden als backup.**

Via een paar batch-files zijn Families.RFA automatisch te upgraden: zie de bestanden Upgrade\_RFA.bat en Upgrade\_RFA.txt; in de ReadMe.txt erbij staat:

To Use the Content Batch Upgrade Utility:

1. Copy Upgrade RFA.txt and Upgrade RFA.bat into the root directory of the library that you want to upgrade. 2. Run the Upgrade\_RFA.bat to create the file list to upgrade, famlist\_rfa.txt. 3. To launch the utility, from the library directory, drag Upgrade RFA.txt onto the Revit icon on your desktop. 4. After upgrading, delete all backup files from the library. Notes: Make sure all of your.rfa files are not read-only and delete all backup files from the library. If a particular family fails to upgrade properly, the utility will stop. If this occurs, open famlist\_rfa.txt in Microsoft Notepad, and remove all previously upgraded families and the failed family from the list. Save famlist\_rfa.txt, and re-run the utility.

*Vind je deze batch-files niet terug bij de C3A-Extensies? Vraag ernaar bij de C3A-Helpdesk. Of kijk even in de folder (nà setup van de C3A-Revit-Extensies): C:\Models\C3A-RevitExtensies2020\ContentBatchUtility*

### **2.1.9 Aanvullende installaties: Autodesk Revit Extensions via de Revit Apps**

Via de Autodesk Desktop App kan je best de updates, Service Packs en Hot Fix updates in de gaten houden én installeren.

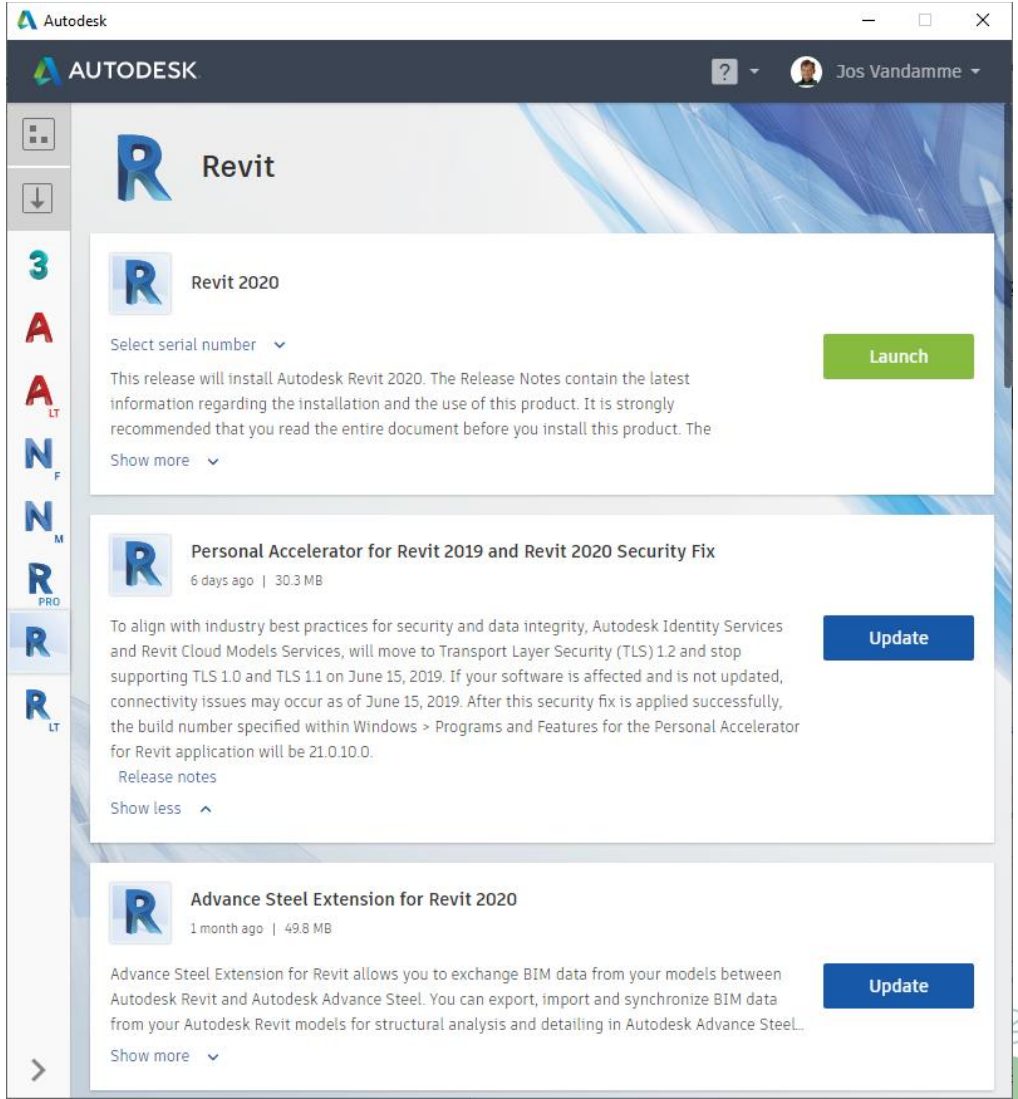

*fig.: printscreen op 21 mei 2018 op een PC waar Revit Full op geïnstalleerd werd…*

Via de Desktop App kan je ook de aanvullende Revit Extensions (bij de Full Versie) installeren, waaronder:

- Revit 2020 Extensions (met o.a. )
- Revit 2020 Site Designer
- Revit 2020 Advanced Steel Extensions
- enz.

Eigenlijk wel aan te raden om enkel deze aanvullingen te installeren als je deze daadwerkelijk gebruikt. . .

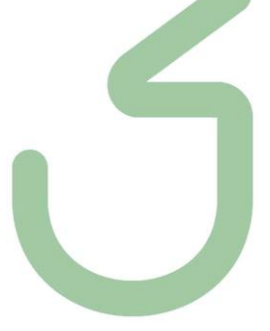

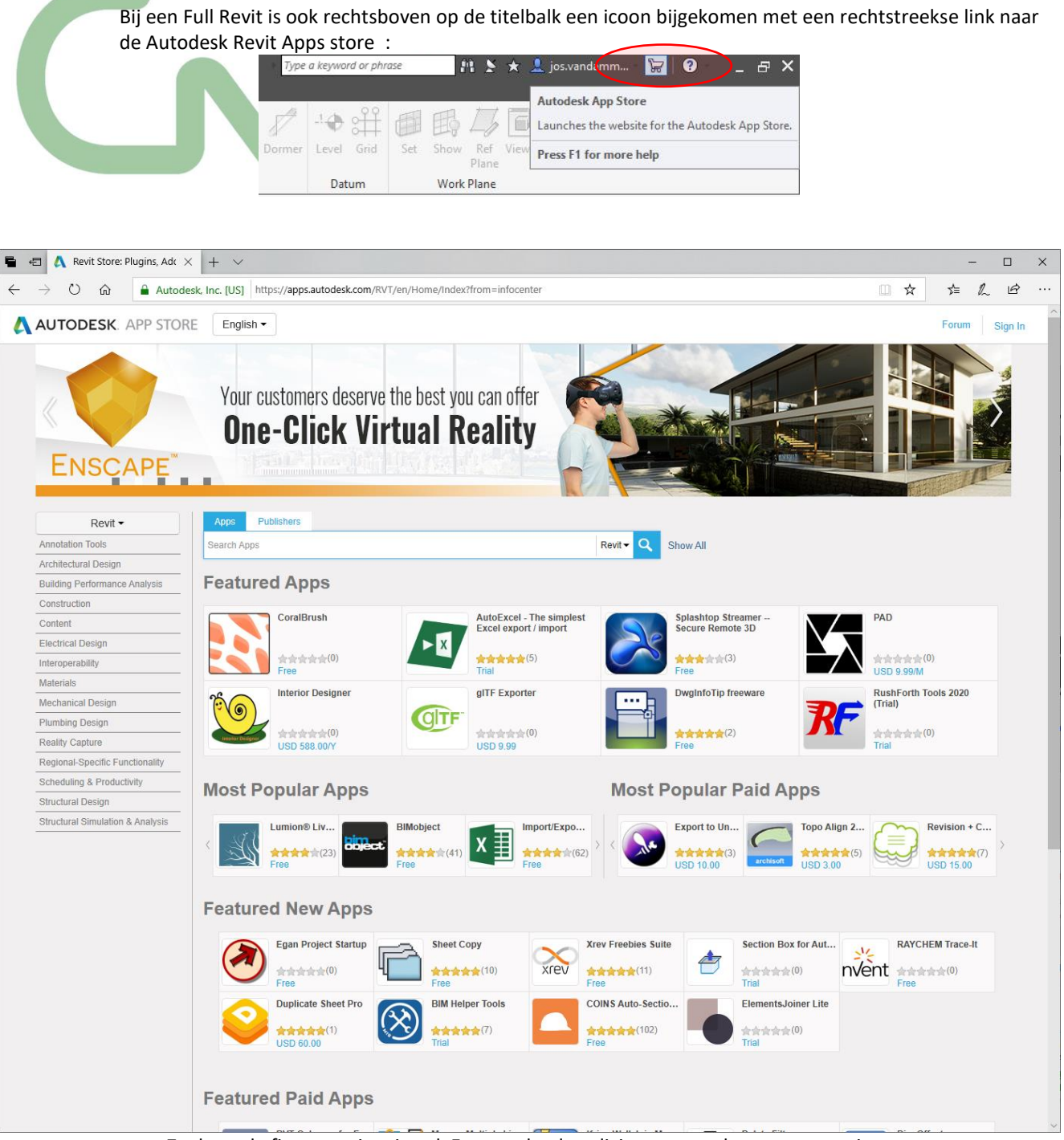

Zoals op de figuur te zien, is ook Enscape heel expliciet met een banner aanwezig …

zie het verder in deze infobundel voor meer info ivm deze [Enscape,](https://www.c3a.be/nieuws/c3a-wijzer/enscape-real-time-rendering-en-virtual-reality) die we bij C3A inzetten als vervanger voor LIVE, maar meteen heel wat meer doet: "One-Click Virtual Reality" !
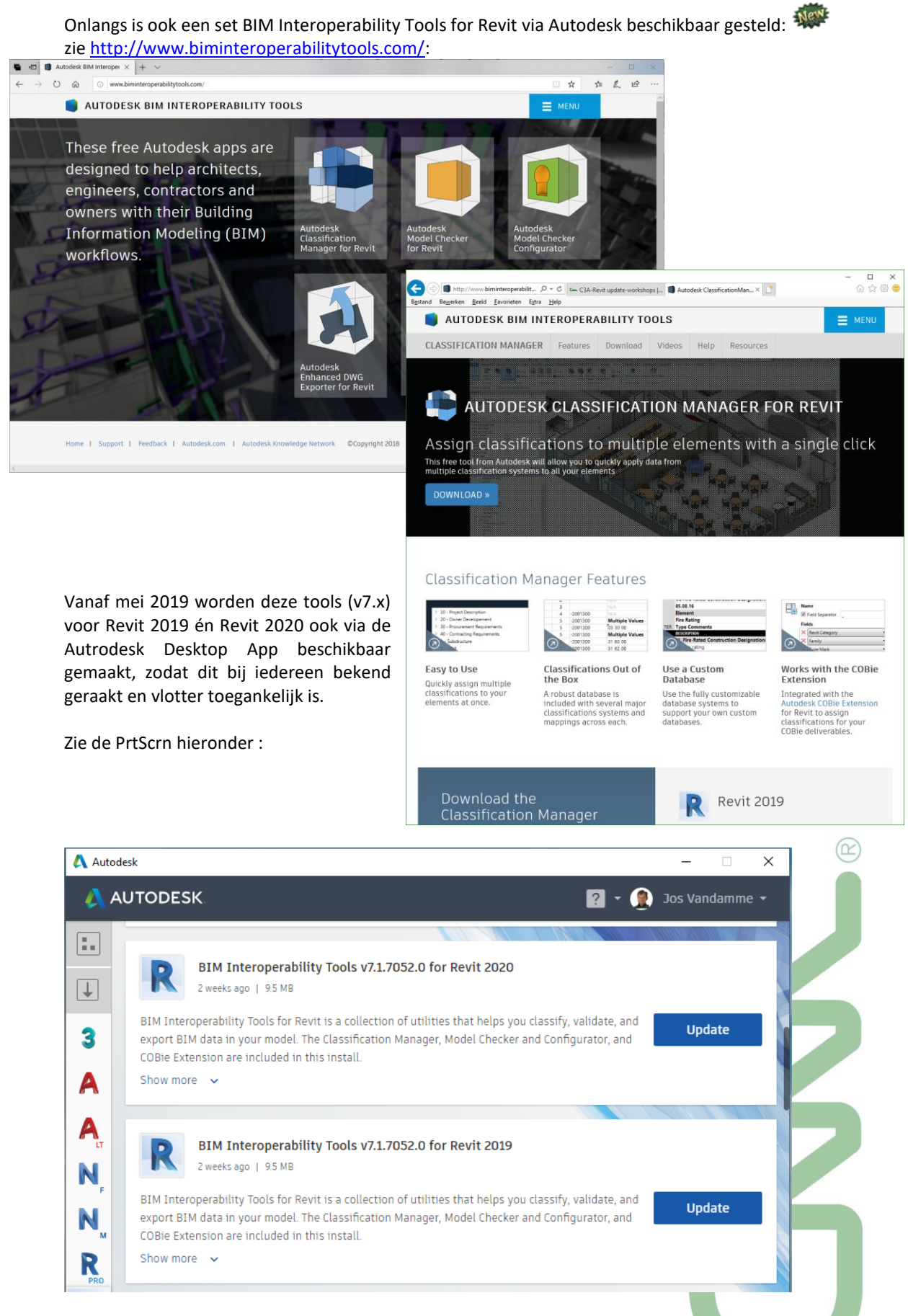

In het kader van de Revit Standaardisatie die aan het evolueren is, worden dit nuttige extra tools!!!

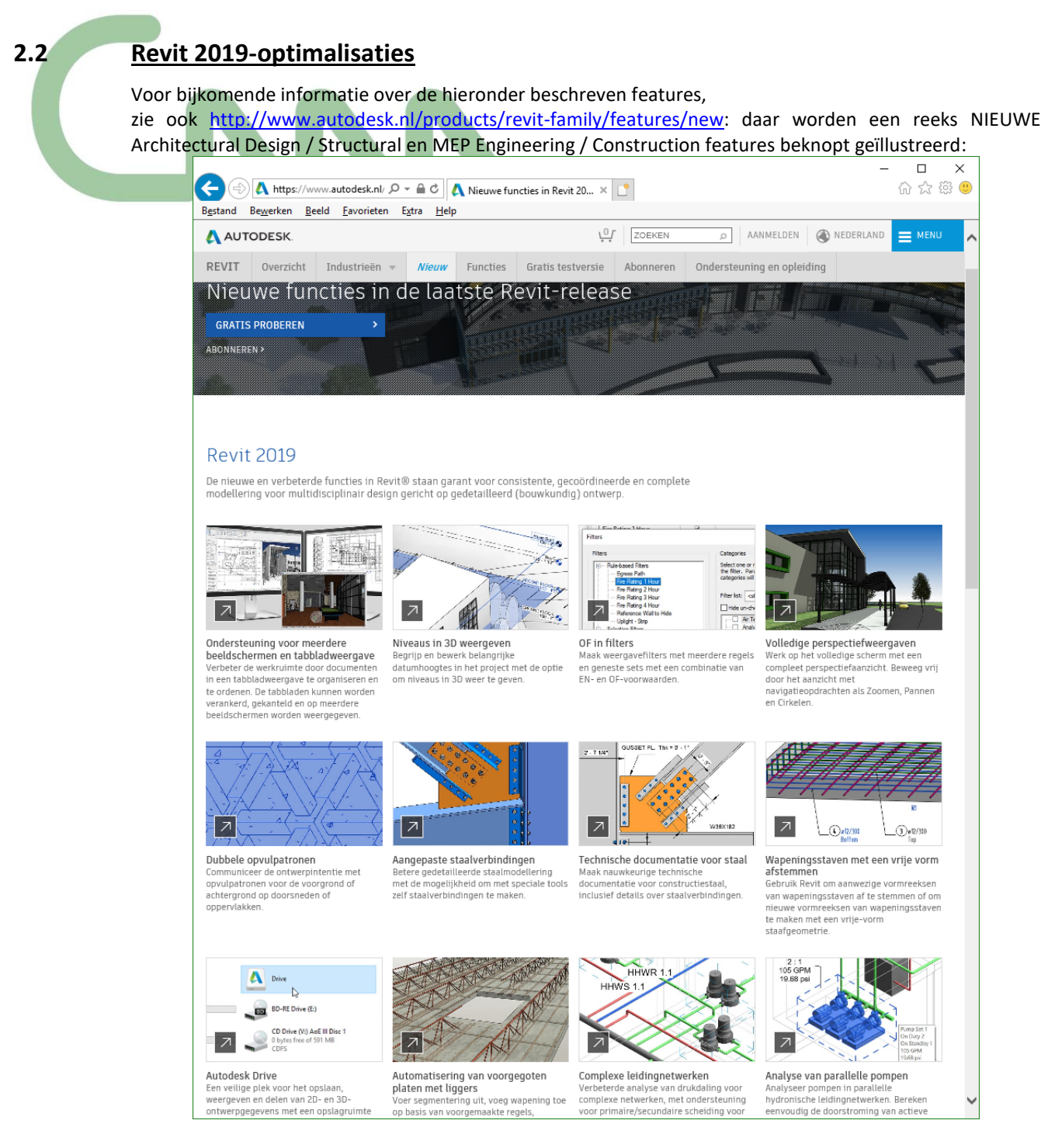

Bij deze features op de vernieuwde Autodesk-website staan een reeks algemene features, waaronder Platform-optimalisaties, Arch. Design features vermeld, enz.…, de meeste van deze nieuwste aspecten hebben we in deze infobundel ter gelegenheid van deze Revit-update-workshops overzichtelijk proberen te bundelen.

Autodesk maakte de afgelopen jaren omstreeks september een belangrijke update voor Autodesk Revit beschikbaar voor zijn subscription gebruikers, onder de noemer "R2"-versies. Ook een aantal van deze optimalisaties worden bij deze release 2019-update mee opgenomen als nieuws... want vele gebruikes hebben deze tussentijdse update voor de release 2018.1 en/of 2018.2 niet geïnstalleerd en/of in detail bekeken.

De Platform-optimalisaties zijn faciliteiten die àlle Revit-gebruikers voordelen bieden, onafhankelijk van de discipline of branche waarin u aktief bent. Op de volgende pagina's een beknopt overzicht hiervan…

# **2.2.1 Vernieuwde WikiHelp en overzicht What's New**

De OnLine WikiHelp is bij deze versie weer herwerkt en verder aangevuld, o.a. met nieuwe video's. Leuk om zo'n video's te bekijken via de "New Feature Videos", maar om de Revit-vaardigheid goed in de vingers te krijgen moet je toch wel een en ander zelf uitproberen!

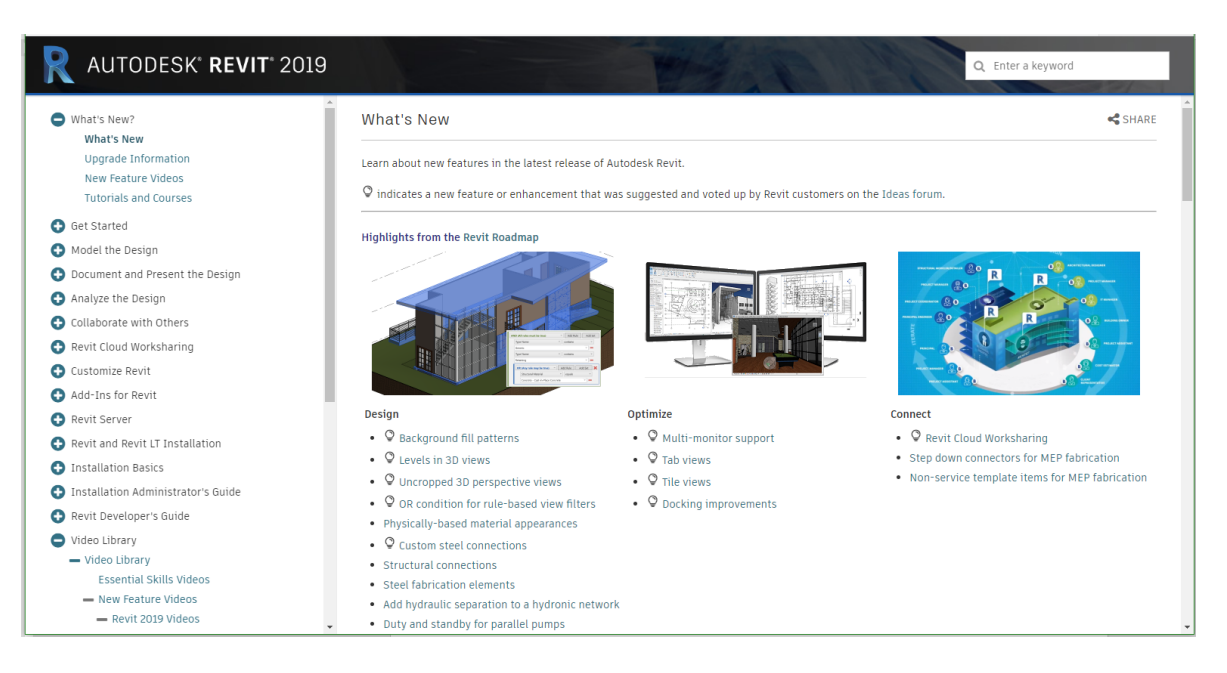

Deze [What's New in de Revit](http://help.autodesk.com/view/RVT/2019/ENU/?guid=GUID-C81929D7-02CB-4BF7-A637-9B98EC9EB38B) 2019 Help biedt meteen een beknopt overzicht van alle nieuws… met een link naar meer details in de WikiHelp. Tot de 2016-versie was nog een Download Offline Help mogelijk, blijkbaar verdwenen sinds de release 2017. *Geen Cloud beschikbaar? Ook geen Help meer beschikbaar!*

Bij de rubriek "New in Revit 2019" wordt ook al meteen vermeld dat nieuwe features en optimalisaties al beschikbaar waren sinds sept. 2016, via de Revit 2018.1 en 2018.2 -release; Ook deze faciliteiten worden in deze C3A-update-workshop mee opgenomen.

De vernieuwingen worden opgedeeld in volgende rubrieken:

- **Optimize**
- **Design**
- **Connect**
- **en dan nog wat typische installatie- en upgrade faciliteiten**

In deze infobundel volgen we ook enigszins deze opdeling, de installatie- en update- aspecten werden al in het eerste voorgaande deel opgenomen.

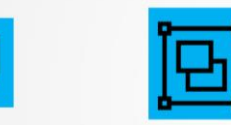

Modernize

Strengthen

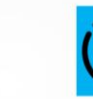

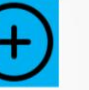

Create

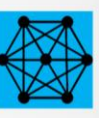

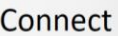

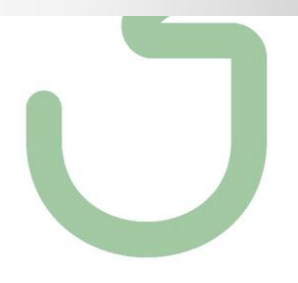

 $^{\textcircled{\tiny{\textsf{R}}}}$ 

Voor de volledigheid, hieronder ook nog eens het overzicht van What's New bij de release 2018, **met vooral een aanduiding van enkele nieuwe aspecten met de release 2018.2**!

#### See what's new in Autodesk Revit 2018.

- Mindicates a new feature or enhancement in the latest update. Update features are available to students and Autodesk subscribers.
- $\heartsuit$  indicates a new feature or enhancement that was suggested and voted up by Revit customers on the Ideas forum.

#### **Highlights from the Revit Roadmap**

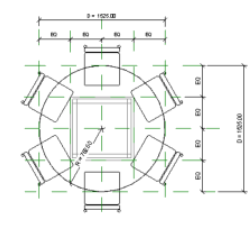

#### Strengthen

- © Expand/collapse the Project Browser (2018.2)
- © Remember where you loaded families from last  $time(2018.2)$
- © Remember column widths in the Family Editor  $(2018.2)$
- $\circ$  Browser organization for schedules (2018.1)
- . Quick input of special characters
- Tag imported 3D shapes
- Dimension to cut edges of imported 3D shapes
- Add MEP connectors to imported 3D shapes

#### • Verification of family constraints

#### Create

- Change MEP fabrication service (2018.2)
- Change MEP fabrication part sizes (2018.2)
- Override filter colors for fabrication parts (2018.2)
- . New precast content for beams, columns, slabs, and foundations (2018.2)
- . Rebar content update for France and Germany  $(2018.2)$
- Autodesk Revit 2018.1 content for architecture and structure (2018.1)
- Railings: sketch editing on the host level (2018.1)
- Multi-point routing for sloped fabrication piping  $(2018.1)$
- Holes in duct developments for branches/taps export from Revit to CAMduct (2018.1)
- Free form rebar (2018.1)
- Multistory stairs
- Schedule model groups and Revit links
- Custom space and building types
- Control outdoor air requirements
- Control a circuit pathway

Enkele HighLights die we toch eens specifiek moeten toelichten:

- [Expand/collapse the Project Browser](http://help.autodesk.com/view/RVT/2018/ENU/?guid=GUID-C8D3E5A6-02A5-43A9-AFFC-D49DD27398B1) (2018.2)
	- (*uitgebreid toegepast in de nieuwe C3A-Revit-Template – zie verder*)
- Remember where you loaded families from last time (2018.2)
- Remember column widths in the Family Editor (2018.2)
- Scope boxes sort alphanumerically (2018.3)
- ...

Bovenvermelde aspecten komen ook wel aan bod tijdens de oefeningen en voorbeelden zoals geïllustreerd tijdens deze update-workshop.

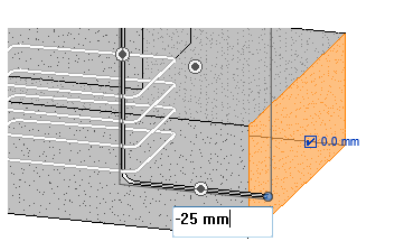

#### Modernize

- © Improved Fill Patterns dialog (2018.2)
- Updated graphics and hardware options (2018.1)
- Graphical rebar constraints in 3D Views
- Create reference plane subcategories from the pull-
- down • Progress indicators for Synchronize with Central
- Parameter tooltips
- Over 100 new steel connections

#### Inform

Automate

 $(2018.1)$ 

- 
- 
- Pipe flow and pressure drop compute in the background

•  $\heartsuit$  Dynamo Player supports input for scripts

- $\bigcirc$   $\bigcirc$  Revit Cloud Worksharing
- Reference files in BIM 360 Team with the Desktop Connector cloud service (2018.2)
- $\bullet$ P&ID Modeler (2018.2)
- Improved fidelity of FormIt imports (2018.1)
- Precast parts and assemblies (2018.1)
- © Use NWD coordination models
- Position model with geo-referencing
- Rebar placement in imported concrete elements
- Custom framing elements

- Analytical pipe connections
- Closed loop hydronic piping analysis
- 
- Connect

# **2.2.2 Optimized Views**

De Revit Views zijn met een aantal nieuwe faciliteiten veel beter bestuurbaar geworden.

#### **MultiMonitor Support**

Voor het eerst is er ook echt ondersteuning voor Multi-Monitor gebruik. U kunt een View vanuit het Revittoepassingsvenster naar een eigen venster slepen, en dat View kan gemakkelijk UIT het Revit-windows verplaatst worden, ook naar een andere monitor.

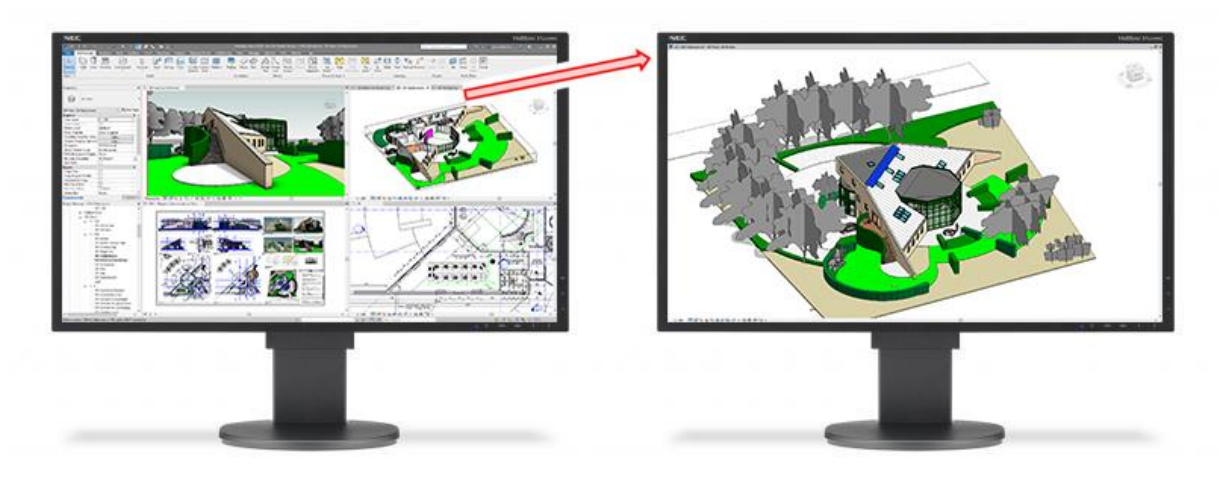

Deze extra vensters worden weergegeven onder het pictogram Revit op de taakbalk van Windows. Houd de muis boven het pictogram om een voorbeeld van geopende vensters te zien en om ze te openen en te sluiten.

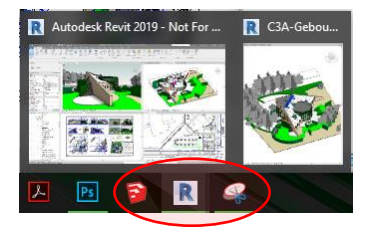

### **Tab Views** (TW) én **Tile Views** (WT)

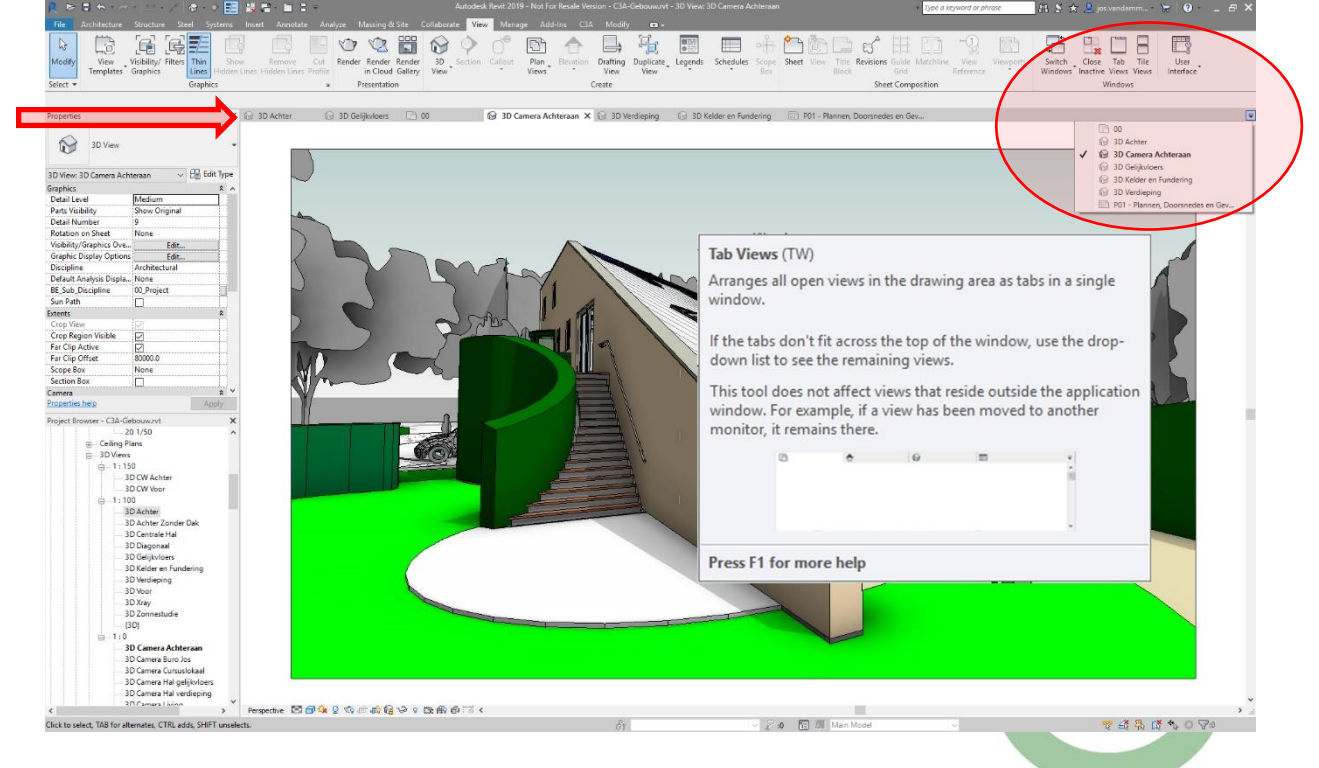

In het tekengebied heeft elke weergave (of schema of werkblad) zijn eigen tabblad. Net zoals voorheen kan je de Views Tiled weergeven, **(WT)** zodat u meerdere weergaven tegelijk kunt bekijken:

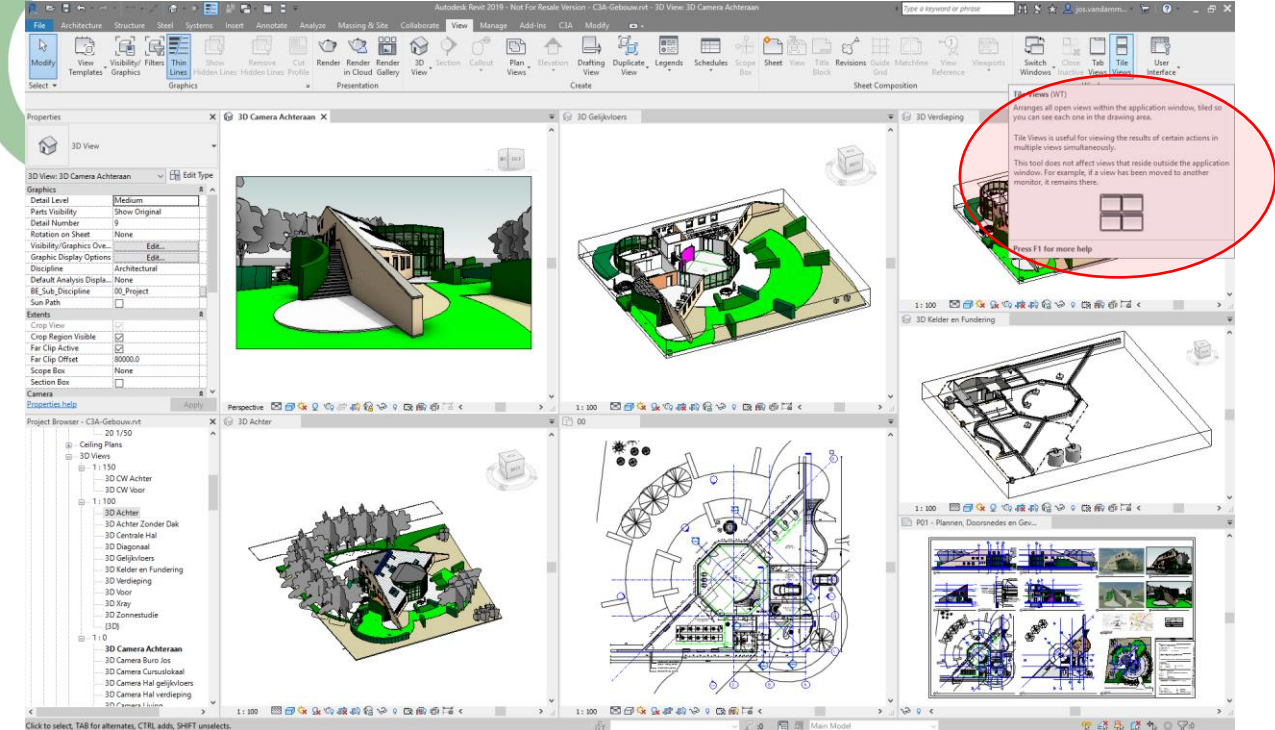

Vie de nieuwe Tab View weergave **(TW)** kan je alle openstaande views combineren in één venster met een tabblad voor elk, en via WT de Views weer in aparte vensters te organiseren. Gebruik Tile Views en Tab Views om heen en weer te schakelen. Wanneer u weergaven tabt, worden alle tegelweergaven die zich in het tekengebied bevinden in een venster met tabbladen geplaatst. De tool Tab Weergave heeft geen invloed op weergaven die zich buiten het Revit-toepassingsvenster bevinden. Als de tabbladen voor alle open weergaven niet bovenaan het venster passen, kan je de "vervolgkeuzelijst" (het selectiepijltje rechtboven een View Tab) gebruiken om de resterende weergaven met tabbladen weer te geven.

> tomize Quick Access Toolb New  $\mathbb{R}$  $F_0$  $\mathbb{R}$  $\begin{array}{c} \square \\ \square \end{array}$ G  $\boxed{\Box}$  $\mapsto$ Drafting Duplicate<br>View View Plan<br>Views Modif isibility,  $\vee$  Save Template Lines raphics Synchronize with Central Select Graphic Create  $\checkmark$  Undo  $\checkmark$  Redo  $\times$   $\otimes$  3D Camera Ac  $\overline{\bullet}$  ( $\odot$  3D Gelijkvloers Propertie Print  $\blacktriangleright$  Measure  $\circledcirc$ 3D View ← Aligned Dimension  $|001|$   $|101$ Tag by Category  $\overline{\smile}$   $\overline{\bigoplus}$  Edit Type 3D View: 3D Camera Achteraan Graphics<br>Detail Level<br>Parts Visibility<br>Detail Number Text ← Default 3D View ow Origina  $\checkmark$  Section  $\overline{\phantom{a}}$  Thin Lines Rotation on Sheet None Visibility/Graphics Ove...<br>Graphic Display Options<br>Discipline<br>Default Analysis Displa.. ← Close Inactive Windo Switch Window Architectura **Close Inactive Windows** None **Customize Quick Access** Closes open views except for the currently active view. The<br>Show Below the Ribbon current view remains open in the drawing area. BE\_Sub\_Discipline 00\_Project Sun Path Extents wing area contains multiple tiles (wind If the dra multiple views, the current in-focus view remains open in each<br>iile. Other views are closed. Crop Region Visible  $\overline{M}$ Far Clip Active  $\Xi$ 80000.0 more than one model or family is open, one view remains open Far Clip Offset Scope Box<br>Section Box None Views that re<br>For example, Camera **Properties help** Perspective 国日森Q伯后前临份 日日夜 Press F1 for more hel Project Browser - C3A-Gebouw.rvt  $\times$   $\otimes$  3D Achti

Let erop dat de vroegere "Close Windows" nu "Close **Inactive** Windows" geworden is.

Goed idee om zowel Tab View weergave **(TW)** als Tile View **(WT)** bij de Quick Access Toolbar toe te voegen? Met de release 2019 moet je dan misschien wel enkele andere opties uitschakelen…

Na het Tabben van de Views, kunt u het volgende doen:

- Versleep een tabblad om de Views in een bepaalde volgorde te plaatsen (kan per Tab View met meerdere zichten).
- Sleep een tabblad om de weergave te koppelen aan een positie in het tekengebied: dit kan zich dan docken boven / in een ander view, of een onderdeel van dat view innemen (links/rechts/boven/onder), afhankelijk van de positie waar je deze view in sleept. Dit wordt ook netjes via een kader vooraf als preview weergegeven (zie de blauwe kader hieronder), zodat je snel door hebt hoe dit werkt én welk resultaat je kan bekomen.
- Sleep een tabblad uit het Revit-toepassingsvenster en verplaats de weergave naar een andere monitor.
- Druk op CTRL + Tab om achtereenvolgens door elke open weergave te gaan (inclusief weergaven die zijn verplaatst uit het toepassingsvenster van Revit).
- Klik (TW) om meerdere weergaven tegelijk te bekijken en (WT) om terug te switchen naar Tabbed Views.

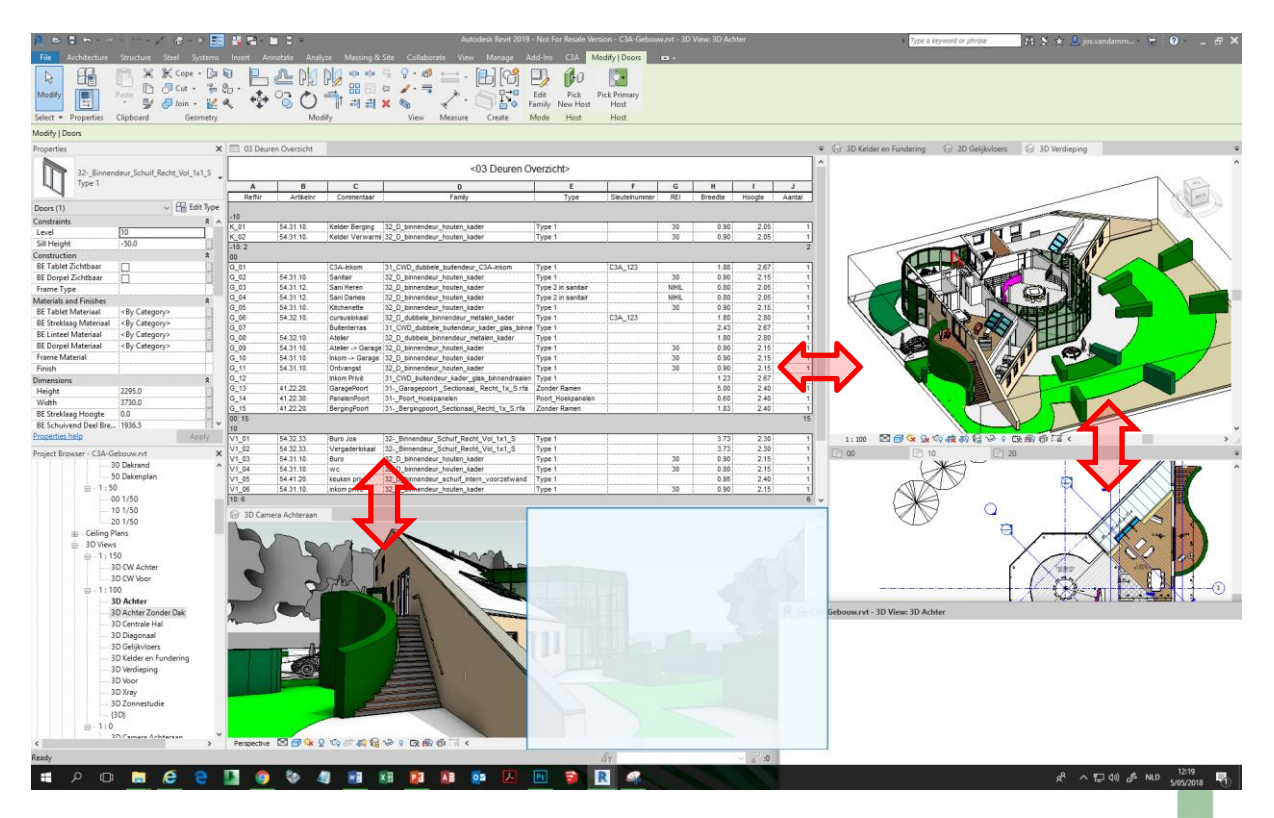

- Minimise Views (rechtboven de titel) is er niet meer bij bij Tabbed Views, maar je kan er een Floating Views buiten het Revit Frame van maken (via slepen aan de titel), waarna je dit als een standaard apart Windows venster kan manipuleren (en dus ook minimaliseren of Full Screen plaatsen)
- Bij Tiled Views zijn de randen van de views nu gekoppeld. Aangrenzende vensters schuiven netjes aansluitend mee bij het verschuiven van de randen van de vensters, zodat de views netjes aansluitend getiled blijven (cfr. de rode pijlen op de figuur hierboven).
- Klik (TW) om meerdere weergaven tegelijk te bekijken en (WT) om terug te switchen naar Tabbed Views.

Opm.: een hele verbetering tov voorgaande versies, maar… spijtig dat de View schikking niet bewaard blijft bij het saven en afsluiten van het project, en dat zelfs tussen het switchen van TW naar WT de View schikking niet bewaard blijft. En… moest een bepaalde viewschikking nog eens onder een naam kunnen opgeslagen worden en aldus opnieuw automatisch kan worden herschikt… **Goed voor een "next release"?**

En nog dit: hernoemen van een View is nu niet meer via een popup-venster, maar "inline" (met uitzondering van Drawing Sheet views, met nr. én naam). Met een "trage" double-click (zoals in standaard Windows) kan je een view ook gemakkelijk aanpassen qua naam. En opgelet: bij het herbenoemen van een Level is de "default" optie bij de vraag "would you like to rename corresponding views" nu NO ipv YES

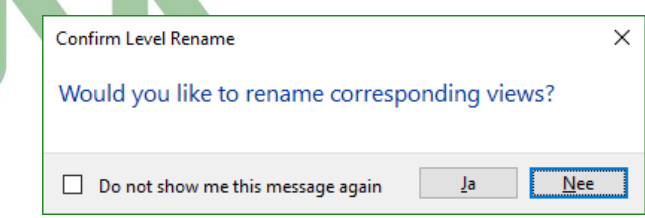

Indien je "Do not show me this message again" aantikt, dan krijg je dit niet meer te zien… en dan moet je in de Revit.ini deze setting manueel gaan aanpassen als je deze vraag bij het herbenoemen opnieuw zou willen aanzetten… (bij [Messages] SuppressConfirmPlanViewRename).

#### **Docking optimalisaties**

Dockable vensters kunnen worden verplaatst en van grootte veranderd. Ze kunnen worden verplaatst of gekoppeld naar een locatie in het toepassingsvenster van Revit of kunnen vanuit het Revit-toepassingsvenster naar het eigen venster worden gesleept en naar een andere monitor worden verplaatst. Dit wordt nu ook visueel beter ondersteund (cfr. de blauwe kader in de prtscr hiernaast, waarbij het Properties Palette gedocked wordt boven de Project Browser)..

De volgende vensters kunnen worden gedocked:

- Project Browser
- Properties Palette
- System Browser
- MEP Fabrication Parts
- P & ID Modeler
- Reconcile Hosting
- Open Views in het tekengebied

Opmerking: bovenvermelde lijst afsluitbare vensters zijn native voor Revit; Toepassingen die door derden zijn gemaakt kunnen echter ook koppelbare vensters gebruiken.

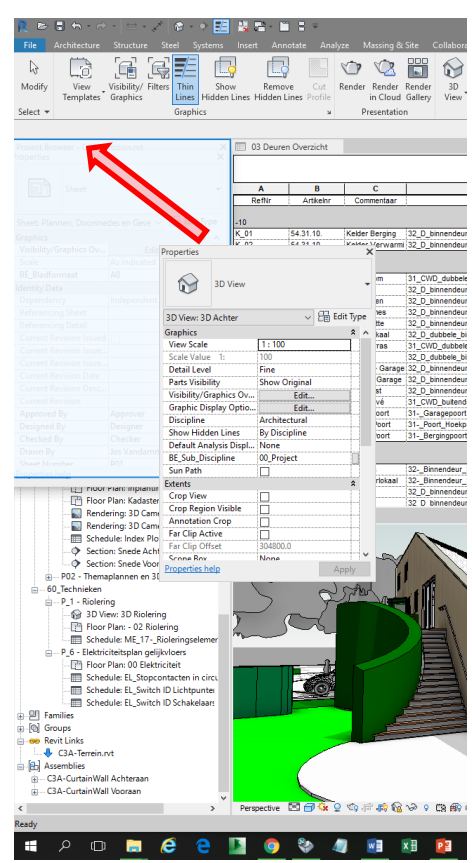

Een gekoppeld venster deelt een of meer randen met aangrenzende vensters en werkbalken. Als een gedeelde rand wordt verplaatst, veranderen de vensters van vorm om te compenseren. U kunt vensters ook overal op het scherm zwevend maken of naar een andere monitor verplaatsen. Een losgekoppeld venster is een venster dat is gescheiden van het toepassingsvenster. Elk losgekoppeld venster kan naar wens over het scherm of de schermen worden verplaatst. Niet-gekoppelde vensters kunnen worden verkleind en gegroepeerd.

Nog deze opmerkingen:

- u kunt snel een venster koppelen en loskoppelen door te dubbelklikken op de titelbalk van het venster.
- u kunt vensters van de gebruikersinterface groeperen (zoals de projectbrowser en het Properties Palette) en u kunt weergaven groeperen, maar u kunt geen groep maken die zowel vensters als weergaven van de gebruikersinterface (palettes) bevat.

# **2.2.3 Design optimalisaties**

## **2.2.3.1 Uncropped 3D perspective views**

3D Perspective Views kunnen nu uncropped / full screen weergegeven worden. Zie het voorbeeld hieronder. Blijkbaar moet je wel een NIEUWE Camera View maken, met een bestaande Camera-View gemaakt met een voorgaande versie lukt dit blijkbaar niet. Zie het voorbeeld hieronder:

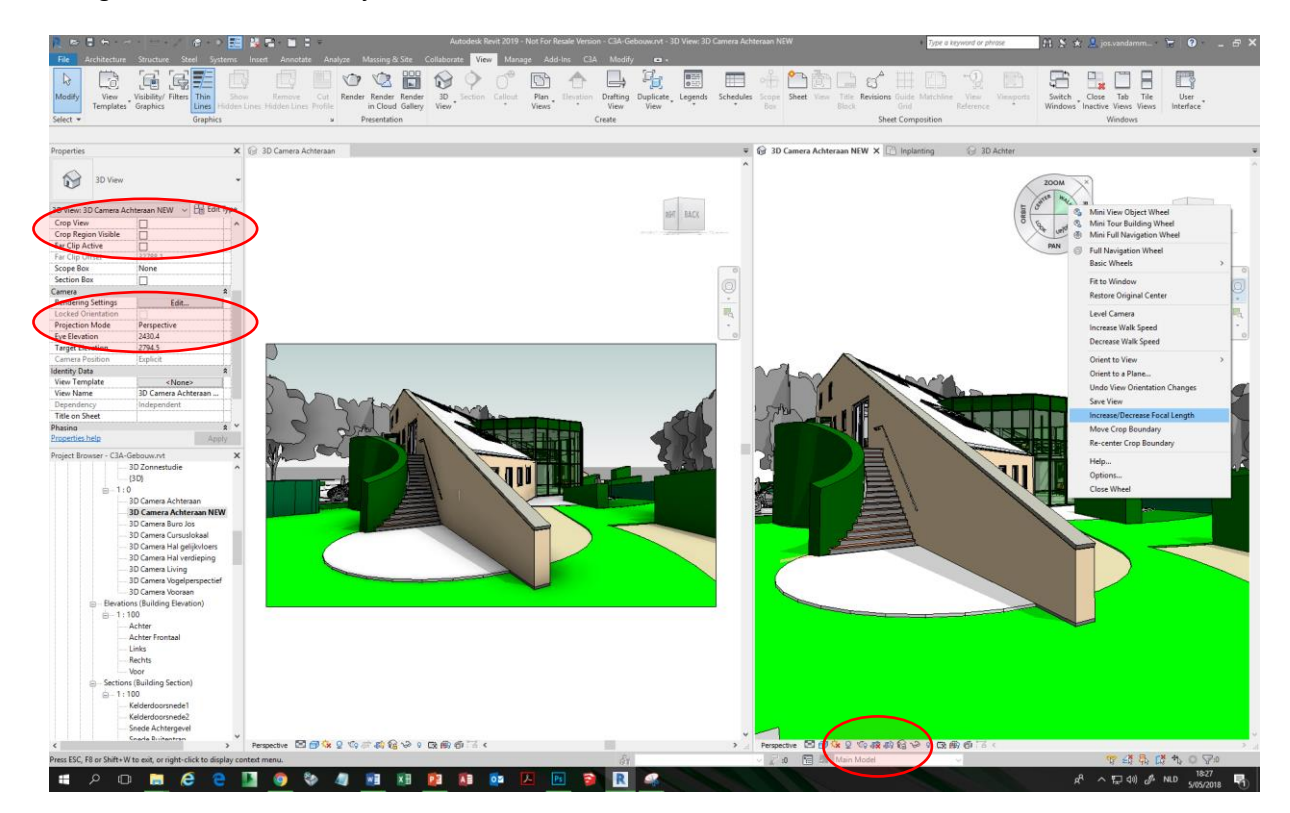

Als extra is de "Projection Mode" optie van een 3D View nu achteraf nog wisselbaar tussen Perspective en Orthographic via de View Properties, maar dit kan ook via een rechtermuisklik op de ViewCube.

De nieuwe Camara's reageren ook ietwat anders om het "Field of View" in te stellen. Dit kan nu best via het Navigation Wheel, PopUp menu en "Increase/Decrease Focal Length".

Wanneer u het Crop-gebied wilt verplaatsen, gebruikt u het rechtsklikmenu (ook beschikbaar in orthografische 3Dweergaven!). Daar heb je nu een "Reset Crop Boundary To Model" of "… to screen". De crop-boundary moet wel ingesteld staan voor een plotvoorbereiding op een Drawing Sheet!

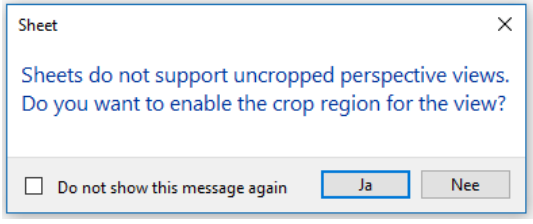

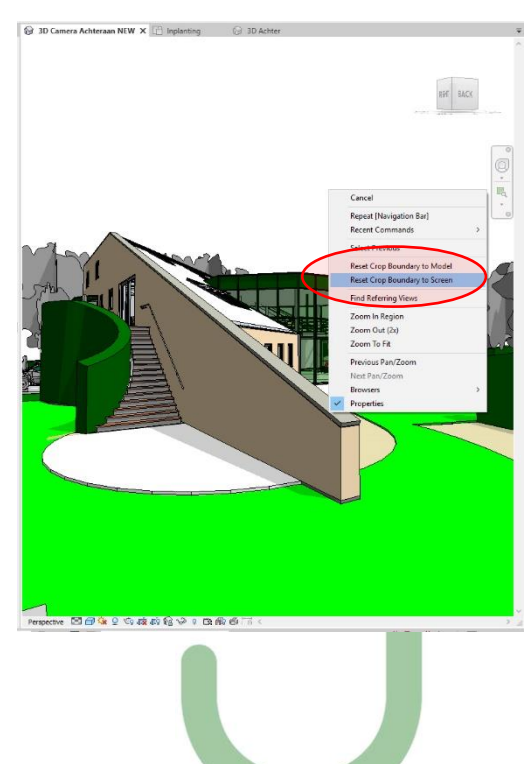

 $\circledR$ 

En… met een selectie van een object en een "Zoom To Fit" in een Perspective View zonder Cropping wordt gefocust op dat element!

Conclusie is dat er quasi geen verschil in mogelijkheden meer is tussen werken in Perspective View tov werken in Orthographic views: daar heeft Autodesk bij de recentste versies telkens verbeteringen bij aangebracht.

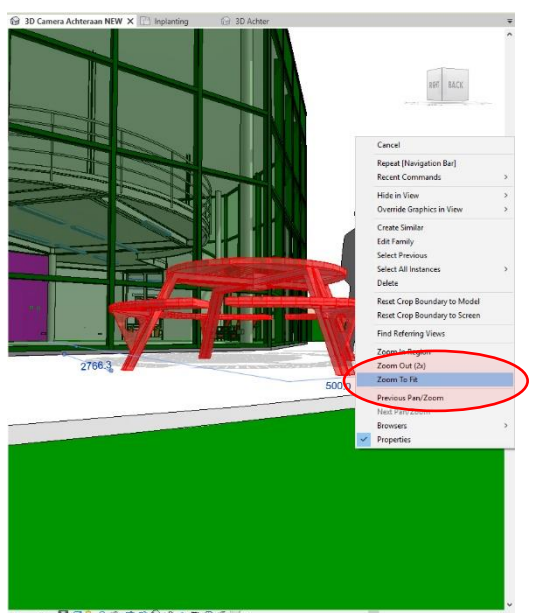

U weet wel dat Section Box Views kunnen gemaakt worden met de **Selection Box** (BX)

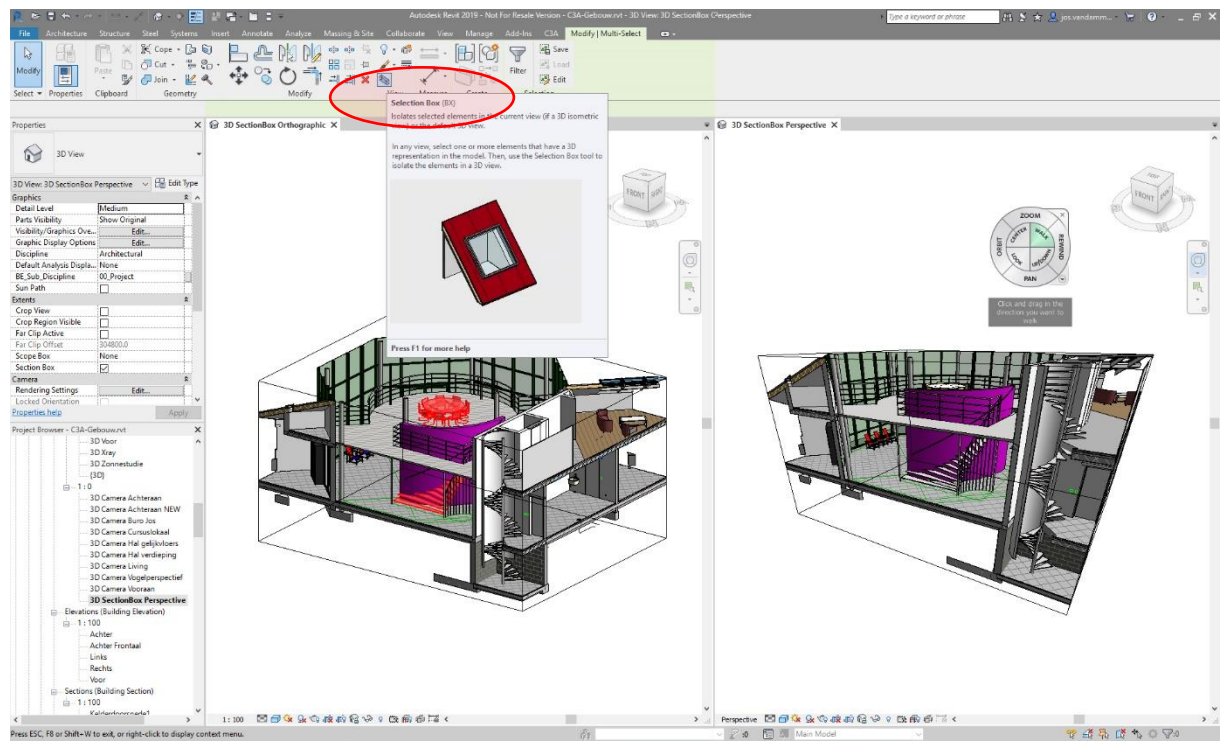

Afwisselen tussen Orthographic View en perspective View is best wel handig!

Tip: in zo'n Full Screen Perspective View kan je nu alle manipulaties uitvoeren, ook met de Steering Wheel er in rond navigeren (voor een WalkThrough of dergelijke…)

#### **Scope Boxes**

Gebruikt u ook Scope Boxes ?

Scope Boxes bepalen de zichtbaarheid van datum-elementen of referentie-elementen (zoals levels / gridlijnen/ refplanes…) in views waarvan het snijvlak de scope-box snijdt. Toepassing is bijv. om de zichtbaarheid van datums/referentie-elementen te bepalen die niet parallel of orthogonaal zijn aan een view.

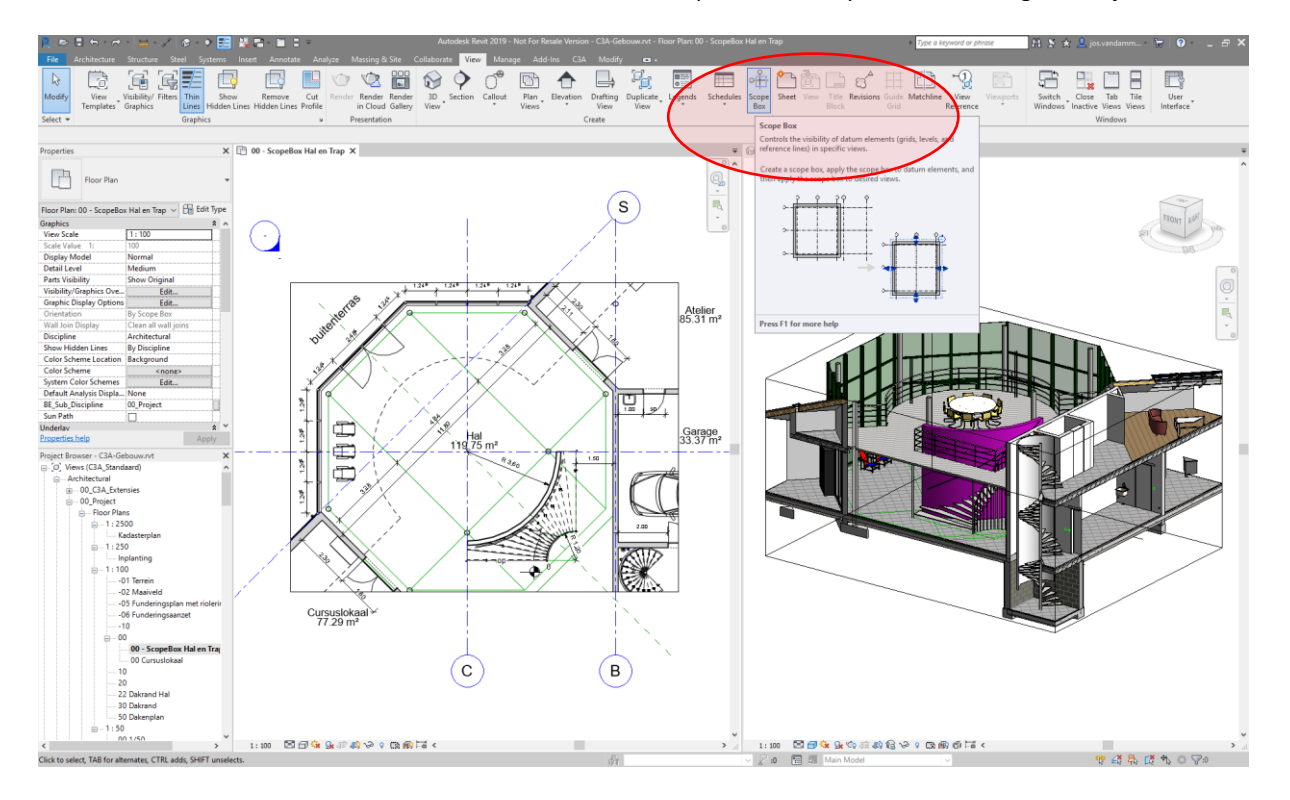

#### **Nieuw bij de release 2019:**

Scope-Boxes kunnen worden toegewezen in 3D-views en worden nu alfabetisch gesorteerd.

Vroeger, als u dezelfde naam gebruikte voor twee ScopeBoxes: kwam er wel een bericht (warning: can be ignored), maar dat kon u negeren. Nu kan u dezelfde naam voor twee of meer ScopeBoxes niet meer toepassen...

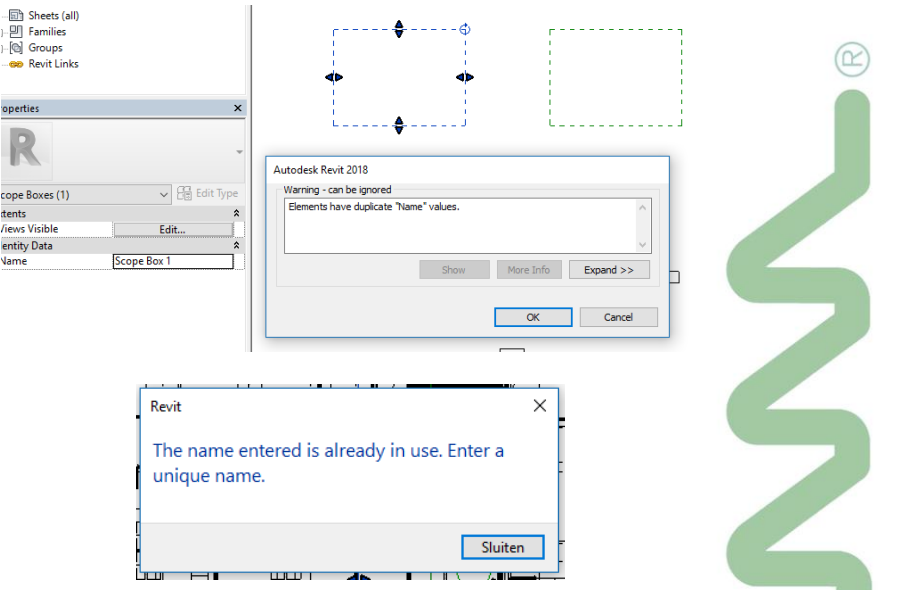

Een Scope Box positie en grootte kan je achteraf gemakkelijk wijzigen door in een plan of 3D de Scope Box te selecteren en te moven, stretchen en te roteren. **Dit kan nu dus gebruikt worden als een benoemde Section Box** (want een Section Box kan je niet benoemen… en ben je kwijt als je de View Property "Section Box" uitzet…).

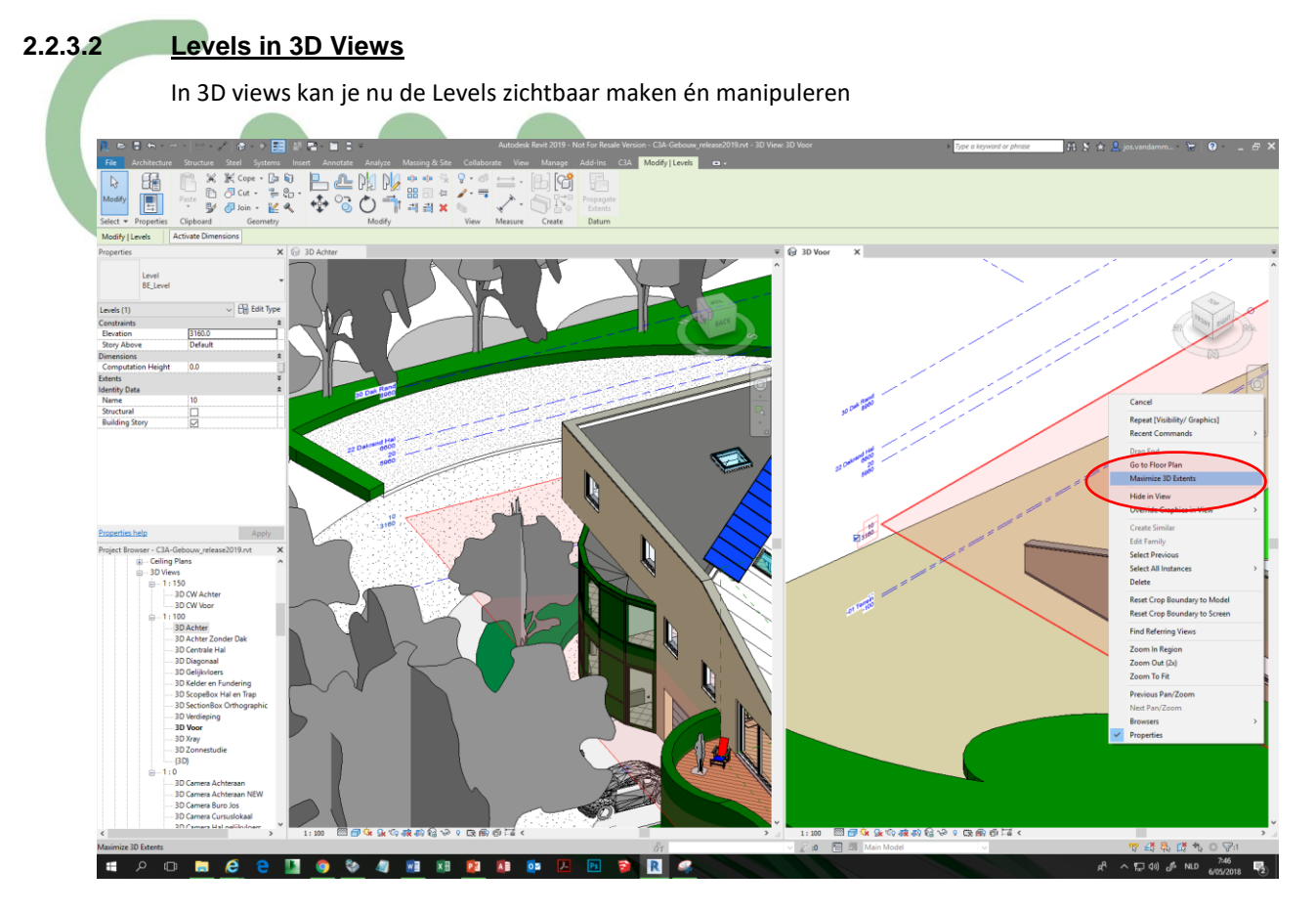

Via de grips kan je de grootte van levels wijzigen (Alleen beschikbaar als geen Section Box of Scope-box wordt gebruikt) Dit wijzigt dan ook de 3D representatie in alle zichten. Let op de optie "Maximise 3D Extents" in de PopUp menu na het selecteren van een Level in 3D.

Met een Section Box actief worden deze Level aanduidingen aangepast naar de Section Box. Ook dan kan je nog steeds de Levelrepresentatie qua size aanpassen via de Drag Handles.

Let erop dat je specifieke Level-aanduidingen kan Hiden in de View per Element…

Je kan de Level Height ook aanpassen via dimensions. TIP: selecteer een Level en kies "activate dimensions" op de Option Bar.

In perspectief-zichten is het Level Symbool niet zichtbaar, en worden de Levels als een Solid Line weergegeven.

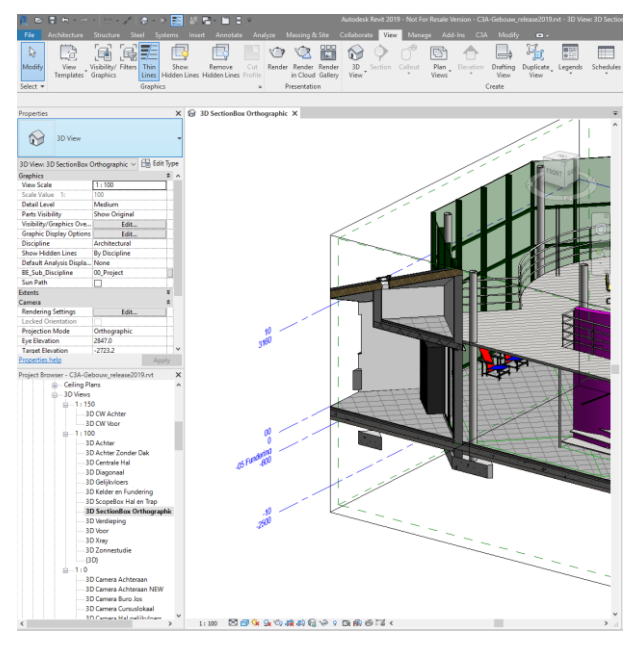

Deze Levels in 3D worden desgewenst ook geëxporteerd naar DWG en Navisworks!

Bij het deleten van een Level krijg je nu een melding dat alle elementen en views associated met deze level ook zullen gedelete worden… met de kans om dit nog te controleren.

### **2.2.3.3 OR condition for rule-based view filters**

#### **OPGELET: ENKEL bij de Full versie, NIET bij de LT-versie!** *(want LT heeft nog steeds geen View Filters)*

Rule-based ViewFilters(op regels gebaseerde View Filters) waren er al, maar nu zijn de filter-regels uitgebreid met OR-condities ipv enkel maar AND-condities.

Met View filters kan je elementen identificeren op basis van categorieën en parameterwaarden, om dan deze filters toe te passen om de zichtbaarheid-weergave en/of grafische weergave van de elementen naar wens in te stellen.

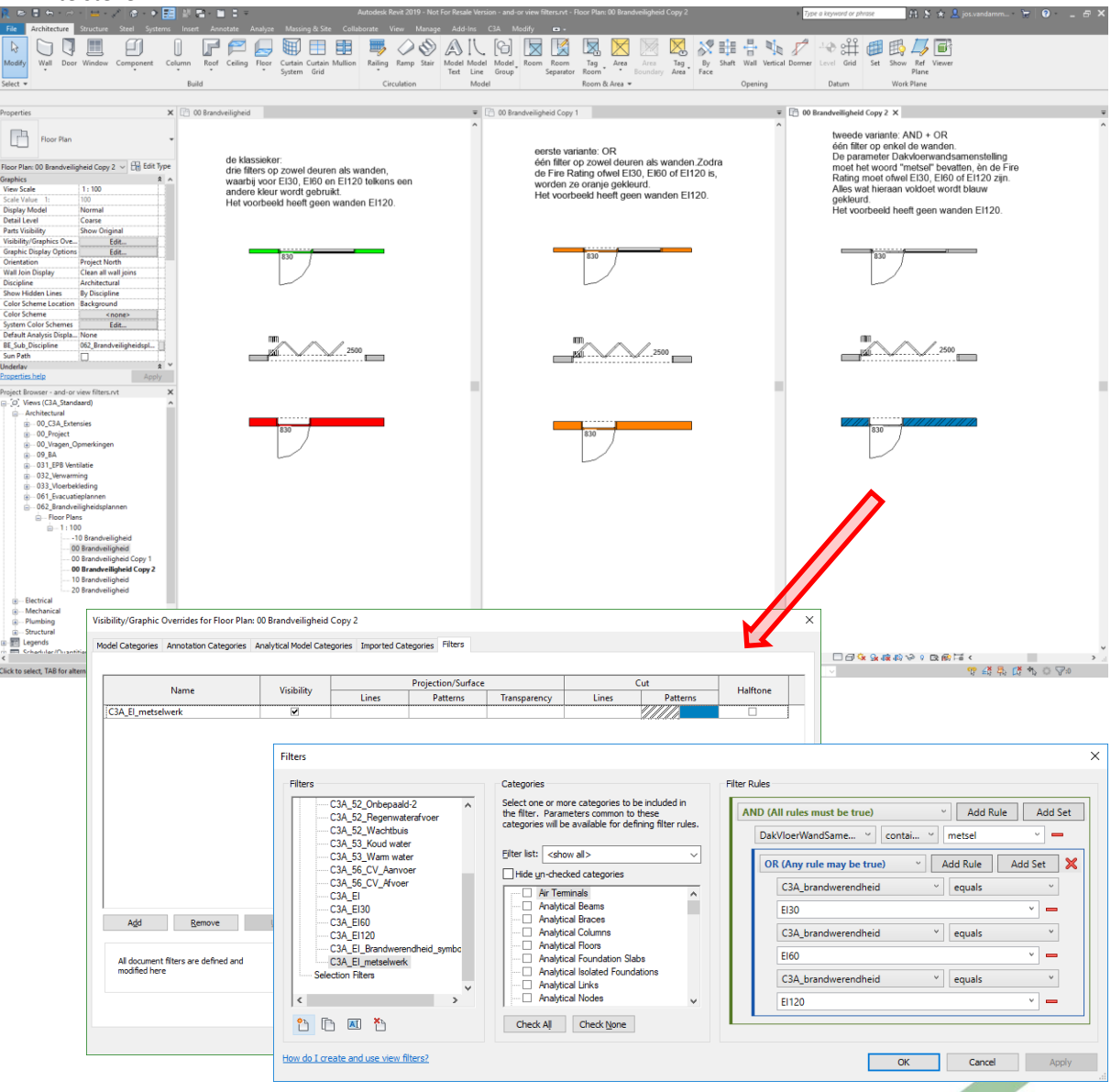

Als u bijvoorbeeld de lijnstijl en kleur wilt wijzigen voor brandvrije muren in metselwerk van zowel EI30, EI60 als EI120 in een weergave, gaat u als volgt te werk:

- Maak een filter dat alle wanden in de weergave selecteert die de waarde "metselwerk" hebben, EN selecteer daaruit diegene die een waarde EI30, EI60 als EI120 hebben voor de parameter C3A\_brandwerendheid
- Definieer de zichtbaarheids- en grafische weergave-instellingen (zoals lijnstijl en kleur), bijv. een andere CUT Pattern weergave zoals in het voorbeeld hierboven.

Daarmee worden alle wanden die voldoen aan de filtercriteria weergegeven in de weergave met de opgegeven zichtbaarheids- en grafische instellingen (ervan uitgaande dat geen andere instellingen deze overschrijven;

Je kan naar wens deze AND en OR filters combineren, maar let wel op de juiste combinatie en volgorde van de filters om het gewenste resultaat te bekomen!

### **2.2.3.4 Background fill patterns**

Bij het definiëren van een Surface Pattern of een Cut Pattern, kan u nu verschillende vulpatronen en kleuren voor de voorgrond én achtergrond specificeren. Bijv.:

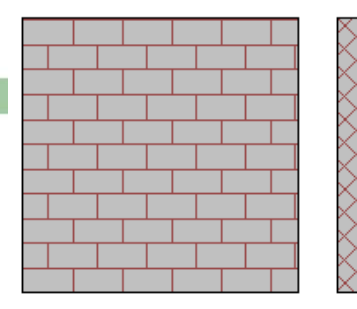

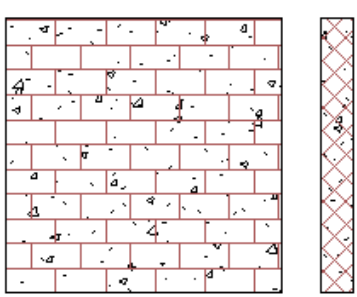

In een aanzicht heeft de muur een Surface Pattern of oppervlaktepatroon met een baksteenverbandarcering in rood getekend over een effen grijze achtergrond.

In een doorsnede heeft de muur een Cut Pattern of doorsnijdingspatroon met een diagonale gearceerd vullingpatroon dat in rood is getekend over een effen grijze achtergrond.

#### **Fill Patterns Surface Pattern of een Cut Pattern**

#### **Bakstenen Wand Betonstenen wand**

In een aanzicht heeft de muur een Surface Pattern of oppervlaktepatroon met een baksteenverbandarcering in rood getekend over een betonvulling arcering met zwarte kleur.

In een doorsnede heeft de muur een Cut Pattern of doorsnijdingspatroon met een diagonale gearceerd vullingpatroon dat in rood is getekend over een betonvulling in het zwart.

Gebruik Fill Patterns om Surface Patterns en/of Cut Patterns in te stellen voor de grafische weergave van elementen in het model. Voor elk oppervlaktepatroon en snijpatroon kunt u één vulpatroon en -kleur voor de voorgrond opgeven en een ander vulpatroon en een andere kleur voor de achtergrond. (Zie de bovenstaande tabel voor voorbeelden.) Gebruik deze patronen om elementen visueel te onderscheiden in weergaven, de leesbaarheid van uw documentatie te verbeteren en te voldoen aan kantoor- of industriestandaarden.

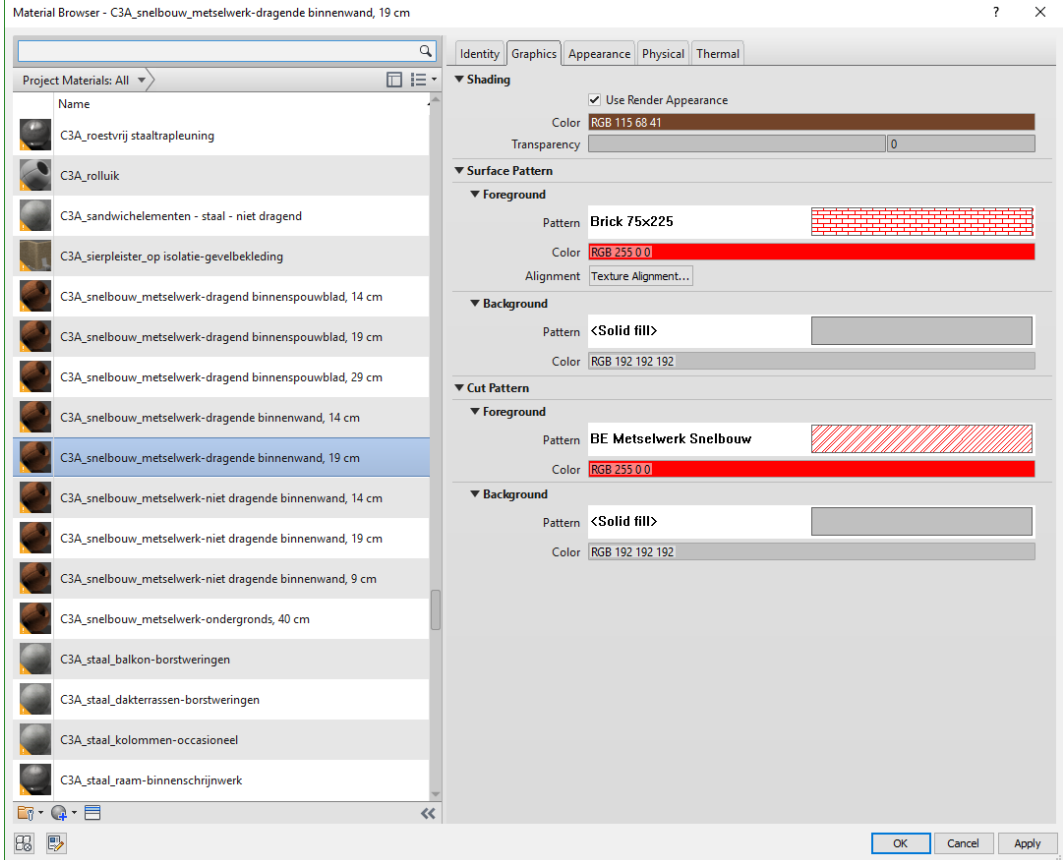

U kunt op verschillende manieren deze invul-arceerpatronen toepassen:

- **Materials.** Als u Fill Patterns voor de afbeeldingen wil opgeven die worden gebruikt om materialen van elementen in weergaven weer te geven, gebruikt u de Materiaalbrowser en de Material Graphics weergave (zie figuur hierboven)
- **Graphic overrides** voor een element. In een specifieke view kunt u Surface Patterns en/of Cut Patterns voor een afzonderlijk element wijzigen.
- **Graphic overrides voor een modelcategorie of een filter**. Gebruik in een specifieke view de Visibility / Graphic Overrides om het Surface Pattern en/of Cut Pattern voor een modelcategorie of filter te wijzigen.
- **Graphic overrides voor een fase**. Ook bij de weergave van Phasing kan dit toegepast worden.

Opm.: de Background Hatch kan enkel een Drafting Pattern zijn… waardoor een Solid Fill eigenlijk best geschikt is…

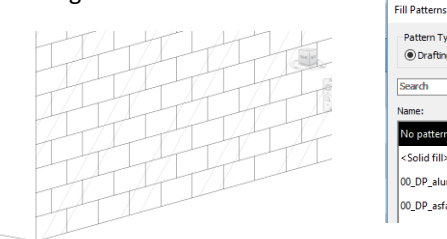

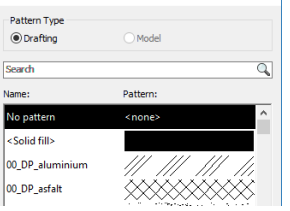

In de dialoogvensters voor Zichtbaarheid / Grafische overrides, Filters en Phase Filters worden Previews van de voor- en achtergrond nu als voorbeeld weergegeven via een splitknop met de voorgrond aan de linkerkant, en background aan de rechterkant:

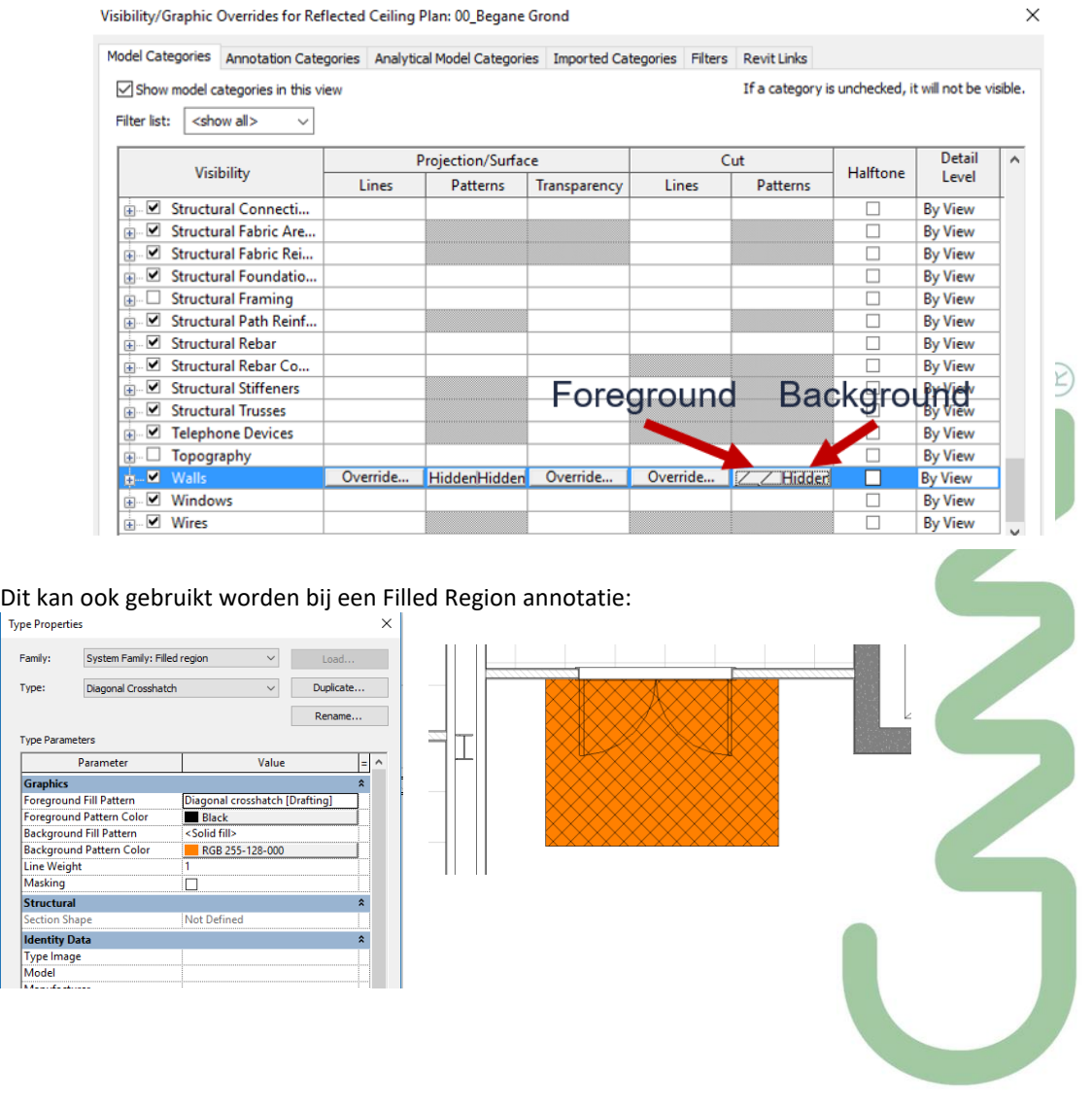

#### **Phasing**  $\times$ Project Phases Phase Filters Graphic Overrides Projection/Surface  $\Box$ Cut **Phase Status** Halftone Material  $Lines$ Patterns Lines Patterns Т Existing |<br>|---------<mark>|</mark>  $\overline{\square}$ .<br>New Temporary ---------**Fill Pattern Graphics**  $\overline{\mathbf{x}}$ Pattern Overrides Foreground <a>
Visible Pattern: Diagonal cross...  $\frac{1}{2}$ Color: RGB 174-011-015 round  $\overline{\smile}$  Visible Pattern: <br/> <<<<<</>Solid fill>  $\vert$   $\vee$   $\vert$   $\ldots$ Color: RGB 255-128-128 How do these settings affect view graphics gi --- Floor Plans (Plattegronden)<br>------ 03\_Dak\_Oost<br>------ 02\_Borstwering<br>------ 02\_Dak\_Midden Ħ Clear Overrides  $\overline{\phantom{a}}$  ok Cancel | - 02\_Dak\_Midden<br>- 01\_Eerste Verdies<br>- 01\_Dak\_West<br>- 00\_Terrein<br>- 00\_Begane Gror  $\mathord+$ التطالب

#### Maar… NIET beschikbaar bij Coarse Fill Patterns:

Heel nuttig ook bij Phasing voorstellingen:

**Type Properties**  $\times$ System Family: Basic Wall Load. Family:  $\checkmark$ Type: 22\_WA\_kzs\_CS12\_gips\_124\_12\_100\_1  $\vee$ Duplicate... Rename... Type Parameters  $=$   $\overline{\wedge}$ Parameter Value **Construction**  $\hat{\mathbf{x}}$ Structure Edit. Wrapping at Inserts Do not wrap **Wrapping at Ends** None Width 123.8 Function interio Graphics  $\sum_{k=1}^{\infty}$ Coarse Scale Fill Pattern <Solid fill> Coarse Scale Fill Color Yellow Materials and Finish  $\hat{z}$ **Structural Material Analytical Properties**  $\hat{\mathbf{x}}$ 

Ook nog dit: dit wordt ook mee geëxporteerd bij een DWG-export, als één Hatch object:

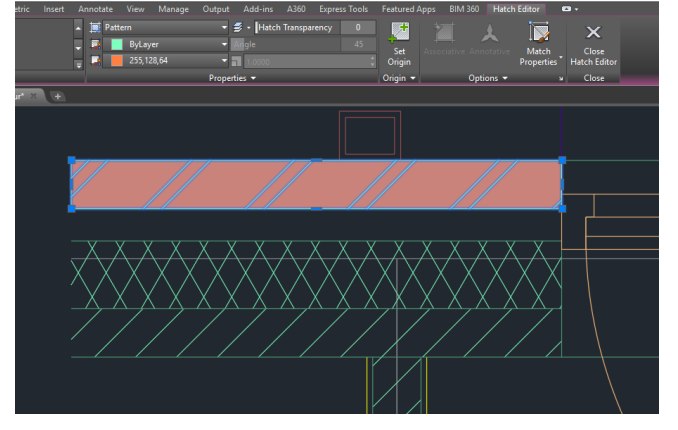

## **2.2.3.5 nog enkele vernieuwingen**

#### **Text**

Verticale uitlijning van tekst notes is erbij gekomen

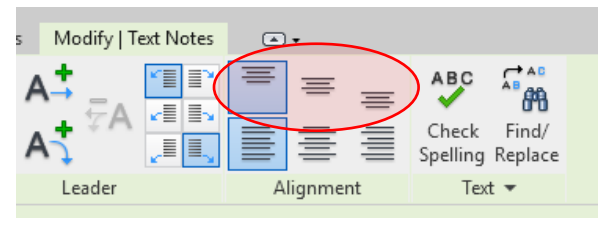

### **Dimensions**

Met de release 2019 lukt het nu opeens wél om

afmetingen te plaatsen op niet-loodrechte Cut-geometrie. let er wel op dat soms de TAB-key moet gebruikt worden om de juiste geometrie te selecteren…

Een Tooltip vertelt u of de referentie een Object Referentie of een Cut Geometrie referentie is

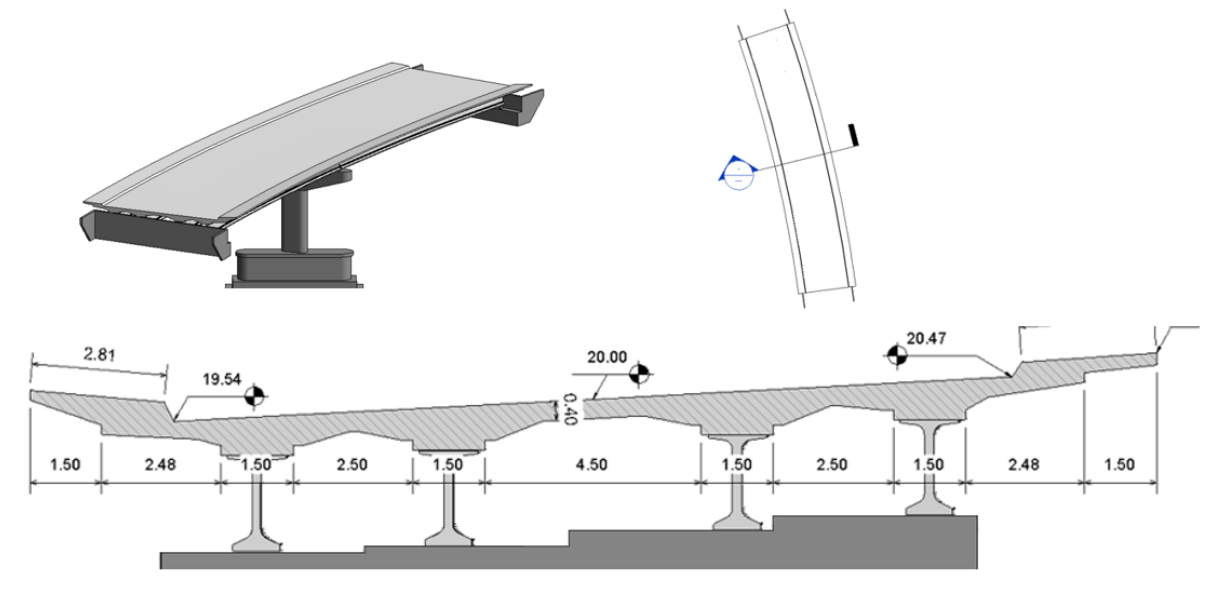

Ook nog dit:

**Railings met Split-tool opsplitsen**… lukt nu ook!

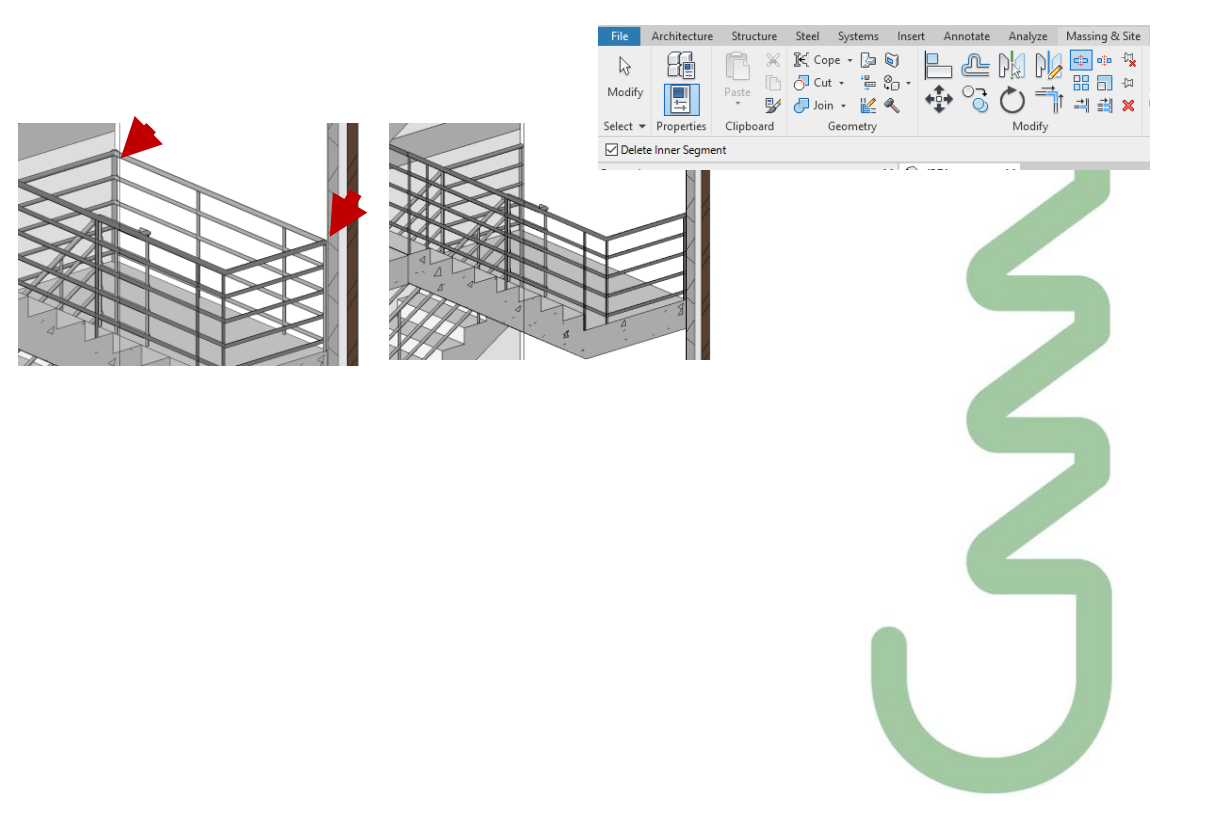

### **2.2.3.6 Physically-based material appearances**

#### **IDEM bij de LT versie zoals bij de Full versie** (want de LT-versie kan evengoed renderen via de Cloud)

Appearance assets bepalen hoe materialen worden weergegeven in gerenderde afbeeldingen en bepaalde typen weergaven.

Wanneer u een materiaal in de Material Browser selecteert, wordt op het tabblad Appearance informatie weergegeven over het uiterlijk-item dat momenteel aan het materiaal is toegewezen. In de Materialbrowser en de Asset Browser ziet u mogelijk het volgende pictogram op miniatuurafbeeldingen voor sommige

materialen en uiterlijk-items:

Legacy-items (en materialen die deze gebruiken) zijn gemarkeerd met het pictogram. Nieuwe items hebben dit pictogram niet. Deze nieuwe assets maken gebruik van fysiek-gedefinieerde definities, geoptimaliseerd voor gebruik met de nieuwe Autodesk-renderingengine. Ze bieden realistische visuele effecten van hoge kwaliteit in gerenderde afbeeldingen en in weergaven met de visuele stijl Realistic of Ray Trace.

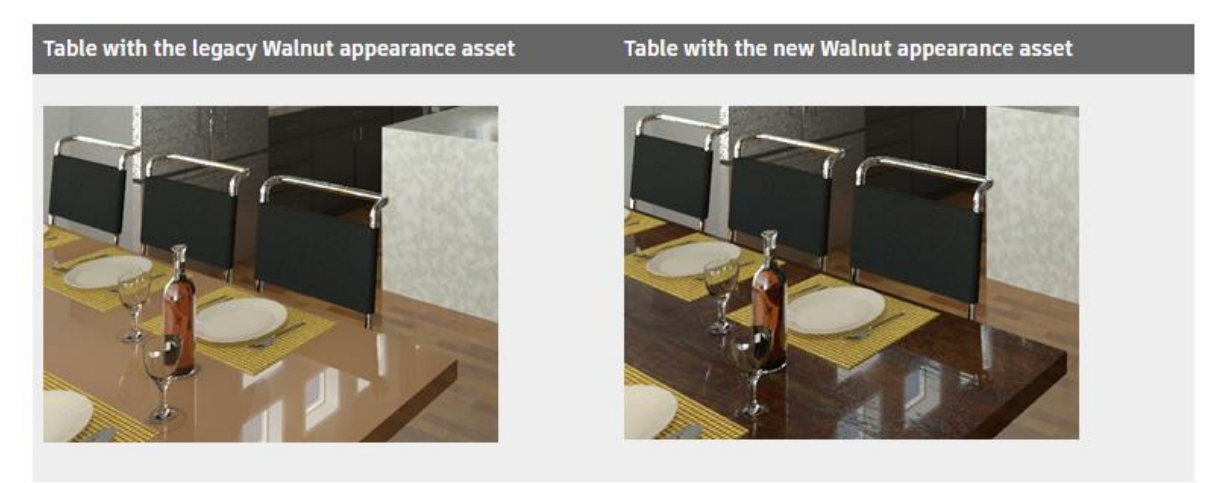

In de Asset-browser hebben nieuwe appearance assets niet het pictogram **our allemation** op hun thumbnail afbeeldingen. Als best-practice voor nieuwe materialen: kies een appearance asset zonder het pictogram. Deze praktijk zorgt ervoor dat weergaven en gerenderde afbeeldingen de meest actuele en hoogwaardige weergaven van materialen gebruiken. Dit gebeurt NIET automatisch bij het openen van een ouder bestand waar deze nieuwe materialen nog niet beschikbaar waren…

Beide soorten appearance assets worden nog steeds ondersteund voor gebruik in Revit. Als u wil profiteren van de nieuwe appearance assets voor materialen die in uw model werden gebruikt, dan selecteert u een material in de Material Browser, klik op het tabblad Appearance op (Vervangen) en selecteer een uiterlijk item uit de Asset Browser dat niet is gemarkeerd met het pictogram.

Op de hierna volgende pagina's zie je een overzicht van enkele heel typische Material parameters en het effect op de rendering – *met dank aan Johan Cantryn – Datech* die deze mogelijkheden al in detail uitgetest heeft (ter voorbereiding van een Revit Render-cursus bij C3A?).

# **2.2.3.7 Structural connections – Custom Steel Connections en Fabrication Elements**

#### **OPGELET: ENKEL bij de Full versie, NIET bij de LT-versie!**

Gebruik de **Connection Tool** om een structurele verbinding met elementen in uw constructiemodel toe te voegen.

Steel Tab -> Connection panel Structure Tab -> Connection panel

Wanneer u een structureel model ontwerpt, zijn de structurele verbindingen voor elementen afhankelijk van vele factoren die verder gaan dan enkel het verbinden van elementen. Deze factoren omvatten vaak de normen van de gecontracteerde engineer, aannemer of de fabrikant. Zelfs het type structuur zal het type verbinding beïnvloeden.

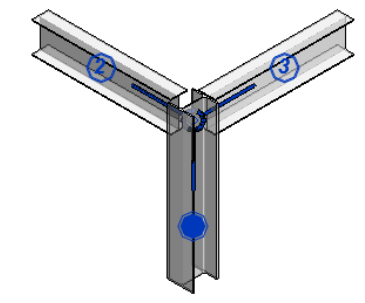

Het doel van de structurele verbindingen van Revit is om informatie uit te wisselen over de ontworpen verbinding tussen technici, detailers en fabrikanten. Deze gegevens worden in het project opgeslagen. Gedetailleerde informatie over verbindingen kan het volgende omvatten:

- Connection type
- Connected elements
- Detailed geometry
- Analytical forces and data
- **Materials**
- Fabricator identification
- Code checking workflow
- Approval workflow
- Phasing

De generieke verbinding is een symbolische weergave van een stalen verbinding ontworpen met volledige geometrie. Tenzij een specifieke structurele verbinding is toegewezen, is alleen de symbolische generieke verbinding beschikbaar om uw model uit te werken. De algemene verbinding geeft de verbonden elementen weer als een cirkel met lijnsegmenten die naar de verbonden elementen uitstralen. De algemene verbinding wordt ook weergegeven als u een model bekijkt op de Detail Level Coarse en Medium.

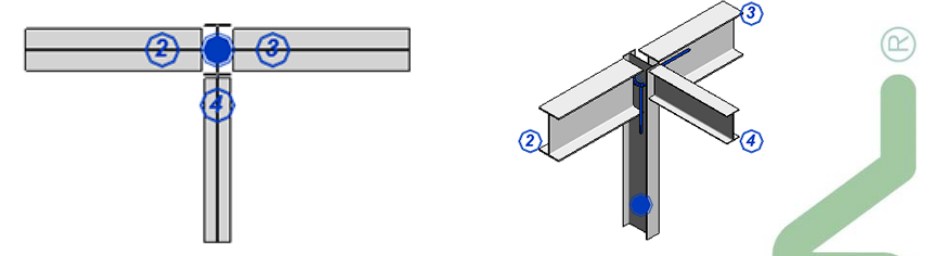

Nieuw sinds release 2019 (Full versie): de Steel Toolpalette, met alle Steel Detailing tools samen in één palette. Hiervoor is geen extra installatie meer nodig (was als een Extension bij de release 2018 al beschikbaar). Niet enkel de geïntegreerde Toolpalette is nieuw bij de release 2019, maar er ook heel wat gesleuteld aan de faciliteiten en mogeljjkheden bij deze Steel Connections. In detail modelleren met Detailed Parts (Plates / Boltd / Welds) is veel verder uitgewerkt dan voorheen.

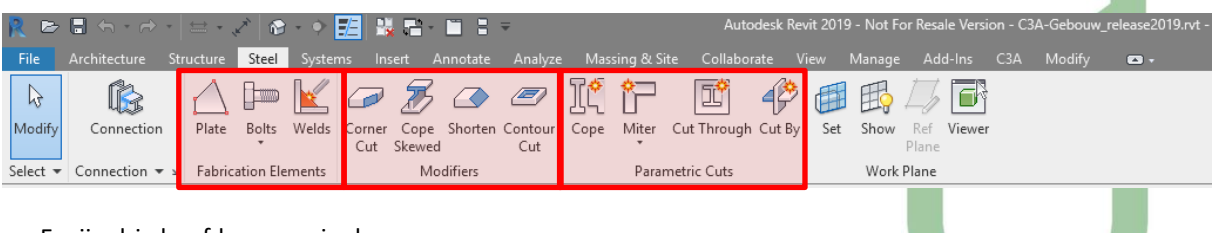

Er zijn drie hoofdgroepen in deze menu:

- Add components / detailing parts: Fabrication Elements
- Machining tools: Modifiers / Parametric cuts

Een aangepaste "custom connection" kan stalen elementen omvatten zoals platen, profielen, bouten of lassen, evenals standaardverbindingen, parametrische sneden of ondersteunde stalen kolomconstructies en framing-shapes en -families. U kunt alle stalen onderdelen, standaardverbindingen en parametrische cuts combineren om uw aangepaste verbinding te definiëren. De aangepaste verbindingen worden opgeslagen in de structural connections type selector, samen met de standaardverbindingen en gedragen zich op dezelfde manier.

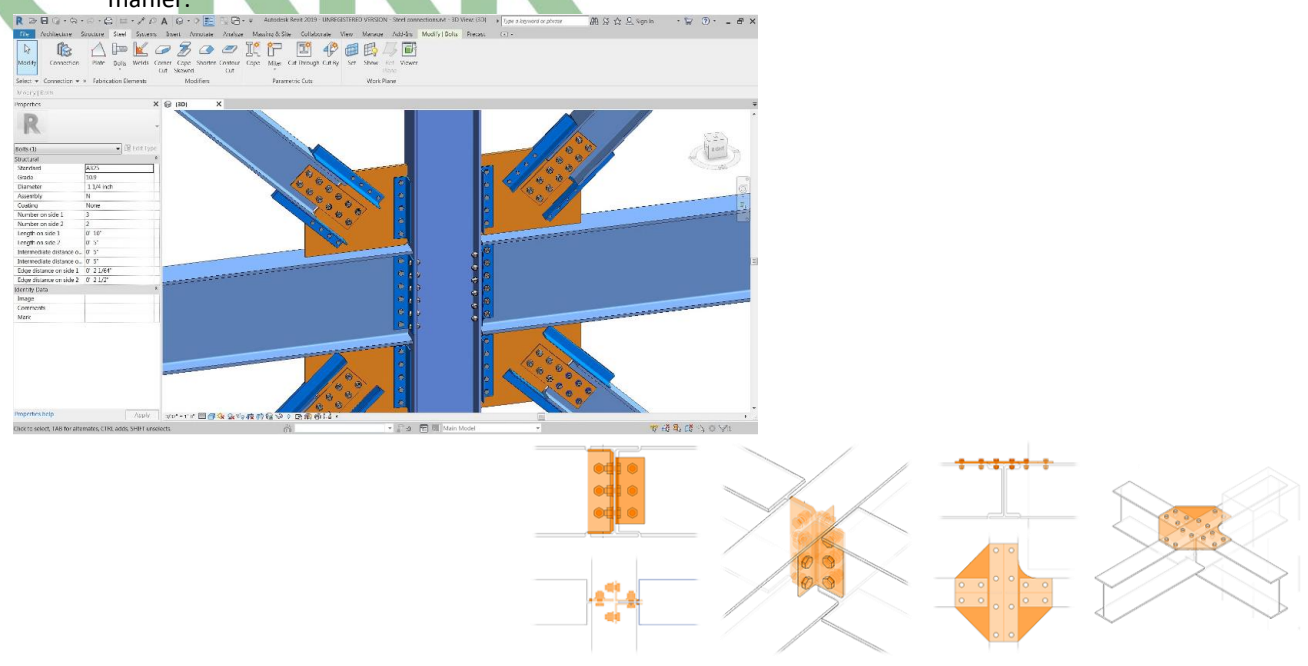

VIa de Steel Fabrication Elements worden stalen fabricage-elementen voor stalen details geplaatst.

- Steel Tab -> Fabrication Elements-panel -> Plate (paneel plaat)
- Steel Tab -> Fabrication Elements-panel -> Bolts drop down -> Bolts (bouten)
- Steel Tab -> Fabrication Elements-panel -> Bolts drop down -> Anchors (ackers)
- Steel Tab -> Fabrication Elements-panel -> Bolts drop down -> Holes (gaten)
- Steel Tab -> Fabrication Elements-panel -> Bolts drop down -> Shear Studs (bouten)
- Steel Tab -> Fabrication Elements-panel -> Bolts drop down -> Welds (lasnaden)

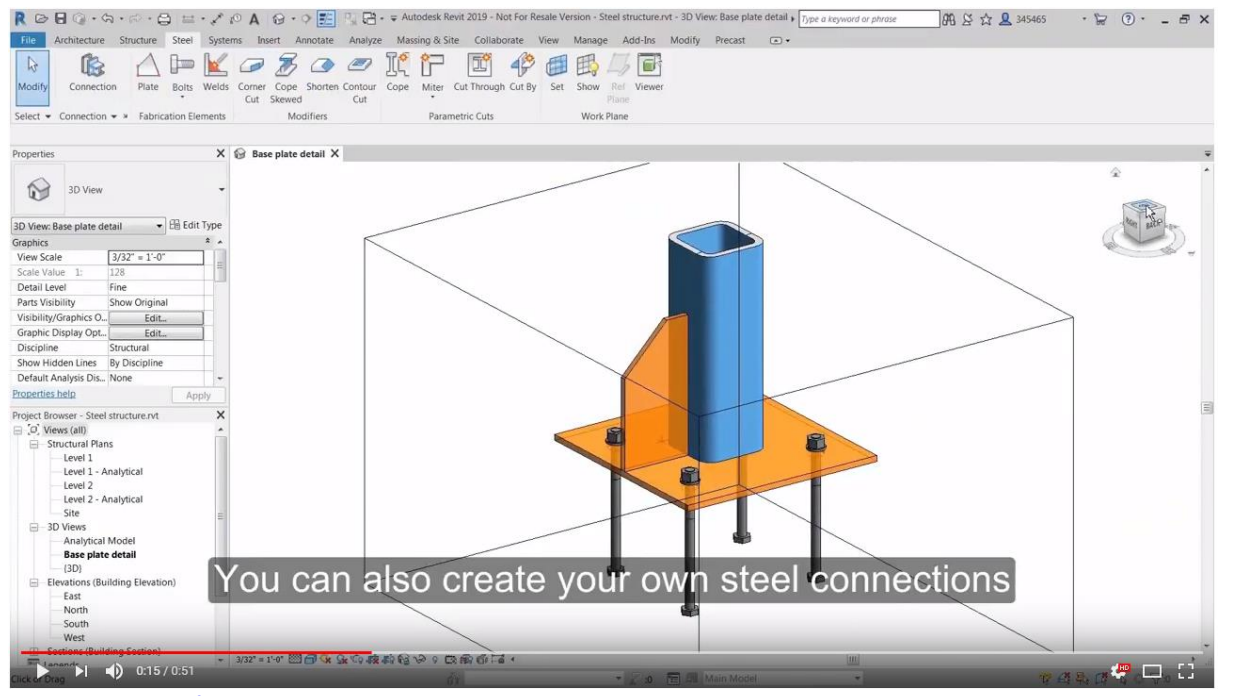

Zie [dit filmpje van 1 minuut](https://videos.autodesk.com/zencoder/content/dam/autodesk/www/products/autodesk-revit-family/fy19/whats-new/images/custom-steel-connections-video-1920x1080-1.mp4) om een idee te krijgen van deze nieuwe mogelijkheden... (ook beschikbaar o[p https://www.autodesk.com/products/revit/new-features,](https://www.autodesk.com/products/revit/new-features) maar niet op de NL – website)

#### **Wapeningsstaven met een vrije vorm afstemmen**

De recentste versie heeft Autodesk ook stelselmatig het detailleren en uitwerken van gewapend beton verder geoptimaliseerd, en doet daar met de release 2019 nog een schep bovenop.

Nieuw met de release 2019 kan je nu aanwezige vormreeksen van wapeningsstaven afstemmen of nieuwe vorm[reeksen van wapeningsstaven maken met een vrije-vorm staafgeometrie.](https://videos.autodesk.com/zencoder/content/dam/autodesk/www/products/autodesk-revit-family/fy19/whats-new/images/free-form-rebar-shape-matching-video-1920x1080-1.mp4)

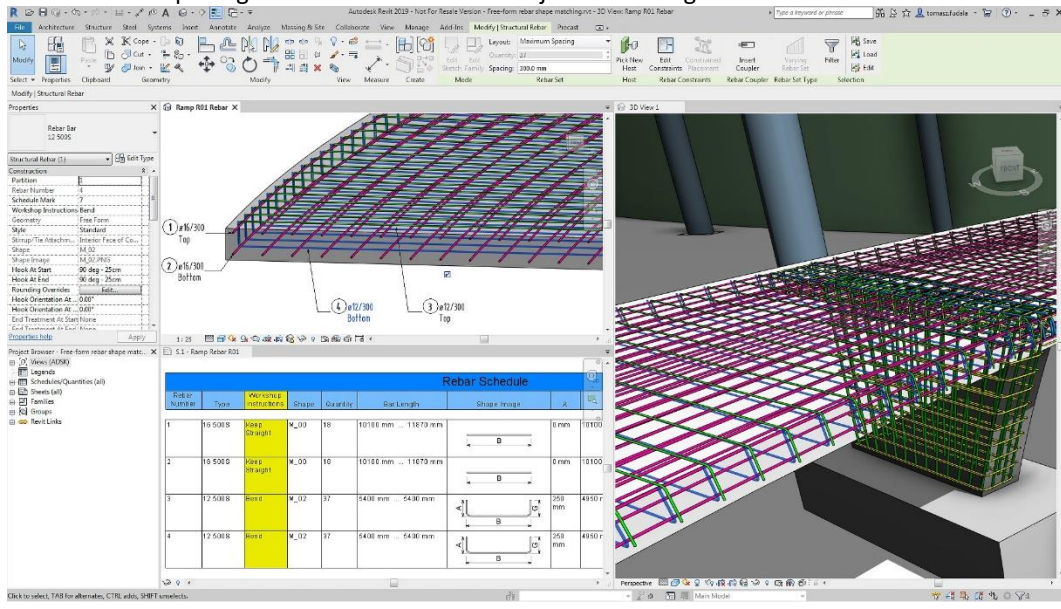

Zie [dit bovenstaand filmpje](https://videos.autodesk.com/zencoder/content/dam/autodesk/www/products/autodesk-revit-family/fy19/whats-new/images/free-form-rebar-shape-matching-video-1920x1080-1.mp4) om een idee te krijgen van deze nieuwe mogelijkheden

#### **Automatisering van voorgegoten platen met liggers**

Voer segmentering uit, voeg wapening toe op basis van voorgemaakte regels, genereer werktekeningen en voer CAM Export uit.

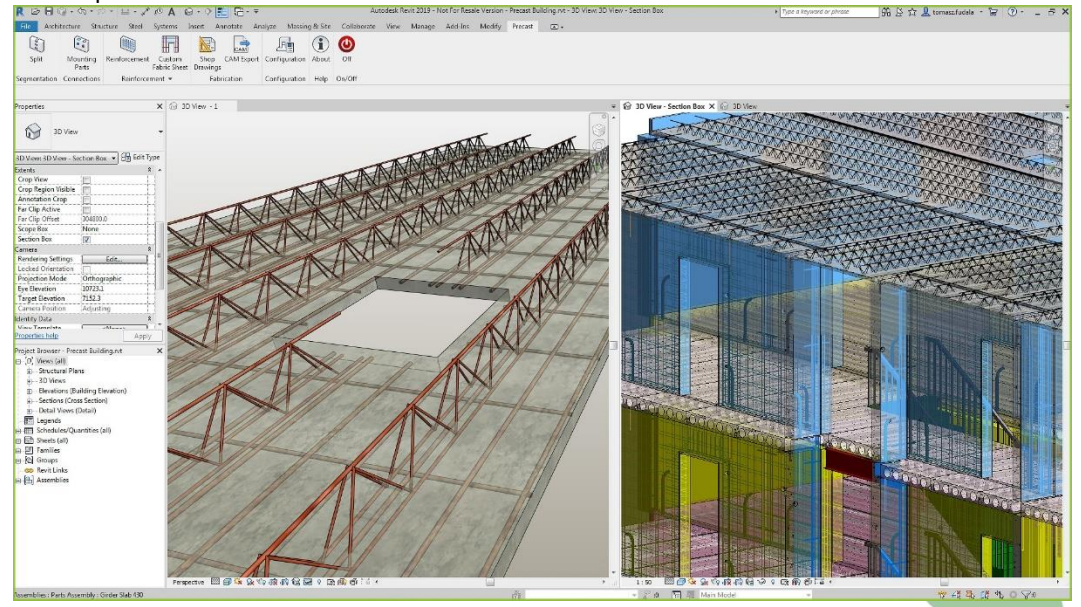

Zie [dit bovenstaand filmpje](https://videos.autodesk.com/zencoder/content/dam/autodesk/www/products/autodesk-revit-family/fy19/whats-new/images/precast-girder-slabs-automation-video-1920x1080-1.mp4) om een idee te krijgen van deze nieuwe mogelijkheden... (beschikbaar op [https://www.autodesk.com/products/revit/new-features,](https://www.autodesk.com/products/revit/new-features) maar niet op de NL – website)

Deze materie is TE uitgebreid om in detail in deze update-workshop "hands on" met de nodige oefeningen door te nemen, maar dit is typisch een thema waar wel eens een aparte workshop (of volledige cursusdag) rond kan georganiseerd worden.

Cursusmateriaal én ervaren Revit-lesgever hiervoor hebben we al beschikbaar! **Interesse hiervoor?** Noteer dit dan op uw evaluatie-formulier op het einde van deze update-workshop sessie.

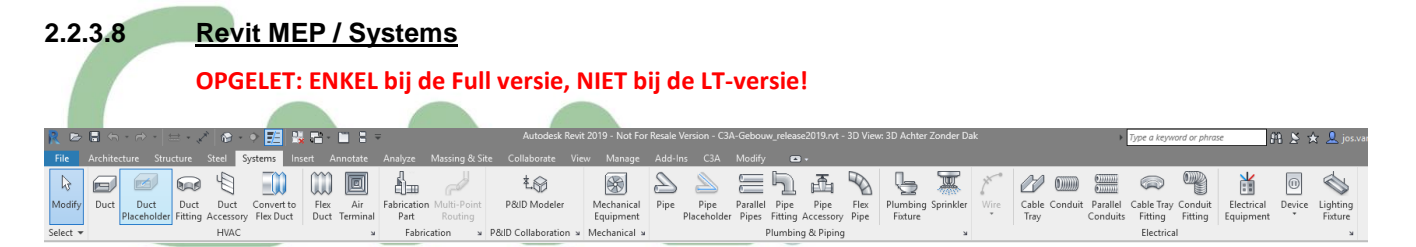

Op het eerste zicht is er aan de menu van Revit Systems niet veel veranderd… maar onder de motorkap wordt toch sterk gesleuteld aan deze technische uitrusting van gebouwen. Enkele vernieuwingen bij de release 2019:

#### **Complexe leidingnetwerken**

Verbeterde analyse van drukdaling voor complexe netwerken, met ondersteuning voor primaire/secundaire scheiding voor hydronische systemen.<br>Reference systements

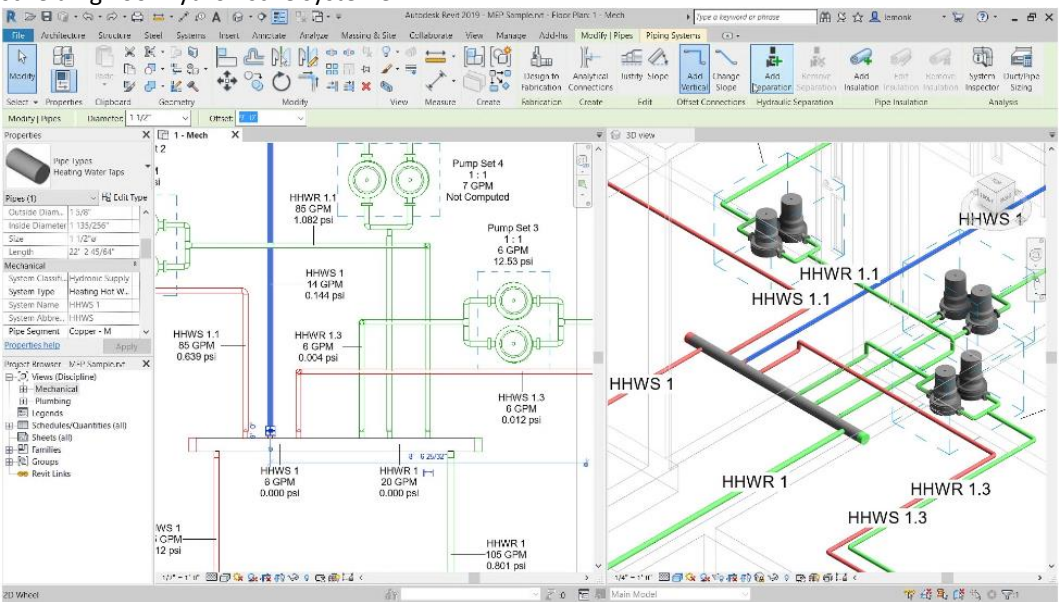

# **Analyse van parallelle pompen**

Analyseer pompen in parallelle hydronische leidingnetwerken. Bereken eenvoudig de doorstroming van

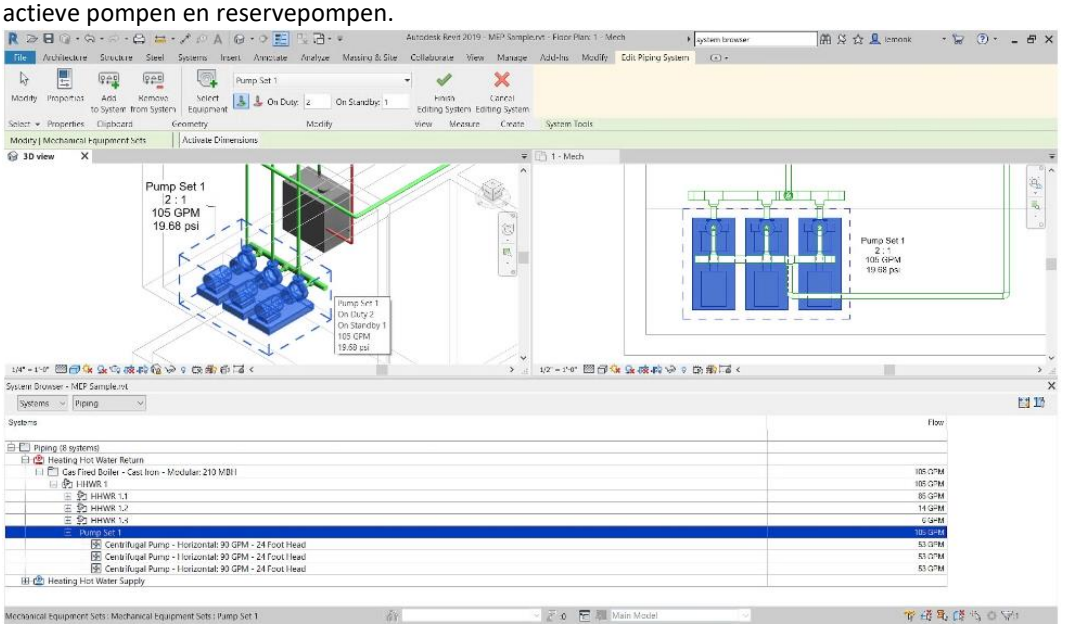

*Typisch ook materie voor een meer gespecialiseerde sessie…*

# **2.3 Revit 2020-optimalisaties** *- NEW*

Voor bijkomende informatie over de hieronder beschreven features, zie ook<https://www.autodesk.nl/products/revit/new-features>: daar worden een reeks NIEUWE Architectural Design / Structural en MEP Engineering / Construction features beknopt geïllustreerd:

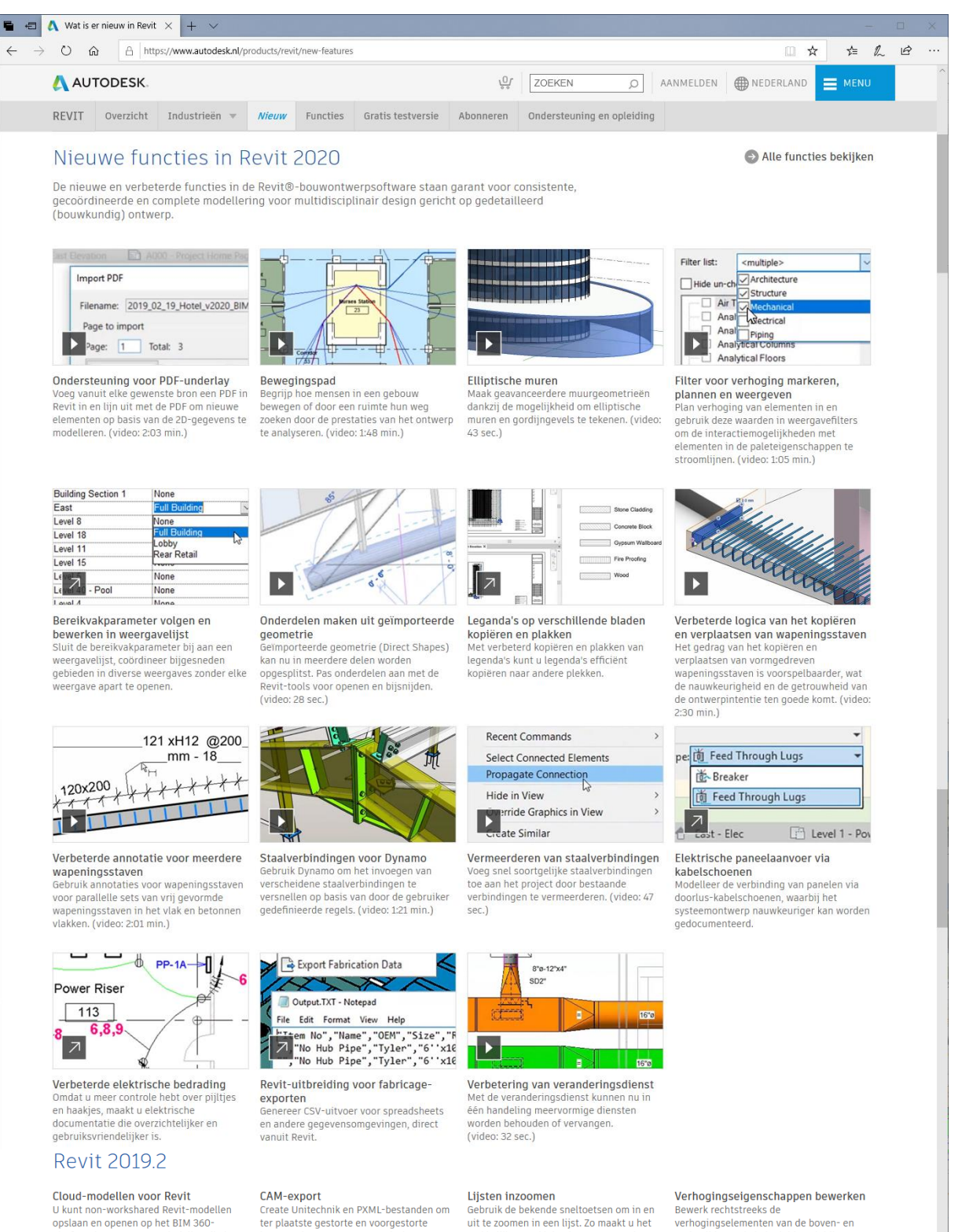

platform in een gegevensindeling die is<br>geoptimaliseerd voor opslag op de cloud<br>eenmalige bewerking en synchronisatie.<br>Meer informatie

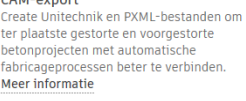

makkelijker om kleine lettertypen te lezen n een grote lijstweergave Meer informatie

onderzijde van kabelgeleiders, leidingen<br>en buizen. Zo maakt u het makkelijker modellen aan te passen en te coördineren

# **2.3.1 overzicht What's New**

De OnLine WikiHelp is bij deze versie weer herwerkt en verder aangevuld, o.a. met nieuwe video's. Leuk om zo'n video's te bekijken via de "New Feature Videos", maar om de Revit-vaardigheid goed in de vingers te krijgen moet je toch wel een en ander zelf uitproberen!

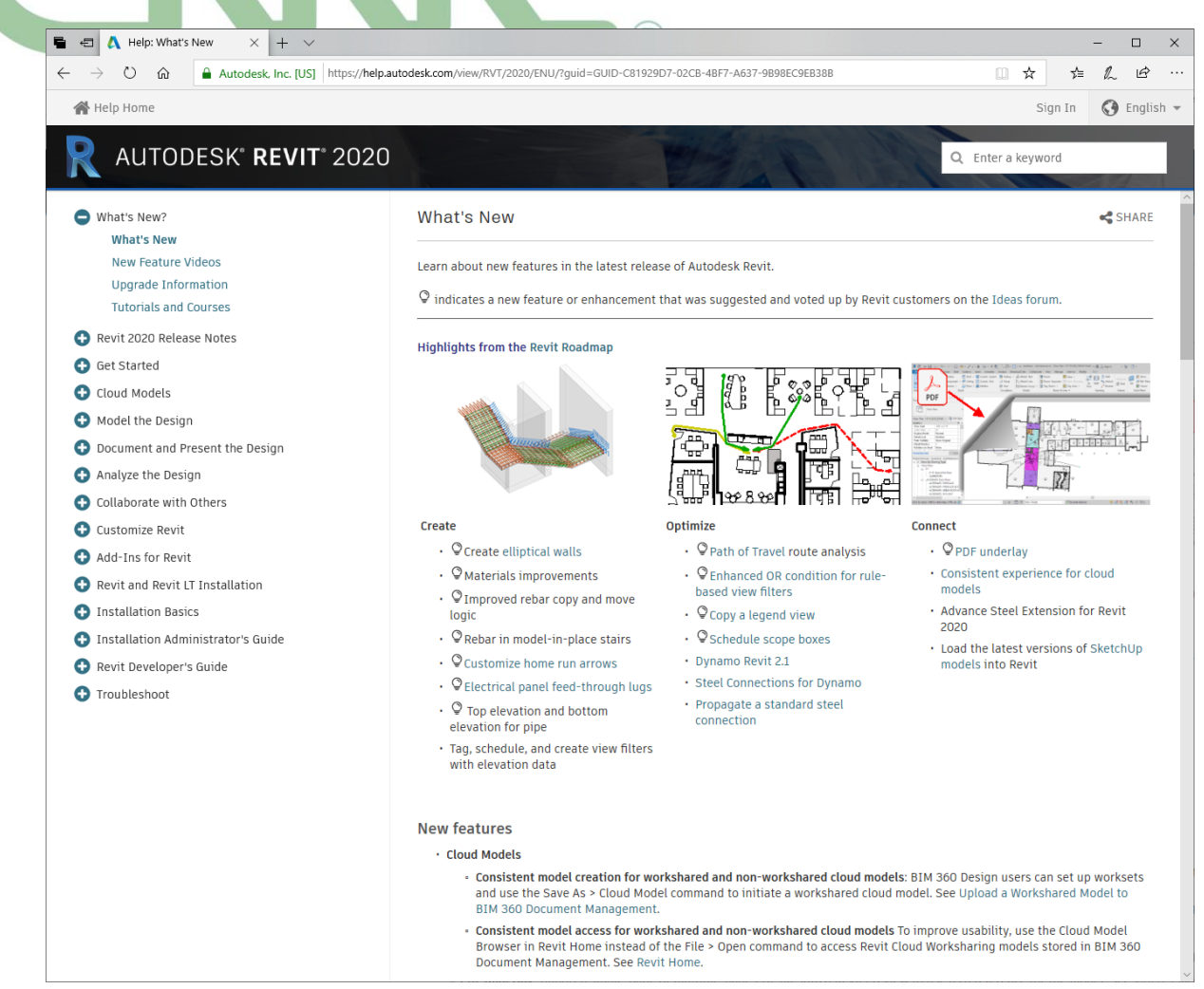

[Zie deze Help](https://help.autodesk.com/view/RVT/2020/ENU/?guid=GUID-C81929D7-02CB-4BF7-A637-9B98EC9EB38B) – What's New

# **2.3.2 Cloud Models**

Consistente model creatie voor workshared en nietworkshared cloud models: BIM 360 Design users kunnen worksets opzetten en de **Save As > Cloud Model** opdracht gebruiken om een workshared cloud model in gang zetten. Zie ook **Upload a Workshared Model to BIM 360 Document Management**.

Consistente model toegang voor workshared en nietworkshared cloud models: voor een vlotter gebruik, gebruik de Cloud Model Browser in Revit Home in plaats van de **File > Open** opdracht om Revit Cloud Worksharing models welke in BIM 360 Document Management zijn opgeslagen aan te spreken. Zie ook **Revit Home**.

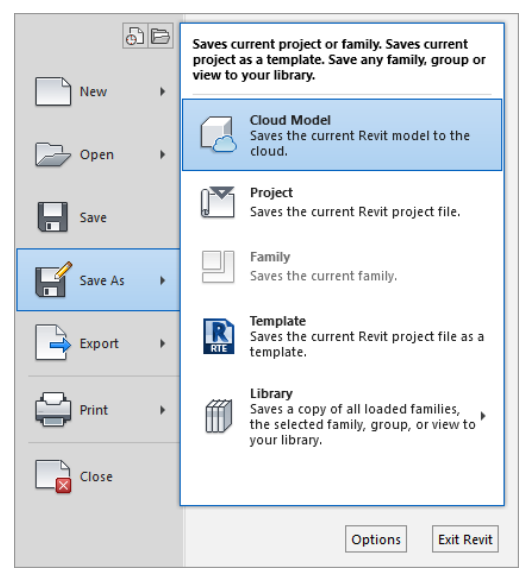

# **2.3.3 Legendes overheen sheets kopiëren**

Legendes kunnen nu van de ene sheet worden gekopiëerd en vervolgens in een andere sheet geplakt. Zie ook Copy a Legend View.

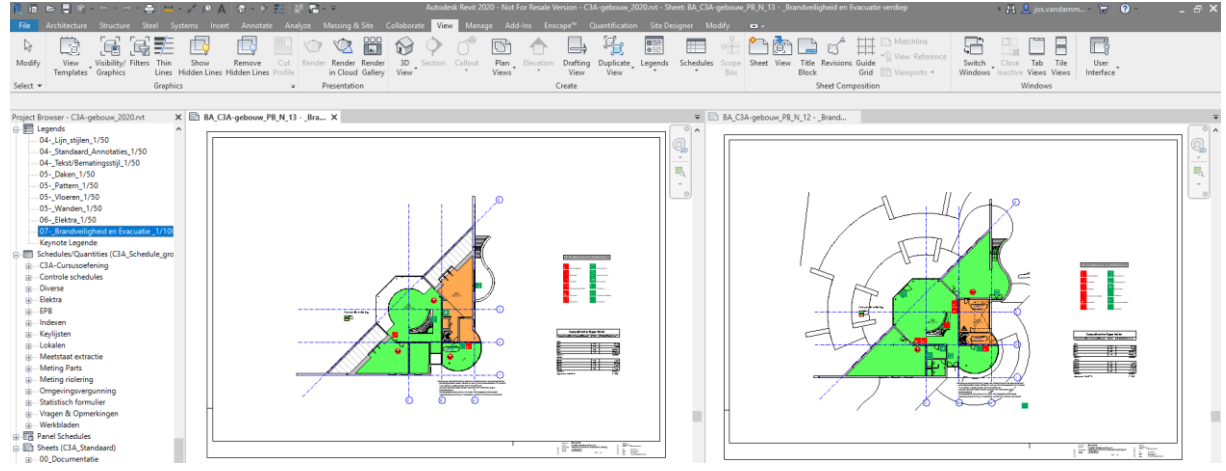

# **2.3.4 Teken elliptische wanden**

Met de Ellipse of Partial Ellipse tekenhulpmiddelen tekent u wanden en gordijngevels. Deze tekenhulpmiddelen vindt u in het Draw paneel bij het tekenen of wijzigen van architecturale of structurele wanden.

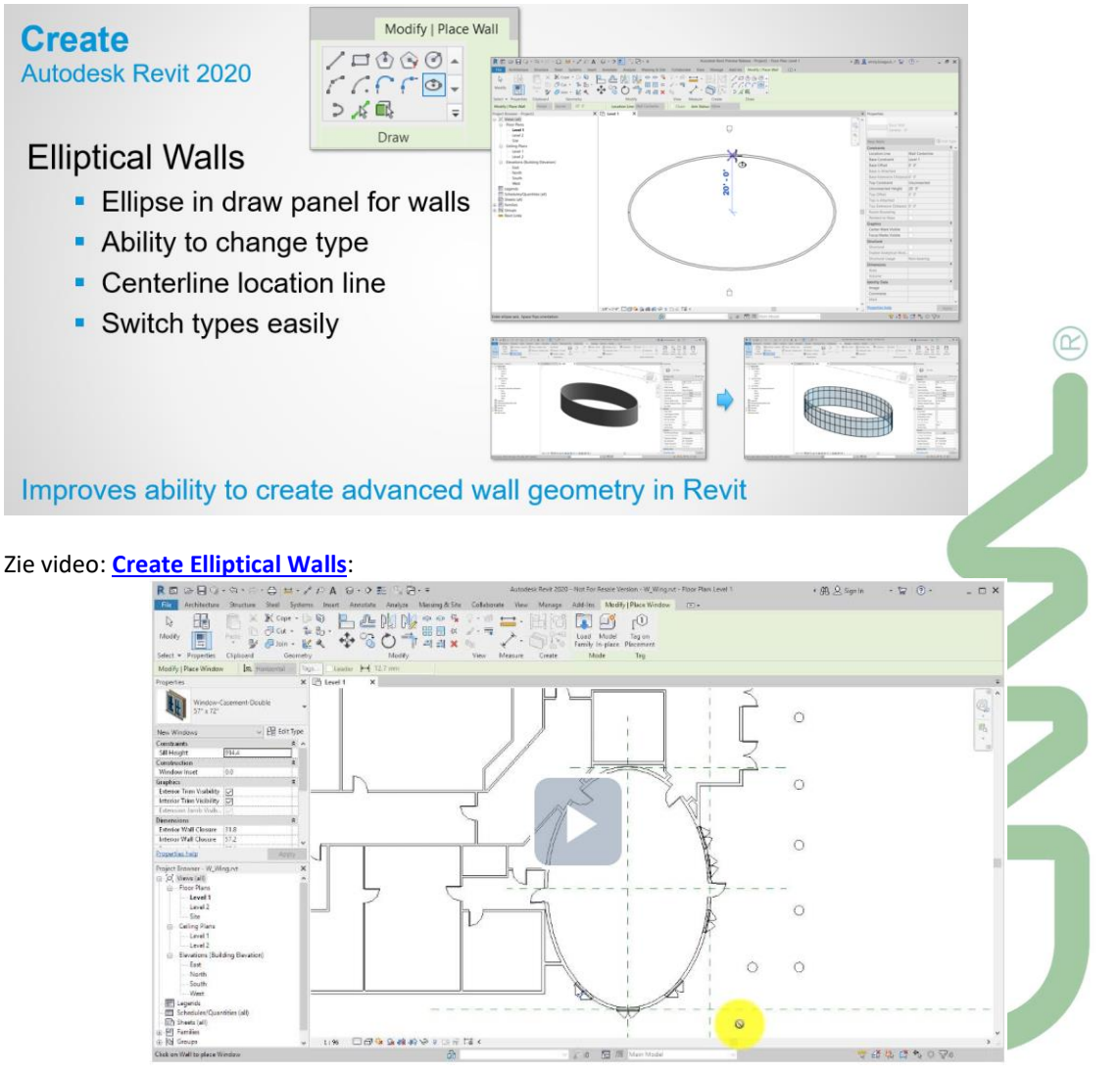

# **2.3.5 Verbeterde Materials**

Voor een groter gebruiksgemak en betere beeldkwaliteit tijdens het werken met materials zijn er nieuwe features aan de gebruikersinterface toegevoegd, en appearance assets van hoge kwaliteit zijn toegevoegd aan de Appearance Library.

# **Autodesk Revit 2019.2**

# **High Resolution Texture Support**

- **Automated high-res** texture selection
- **Beautiful imagery**
- Native materials

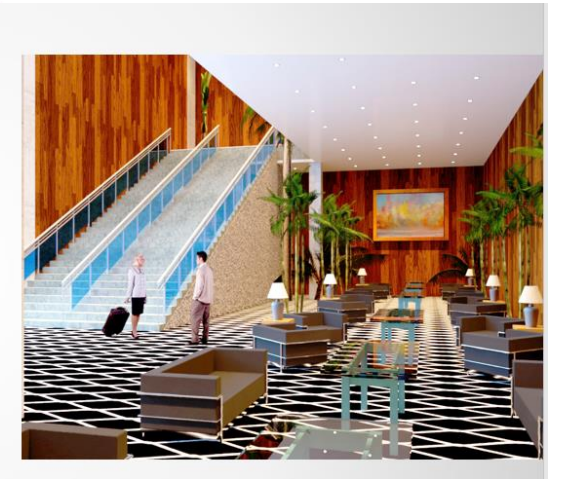

# **Autodesk Revit 2019.2**

Place Multiple Instances of Images

- New button in the Manage> Images dialog
- Place copies of loaded images
- Command integration in ribbon

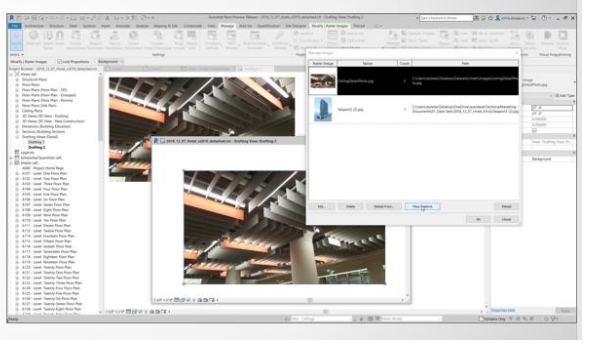

# **Optimize** Autodesk Revit 2019 2

New engine in Autodesk Rendering

- Performance improvements speed rendering
- Quality improvements

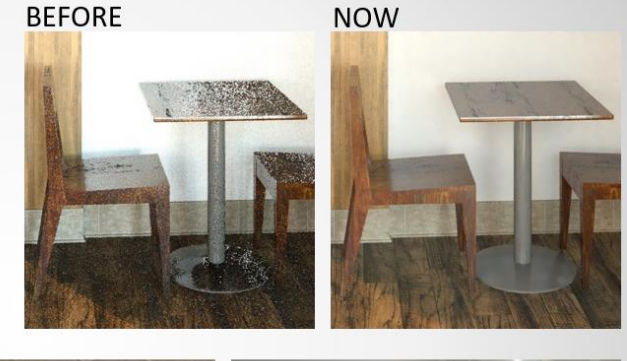

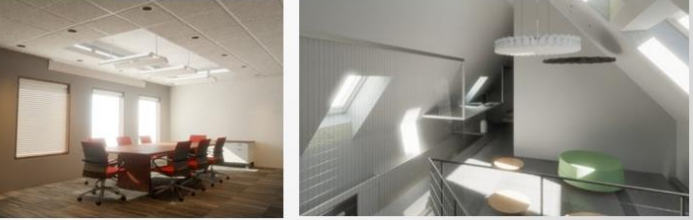

**Get Revit renderings faster** 

**Let ook eens in de Asset Browser op de VELE nieuwe materialen !!!** 

 $(\simeq)$ 

# **2.3.6 Verbeteringen aan de Material Browser gebruikersinterface**

De Material Browser bevat volgende nieuwe features:

- een nieuwe Material Libraries balk geeft vlotter toegang tot het Library panel
- het is mogelijk grotere thumbnails (256 x 256) in te stellen
- er is een nieuw icoon voor 'filter materials by class' voor een beter begrip van de functie

Verbeteringen in de Materials Appearance: Voor een betere visuele ervaring zijn hoge kwaliteits realistic appearance assets aan de Appearance Library toegevoegd. (Zie **About Material Properties and Assets**.) Deze assets geven een hoge kwaliteits visuele voorstelling in:

gerenderde beelden / realistic views / ray trace views

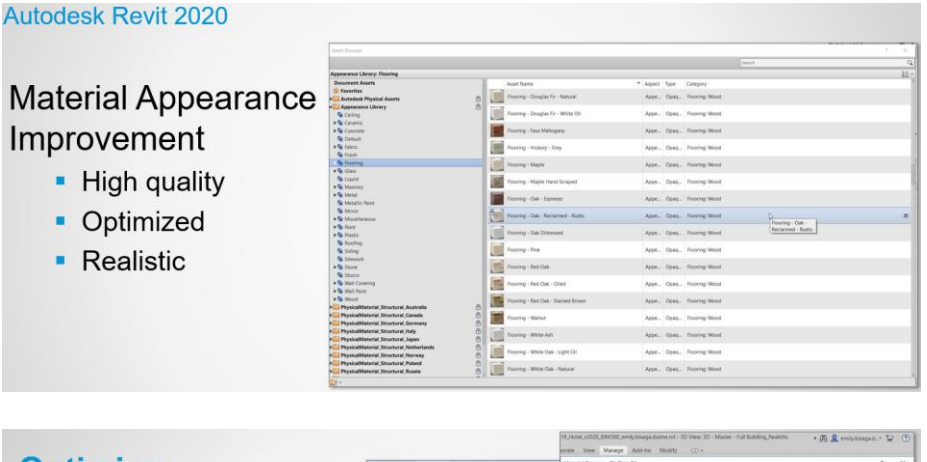

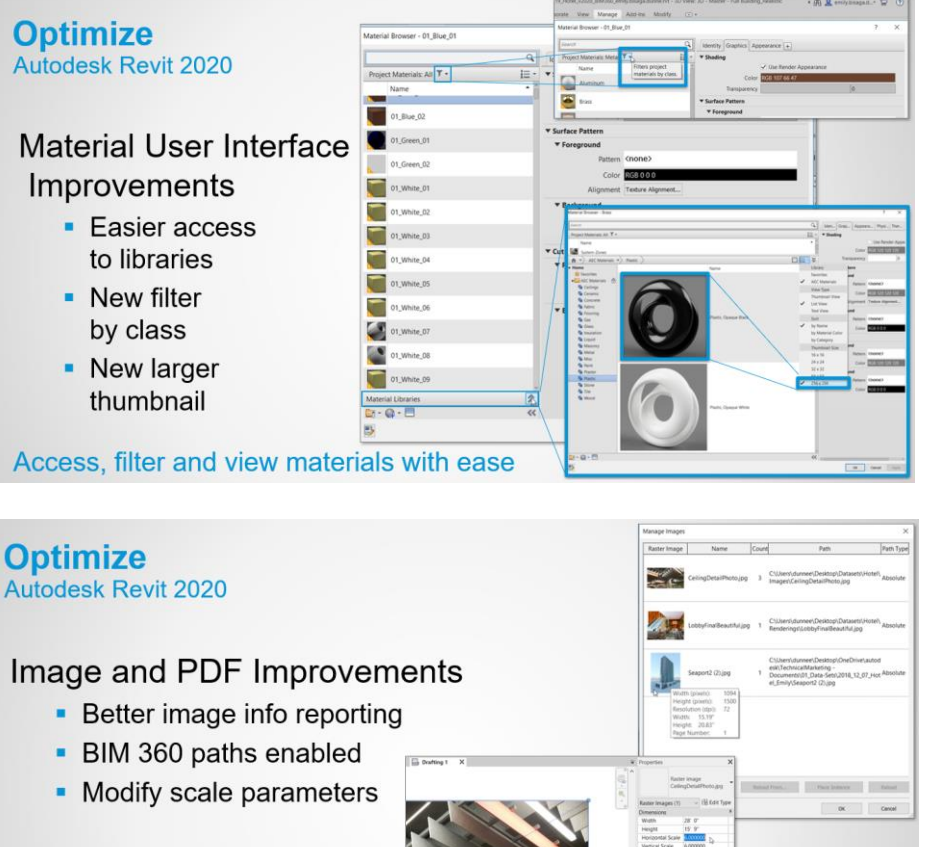

**Advanced image support** 

Scaling Instance parameters zijn nu aanpasbaar bij de Properties !!!

# **2.3.7 Zoom in Schedules**

Nu kunt u (vanaf Revit 2019.2) inzoomen om het gemakkelijker te maken om kleine lettertypen te lezen in een grote schemaweergave, wat vooral waardevol is voor degenen onder u die complexe tekens met hoge dichtheid gebruiken, zoals kanji, of voor wanneer u werkt met een zeer groot schema. U kunt vertrouwde sneltoetsen gebruiken om in het schema in- en uit te zoomen en het zoomniveau te bekijken met een indicator in de schemaweergave.

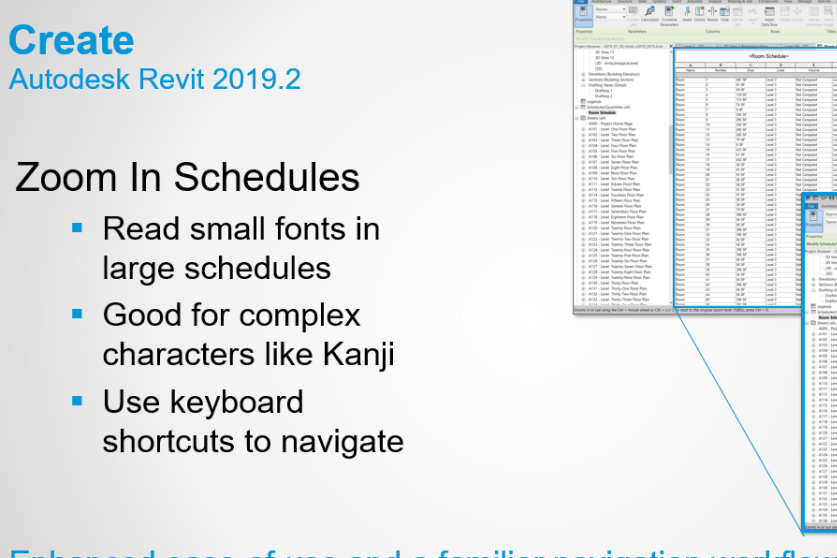

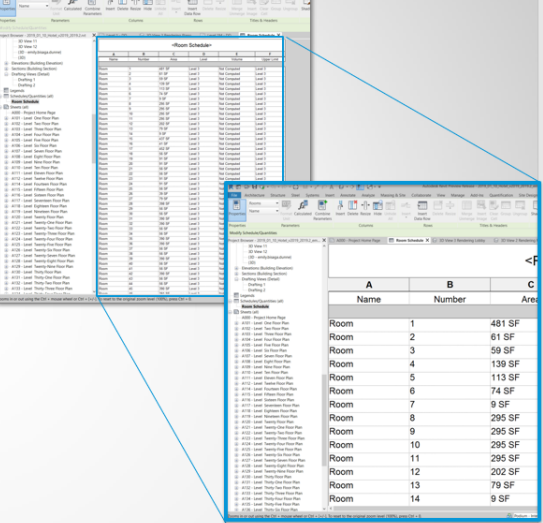

# Enhanced ease-of-use and a familiar navigation workflow.

Zoom in or out using the Ctrl + mouse wheel or Ctrl + [+/-]. To reset to the original zoom level (100%), press Ctrl + 0.

# **2.3.8 Move Objects Small Distances**

De blokkering van het blok "te klein op het scherm" is verwijderd, zodat u nu elementen met zeer kleine afstanden kunt verplaatsen, die eerder niet werden ondersteund in Revit.

# **Optimize Autodesk Revit 2019.2**

# **Move Objects Small Distances**

- " "Too small on screen" blocking error removed
- Possible to move elements small distances

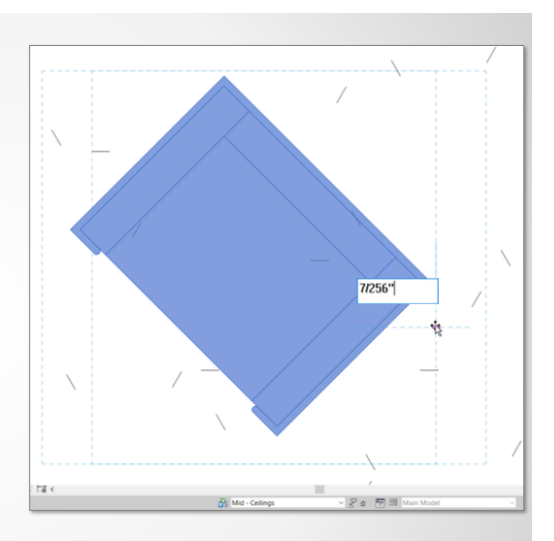

Spend time more effectively on content development in smaller scales

Een verbeterde OR voorwaarde voor rule-based view filters: als een OR voorwaarde meerdere categorieën aanspreekt ben je niet langer beperkt tot de parameters die gemeenschappelijk zijn voor de geselecteerde categorieën. Alle parameters van de geselecteerde categorieën kunnen in de voorwaarde gebruikt worden. Nieuwe operators bij filtering: **has a value** en **has no value** zijn voortaan beschikbaar als operators voor gebruik in view en schedule filtering.

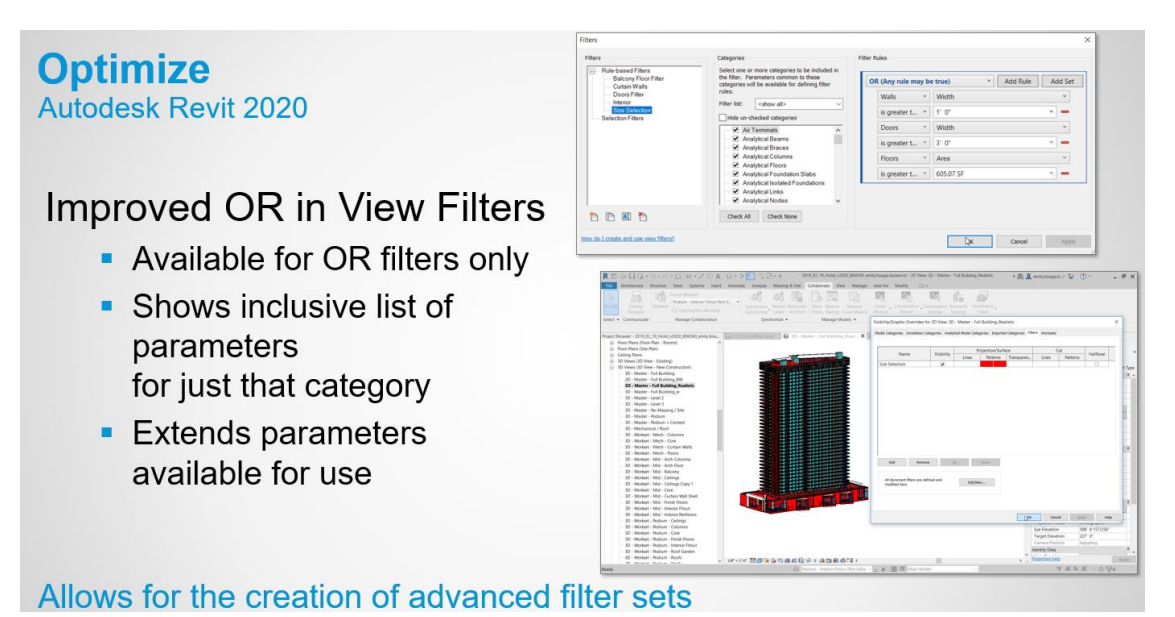

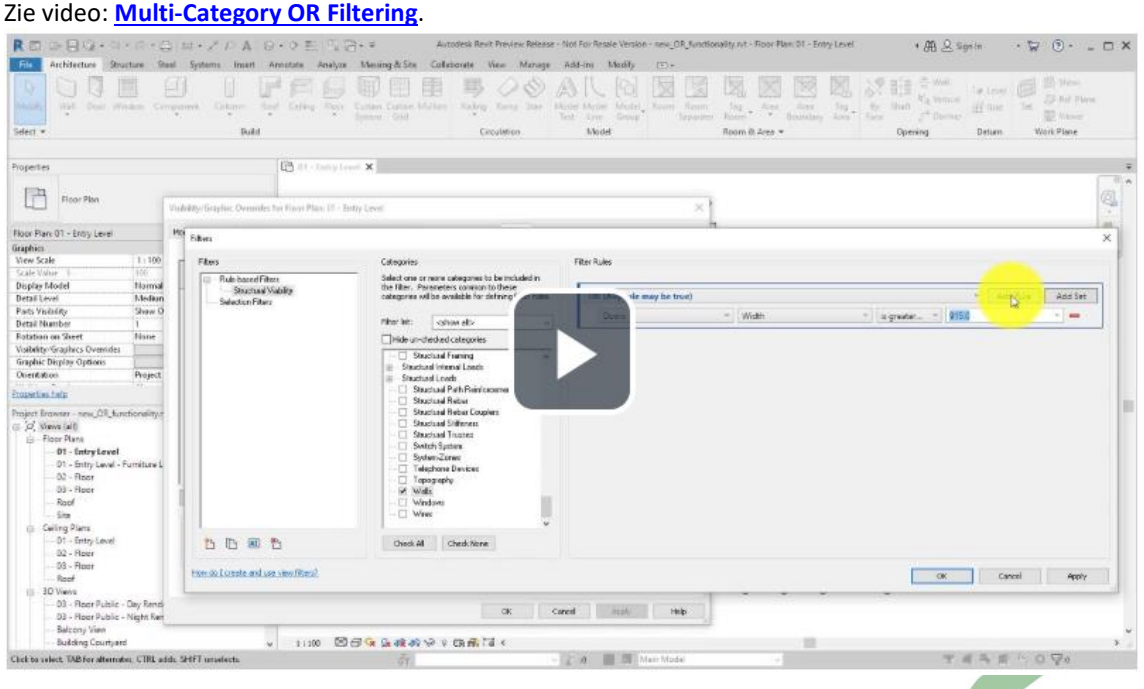

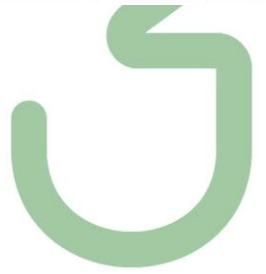

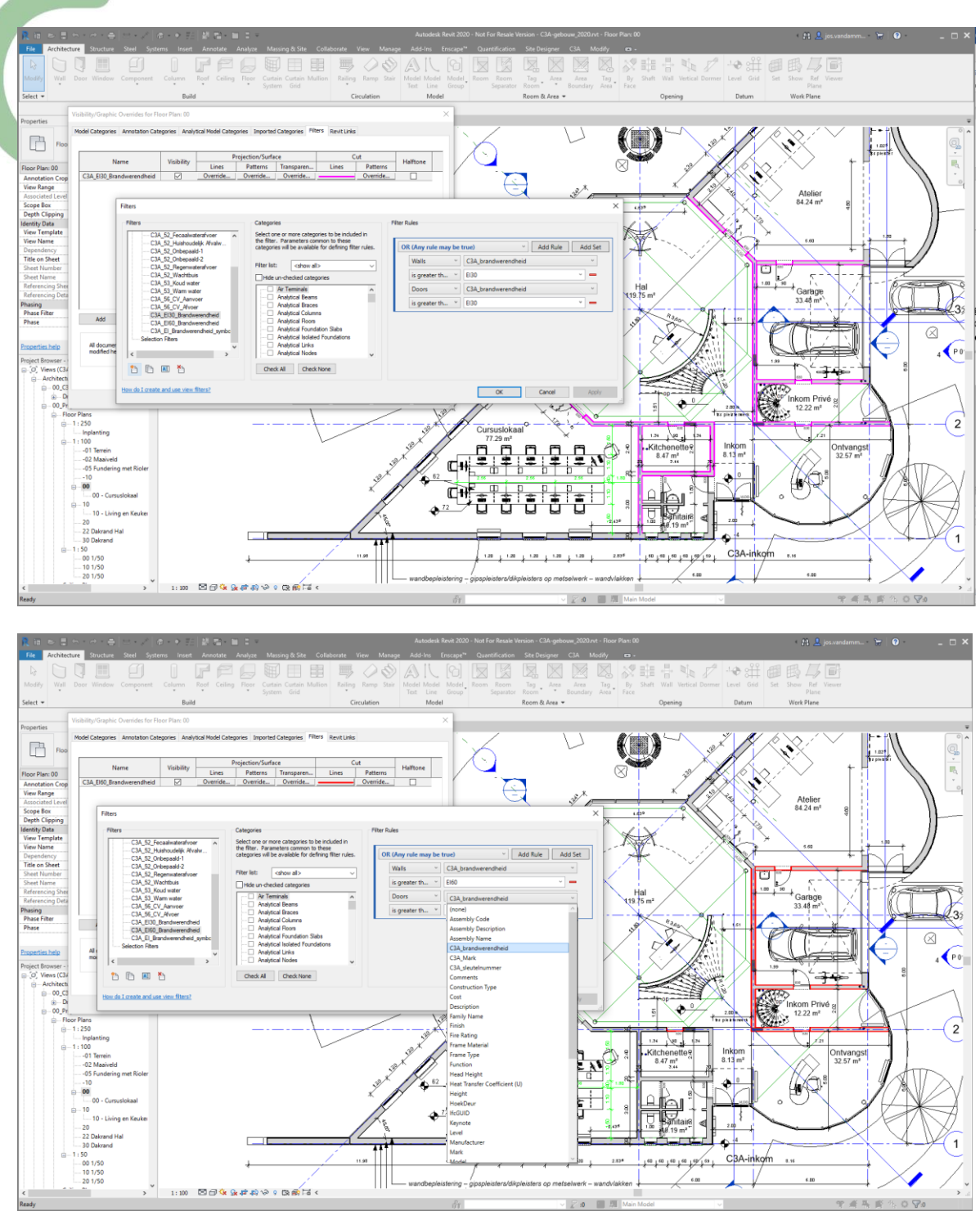

Zie dit voorbeeld in het *workshopfolder*\C3A-gebouw2020\C3A-gebouw\_2020.rvt :

Nieuw is o.a. dat bij dergelijke OR View Filters enkel een lijst met parameters voor alleen die categorie getoond wordt, en dat ook alle parameters van het specifieke element selecteerbaar zijn.

# **2.3.10 Schedule scope boxes**

Schedule de scope boxes aanwezig in het project in een view list om de toepassing van scope boxes in views makkelijker te beheren.

Met deze nieuwe functie kan de scope box-parameter nu worden opgenomen in een View List. Het is mogelijk om de Scope Box te wijzigen door dit in het schema te selecteren in plaats van in de grafische view, zodat u Crop Regions in meerdere Views kunt coördineren zonder elke View te moeten openen.

**Optimize Autodesk Revit 2020** 

# **Track and Edit Scope Box Parameter in View List**

- Easy to apply scope box to view from the view list
- Coordinates crop regions across views

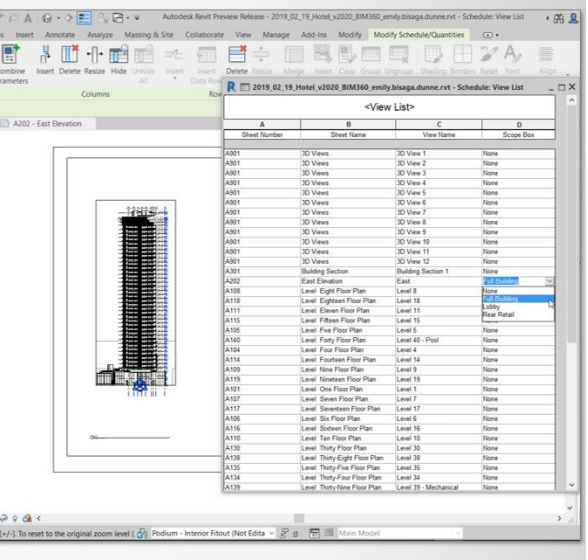

# Create consistency between views in your project

Zie ook de vernieuwingen en uitbreidingen rond Scope Boxes bij het nieuwe van release 2019 !!!

# **2.3.11 InfoCenter**

Deze functie verkleint het InfoCenter om meer ruimte in de titel van de weergave te creëren en verwijdert functionaliteit die niet langer wordt ondersteund of gebruikt; We hebben het WS Comm Center-proces verwijderd en we hebben de zoekbalk samengevouwen, maar het is nog steeds mogelijk om dit deel van het InfoCenter uit te breiden.

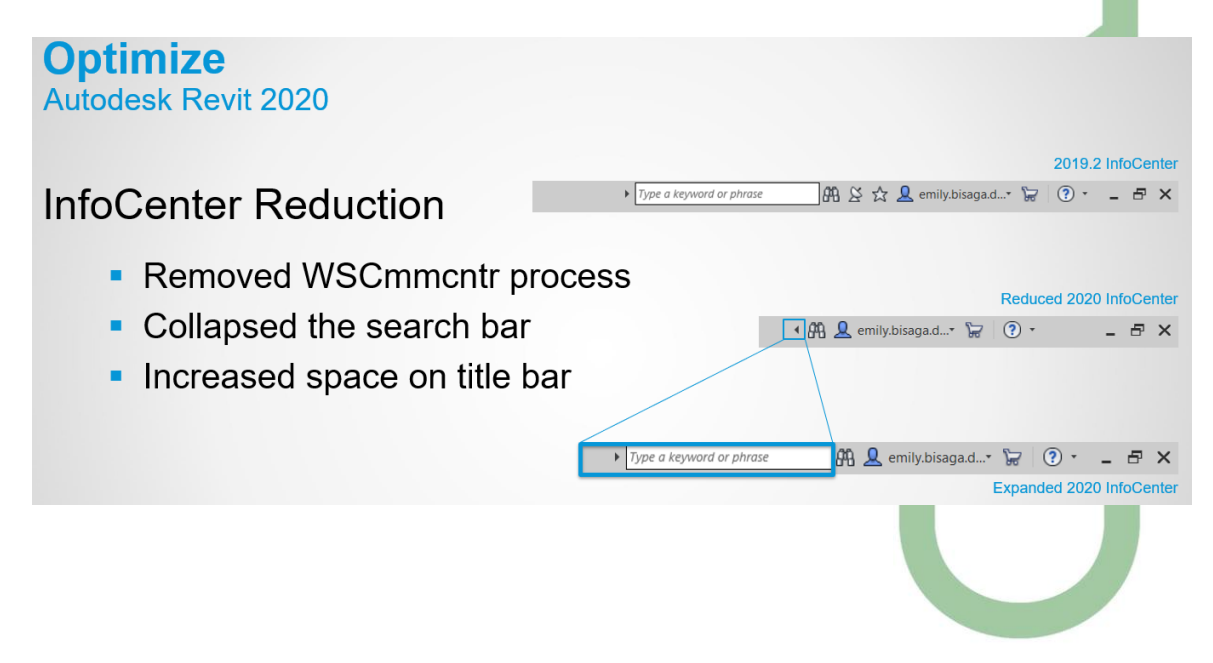

# **2.3.12 Path of Travel of Route Analyse**

Met routeanalyse optimaliseert u de layout van een ontwerp door de afstand en de tijd tussen geselecteerde punten in het model te bepalen.

Het Path of Travel wordt gebruikt om de kortste afstand tussen twee punten op een plattegrond te bepalen. Deze tool analyseert de geometrie in het plan en loopt langs obstakels en door deuren om de route te optimaliseren.

De knop, genaamd "**Path of Travel**", staat op het tabblad Analyseren van het lint. Net als bij een typische

detail line is de "Path of Travel" lijn view-specifiek en kunnen de lijnstijleigenschappen worden gewijzigd in het dialoogvenster Lijnstijlen. Selecteer een Path of Travel om de lengte ervan te zien en de tijd die het kost om het pad te bewandelen. Path of Travel lijnen kunnen worden benoemd, getagd **en gescheduled**.

De **Path of Travel** kan worden gebruikt in een weergavefilter. Het onderstaande voorbeeld toont een weergavefilter waarmee elk pad van reislijnen rood wordt als ze de 15'- 0 "overschrijden.

Er is een dialoogvenster **Route-Analyse-Settings** dat meer controle biedt over welke categorieën als obstakels worden beschouwd en in het instellingendialoogvenster is de mogelijkheid om de analysezone aan te passen - gebruikt door het Path of Travel om obstakels te vinden binnen een bovenste en onderste offsetwaarde van het view's Level. Als een geometrie van een modelelement zich binnen de analysezone bevindt, wordt dit beschouwd als een obstakel voor het pad van reizen. Het Path of Travel wordt gegenereerd om die obstakels te vermijden en berekent alleen op basis van de geometrie in de Crop Region.

U kunt er één of meerdere selecteren (inclusief via klik met de rechtermuisknop Selecteer Alles zichtbaar in weergave) en in het contextuele paneel van het lint ziet u een updateknop. Als er geen Path of Travel worden bijgewerkt, ontvangt u een waarschuwing (die ook een te herzienbare waarschuwing is).

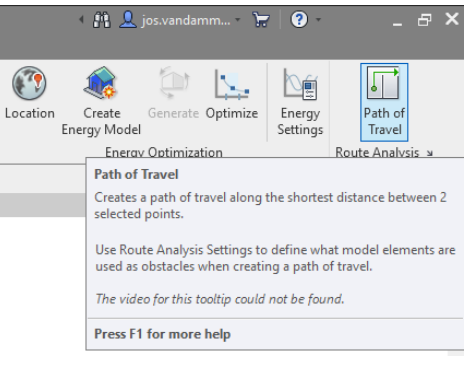

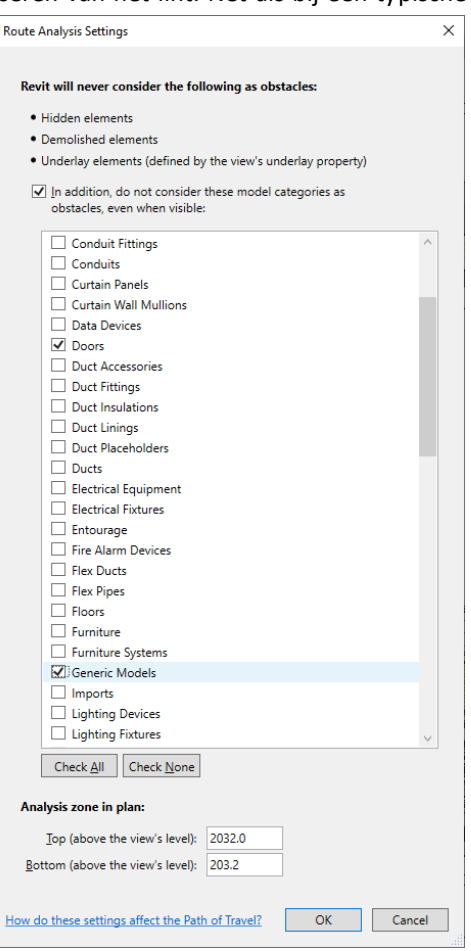

**De Help bevat gedetailleerde informatie over hoe de paden worden gegenereerd.**

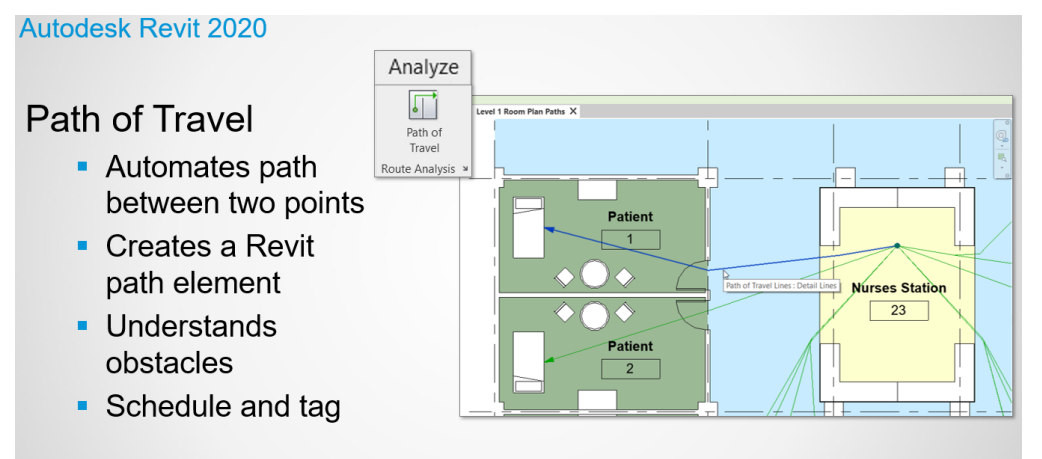

Design check tool to help understand navigation of occupants

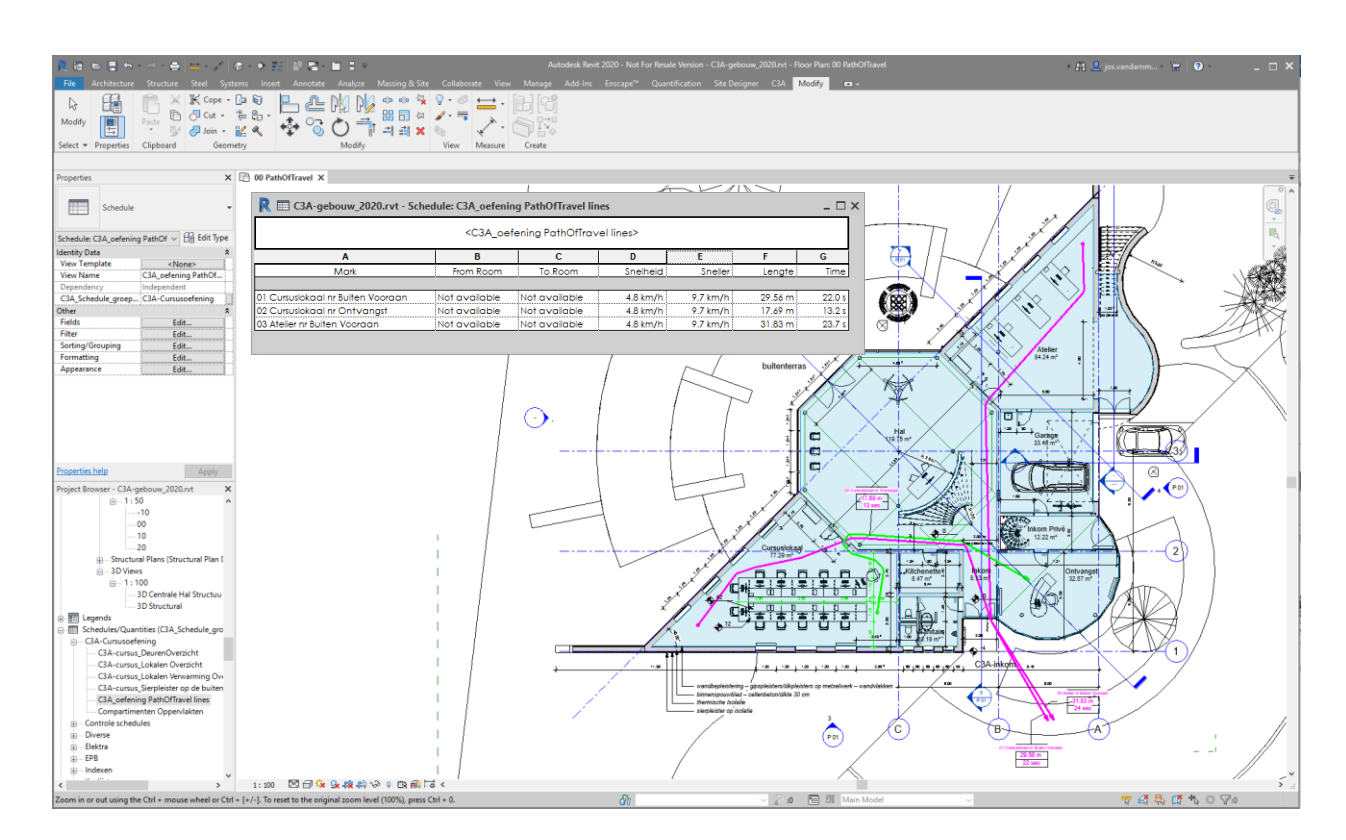

#### Enkele opmerkingen:

Bij de C3A-Extensies, de C3A-doors, moet je zeker de Generic Models mee aanvinken als "Revit will never consider the following als obstacles" … want de C3A-doors zijn samengesteld uit Generic Model nested elementen.

De analyse-zone in plan houdt ook rekening met de Top en Bottom tov de view's Level :

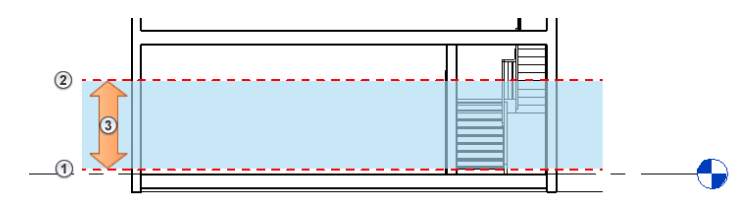

De snelheid kan je bij de properties van een Path of Travel line niet wijzigen, maar in een Schedule Table kan je er wel een aangepaste berekening mee maken …

Revit will never consider the following as of · Hidden elements · Demolished element . Underlay elements (defined by the view's underlay property)  $\boxed{\blacktriangledown}$  In addition, do not consider these model categories as obstacles, even when visible: ☑ Doors , poort<br>] Duct Accessories<br>] Duct Fittings Duct Insulations Н |<br>| Duct Linings Duct Placeholder  $\Box$  Ducts Electrical Equipme **Electrical Fixtures** .<br>| Entourage<br>| Fire Alarm Device Flex Ducts **Flex Pipes** Furniture Generic Models Check All Check None sis zone in plan Top (above the view's level): 2000.0 Bottom (above the view's level): 200.0 How do these settings affect the Path of Travel? Cancel Cancel

**Route Analysis Setting** 

Er is in de Autodesk Library ook al een Schedule Table Tag beschikbaar, die je eenvoudig kan aanpassen (zie voorbeeld).

Via View Filters zou je gemakkelijk de Path of Travel lines die een bepaalde afstand of tijd overschrijden in een bepaalde kleur kunnen laten weergeven.

De parameters "From Room" en "To Room" blijken niet te werken (?), vandaar dat dit bovenstaand voorbeeld deze info in de Mark opgenomen is.

Dit is momenteel \*nog niet\* (?) beschikbaar om overheen verschillende nivo's de vluchtweg aan te geven en te berekenen ... deze Path of Travel Lines zal nog eens moeten uitgebreid worden met de mogelijkheid om via trappen tussen verdiepingsnivo's te kunnen verlopen …

# **2.3.13 PDF underlay**

**U kunt nu een PDF invoegen in Revit.** De PDF wordt in de huidige weergave alleen als een 2D-object geplaatst, vergelijkbaar met de vorige Image-functionaliteit. U kunt uw PDF bewerken zoals elke andere afbeelding en de PDF beheren in het dialoogvenster Manage Images.

Er is een nieuwe aanpasbare dialoog om het laden of opnieuw laden van een PDF te ondersteunen, met een PDF-knop in het invoegen-tab die het Import-dialoogvenster filtert naar PDF's en er is een optie voor grote of kleine miniaturen of thumbnails. Als er meerdere pagina's in de PDF zijn, kunt u de pagina selecteren met een miniatuur of op nummer. Het paginanummer en het paginaformaat van de PDF worden gerapporteerd in de projecteenheden. De resolutie van de PDF kan worden aangepast.

Het PDF-object dat alle functionaliteit van andere rasterafbeeldingen in Revit zal hebben, zoals verplaatsen, spiegelen, kopiëren, roteren, naar voor- / achterkant verzenden, proporties opschalen en vergrendelen, opnieuw laden, verwijderen en PDF gebruiken als een afbeelding in Schedules.

Als de geladen PDF vectorgegevens bevat, kunt u bovendien een snap in de PDF inschakelen en de Pick Line functionaliteit gebruiken voor snelle tracering, bijvoorbeeld voor het maken van lijnwerk of wanden.

Er zijn veel opties voor het laden van PDF-pagina's - wanneer u een pagina in een document met meerdere pagina's selecteert, komt die pagina in Revit met het paginanummer eraan toegevoegd; Gebruik Relead From van om een pagina van een PDF te wijzigen of om een nieuwe resolutie voor de PDF op te geven. U kunt ook Manage Images op het tabblad Invoegen gebruiken om meer pagina's uit hetzelfde PDF-document toe te voegen.

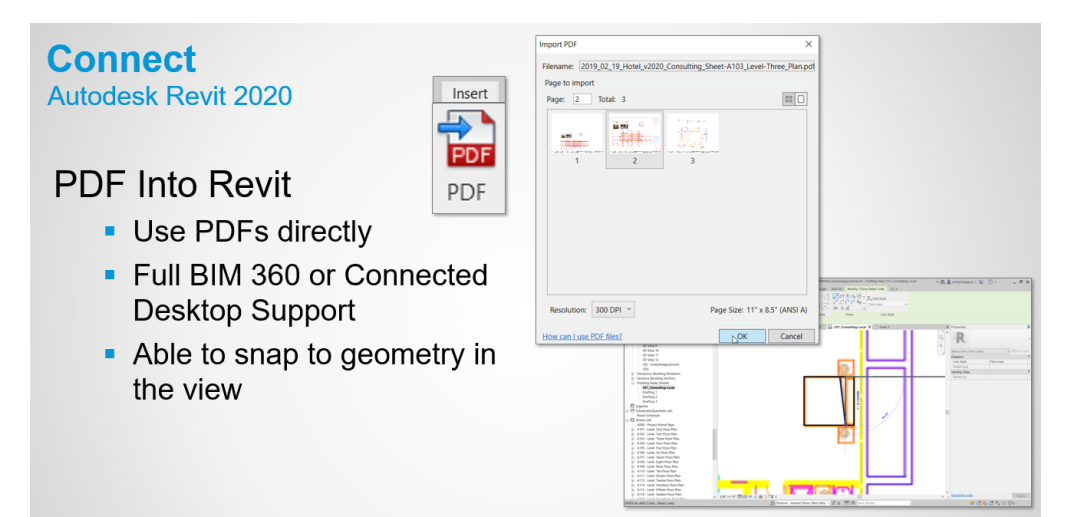

#### Zie ook de video "**[Place PDF Files in Views](https://help.autodesk.com/videos/cxMzYxaDE6jRuPUY3HlbApisQhKcdlq8/video.webm)**"

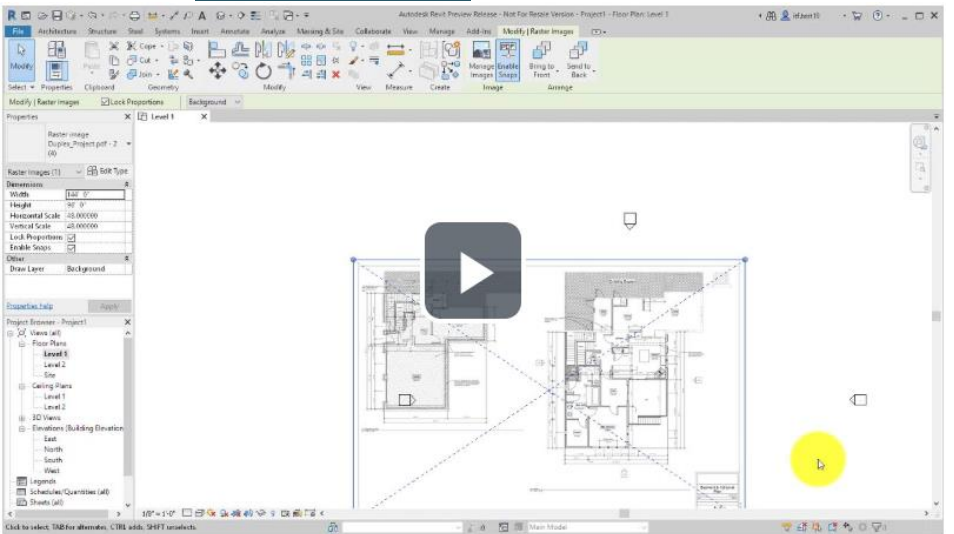

Om een en ander heel praktisch te illustreren, werden in de *workshopfolder*\C3A-gebouw2020\ enkele PDF klaargezet.

O.a. een PDF gemaakt vanuit Revit, met een viertal views uit het C3A-gebouw2020.rvt … die automatisch door Revit als Raster-PDFbestanden aangemaakt worden. Bij het invoegen kan je dan een keuze maken uit de verschillende pagina's in deze PDF.

Als je deze via Insert -> PDF invoegt in een nieuwe Revit-file ZONDER te verschalen, dan is dat meteen qua grootte/schaalverhouding "benaderend" OK, rekening houdend me de lijndiktes in de PDF e.d. ….

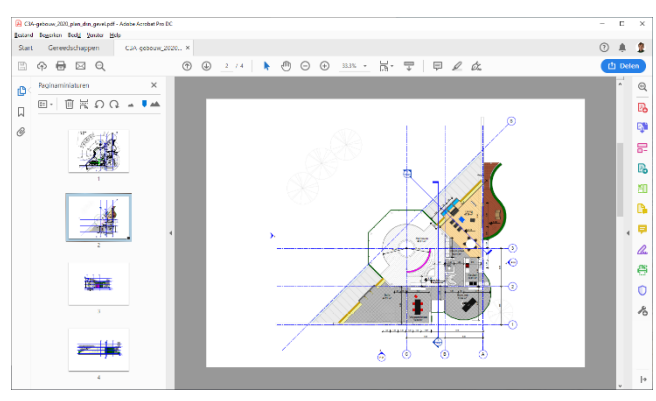

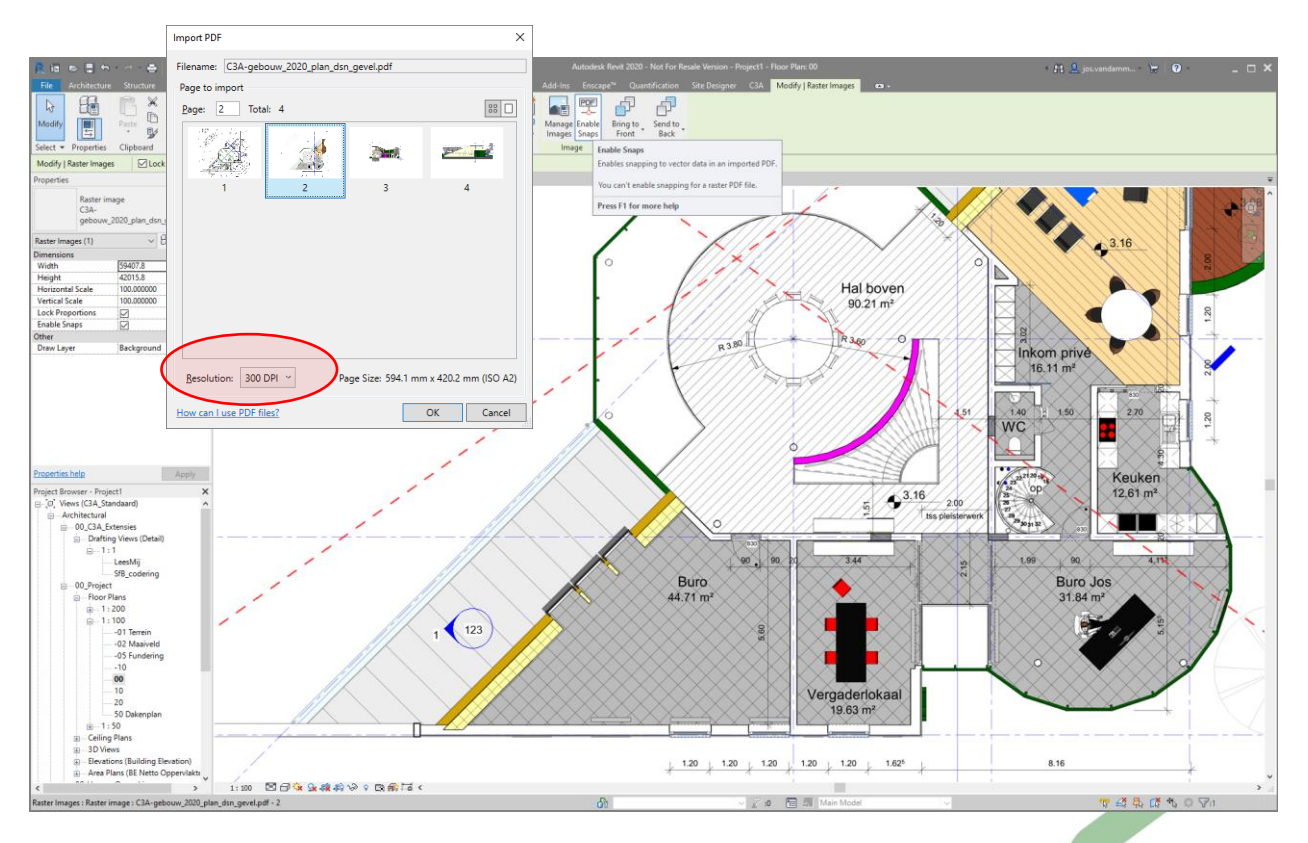

Best om de Resolution voldoende sterk in te stellen (zoals bijv. 300dpi), anders is dat niet zoveel waard ... en … ook NA een "Enable Snaps" kan je toch niet "snappen" naar zo'n onderlegger (maar wat kan je anders verwachten van een raster-image). Een "HalfTone" instelling is ook (nog ?) niet beschikbaar.

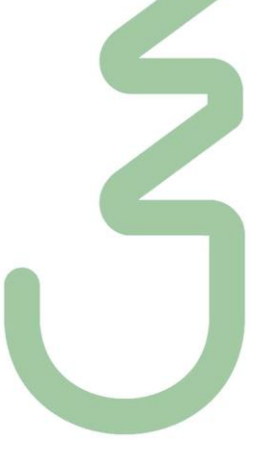

in de *workshopfolder*\C3A-gebouw2020\ is ook een vectoriële PDF klaargezet, die nog bij een AutoCADplotvoorbereiding met AutoCAD (een tiental jaar geleden) aangemaakt werd :

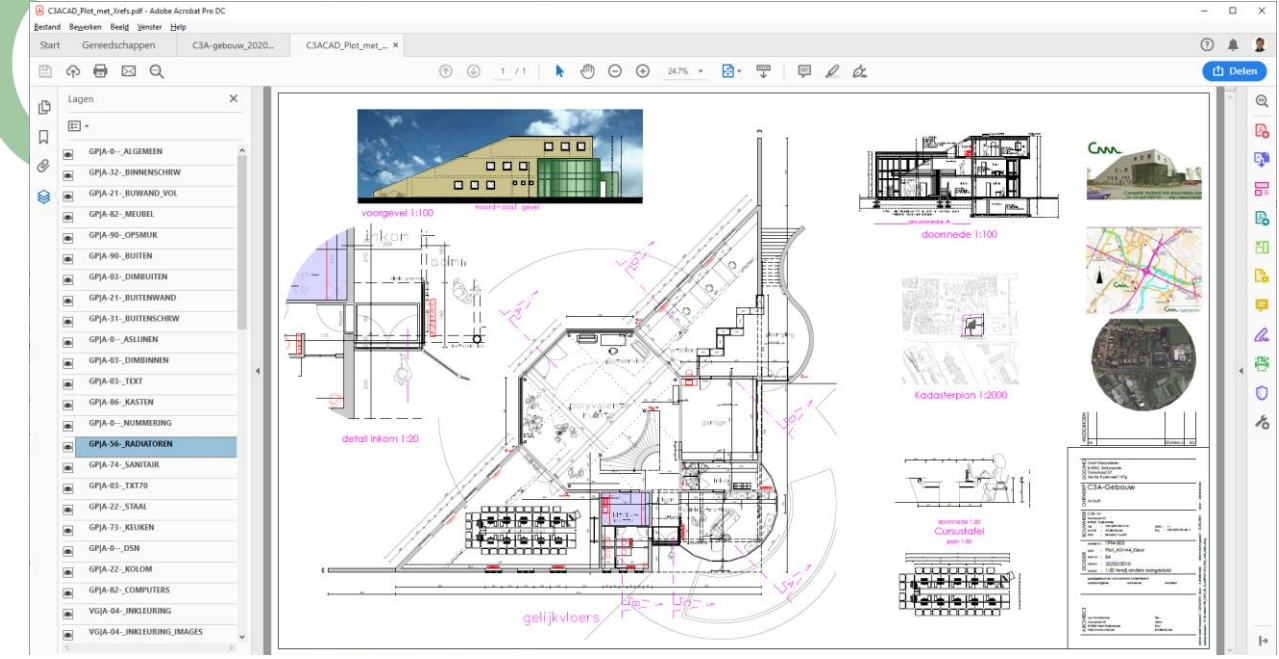

*In deze PDF werde verschillende schalen toegepast (het grondplan op schaal 1:50, doorsnede en voorgevel op schaal 1:100, detail inkom op schaal 1:20 … en in deze print-to-pdf zitten ook enkele RasterImages, zoals een cropped luchtfoto en kadasterplan op schaal 1:2000 …*

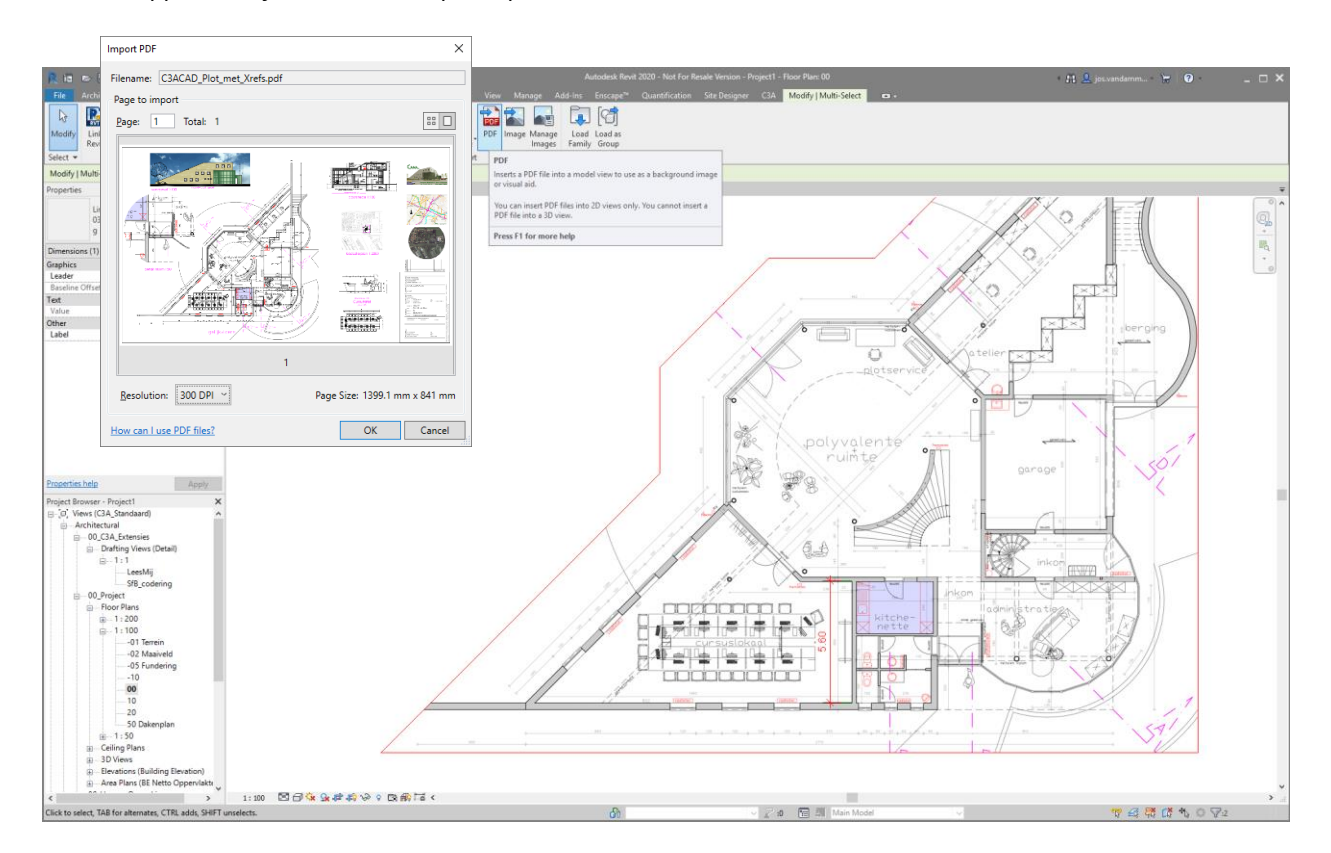

Na het invoegen van deze PDF kan je via een Cropping een deel van het geheel apart zichtbaar maken, en via scale (in bovenstaand voorbeeld: scale ½ om het plan van 1/50 op ware grootte te bekomen) bekom je een "bruikbare" onderlegger voor het grondplan. De afmetingen blijken heel correct, en na een "Enable Snaps" kan je meten (via Measure) op het plan met Object Snaps, en kan je ook bovenop de onderlegger tekenen met Object Snaps (ook met een Pinned onderlegger). Echter … layers uit deze PDF uitzetten … zal voor een volgende release zijn, *vermoed ik …*
## **2.3.14 Dynamo Revit 2.1**

Dynamo voor Revit, een uitbreiding van het computerontwerp, wordt nu beschouwd als een onderdeel van Revit; Dynamo is niet langer een afzonderlijke toepassing. Het pictogram in de linkerbovenhoek van de gebruikersinterface van Dynamo geeft nu een klein Revit-pictogram weer dat deze update weerspiegelt. U kunt een nieuwe versie van Dynamo niet bijwerken of gebruiken met Revit 2020. Dit zal het installatieproces en de versie-indeling voor Dynamo-gebruikers aanzienlijk vereenvoudigen.

Met deze verenigde ervaring hebt u Dynamo 2.1 bij de lancering geïnstalleerd en dit is gekoppeld aan Revit. Terwijl het productteam updates vrijgeeft voor Revit, is dit de enige manier waarop Dynamo updates ontvangt. Het uitvoeren van een andere versie van Dynamo dan 2.1 wordt niet langer ondersteund. Ook wordt één versie van Dynamo niet ondersteund voor meerdere versies van Revit.

Voor uw generatieve ontwerpbehoeften draait Refinery bovenop Dynamo 2.1 en zal het ook worden beschouwd als een kenmerk van Revit. **Autodesk Revit 2020** 

Dynamo 2.1 Ships with 2

- Every time you update F Dynamo will update as
- Does not impact other Dynamo installations

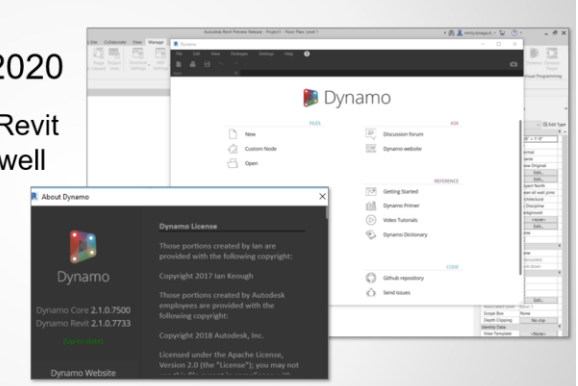

Streamline Dynamo installation coordination for your team

Dynamo Revit 2.1 bevat volgende updates:

- Nieuwe en vernieuwde nodes.
- verbeterde zoekfunctie voor snellere en meer accurate resultaten.
- verbeterde browser ervaring middels Library herkenning en het scheiden van custom content.
- verbeteringen aan de grafische authoring in de Python editor, lacing opties, en Revit nodes.
- bijkomende gebruikersinterface customisatie mogelijkheden middels Extension ondersteuning in de Package Manager.
- verbeterde betrouwbaarheid, stabiliteit, en performantie.

## **2.3.15 Import SketchUp Models**

De recentere versie van SketchUp modellen (release 2018) kunnen in Revit geladen en gelinkt worden, … **maar nog niet de SketchUp release 2019 bestanden** (die er toch al sedert febr. 2019 zijn).

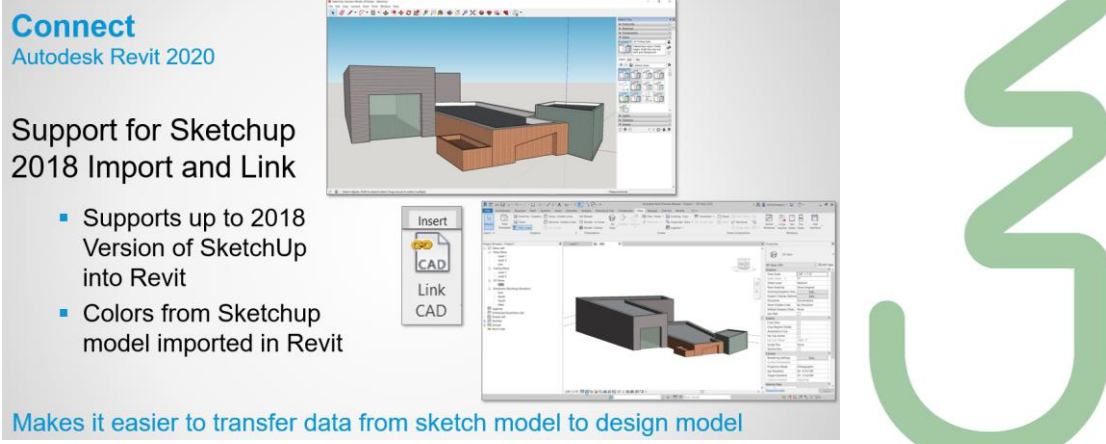

SketchUp PRO 2019 kan gelukkig wel saven als een SketchUp PRO 2018-versie …

## **2.3.16 Nog een reeks Revit Structure vernieuwingen**

## **Achtergrond processen voor Detailed Steel Design**

Een aantal van de meest gebruikte acties voor Detailed Steel Design worden nu in de achtergrond doorgerekend. Acties zoals move, copy, align, rotate, delete, element modification en connection creation verlopen in de achtergrond. Met deze aanpak kan u andere acties uitvoeren terwijl de voorgaande opdracht nog in uitvoering is.. Zie **Detailed Steel Modeling Background Process**.

### **Steel connections for Dynamo**

Het nieuwe Autodesk Steel Connections 2020 package stelt Dynamo in de modelijkheid het modelleren van staalverbindingen te controleren, wat het modeleren van stalen gebouwen in Revit sneller laat verlopen. Het vindt gelijkaardige geometrische condities voor het plaatsen van standaard en custom verbindingen. Dit packet bevat ook diverse kant-en-klare scripts welke door de Dynamo Player kunnen worden afgespeeld. Zie **Steel Connections for Dynamo**.

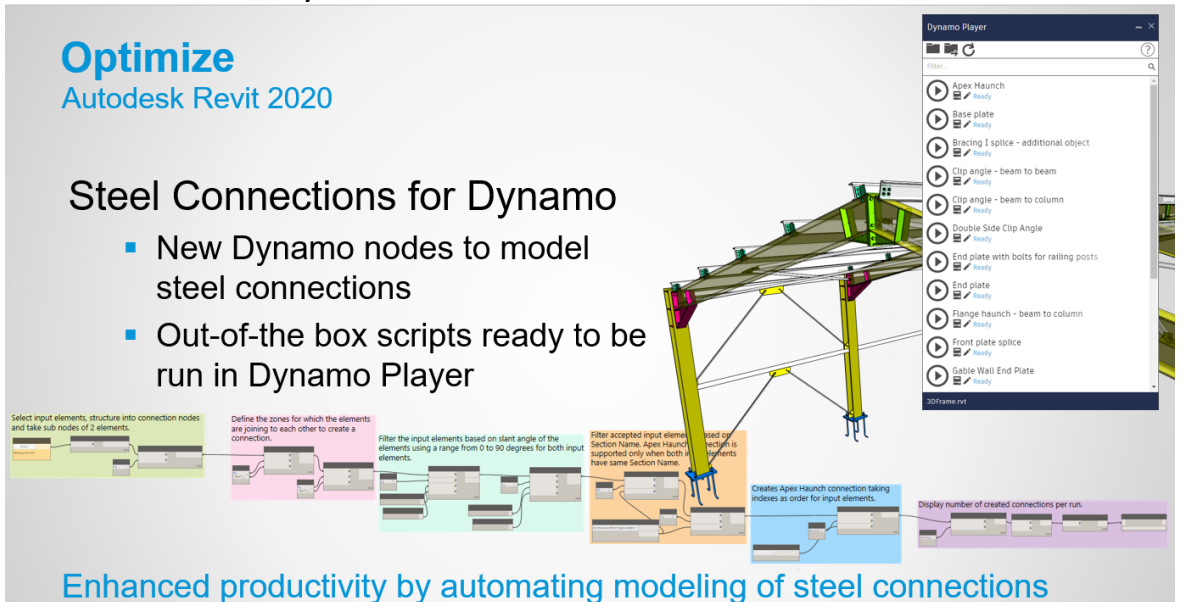

## **Verbeterde rebar copy en move logica**

Kopiëren en verplaatsen van shape-driven wapening is voortaan voorspelbaarder, zodat het modelleren van wapening accurater verloopt en de design intent beter respecteert. Dit spaart tijd en maakt meer consistente fabrication data mogelijk. Zie **Rebar Shape Constraints and Cover**.**Autodesk Revit 2020** 

Improved Rebar Copy & Move Logic

- Improved rebar snapping to the cover
- Preserve bar dimensions during interaction with concrete cover
- Get consistent rebar fabrication data when copying bars

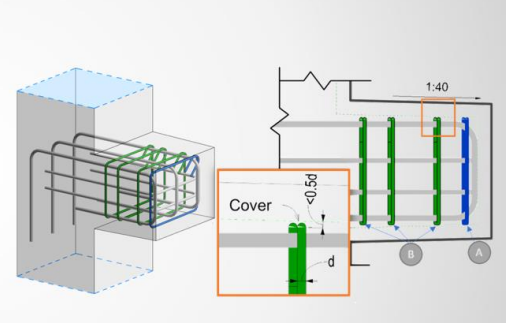

Increased precision for Fabrication for copied and edited rebar

œ

### **Meervoudige wapening annotatie op betonvlakken**

Bemaat depositie van wapeningssets ten opzichte van de betonvlakken van het bewapende betonelement, of naar eender welke andere dimensie referentie in Revit. Zie **About Multi-Rebar Annotations**. **Autodesk Revit 2020** 

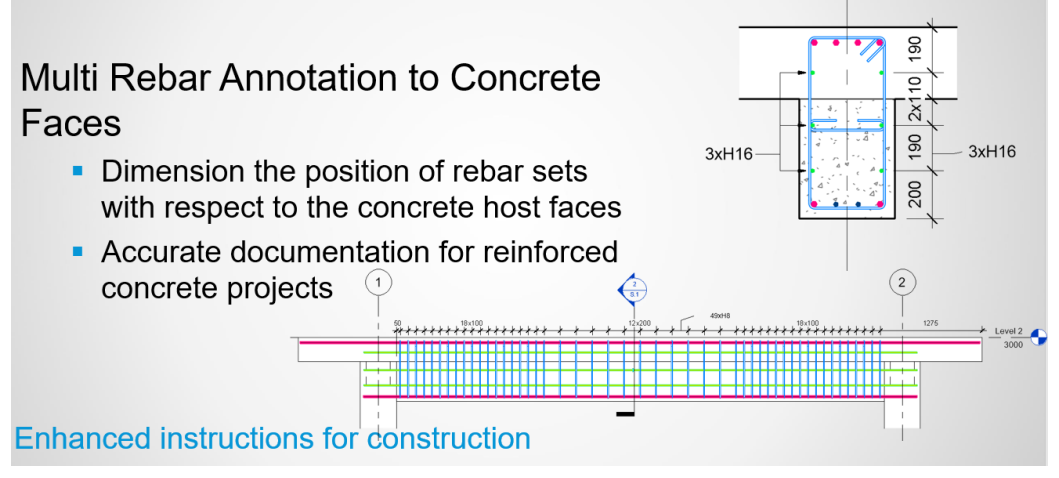

### **Multi-rebar annotations for free form rebar**

Gebruik meervoudige wapening annotatie om vrije vorm wapening met vlakke en parallele wapeningsstaven te bematen. Zie **About Multi-Rebar Annotations**.

## **Create Autodesk Revit 2020**

## Multi Rebar Annotation for Free Form Rebar

- Dimension free form rebar sets with planar and parallel bars
- Enhanced documentation for reinforced concrete projects

## Enhanced productivity and accuracy when documenting rebars in complex geometries

### **Wapening in model-in-place trappen**

U kan nu model-in-place trappen plaatselijk versterken en een volledig gedetailleerd model van een betonnen gebouw aanleveren.

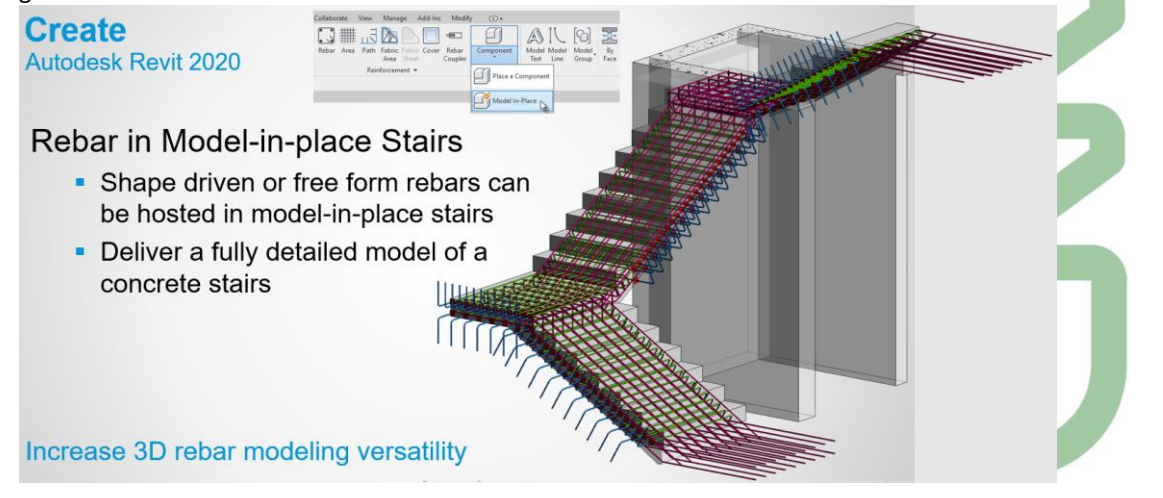

### **Standard steel connections propageren**

De geselecteeerde verbinding wordt overal in het model toegepast waar er een identieke context gevonden wordt. Zie **Propagate a Standard Steel Connection**.

**Autodesk Revit 2020** 

# **Steel Connections Propagation**

- New option in the contextual menu
- Available for any steel connections available out-of-the-box
- Same framing conditions required
- Relevant to visible steel members

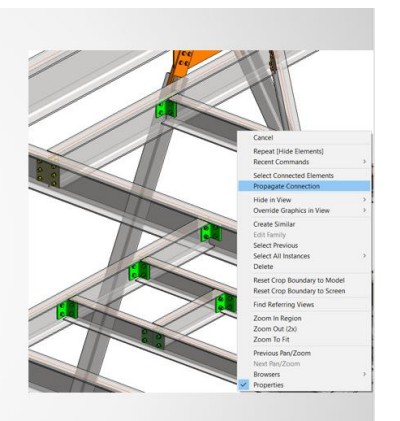

## Quickly place the same steel connections in your project

## **Autodesk Revit 2020**

## **Steel Connections Grouping**

- New type editor with preview
- Easily configure different types of connections
- Update all instances of the same type from one place
- Reuse them in same or other project

## Manage repetitive connection design more easily and efficiently

## **Autodesk Revit 2020**

# New Features for Tags and Dimensions of Steel Elements

- Radial & diameter dimensions of circular openings
- Dimension for holes and shear studs
- Now allow weld tags in any view

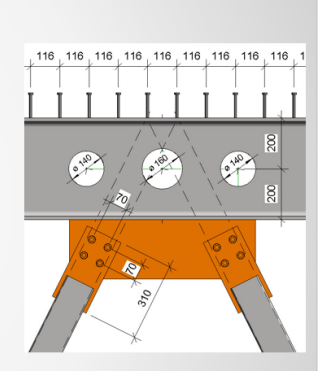

Create more accurate documentation for detailed steel elements

### **Standard steel connection type parameters**

Standard steel connections krijgen nu ook type-eigenschappen om het gebruik van dergelijke elementen te vereenvoudigen. Customiseer types voor iedere connection family op basis van de connection parameters. Update alle instances van hetzelfde type vanaf één plaats. Hergebruik dezelfde verbindingsconfiguratie in hetzelfde of in een ander project. Match de eigenschappen van een groep verbindingen.

Zie **Structural Connection Type Properties**.

**Autodesk Revit 2020** 

# **Additional Parameters for Steel Components**

- More parameters at hand
	- e.g. plate width & length
- Capture more information from the BIM model
- Enhanced collaboration with fabricators
	- More detailed tags
	- Schedules with more information

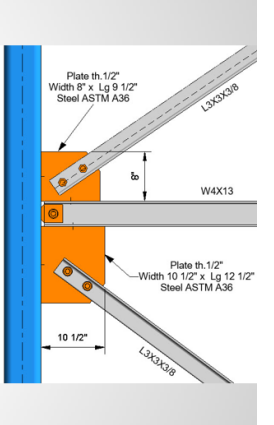

## Create more accurate documentation for components of steel connections

## **Nieuwe standard steel connection instance property**

Aan de standard steel connection type properties is een Override by Instance eigenschap toegevoegd. Zie **Structural Connection Instance Properties**.

## **Nieuwe steel fabrication element instance properties**

Aan de steel fabrication elements zijn een aantal instance properties toegevoegd.

### **Nieuwe steel fabrication shape parameters in schedules, tags, en filters**

De steel fabrication elements hebben nieuwe parameters welke bijkomende informatie weergeven beschikbaar in schedules, tags, en filters.

### **Hole parameters dialog**

Een nieuw dialoogvenster laat u toe de gaten te configureren voor elk verbonden element van een geselecteerde bout of andere groep. Zie **The Hole Parameters Dialog**.

**Autodesk Revit 2020** 

# **Enhanced Performance for Detailed Steel Models**

- Background process for steel connections
- Faster response time
- Allow to perform other actions at the same time
- Involved elements highlighted in color
- Status visible in background processes window

Get a faster response time for performance intensive steel engineering tasks

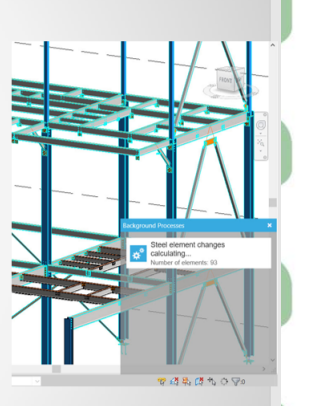

## **2.3.17 Nog een reeks Revit Systems vernieuwingen**

### **Customiseer home run pijlen**

Om de leesbaarheid van home run pijlen op afgedrukte elektrische plannen te verbeteren, kan je de stijl van de home run pijlen aanpassen, inbegrepen multi-circuit home runs. Zie **Wiring**.

### **Electrical panel feed-through lugs**

Electrical panels can now be connected using feed-through lugs. You can define the circuit numbers for the child (or fed through) panel to continue from the panel they are fed from. Zie **Select a Connection Type for a Panel**.

**Electrical Panel Feeds Through** Lug Connection

- Verify load calculation results
- Test a panel's circuit numbering with both Breaker and Feed Through Lugs.
- Modify existing panel schedule templates

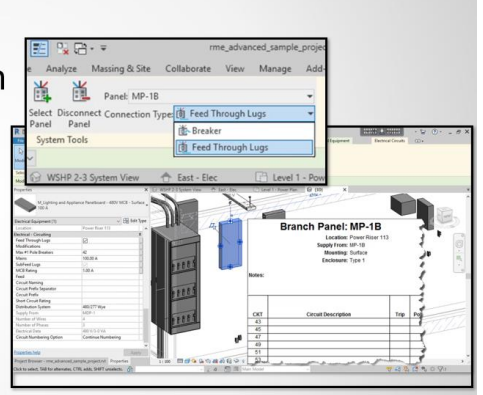

## Connect equipment to lugs for new load reporting abilities on panel schedules

### **Weergave van cable tray, conduit, en insulated en lined duct & pipe**

Opdat views sneller openen en updaten regenereert Revit enkel de in het tekengebied zichtbare cable trays, conduits, en insulated en lined ducts. Indien zo'n element slechts heel klein is in het tekengebied, zullen ze als eenvoudige lijnen voorgesteld worden, ongeacht het detail level van de view.<br>Autodesk Revit 2020

# **Electrical Homerun Wiring** Improvements

- User definable homerun arrow style
- Multi-circuit homerun arrow control
- Additional option for wiring tick-marks

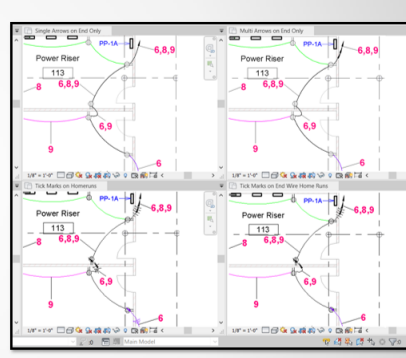

## Greater control over homerun wiring displays and tick mark visibility

### **Wijzigen van de Top Elevation en de Bottom Elevation van een pipe**

Om makkelijker de plaatsing van een design components aan te passen, kan je de parameterwaardes de Top Elevation en de Bottom Elevation van een pipe wijzigen. Revit gebruikt voortaan de buitendiameter om de Bottom Elevation te bepalen. De mogelijkheid om de Top en Bottom Elevation aan te passen voor ducts, cable trays, en conduits werd toegevoegd in Revit 2019.2.

### **Level hoogte parameters hernoemd**

Om de bruikbaarheid te verbeteren zijn verschillende parameters voor het opgeven van offset en elevation hernoemd en kregen ze een andere plek op het Properties palette:

Voor pipe, duct, cable tray, conduit, en fabrication parts:

- Offset is nu Middle Elevation
- Start Offset is nu Start Middle Elevation
- End Offset is nu End Middle Elevation

Voor een family instance:

- Offset is now Offset from Host
- Elevation is now Elevation from Level

### **Elevation parameter**

Om de bruikbaarheid te verbeteren in annotatie en documentatie, is Elevation nu een built-in parameter voor gebruik in tags, schedules, en view filters voor de volgende family categories:

- Mechanical Equipment
- Plumbing Fixture
- Lighting Fixture
- Lighting Device
- **Sprinklers**
- Electrical Fixtures
- Electrical Equipment
- Data Device
- Communication Device
- Fire Alarm Device
- Nurse Call Device
- Security Device
- Telephone Device
- Specialty Equipment
- Air Terminal
- Generic models
- **Furniture**
- Plant
- Casework

De Elevation parameter is hernoemd naar **Elevation from Level**, en de Offset Value parameter is hernoemd naar **Offset from Host**. Daarenboven is de Schedule Level parameter verplaatst naast de Elevation from Level parameter in het Properties palette. Zie **About Elevation from Level**.

### **Enable Group in het Fabrication Parts palette**

Klik **Enable Group** om onderdelen uit een andere groep te selecterenvoor de gekozen fabrication service. Zie **Change the Service for Fabrication Parts in Revit**.

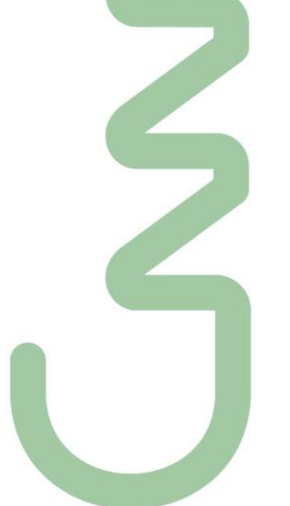

## **2.4 Revit Samenwerking met andere systemen - IFC**

Een interessante nieuwe feature, al sinds Revit 2015, is de mogelijkheid om **IFC-modellen te linken**. Op de achtergrond wordt blijkbaar het IFC-model omgezet naar een native Revit-model dat vervolgens als link wordt ingeladen. Als je een nieuwe versie van het IFC-model ontvangt zal deze door Revit opnieuw worden omgezet.  $(R)$ 

**IFC???** De **Industry Foundation Classes (IFC)** is een neutraal en open bestandsformaat voor het uitwisselen van bouwinformatie. IFC is onafhankelijk waardoor men niet gebonden is aan softwarepakketten. Met IFC kan de gehele bouwkolom, van architect tot aannemer en vastgoedbeheerder, communiceren met dezelfde intelligente data. In theorie zou dit zonder gegevensverlies moeten verlopen, afhankelijk van mate van ondersteuning door het softwarepakket.

Het IFC-formaat wordt beheerd door [buildingSMART International](http://www.buildingsmart.org/) (zie [http://www.buildingsmart.org/\)](http://www.buildingsmart.org/), voorheen de International Alliance for Interoperability (IAI) genoemd. De IAI is opgericht om het samenwerking in de gebouwindustrie te vergemakkelijken en wil de standaard zijn voor het uitwisselen van informatie binnen het Bouwwerk Informatie Model (BIM).

Enige historiek van IFC in Revit:

- IFC werd in Revit geïntroduceerd in Revit Building 8 in 2005, en was in RAC 2008 "full IFC Certified"
- In 2013 hebben Revit Arch., Structure en Mep een CV2.0 export-certification gekregen
- Momenteel moet de CV2.0 certificatie voor Revit LT 2014 nog toegekend worden, de aanvraag is gebeurd maar buildingSmart moet nog de testen afnemen…
- Ondertussen beweert Autodesk ook al IFC 4 te ondersteunen, maar daar kan je weining mee aan want nog geen enkel ander systeem ondersteunt nu al IFC 4…
- Wat specifiek Revit 2015/2016 betreft:
	- o IFC Import: voor Link+Reference: excellent kwaliteit en snelheid, IFC4
	- o IFC Import: For Open/Editing: gemiddelde kwaliteit en snelheid
	- o IFC Export: zeer goede kwaliteit met IFC4 support
- Al vanaf Revit 2018/2019 geeft Autodesk aan dat ze tenvolle voor zowel IFC Import als Export de recentste/nieuwste IFC4 standaard als "best-in-class" ondersteunen.

Het vroegere certificatie-proces bestond uit een eenvoudige test en een zestal maanden later enige evaluaties van gebruikers. Sinds 2012 is de certificatie echter veel gedetailleerder opgezet, met apart de export- en de import-functionaliteit. Autodesk doet er blijkbaar alles aan om de beste kwaliteit IFCimplementatie te verzorgen, met een apart full-time team die moet zorgen voor nieuwe elementen en nieuwe workflows. Maar dit IFC-verhaal moet dus van verschillende kanten komen…

Interessante links in dit verband:

## **IFC:**

<http://sourceforge.net/projects/ifcexporter> voor de IFC Exporter <http://apps.exchange.autodesk.com/RVT/Home/Index> voor de IFC import en Export

**COBie:**

<http://www.autodesk.com/ifc>

### **Interoperability blog:**

<http://bimblog.bondbryan.com/interoperability>

Indien u IFC import/export optimaal wil gebruiken met Revit, dan moet u zeker de bijhorende apps van <http://apps.exchange.autodesk.com/RVT/Home/Index> voor de IFC import en Export installeren; merk op dat deze IFC-ontwikkeling niet één of 2x per jaar geupdate wordt (zoals Revit), maar dat daar blijkbaar constant aan gesleuteld wordt…

#### zie de **Autodesk APP Store** voor de recentste IFC import en Export functionaliteit :

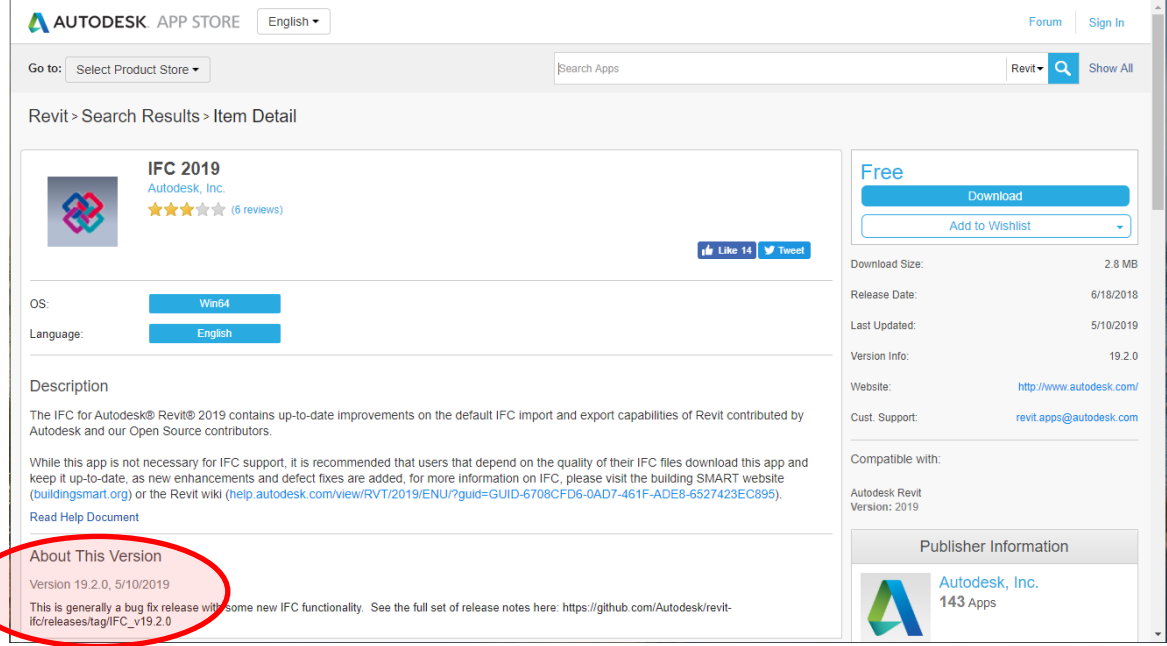

Op 10 mei 2019 werd dit IFC 2019.2.0 met weeral nieuwere, verder uitgewerkte Export Functionality… maar voor de release 2020 is dit via de Apps Store nog niet beschikbaar: zit blijkbaar meest recent al in de release 2020 van Autodesk. Maar best om de nieuwste release aan te vullen bij uw Revit-software, want deze IFC wijzigt sneller en tussendoor , t.o.v. de Revit releases/

## **2.4.1 Voorbeeld: samenwerking TEKLA en Revit**

De uitwisseling van slimme BIM-data tussen "aanvullende" systemen begint prima te lukken (bijv. tussen Tekla Structures en Revit Architecture), maar heen en weer uitwisselen tussen bijv. ArchiCAD en Revit Arch. blijft toch wel problematisch: het concept van deze systemen blijft toch anders…

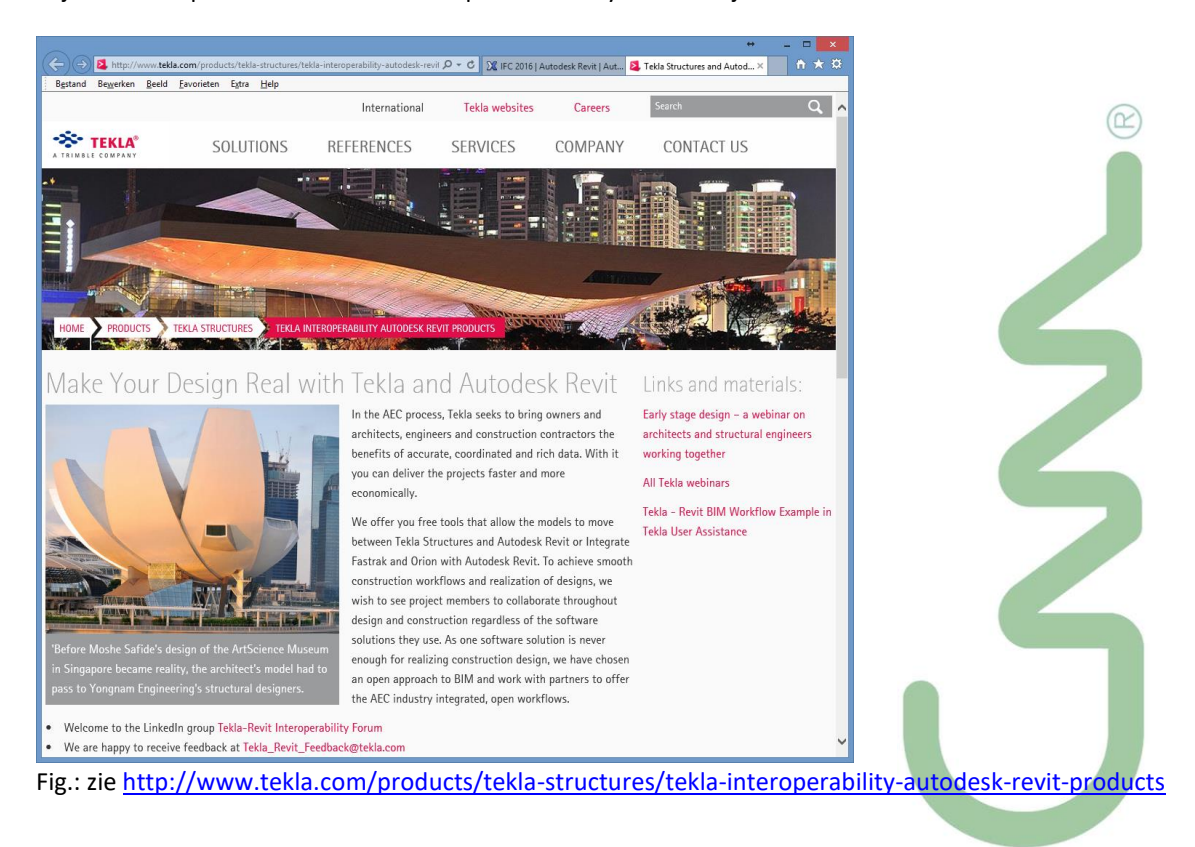

Via <http://teklastructures.support.tekla.com/en/support-articles/tekla-revit-bim-workflow-example> is een uitgebreide handleiding te downloaden, met heel wat meer uitleg ivm de beste werkmethodiek om tussen Tekla en Revit via IFC uit te wisselen… **zowel voor Collaboration-toepassingen als voor uitwisselingen van geometrie in tekening-formaat:** Geometric accuracy **SE TEKLA** ≫• текі Schedule Collaboration DRAWINGS

**Wist u dat Tekla Structure net zoals SketchUp PRO een onderdeel van Trimble is? Zie<http://www.trimble.com/>…**

Ook SketchUp PRO kan ondertussen IFC-bestanden aanmaken én inlezen!

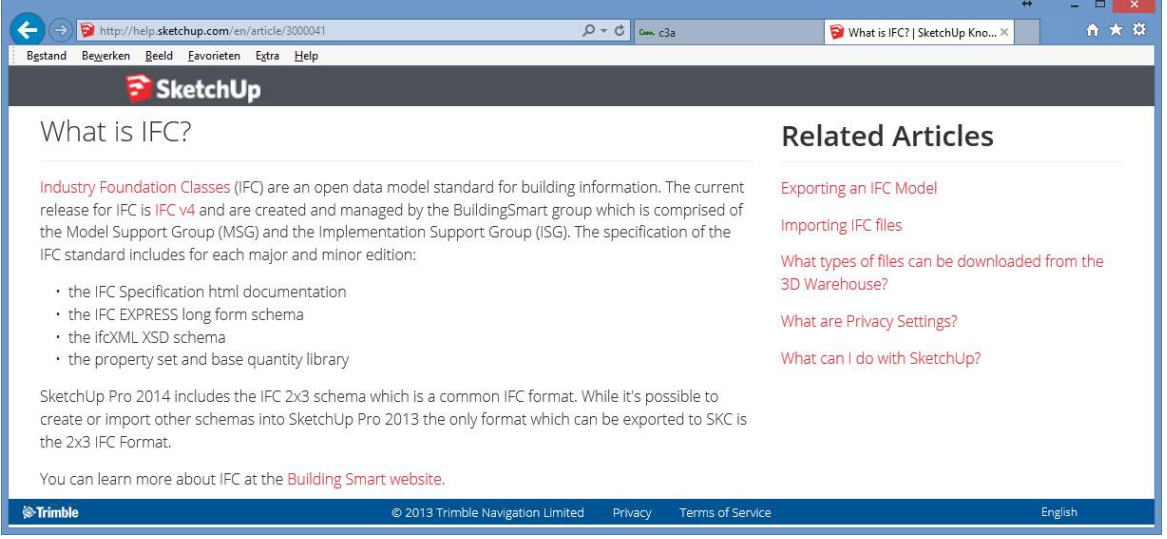

Deze IFC-exporter in SketchUp PRO werd door een Belgisch bedrijf ontwikkeld in opdracht van Trimble SketchUp USA. D-studio, gevestigd te Mechelen, ontwikkelt al langere tijd BIM applicaties op basis van de Autodesk familie, zoals Revit, AutoCAD en Navisworks, maar integreert ook al sinds meerdere jaren eenvoudige en meer communicatieve tools zoals SketchUp in de BIM workflow. Ze werden aangezocht om de exporter te ontwikkelen.

Als je dus in een SketchUp-ontwerp de wanden, vloeren, daken, deuren, ramen e.d. via die ingebouwde IFCklassificatie kenbaar maakt als dergelijk bouwelement, dan kan je zo'n vanuit SketchUp PRO geëxporteerd IFC-bestand in REVIT "importeren", en jawel, Revit weet dan meteen dat dit een Wall, Floor of Roof betreft, en kan er ook zo mee omspringen.

## **2.4.2 Voorbeeld: samenwerking HSBCAD en Revit**

Zoals TEKLA voor metaal-skeletbouw gekend is, is HSBCAD dit (wereldwijd) voor houtskeletbouw. En ook HSBCAD is naar BIM-met-Revit aan het migreren!

### **Samen met Revit 2019 wordt ook hsbTimber for Autodesk® Revit® gelanceerd.**

hsbTimber for Autodesk Revit is een van de nieuwste hsbcad-producten die toegevoegd worden aan hun oplossingen voor de prefab industrie. Het werkt met native Revit-objecten, met een naadloze overgang van architectonisch ontwerp naar fabricage. Het verbetert de intelligentie van Revit-families, waardoor uw modellen nog slimmer worden door de coded family extension.

Het is geïntegreerd en blijft groeien met de laatste productie methodes om de gebruiker toe te laten ongelimiteerd te kunnen ontwerpen, dit met uitbreiding van de mogelijkheden van BIM met de complementaire tools van hsbcad.

### **WAT: export naar machine**

Een overzicht van wat er momenteel mee mogelijk is:

- Bewerkingen toevoegen tot balken.
- Shopdrawings van deze balken.
- Exportmogelijkheden

Figuur: Bewerkingen toevoegen tot balken + shopdrawings

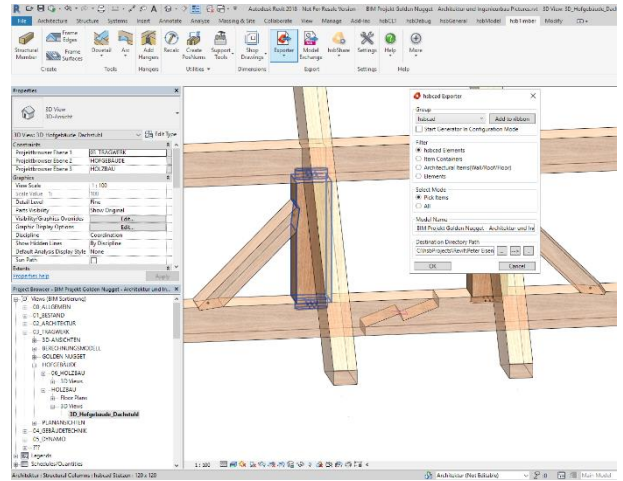

**Ahsb** 

Empowering you to realise

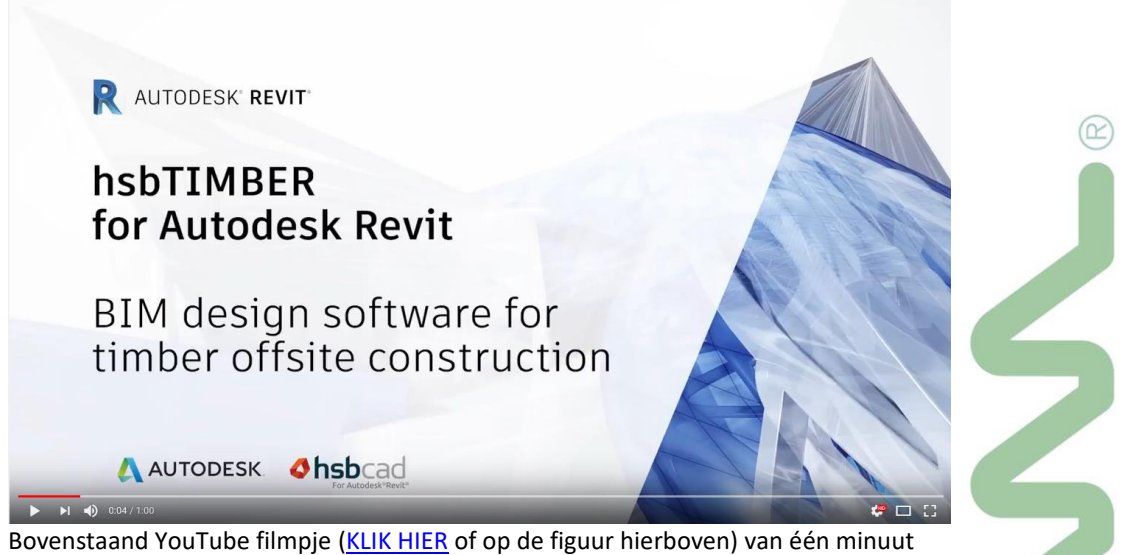

geeft u meteen een idee en een beeld van wat mogelijk is en wat de bedoeling is.

### **Wil je hier meer over te weten? Dat kan!**

HSBCAD is vlakbij C3A gevestigd (te Drongen)… en zij willen dit graag eens voor een groep geïnteresseerde C3A-Userclubleden in een aparte infosessie komen presenteren. **Interesse hiervoor?** Noteer dit dan op uw evaluatie-formulier op het einde van deze update-workshop sessie.

## **3. AEC COLLECTION EXTRA SOFTWARE**

De meeste C3A-Revit-Userclubleden beschikken over de de AEC Collection (als upgrade van de Building Design Suite ) of nog over de BDS Suite, waarbij Full Revit in deze softwarebundel absoluut het meest gebruikte instrument is.

 $(R)$ 

Maar… in deze Suites of AEC-Collection zit ook **Dynamo** for Revit, **Navisworks** (Simulate bij de BDS Premium, Manage bij de AEC-Collection) en **3ds MAX**. Deze extra applicaties worden spijtig genoeg bij vele users \*nog\* helemaal niet gebruikt **onbekend is onbemind?** Vandaar toch nog even een beknopt overzicht van deze Dynamo, Navisworks en 3ds MAX, met de uitnodiging om daar eens meer tijd voor uit te trekken… **eventueel via zo'n C3A-cursus?**

## **3.1 Dynamo**

Deze Grafische Dynamo-

programmeerinterface wordt bij een Full Revit geïntegreerd met Revit (ondertussen de versie 2.1.0 … dd. mei 2019)

Verbeterd en uitgebreider modelgedrag zonder te hoeven beschikken over kennis van programmering. Dynamo biedt een visuele programmeeromgeving die toegankelijk is voor ontwerpers, waardoor u visueel logica kunt maken die de geometrie en het gedrag van Revit-elementen en -gegevens aanstuurt.

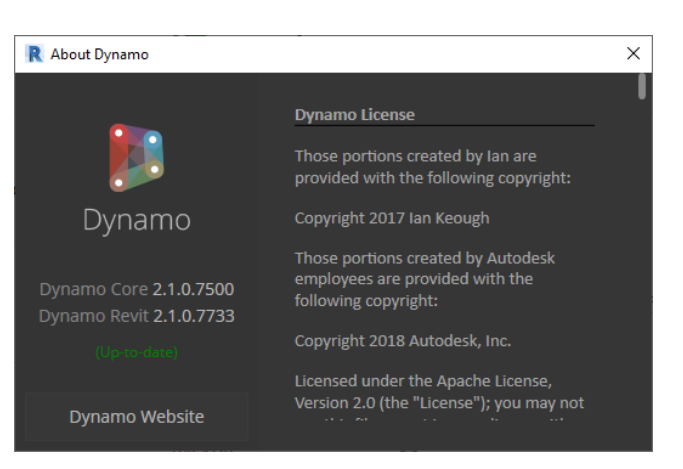

De grafische Dynamo-programmeerinterface voor computergestuurd ontwerp wordt volledig geïntegreerd en geïnstalleerd met Revit, waardoor u nog beter kunt profiteren van de kracht van de Revit-API.

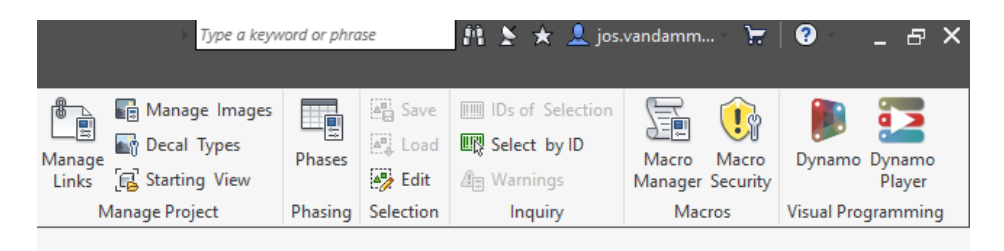

Zie de Manage Ribbon, helemaal rechts, met de lanceerbutton Dynamo in Revit Full 2018/2019; daar is ook een Dynamo Player knop bijgekomen: binnenkort zullen er wel een groep Dynamo-ontwikkelaars zijn die voor de ruime groep Revit-gebruikers automatismen zullen uitbouwen die dan heel eenvoudig via die Dynamo Player door iedereen kunnen uitgevoerd worden!

Zie de Dynamo Website <http://dynamobim.org/> voor heel wat meer info

en deze [YouTube Video](https://youtu.be/h0Sk1w7xU4Q) voor een eerste indruk…

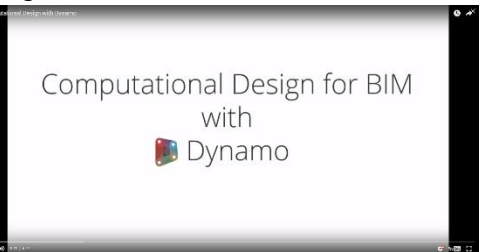

Opm: er is ook een aparte software Dynamo Studio beschikbaar! Zi[e http://www.autodesk.com/products/dynamo-studio/overview](http://www.autodesk.com/products/dynamo-studio/overview)

#### Grafische Dynamoprogrammeerinterface

Verbeterd en uitgebreider modelgedrag zonder te hoeven beschikken over kennis van programmering. Dynamo biedt een visuele programmeeromgeving die toegankelijk is voor ontwerpers, waardoor u visueel logica kunt maken die de geometrie en het gedrag van Revit-elementen en gegevens aanstuurt.

De grafische Dynamo-programmeerinterface voor computergestuurd ontwerp wordt volledig geïntegreerd en geïnstalleerd met Revit, waardoor u nog gemakkelijker kunt profiteren van de kracht van de Revit-API

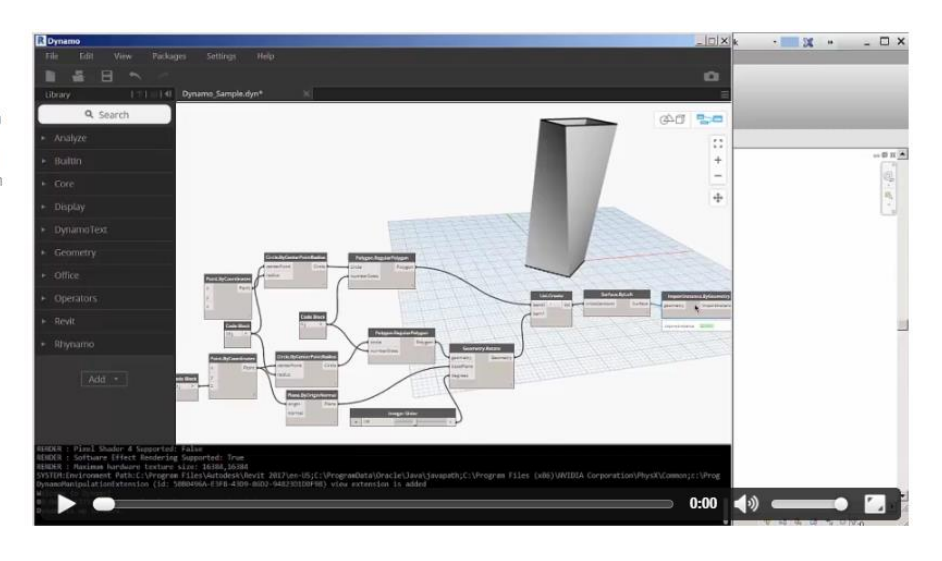

Het hoeft niet altijd over complexe modelleertechnieken te gaan, ook voor bijv. eenvoudige interactie tussen Revit en Excel om allerlei BiM-informatie aan te sturen, blijkt Dynamo opeens heel wat mogelijkheden te bieden!

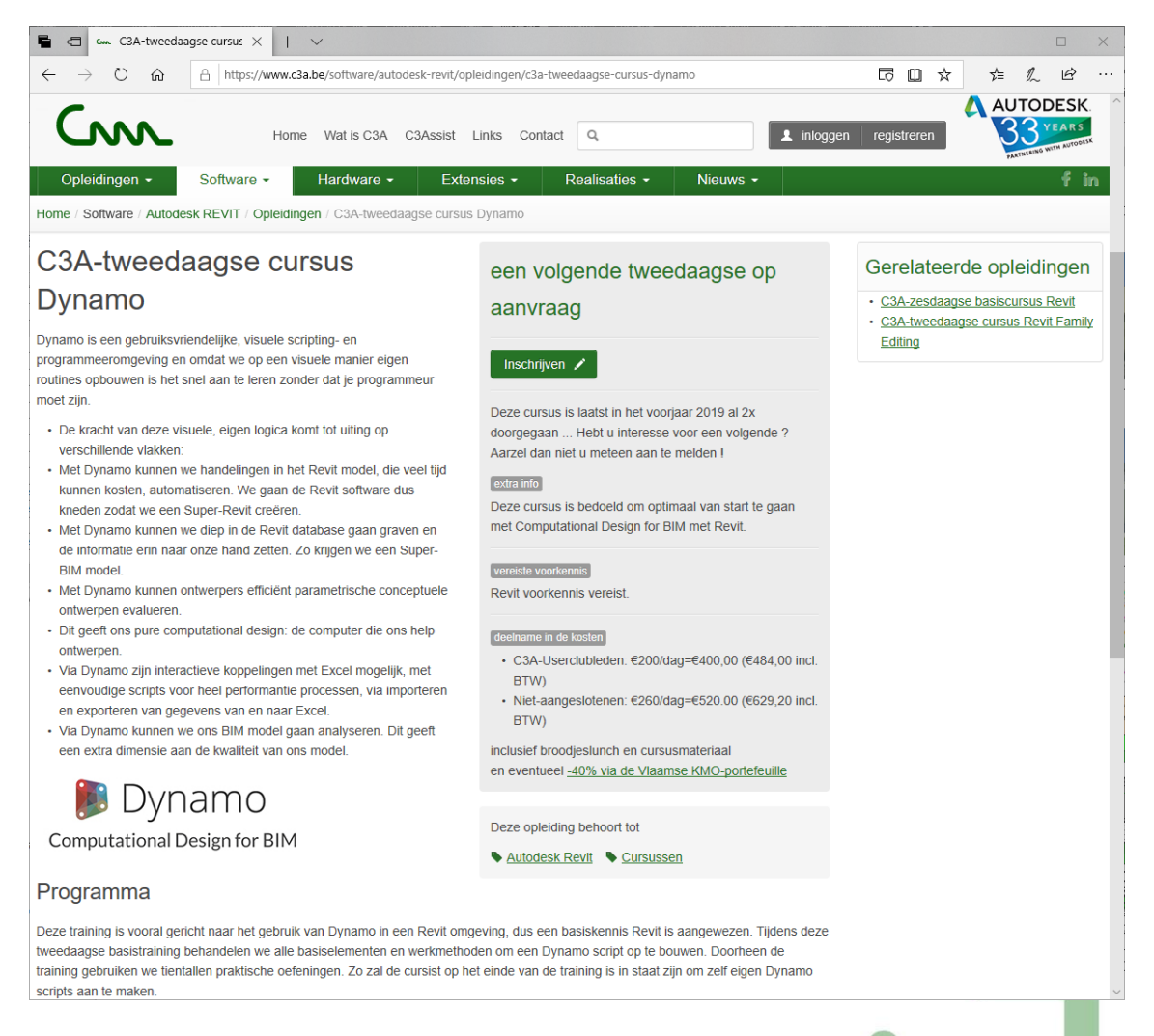

Ondertussen werd deze [c3a-tweedaagse-cursus-dynamo](http://www.c3a.be/software/autodesk-revit/opleidingen/c3a-tweedaagse-cursus-dynamo) al verschillende keren verzorgd ( al 2x in het voorjaar 2019), een volgende is voorzien voor sept. of oktober 2019. Best om u aan te melden, ook als de datum nog niet vastligt: een datum wordt pas vastgelegd als er minstens een zestal geïnteresseerden zijn ... zie bovenstaande aankondiging op de C3A-Website.

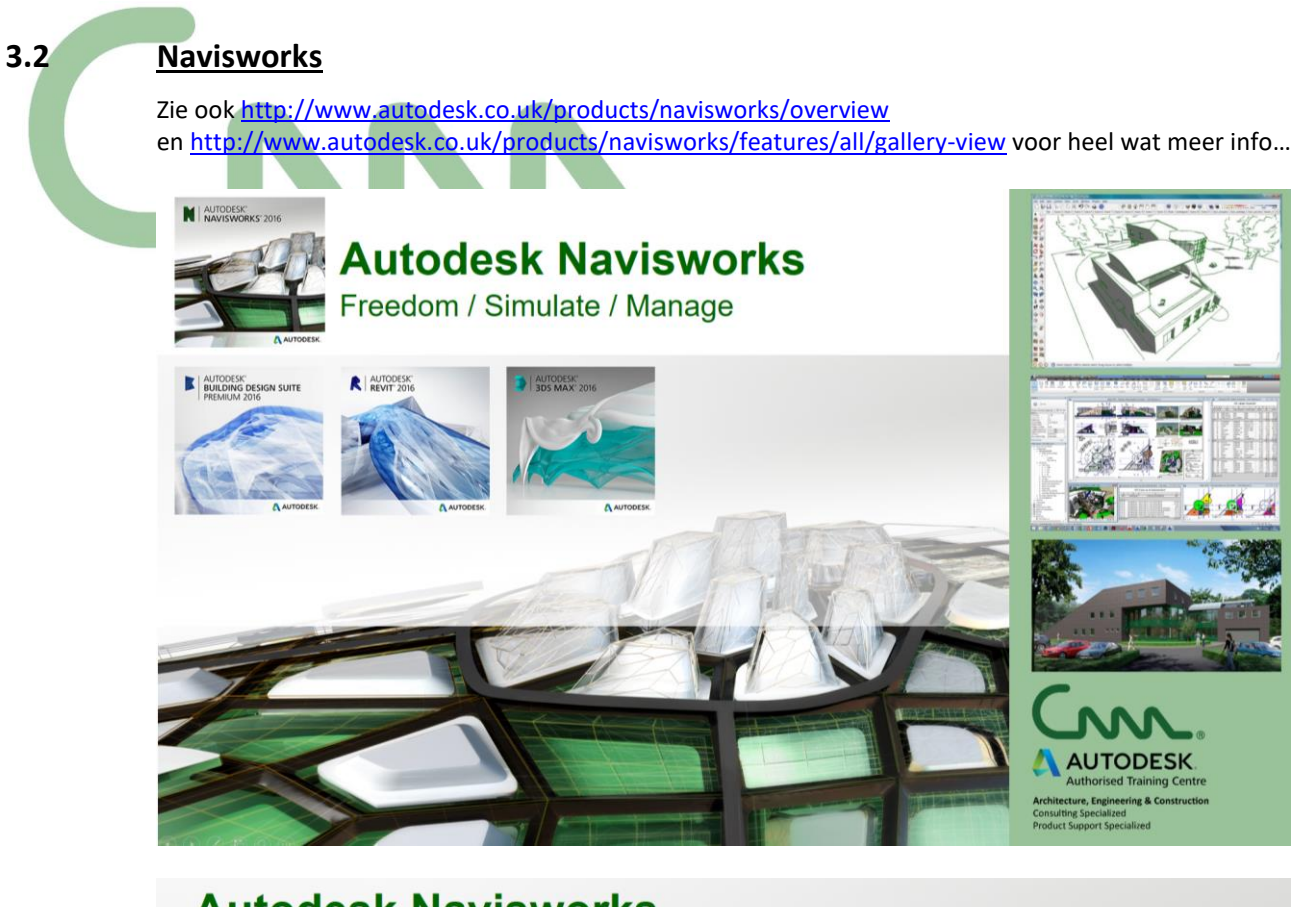

# **Autodesk Navisworks**

## kernpunten

- · samenbrengen van alle projectdata van alle projectpartners ...
- in om het even welk formaat ...
- · in één centrale projectomgeving ...
- · zodat iedereen een volledig inzicht heeft in de opbouw van het project
- en alle eigenschappen ervan ...

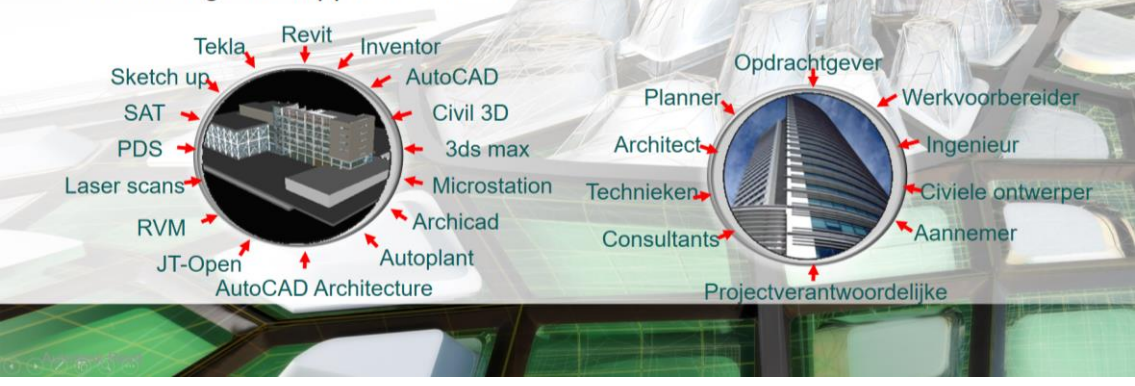

# **Autodesk Navisworks**

## voordelen

- het valideren van het project kan op een intuïtieve manier...
- door iedereen, ook door niet CAD-gebruikers...  $\bullet$
- · sneller, efficiënter en minder foutgevoelig...
- · zodat constructiefouten worden vermeden..
- waarbij het ontwerp en de bouw ervan kunnen worden geoptimaliseerd.

# **Autodesk Navisworks**

## voordelen

- betere communicatie tussen de teamleden en de projectpartners ...  $\bullet$
- waarbij opmerkingen zowel visueel helder gemaakt worden...
- als kunnen worden opgelijst...
- · zodat gefundeerde, door iedereen goedgekeurde beslissingen kunnen worden genomen

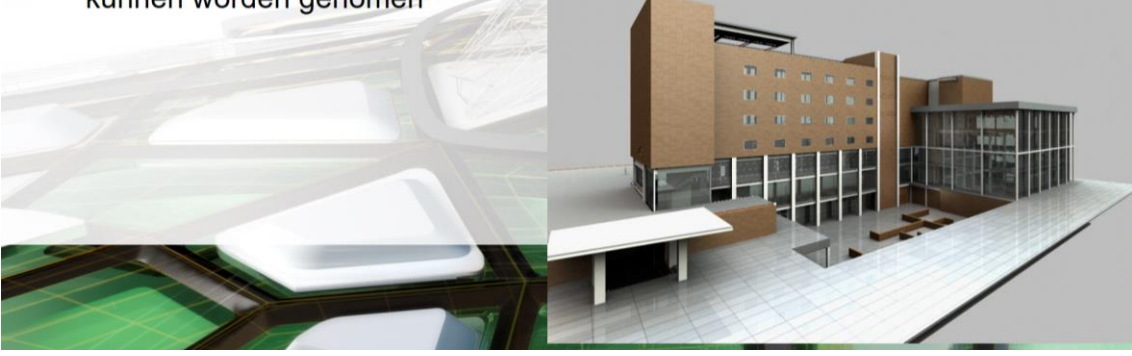

# **Autodesk Navisworks**

## hoofdfunctionaliteiten

- centraliseren projectdata vanuit tientallen bestandsformaten
- inzicht in het project  $\bullet$
- visueel communicatieplatform voor het volledige team
- · valideren van bouwinformatie
- bouwproblemen rapporteren (clash-detectie)
- planning
- simulaties

 $\backsim$ 

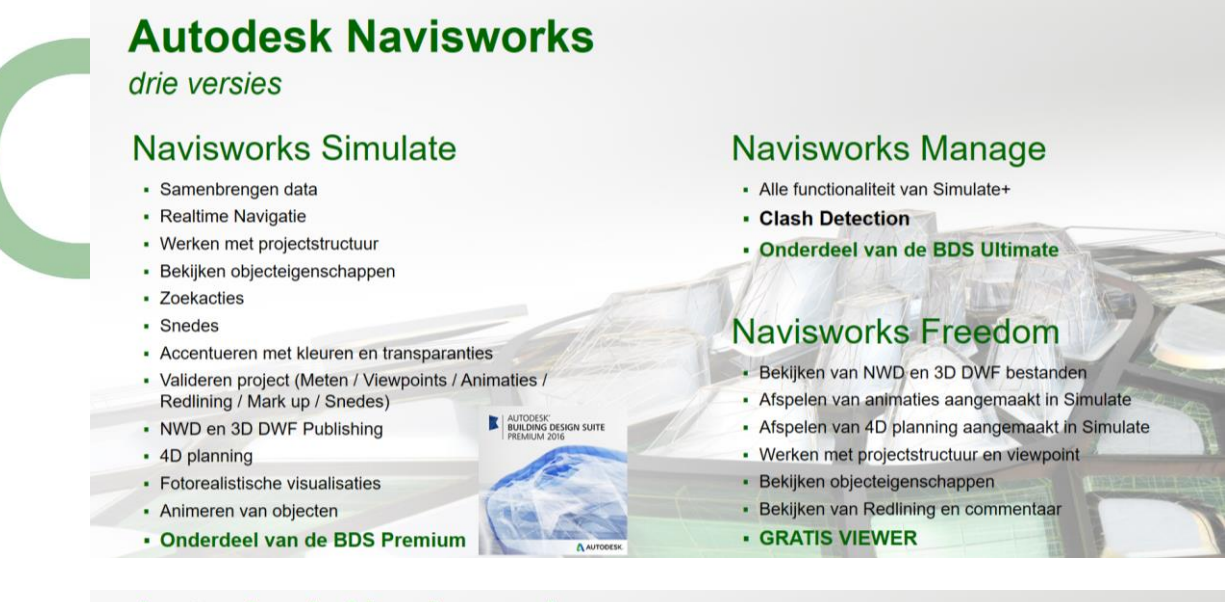

# **Autodesk Navisworks**

## C3A-voorbeeld Navisworks als Viewer voor Revit-projecten

- Export vanuit Revit naar .nwc of Append vanuit Navisworks Simulate
- $\bullet$ Voorbereiding van de Views in Navisworks Simulate
- Opslaan als .nwd file om met Navisworks Freedom te kunnen viewen

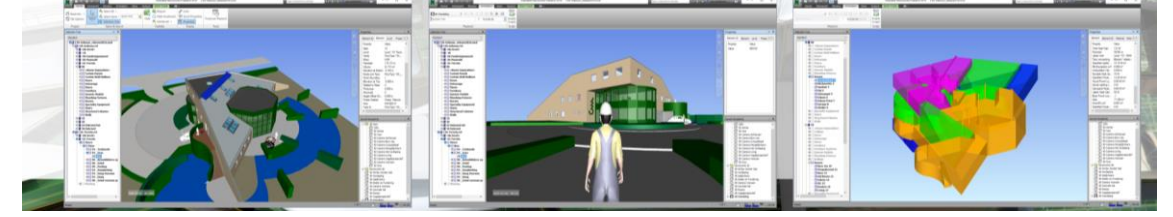

#### D[e Navisworks-cursusaankondiging op de C3A-Website:](http://www.c3a.be/software/autodesk-revit/opleidingen/c3a-cursusdag-autodesk-navisworks)

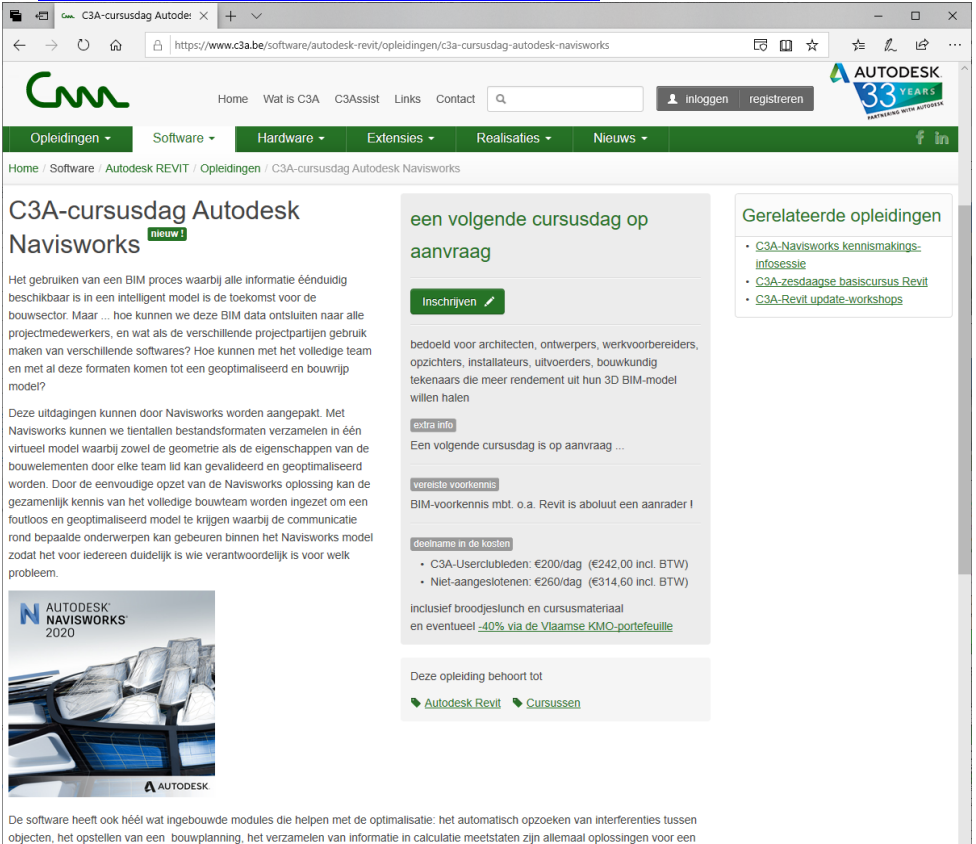

breed scala van gebruikers.

## **3.3 3ds MAX**

### **3ds MAX is Revit's "best Friend"**

- Revit's virtueel model vormt de basis voor de beste renderings
- Uitstekende workflow om Revit-modellen snel en efficiënt te presenteren in 3ds MAX, t.e.m. animaties, Stingray, enz.
- C3A-tweedaagse cursus 3ds MAX beschikbaar!

#### Ter illustratie:

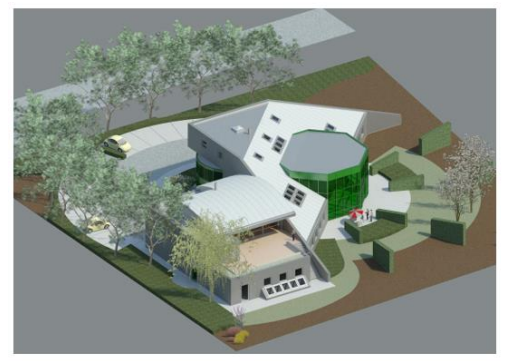

rendering in Revit Arch. 2009. zonder enige extra manipulatie

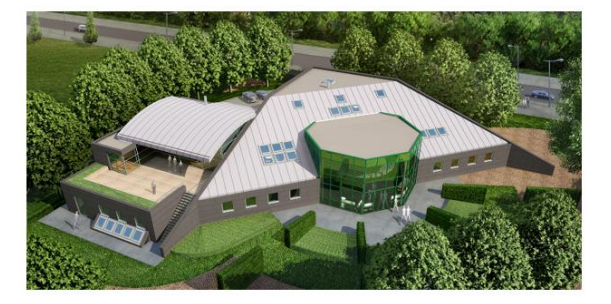

en hetzelfde REVIT model gerenderd in 3ds MAX, afgewerkt met Photoshop

De 3ds Max User Interface is een volledige grafisch bestuurbare interface die voor de meest bestaande CAD en BIM gebruikers toch wel even wennen is. Sommigen kennen 3ds MAX nog vanuit een ver verleden… maar net zoals Revit is deze 3ds MAX de afgelopen releases enorm geëvolueerd. Revit virtuele modellen snel én goed presenteren is nog nooit zo efficiënt geweest als met de recentste 3ds MAX!!!

Voor CAD en Revit-gebruikers is er een zeer interessante workspace beschikbaar genaamd Design Standard. De Design Standard workspace laat een typische ribbon zien die men gewend is in AutoCAD en Revit. De ribbon biedt een stap voor stap workflow aan en werkt van links naar rechts.

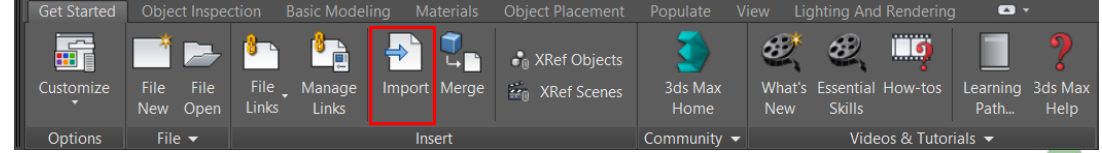

*De ribbon zoals deze wordt weergeven in de Design Standard workspace*

De Design Workspace maakt gebruik van een logisch, taakgericht systeem waarmee u snel toegang hebt tot tools voor objectplaatsing, belichting, rendering, modellering en texturen. Revit bestanden kunnen direct in het eigen.rvt bestandsformaat worden geïmporteerd of gelinkt in 3ds Max, waarna het complete Revitmodel, inclusief de typische Revit-structuur, met behoud van alle reeds vooringestelde materials, alle Views en Camera's, enz.

Eventueel kan in 3ds MAX dan nog wat bijgewerkt worden aan het model en aan de materials, en via de **Object Placement** en **Populate** Ribbon kan het Revit-model in 1-2-3 aangevuld worden met wat extra entourage (o.a. de wegenis-infrastructuur rond het project, bewegende mensen en auto's voor de animaties, enz.)

**Opvallend in de nieuwste versies is de eenvoud van het instellen van licht en het renderen zelf**. De nieuwe ART-renderer is een snelle, fysieke renderer, ideaal voor visualisatieworkflows van ontwerpen in Revit en andere applicaties van Autodesk. ART biedt u efficiënte instellingen, optimale CPU-functionaliteit met een videokaart en uitstekend gebruik van op afbeeldingen gebaseerde belichting. Zo profiteert u van fotorealistische resultaten voor de rendering van bijna alle industriële, productgerelateerde en architectonische exterieurs. Door ondersteuning voor IES en fotometrische verlichting van Revit kunt u uiterst nauwkeurige afbeeldingen van architectonische scènes creëren.

**ZO eenvoudig en ZO snel is dat nog nooit voorheen zo geweest.**

## Ontwerpworkspace

Eenvoudiger toegang tot de belangrijkste functies van 3ds Max, door de Design Workspace.

Importeer ontwerpdata om indrukwekkende visualisaties te maken.

De Design Workspace maakt gebruik van een logisch, taakgericht systeem waarmee u snel toegang hebt tot tools voor objectplaatsing, belichting, rendering, modellering en texturen

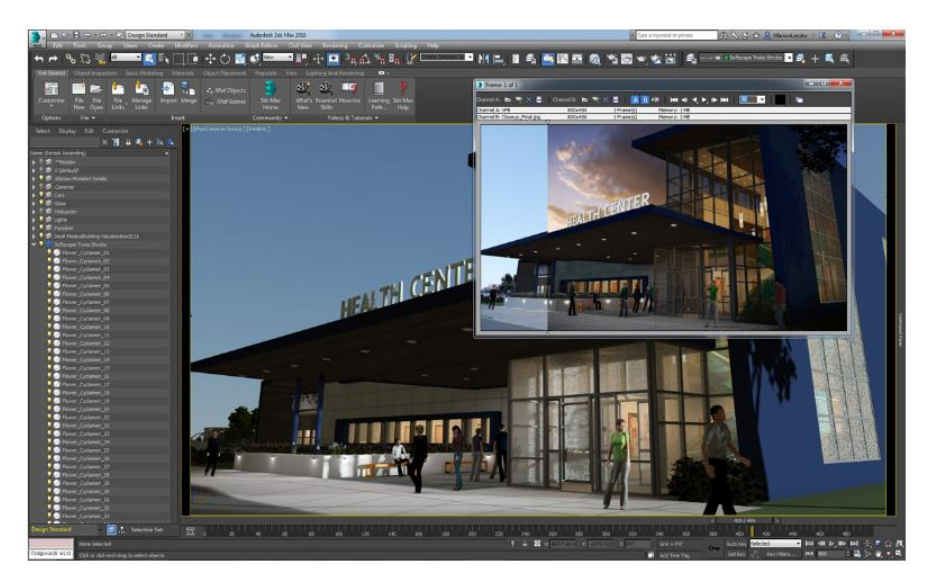

### Autodesk Raytracer Renderer (ART)

De nieuwe ART-renderer is een snelle, fysieke renderer, ideaal voor visualisatieworkflows van ontwerpen in Revit, Inventor, Fusion 360 en andere applicaties van Autodesk

ART biedt u efficiënte instellingen, agnostische CPUfunctionaliteit met een videokaart en uitstekend gebruik van op afbeeldingen gebaseerde belichting. Zo profiteert u van fotorealistische resultaten voor de rendering van bijna alle industriële, productgerelateerde en architectonische exterieurs.

Door ondersteuning voor IES en fotometrische verlichting van Revit kunt u uiterst nauwkeurige afbeeldingen van architectonische scènes creëren.

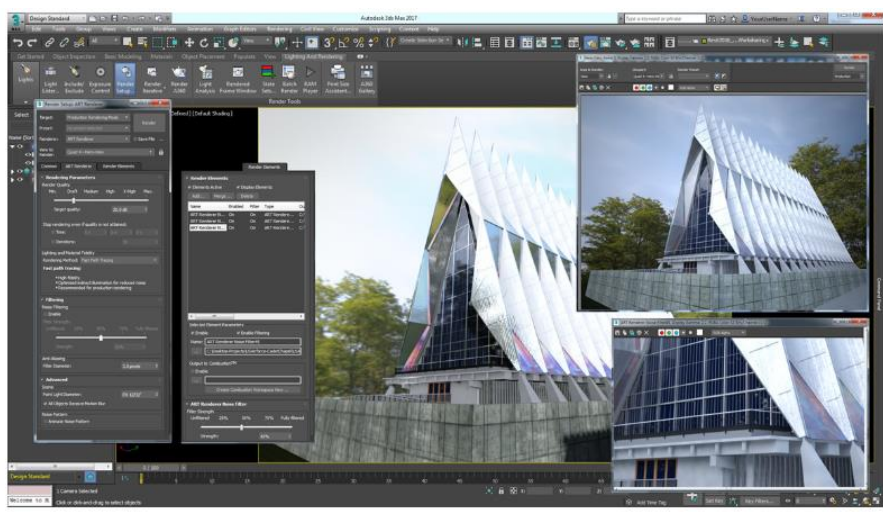

### Ondersteuning voor A360-rendering

Op basis van dezelfde technologie als Revit en AutoCAD, biedt 3ds Max 2017 ondersteuning voor A360-rendering aan Subscription-klanten.

A360 werkt door middel van cloud-computing en stelt u zo in staat om indrukwekkende beelden in een hoge resolutie te maken zonder dat uw desktop te zwaar wordt belast of speciale renderinghardware moet worden ingezet

Maak zonstudie-renderings, interactieve panorama's en simulaties voor verlichtingssterkte. Maak opnieuw gerenderde<br>beelden van eerder geüploade bestanden. Deel uw bestanden eenvoudig met anderen

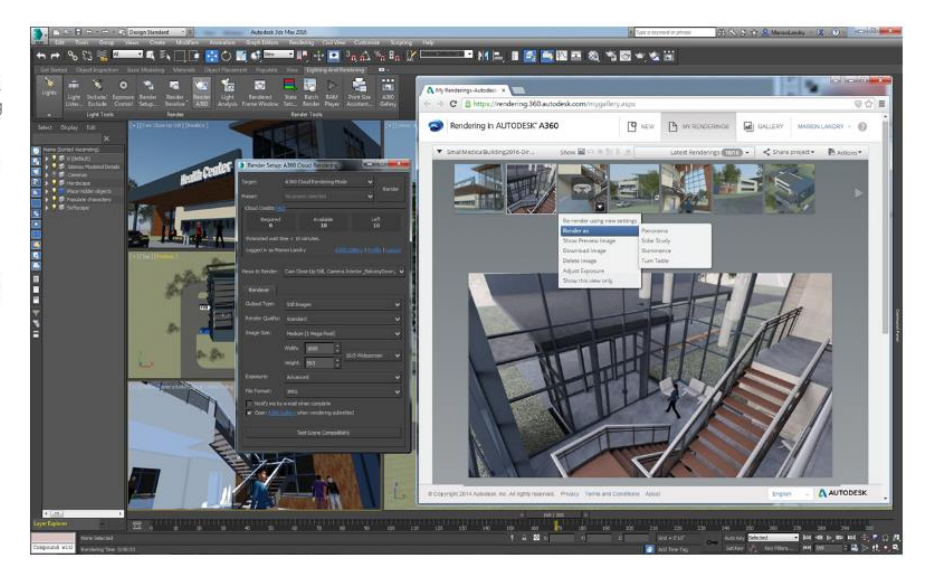

Zie oo[k http://www.autodesk.nl/products/3ds-max/overview](http://www.autodesk.nl/products/3ds-max/overview) e[n http://www.autodesk.nl/products/3ds-max/features/all](http://www.autodesk.nl/products/3ds-max/features/all) (met nederlandstalige uitleg) e[n http://www.autodesk.com/products/3ds-max/features/all](http://www.autodesk.com/products/3ds-max/features/all) (voor de complete filmpjes) voor een snel overzicht van de vele mogelijkheden én het nieuws met de release 2019.

Afgelopen jaar werd de C3A-tweedaagse cursus 3ds MAX Render grondig herwerkt, met nieuwe oefeningen en uitgebreidere documentatie om deze 3ds MAX vooral als Render-engine voor Revit snel en efficiënt te kunnen inzetten. Zeker allen die toch 3ds MAX beschikbaar hebben en dit instrument nog niet zouden gebruiken, moeten hier absoluut eens wat tijd voor vrijmaken, want met relatief weinig inspanning is snel en efficiënt uitstekend resultaat te bekomen!!!

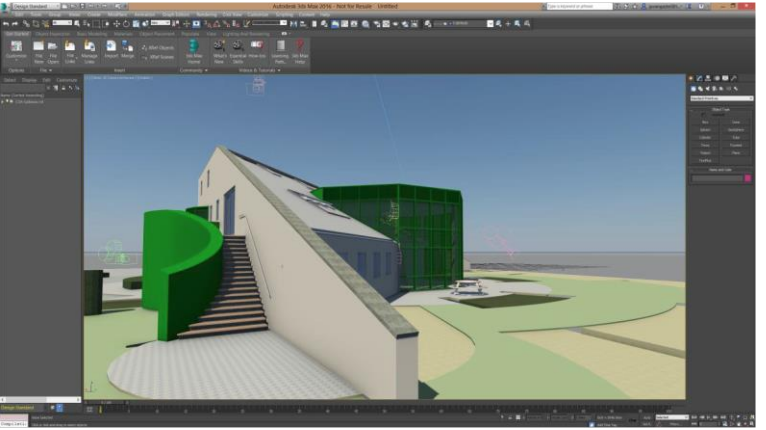

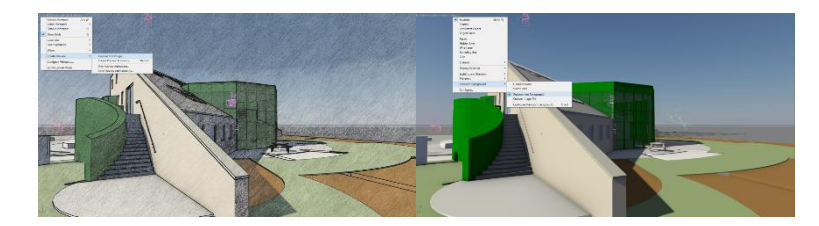

## Zie ook de [3ds MAX-cursusaankondiging op de C3A-Website:](http://www.c3a.be/software/autodesk-3ds-max-design/opleidingen/c3a-tweedaagse-cursus-3ds-max-render)

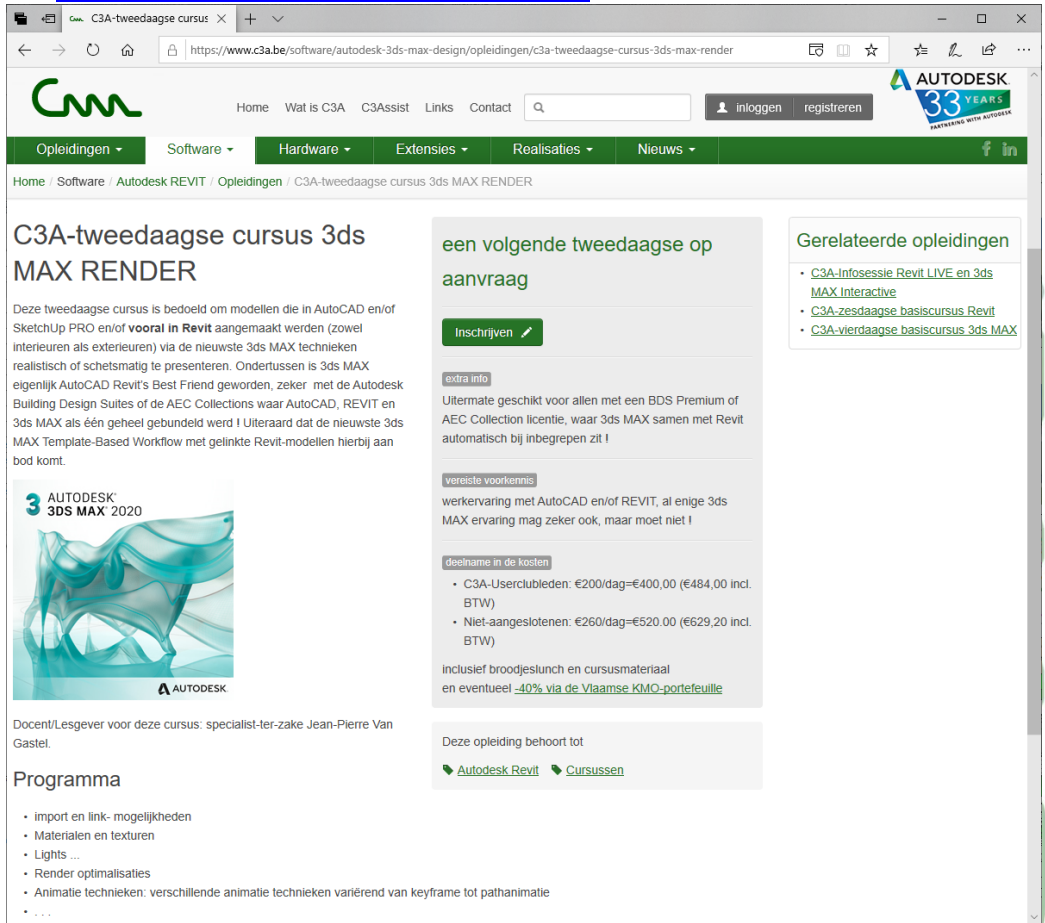

Best om u aan te melden, ook als de datum nog niet vastligt: een datum wordt pas vastgelegd als er minstens een zestal geïnteresseerden zijn … zie bovenstaande aankondiging op de C3A-Website.

# **4. AUTODESK 360 EN REVIT CLOUD SERVICES**

# **4.1 Overzicht**

De "cloud" staat voor het internet en de delen en acties van de applicaties die niet op de machine van de gebruiker plaatsvinden. De gebruiker hoeft op deze manier geen eigenaar meer te zijn van de gebruikte harden software en is niet verantwoordelijk voor het onderhoud. De details van de informatietechnologische infrastructuur worden aan het oog onttrokken en de gebruiker beschikt over een "eigen", in omvang en mogelijkheden schaalbare, virtuele infrastructuur. Inbegrepen in het Subscription Program worden enkele heel typische Autodesk cloud-faciliteiten aangeboden.

Autodesk 360 is een cloud-based platform dat u toegang geeft tot opslag op het web, een samenwerkingswerkruimte op het web, en cloud services om de manier waarop je ontwerpt, visualiseert, analyseert en simuleert te optimaliseren, en om uw werk met anderen te kunnen delen, altijd en overal. Zie:<http://autodesk360.com/>en<http://www.autodesk.nl/360-cloud>

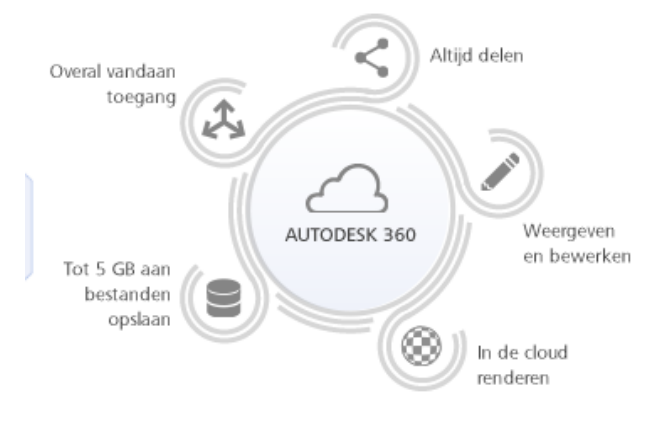

# Begin met eenvoudige cloudservices, altijd en overal-qratis\*

A360 is een op de cloud gebaseerd platform waarmee u toegang hebt tot een scala aan cloudservices, van basisbewerking tot krachtige rendering. Upload een projectbestand naar A360 en krijg altijd en overal toegang tot gegevens.

Maak een gratis A360-account en ontvang direct het volgende:

- · 5 GB aan cloudopslag
- · Basiscloudservices-bestanden bekijken, bewerken en delen met jedereen

Alle Autodesk-klanten met een Autodesk Subscription (of huur-abonnement) of allen met een Perpetual/Permanente licentie met Onderhoudsplan krijgen ipv 5 Gb meteen 25 Gb aan A360-cloudopslagcapaciteit!

## Geavanceerde cloudservices

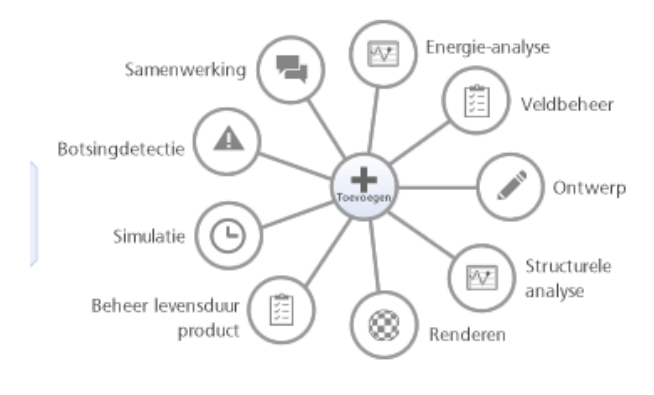

# Creëren, samenwerken en berekenen-in de cloud

Of u nu samen met anderen moet werken aan een mockup of een 3D-beeld moet renderen, als u cloudservices aan uw Autodesk-software toevoegt, kunt u uw taken sneller uitvoeren.

- · Voltooi intensieve rekentaken in enkele minuten of uren uit in plaats van dagen.
- · Werk samen met zoveel mensen als u wilt en gebruik zo veel services als u nodig heeft.
- · Gebruik meerdere cloudservices om meerdere projecten en taken aan te pakken, alles in een keer.

Via BIM 360 is meteen quasi onbeperkte webspace beschikbaar, voor allerlei typische AEC-faciliteiten en cloud-services rond BIM-met-Revit voor projectteams.

## **4.2 Releaties tussen deze-BIM-producten en -services**

Deze softwareinstrumenten en cloudservices draaien allen rond het creëren en uitwisselen van project-data:

Autodesk heeft een datamanagement visie, waarbij gecentraliseerde toegang tot alle projectdata wenselijk is. Daarom moeten de gegevens niet altijd nodig in een centrale database of centrale gegevensbeheer van één product blijven, maar kan worden opgeslagen in verschillende databases en producten, maar moet vooral toegankelijk worden gemaakt vanuit één centrale omgeving. Er wordt gestreefd naar oplossingen die de volledige AEC levenscyclus van een project kan omvatten, en die alle betrokken partijen en alle disciplines kan ondersteunen.

Een groot deel van deze visie is vandaag al beschikbaar, maar sommige delen zijn momenteel duidelijk nog in ontwikkeling en in evolutie…

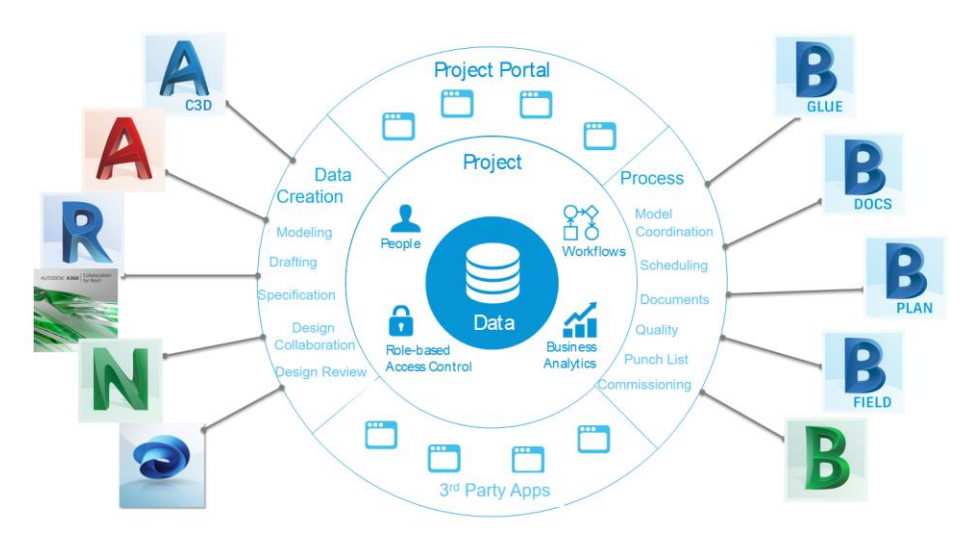

De data gecentraliseerd beschikbaar maken via een project portaal is bedoeld om de vooruitgang van het project en de activiteiten-status te kunnen opvolgen en heel wat "business intelligence" beschikbaar te maken. Er zijn ondertussen een reeks van discipline-specifieke softwareproducten om specifieke aspecten uit te werken (zoals Infraworks, Civil 3D, AutoCAD, Revit,…) die steeds beter samenwerken met de CDM (Collaboration en DataManagement) faciliteiten, die steeds sterker Cloud-geörienteerd worden.

Een belangrijk BIM-aspect is de samenwerking tussen alle bouwpartners. Aanvullend op de interne workflow binnenin een bepaald bedrijf zijn steeds meer faciliteiten gewenst om de projectdata te delen met andere "Stakeholders". En Internet of de Cloud biedt daar steeds meer en betere mogelijkheden bij. Aspecten zoals overzichtelijk beheer, integratie met de applicaties, security, enz. zijn allemaal deelaspecten die heel wat aandacht verdienen.

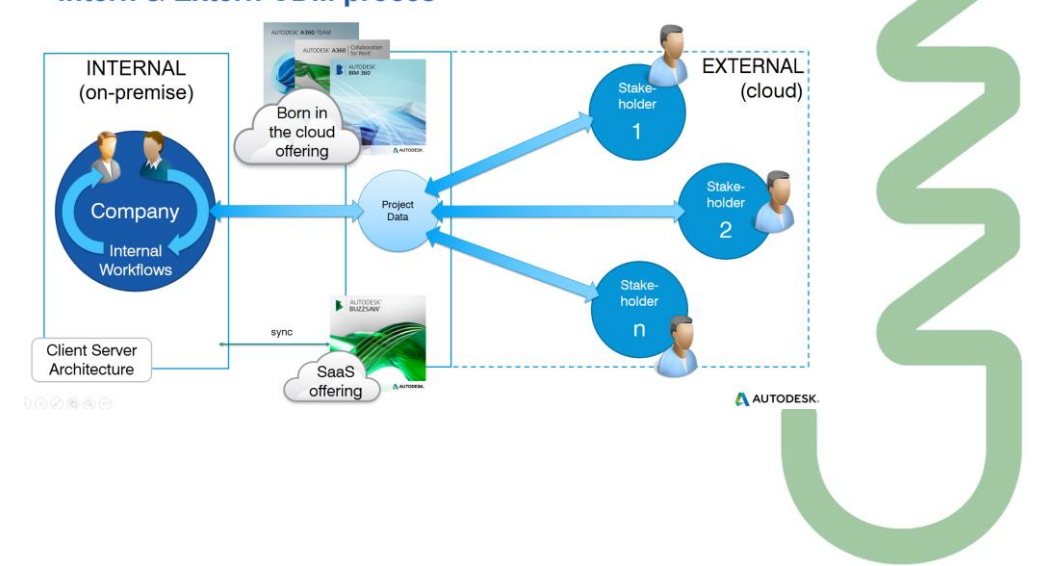

## **Intern & Extern CDM proces**

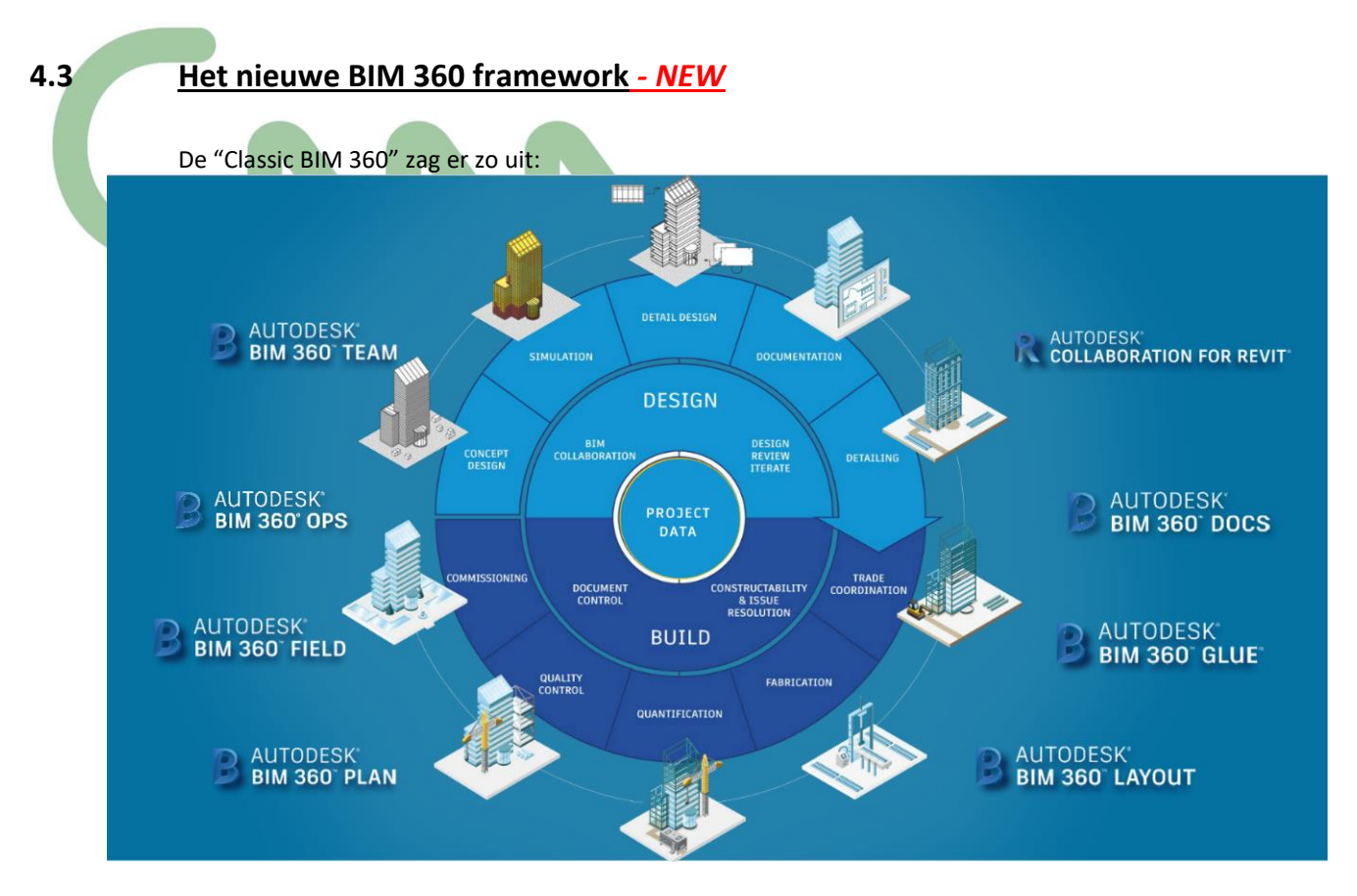

### Maar met het nieuwe framework "**Next Gen BIM 360 Platform"** ziet dat er sinds mei 2018 zo uit:

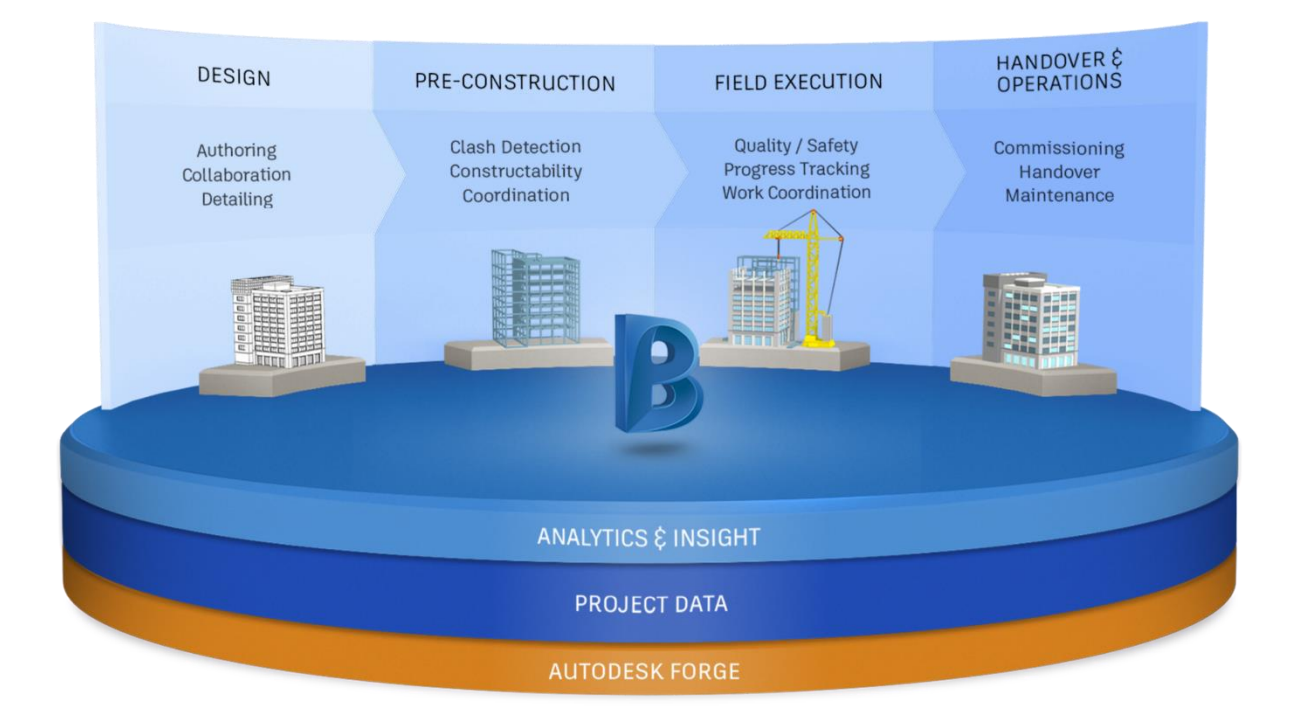

Wil je hier meer over te weten? Dat kan! We verzorgen bij C3A regelmatig een BIM 360 workshop om dit nieuwe framework in detail uit de doeken te doen. **Interesse hiervoor?** Noteer dit dan op uw evaluatie-formulier op het einde van deze update-workshop sessie.

Qua product-aanbod ziet dit er nu zo uit:

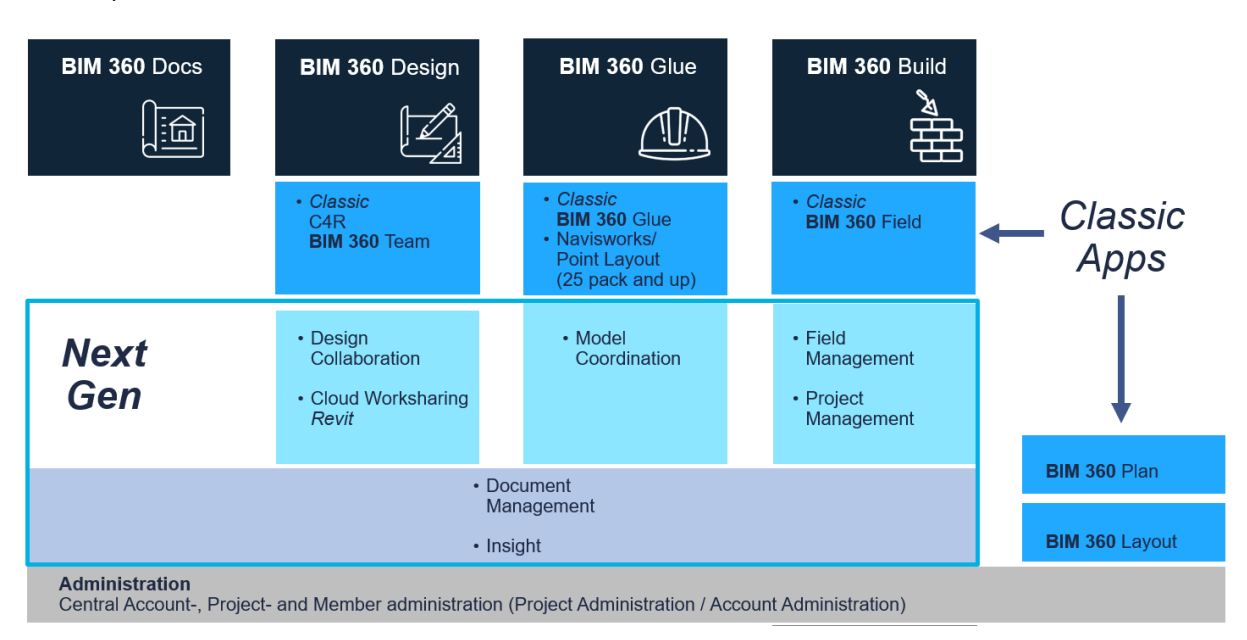

Bij een bundel zoals **BIM 360 design** heb je nu voor Revit Cloud Worksharing (ook C4R genoemd) BIM 360 Docs waar uw Central File op komt te staan (ipv BIM 360 Team voorheen), met een veel betere Document Management Module èn een nieuwe Design Collaboration Module erbij.

# BIM 360 Design

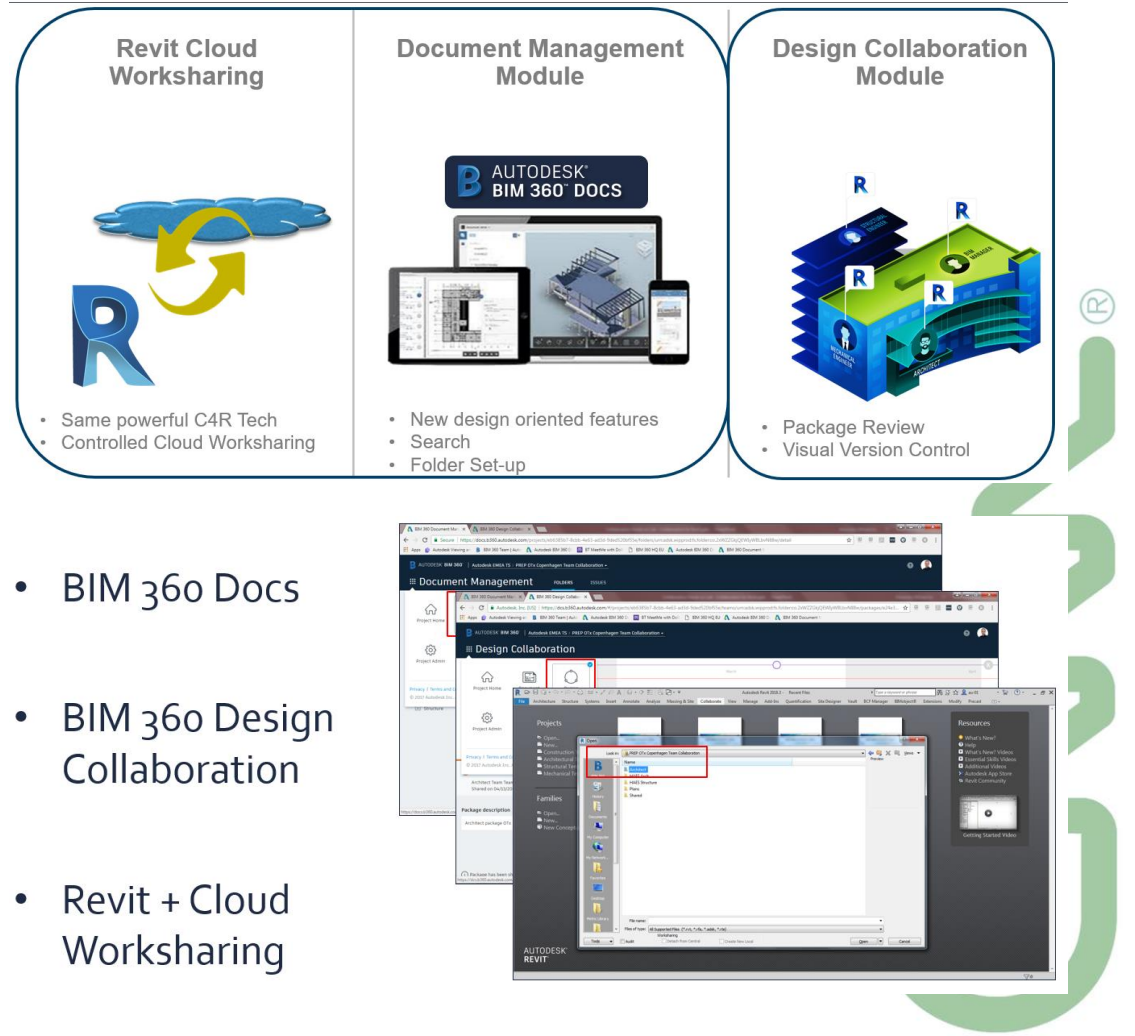

## **4.4 Meer details via de C3A-Workshop-bundels** *- NEW*

In dec. 2016, in aug. en nov. 2017 én **meest recent in aug. en nov 2018** werden een reeks workshops rond dit thema verzorgd bij C3A. De begeleidende tekst of infobundel van deze workshop kan iedereen ook downloaden en inkijken via deze links:

- **[c3a-bim-360-workshop.pdf](http://downloads.c3a.be/handleidingen/C3A-workshop_BIM360_14nov2018.pdf) en**
- **[c3a-workshop-RevitWorksharing+BIM360Design.pdf](http://downloads.c3a.be/handleidingen/C3A_REVITworksharing+BIM360design_21nov2018.pdf)**

Op aanvraag kunnen we dit uiteraard voor een team C3A-Userclubleden nog wel herhalen. Laat maar weten of daar interesse voor is !

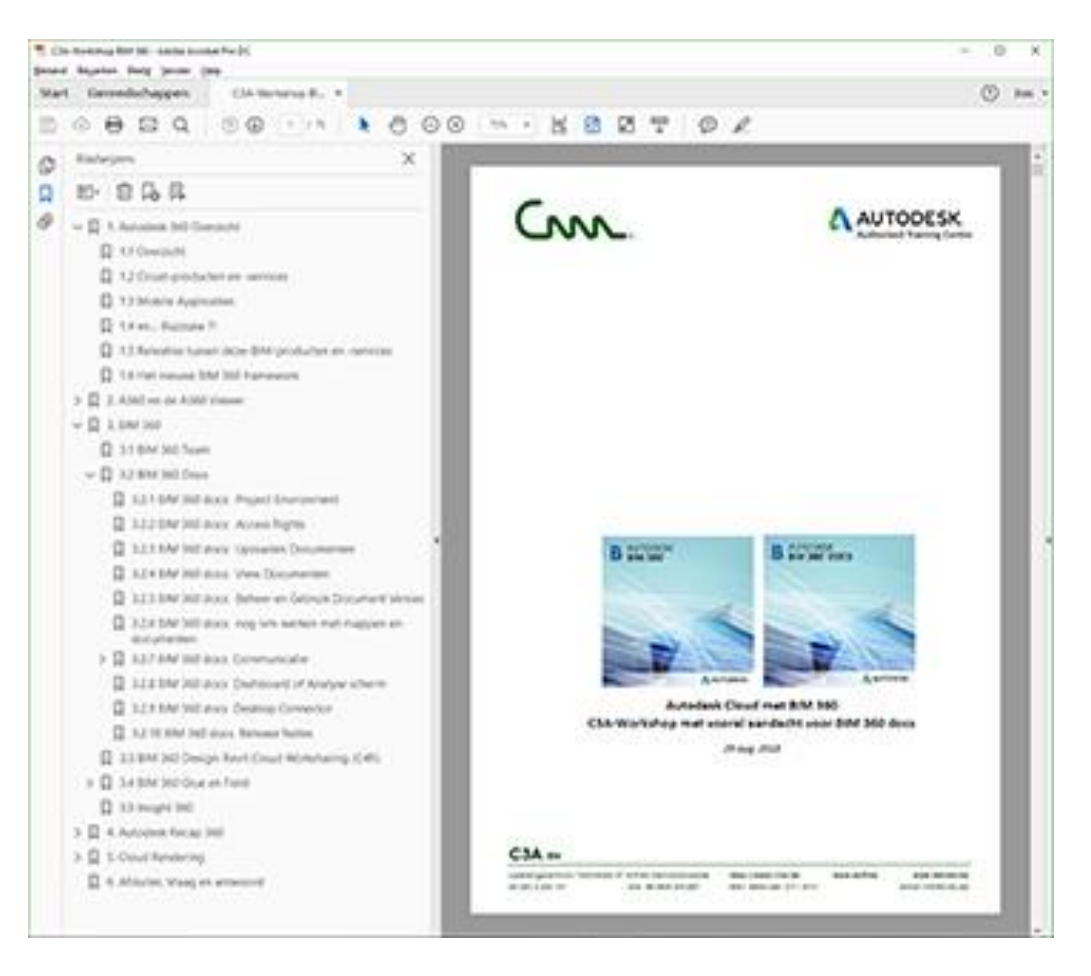

*Klik op deze links voor de uitgebreidere infobundels [c3a-bim-360-workshop.pdf](http://downloads.c3a.be/handleidingen/C3A-workshop_BIM360_14nov2018.pdf) en [c3a-workshop-RevitWorksharing+BIM360Design.pdf](http://downloads.c3a.be/handleidingen/C3A_REVITworksharing+BIM360design_21nov2018.pdf)*

## **4.5 Autodesk Recap 360**

Zi[e https://recap.autodesk.com/](https://recap.autodesk.com/) voor een globaal overzicht.

Bij de voorgaande releases werd al gewezen op deze Reality Capture faciliteiten die ook voor Revit zich aan het ontwikkelen zijn…

## **4.5.1 ReCap: Reality Capture**

Reality Capture stelt u in staat om een 3D laser scan van een object, topografie, een gebouw of zelfs een volledige stad als een puntenwolk in een tekening in te brengen. Zo'n puntenwolk kan duizenden, zelfs miljoenen punten in 3D omvatten.

ReCap is een afzonderlijke toepassing die u in staat stelt om een puntenwolkbestand (RCP) te maken dat gekoppeld is aan meerdere geïndexeerde scanbestanden (RCS). Het wordt standaard samen met AutoCAD geïnstalleerd en kan vanuit het Startmenu of vanop dhet bureaublad worden opgestart.

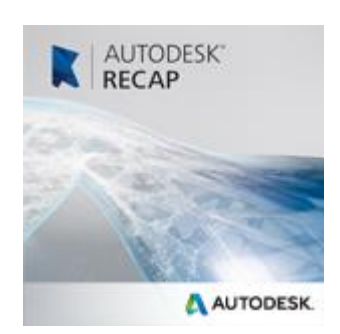

 $\curvearrowright$ 

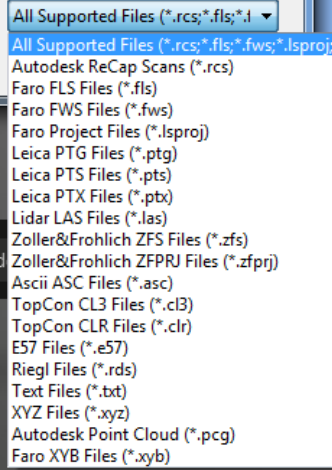

Autodesk ReCap kan men gebruiken om scangegevens om te zetten naar een puntenwolkformaat die op zijn beurt met andere applicaties kan worden bekeken en bewerkt. Autodesk ReCap verwerkt grote datasets wat het mogelijk maakt om scan bestanden samen te brengen en deze op te schonen, door te snijden, ruimtelijk te sorteren, samen te drukken, te meten en te visualiseren. De hieruit voortvloeiende snelle formaten kunnen worden gebruikt door AutoCAD en andere Autodesk toepassingen zoals Revit.

Om ReCap te gebruiken moet men op een Autodesk 360 account zijn ingelogd. In ReCap maakt men een nieuw project aan door de te importeren scanbestanden te selecteren. Het ondersteunt scandata bestanden in vele populaire formaten zoals Faro, Leica en Lidar, om er maar een paar te noemen.

Na de selectie van de te importeren bestanden kan men de import instellingen aanpassen die grootte en uitzicht van de puntenwolk bepalen. De geïmporteerde bestanden worden op het projectscherm getoond, waar een keur aan gereedschappen ter beschikking staat.

Een point cloud engine laat toe om RCP en RCS point clouds in een project te linken.

De Point cloud tool kan ook worden gebruikt om raw format point clouds naar de RCP/RCS formaten te linken. Nieuwe visibility en graphics override opties bieden controle over de kleurmodus voor de point cloud weergave.

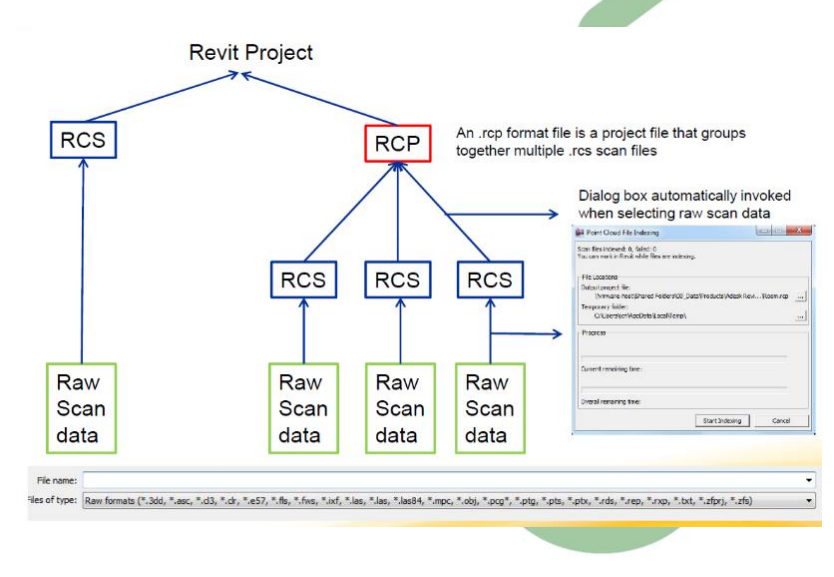

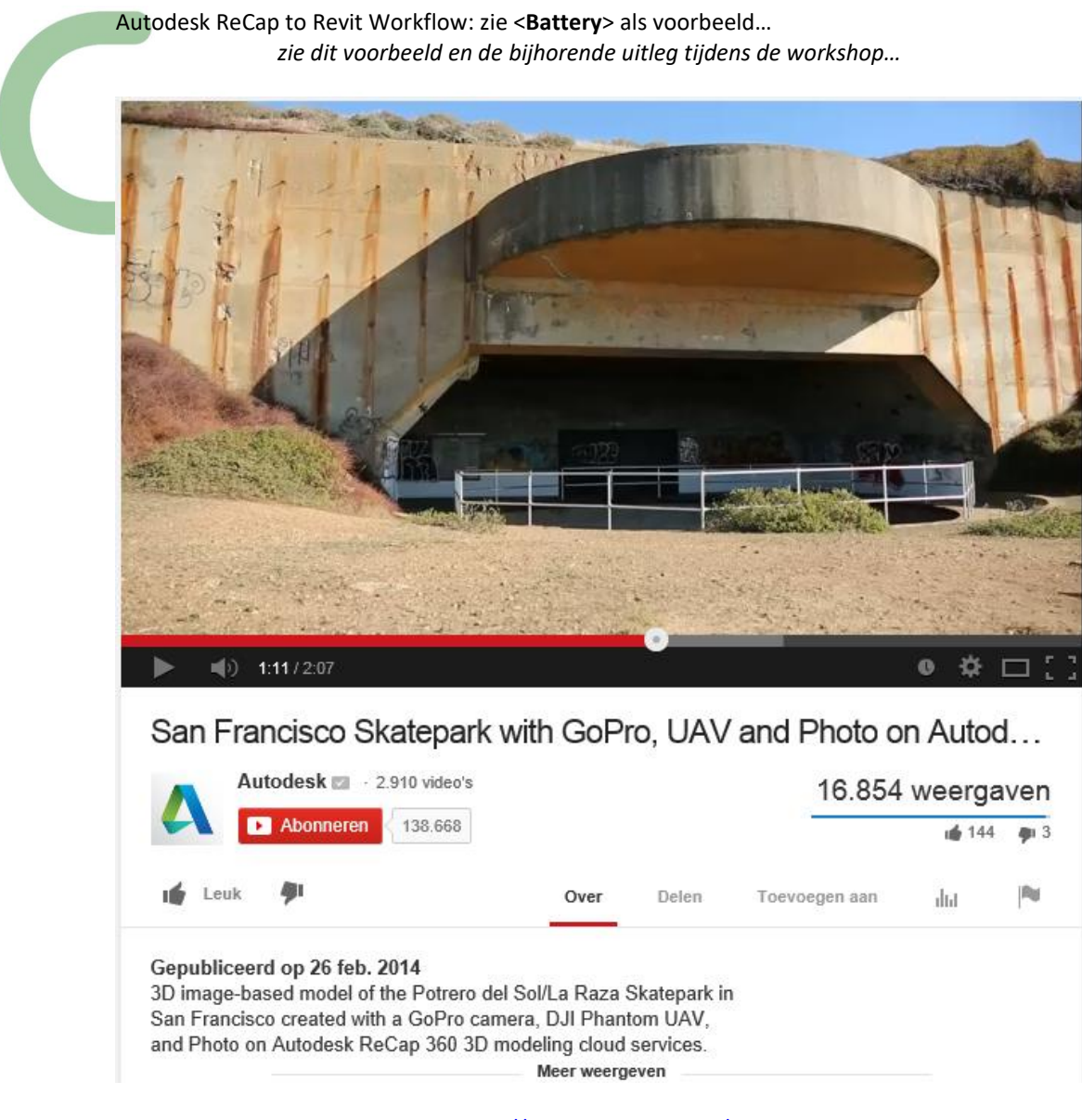

Zie als intro deze Youtube video:<https://www.youtube.com/watch?v=5lQVH3hSh0c>

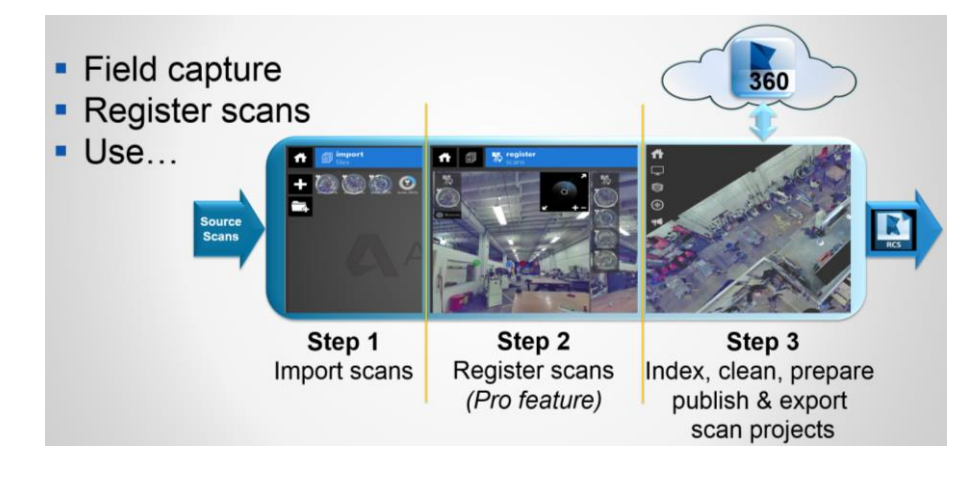

Zie ook<http://www.topcon-positioning.eu/> ivm heel wat 3D Laser opname-technieken!

## **4.5.2 Memento is Recap 360 PRO geworden**

Aansluitend op die 3D LaserScan-verwerking met ReCap, is het nuttig ook eens naar het nieuwe Recap 360 te kijken (wat voorheen Autodesk-project Memento was als Autodesks Labs technology preview): daarmee kan van een reeks foto's een hoogwaardige 3D-mesh worden opgemaakt en geoptimaliseerd voor verder digitaal gebruik of voor fabricage.

Het voorbeeld "Garuda" hieronder toont meteen wat mogelijk wordt…: in dit voorbeeld vertrekken ze van een reeks "gewone" foto's die rondom rond een object genomen worden, en via de web-applicatie MEMENTO wordt hier een uitstekende 3D mesh van gecreëerd!

Zie ook de volgende video op Youtube: <https://www.youtube.com/watch?v=F1wFflocqbw>

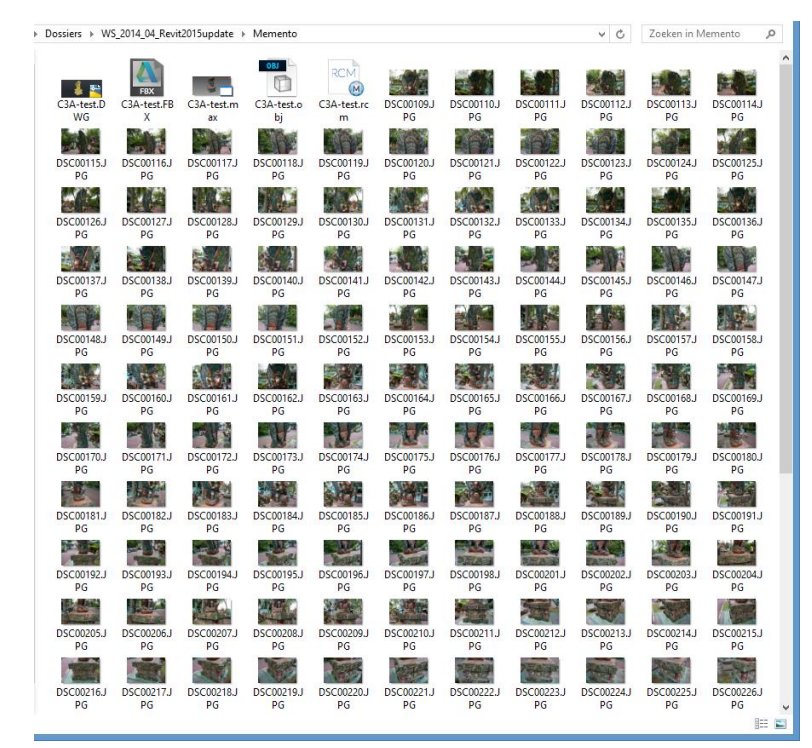

Fig.: reeks van zo'n 180 foto's als input

### RECAP 360

Must-have for anyone dealing with point clouds.

- Make the most of your Reality Data.
- Photo to 3D in full resolution.
- Desktop app for Windows and Web services.
- \* 25 GB of storage space.
- \* 50 cloud credits per year.

\$500/yr/user

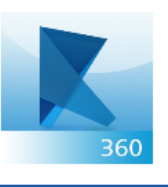

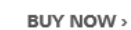

Download Free Trial

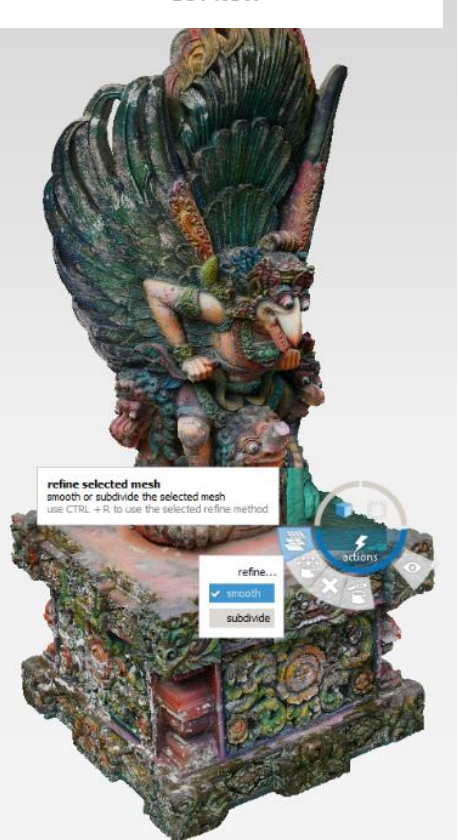

Eens verwerkt door RECAP 360 wordt dit een ongelooflijk nauwkeurige 3D mesh!!!

Recap 360 PRO is één van de Cloud Services die inbegrepen bij een AEC Collection Subscription zit!

**4.5.3 Point Clouds in Revit**

Revit 2015 kon al aardig overweg met zo'n.rcp-files (zie dit voorbeeld) en dit is met de nieuwe releases steeds beter aan het worden:

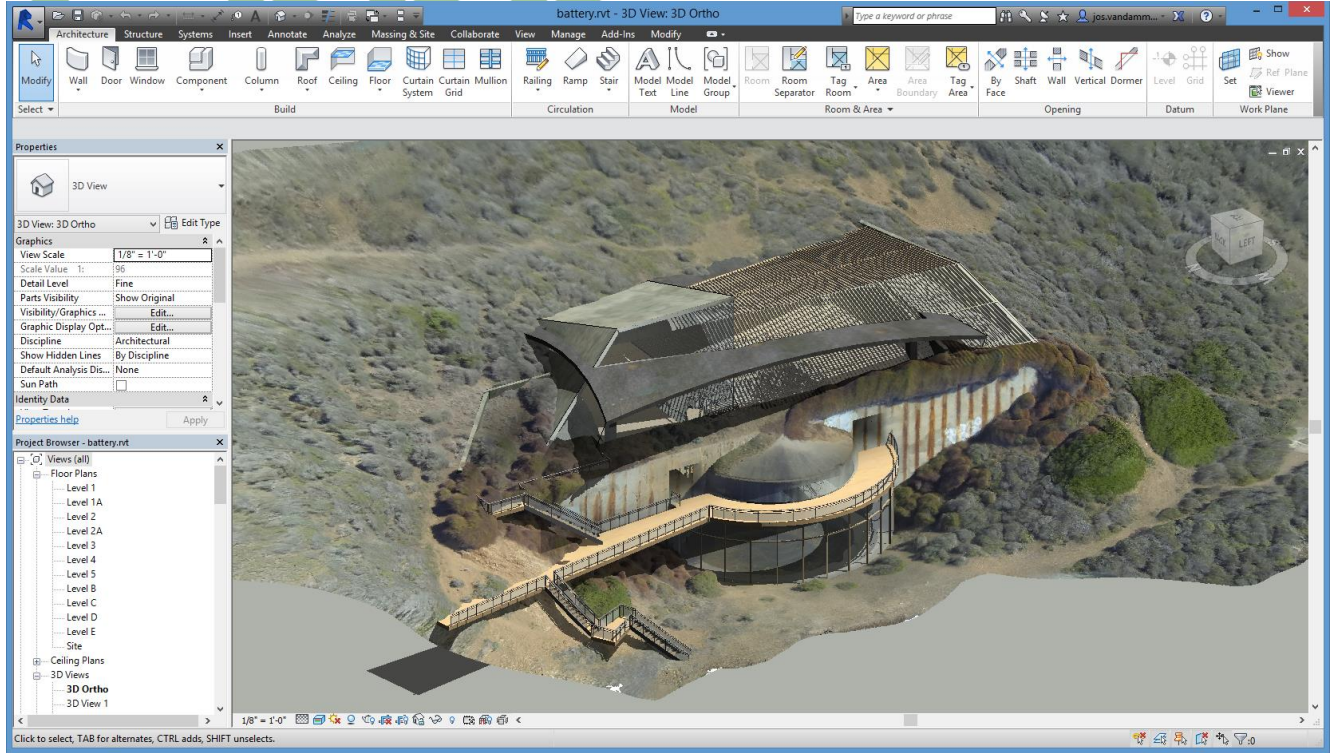

Fig.: ontwerp voor een nieuw restaurant battery.rvt Waarin Battery.rcp als PointCloud de omgeving vormt...

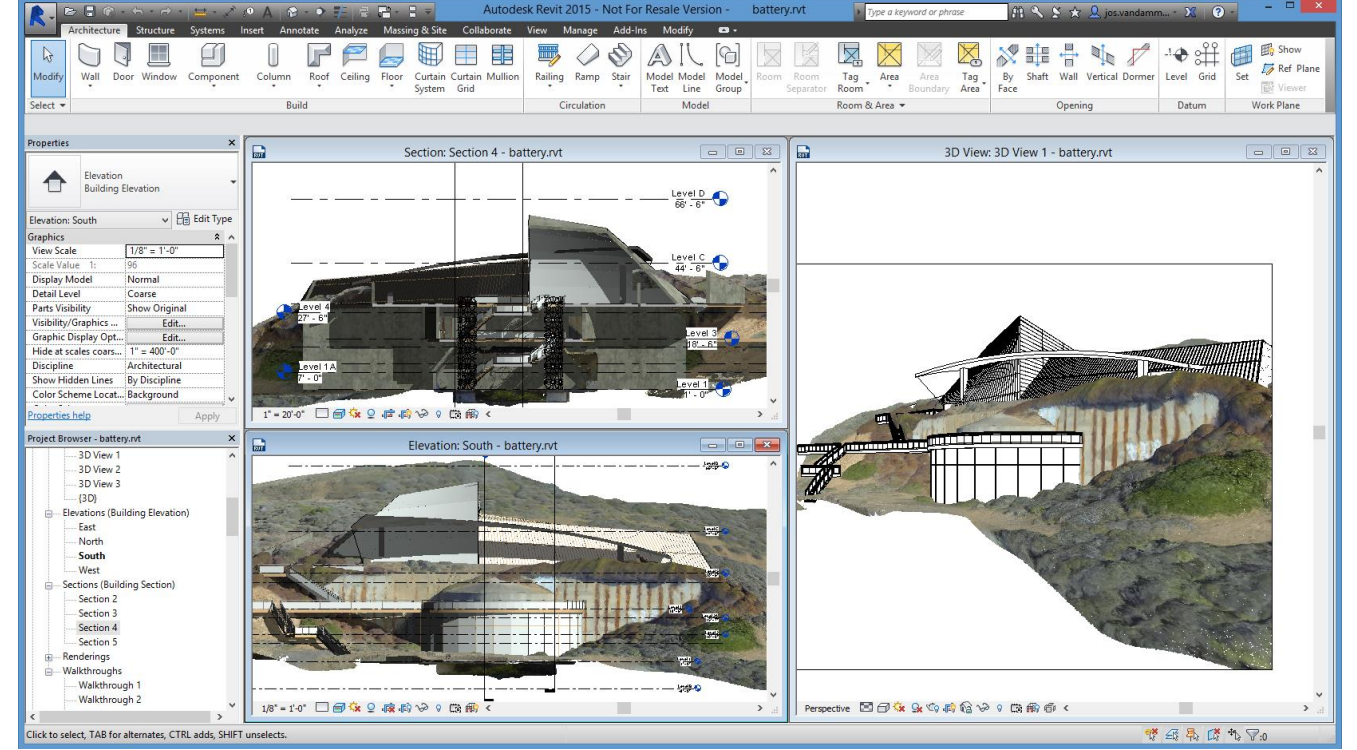

Maar we verwachten steeds betere faciliteiten in Revit om deze puntenwolken efficiënter in Revit als 3D geometrie te kunnen omzetten. Via Recap 360 kunnen de puntenwolken EERST naar 3D gemometrie omgezet worden, en in Revit komen 3D-snap-mogelijkheden om vlakken en figuren in deze puntenwolken en/of 3D gemometrie als onderlegger te herkennen.

## **4.5.4 Scan to BIM**

In een recent C3A-Wijzer artikel van maart 2016 stond een verhaal over "Scan to BIM", dat illustreert hoe dergelijke technieken ondertussen effectief toegepast worden, ook in onze regio. Zi[e http://www.c3a.be/nieuws/c3a-wijzer/nx2-scan-bim-service:](http://www.c3a.be/nieuws/c3a-wijzer/nx2-scan-bim-service)

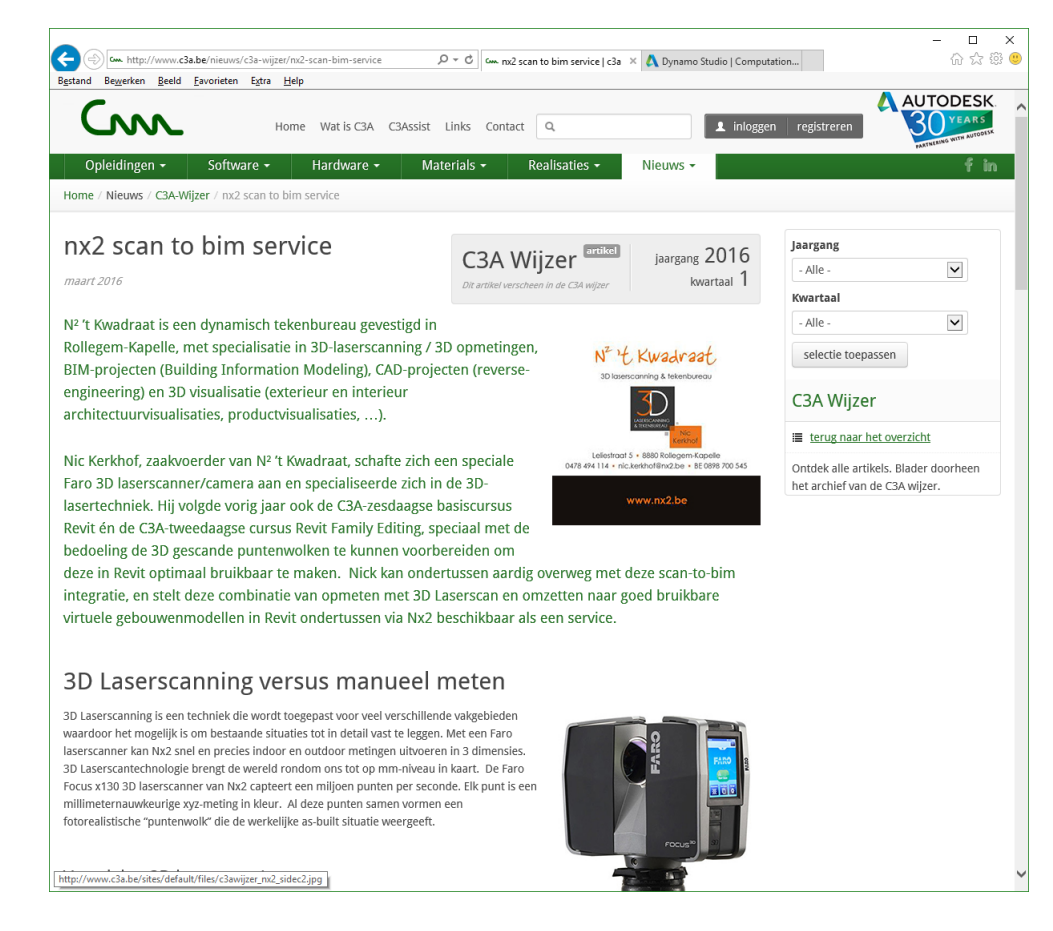

#### Vooral het aspect dat de opmeting verder voorbereid wordt tot een bruikbaar BIM-model in Revit is opmerkelijk!<br>• Deze software wordt gelinkt met de geïmporteerde puntenwolk in Revit. Met de nodige plug-ins wordt de scandata naadloos  $\odot$

geconverteerd naar een BIM-model.

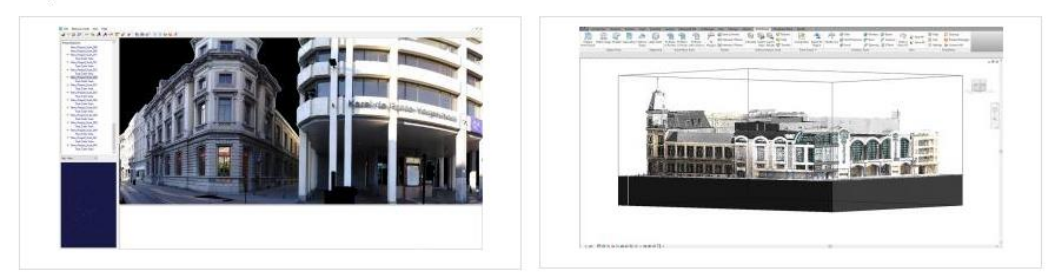

· Voor de uitvoering van de BIM-modellen worden de C3A-Extensies in Revit gebruikt.

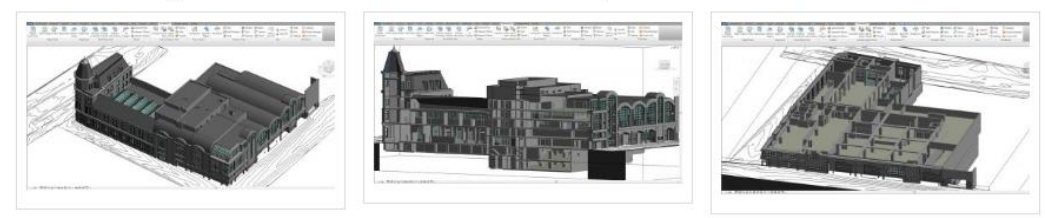

O[p http://www.c3a.be/nieuws/c3a-wijzer/nx2-scan-bim-service](http://www.c3a.be/nieuws/c3a-wijzer/nx2-scan-bim-service) kan je doorklikken op deze figuren voor een meer gedetailleerd beeld…

## **4.5.5 ReCap Pro App with Leica Partnership**

De BLK360 van Leica Geosystems is een revolutionaire compacte 3D laser scanner. Hij is compatibel met de Autodesk ReCap 360 Pro en de nieuwe ReCap 360 Pro app voor iPad. De BLK360 fotografeert de omgeving in full color panoramische beelden in de hoogste resolutie. Deze camera is niet alleen de kleinste en de lichtste in zijn soort, hij is ook zeer makkelijk te bedienen. Iedereen die een iPad kan bedienen, kan nu de wereld om hem heen fotograferen in hoge-resolutie 3D panoramische beelden.

## Volledige domescans

Deze Leica BLK360 beschikt over een 60 meter meetbereik voor volledige domescans. Een complete fulldome laserscan in 3D panoramische opname en overdracht naar de iPad duurt overigens slechts drie minuten.

## BIM

Wanneer je de Recap Pro 360-app gebruikt wordt het beeld rechtstreeks naar de iPad gestreamd. De app filtert en registreert de gescande data in real time. De gegevens kunnen daarna overgebracht worden naar diverse CAD-, BIM, VR en AR-applicaties.

# **Leica BLK360: GAME CHANGER**

So simple to capture reality

- Speed- Points clouds and picture are done on  $\blacksquare$ the fly
- Portability Small and light
- Easy to use- one button solution  $\blacksquare$
- Cloud connected- Cloud synchronization of scanned data for better collaboration
- × Interoperability – connected to Autodesk CAD portfolio

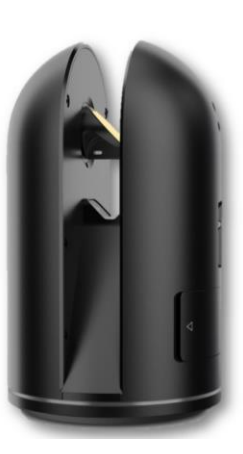

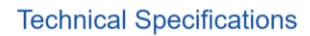

- 165mm **100mm**
- Weight 1 kg
- Operating Temperatures: : +5C à 40°C
- **IP54**
- Anodized aluminum protection
- Measurement Speed: 360 000 pts/sec
- Resolution  $@$  7.5 m
	- $\blacksquare$  High: 5 x 5 mm
	- $\blacksquare$  Average: 10 x 10 mm
- Low: 20 x 20 mm
- Scope 0.5 to 60 m
- Accuracy distance < 4 mm @ 15m

*Zo'n 3D LaserScanner komt aldus steeds dichter binnen het bereik van iedereen…*

*Zie ook* <https://lasers.leica-geosystems.com/videos/blk360-introduction> *En* <https://lasers.leica-geosystems.com/videos/blk360-recap-overview>

## **4.6 A360 Revit Cloud Rendering**

## **4.6.1 Fotorealistische rendering via A360**

Cloud-rendering in 360 maakt gebruik van vrijwel onbeperkte rekenkracht voor het maken van fororealistische beelden met een hoge resolutie in een fractie van de tijd. Deze dienst is beschikbaar via het Subscription voor geselecteerde Autodesk-producten, o.a. Revit LT en BDS Suites. Zi[e http://www.autodesk.nl/products/rendering/overview](http://www.autodesk.nl/products/rendering/overview)

**De render-snelheid kan wel 30x sneller dan op een lokale workstation, en daarbij is uw machine niet bezet**! De eerste ervaringen van verschillende C3A-Userclubleden zijn alvast heel positief: als we vernemen dat een rendering die normaal zo'n tweetal uur op de lokale PC neemt, dit via de Cloud Rendering op zo'n tiental minuutjes geklaard heeft, dan is dat toch de moeite. Zeker met bijv. een Revit LT, waar dit de enige renderfaciliteit is! Bekijk maar eens [deze YouTube film met de workflow en extra details:](https://youtu.be/Vwfk_RawIug) (nog van 2012: dit is zeker niet "nieuw", maar wordt toch steeds meer toegepast.

Zi[e https://gallery.autodesk.com/a360rendering](https://gallery.autodesk.com/a360rendering) met een reeks voorbeelden

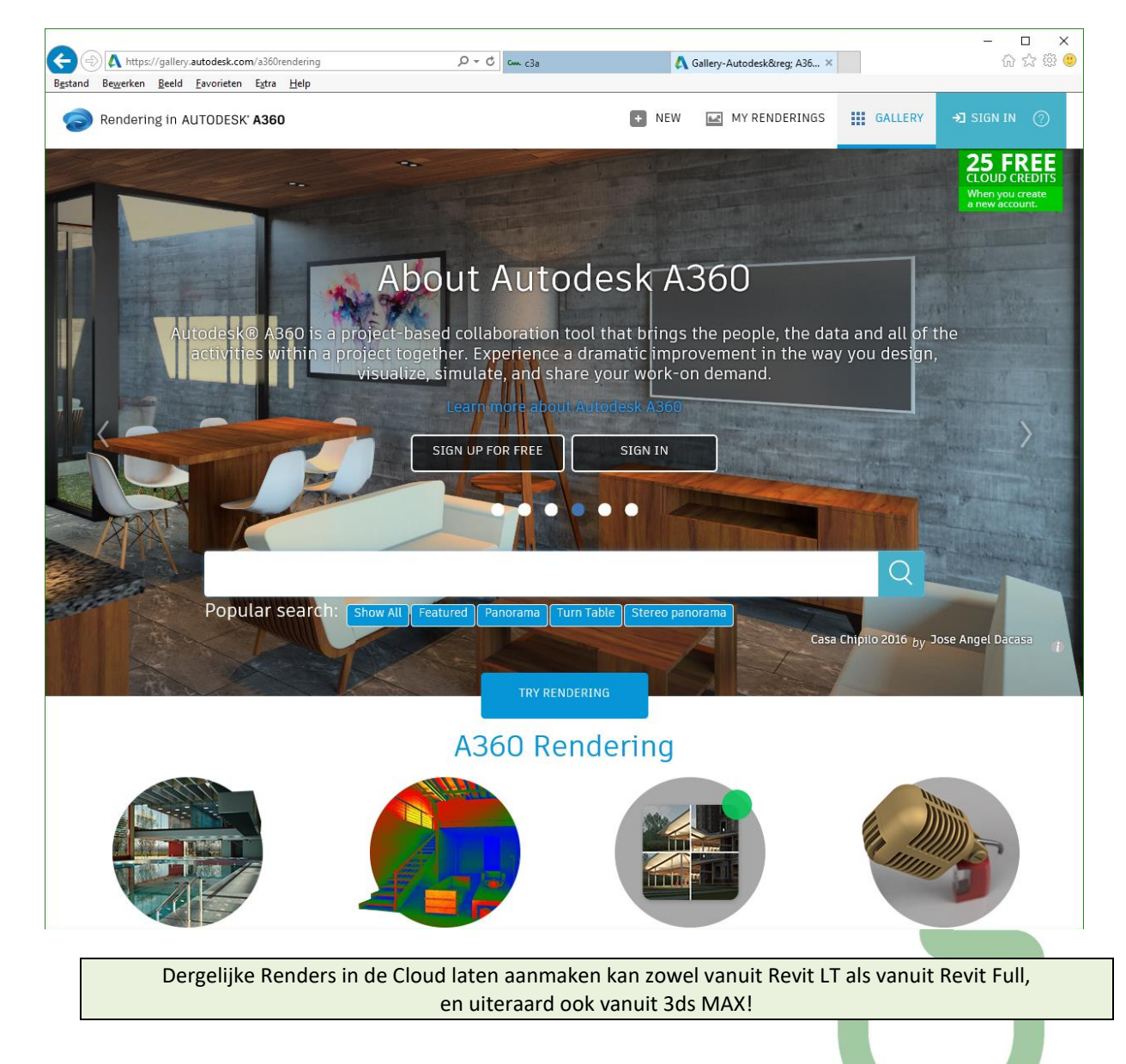

Render een Steren PannramaGoogle CardhoardOculus RiffWebVR Android

## **4.6.2 Virtuele Reality Panorama's**

Ondertussen wordt steeds meer verwacht van dergelijke presentaties, STILL-renderings zijn niet meer goed genoeg… Zie bijv. deze nieuwe<http://pano.autodesk.com/>

Rendering in AUTODESK' A360

## **RENDER EEN STEREO PANORAMA** Gids voor het renderen van een Free Stereo Panorama met Revit

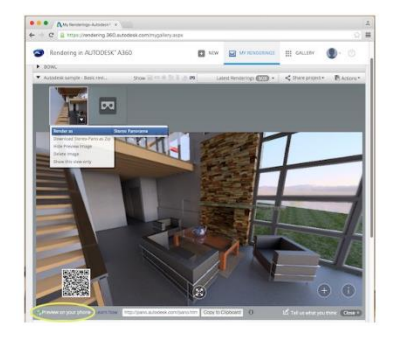

#### **VOLG DEZE 7 STAPPEN:**

- The Revit, Klikt u op 'Render Cloud' en selecteer 'alle standpunten'<br>
Plaats de muisaanwijzer op het oog, selecteer 'Render-As> Stereo Pano'<br>
Klik op 'Render'
- 
- Eenmaal gemaakt, klikt u op de miniatuur om een voorbeeld
- . Klik op 'Preview' op Telefoon<br>. Scan de QR-code met je iPhone of Android
- 7. Plaats uw telefoon in Google Cardboard en uitzicht

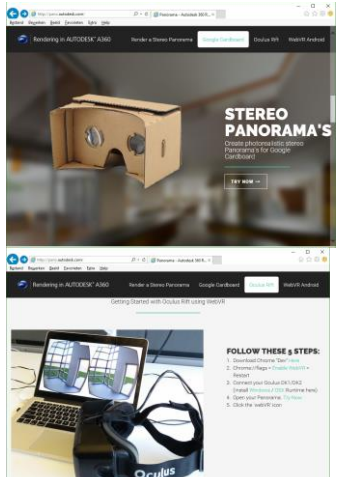

### **4.6.3 Autodesk LIVE**

Autodesk lanceerde op 21 juli 2016 Autodesk Live (voorheen bekend als "Project Expo"), een nieuwe interactieve visualisatie service die Revit gebruikers de mogelijkheid biedt om hun ontwerpen om te zetten in een volledig interactieve 3D-omgeving in de Cloud.

Voor een snelle, 3 minuten kennismaking: zie dez[e YouTube introductie:](https://youtu.be/NcCFCV6KPNg) <https://youtu.be/NcCFCV6KPNg>en <https://youtu.be/809pT9-W7rs>

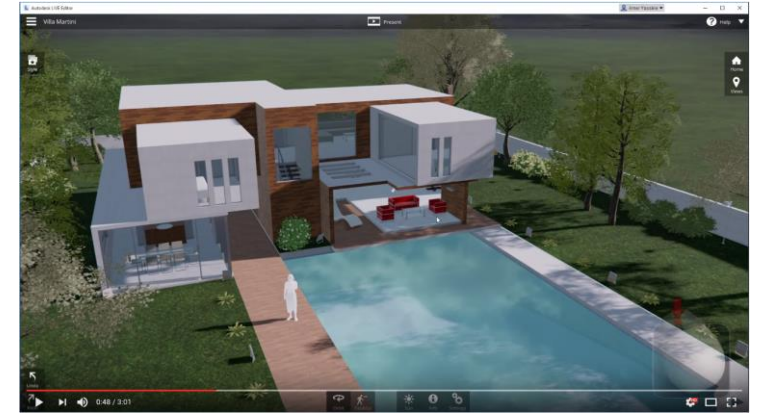

OPGELET: LIVE was t.e.m. de release 2019 nog inbegrepen beschikbaar bij een Full AEC Collection… maar dit product is bij de release 2020 NIET MEER beschikbaar voor Revit 2020 …

> *Vandaar onze extra aandacht voor Enscape, een uitstekende (en veel betere) vervanger voor deze Autodesk Revit LIVE !!!*

## **4.6.4 Enscape 3D** *- NEW*

Op de C3A-Workshops rond Revit Render-faciliteiten op 12 dec. 2018, werd aanvullend op Revit LIVE 2 ook Enscape 3D geïntroduceerd: een Real-Time Rendering Plugin voor zowel SketchUp PRO als REVIT, met de snelste renderings én de meest eenvoudige, interactieve en gebruiksvriendelijke besturing.

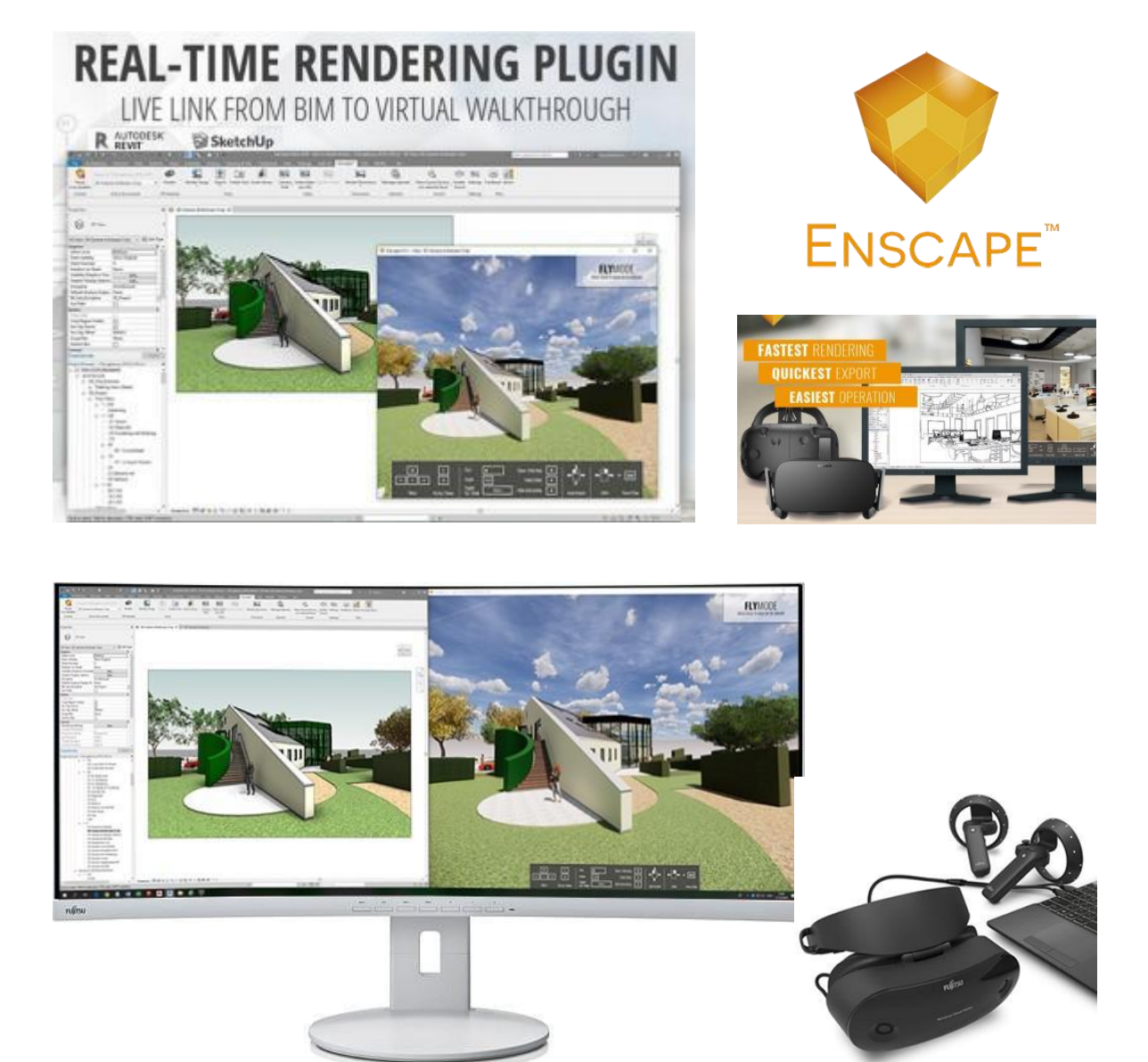

Als je over een iets groter display beschikt (zoals deze FUJITSU Display B34-9 UE met een resolutie van 3,440 x 1,440 pixel), dan krijg je gemakkelijk Revit én het Enscape Renderview samen op één display ... om interactief in te spelen, maar je kan natuurlijk ook op twee schermen werken …

Het wordt helemaal leuk en interactief als je over een Virtual Reality Headset ( zoals een VR, HTC Vive, Oculus Rift, en/of Windows Mixed Reality device) beschikt, en vanuit Revit via "Enable" uw headset kan activeren om Virtueel in uw project rond te wandelen.

Zie<https://www.c3a.be/nieuws/c3a-wijzer/enscape-real-time-rendering-en-virtual-reality> en de uitgebreide [C3A\\_REVIT\\_Render+Live+Enscape\\_12dec2018.pdf](http://downloads.c3a.be/handleidingen/C3A_REVIT_Render+Live+Enscape_12dec2018.pdf) voor meer details.

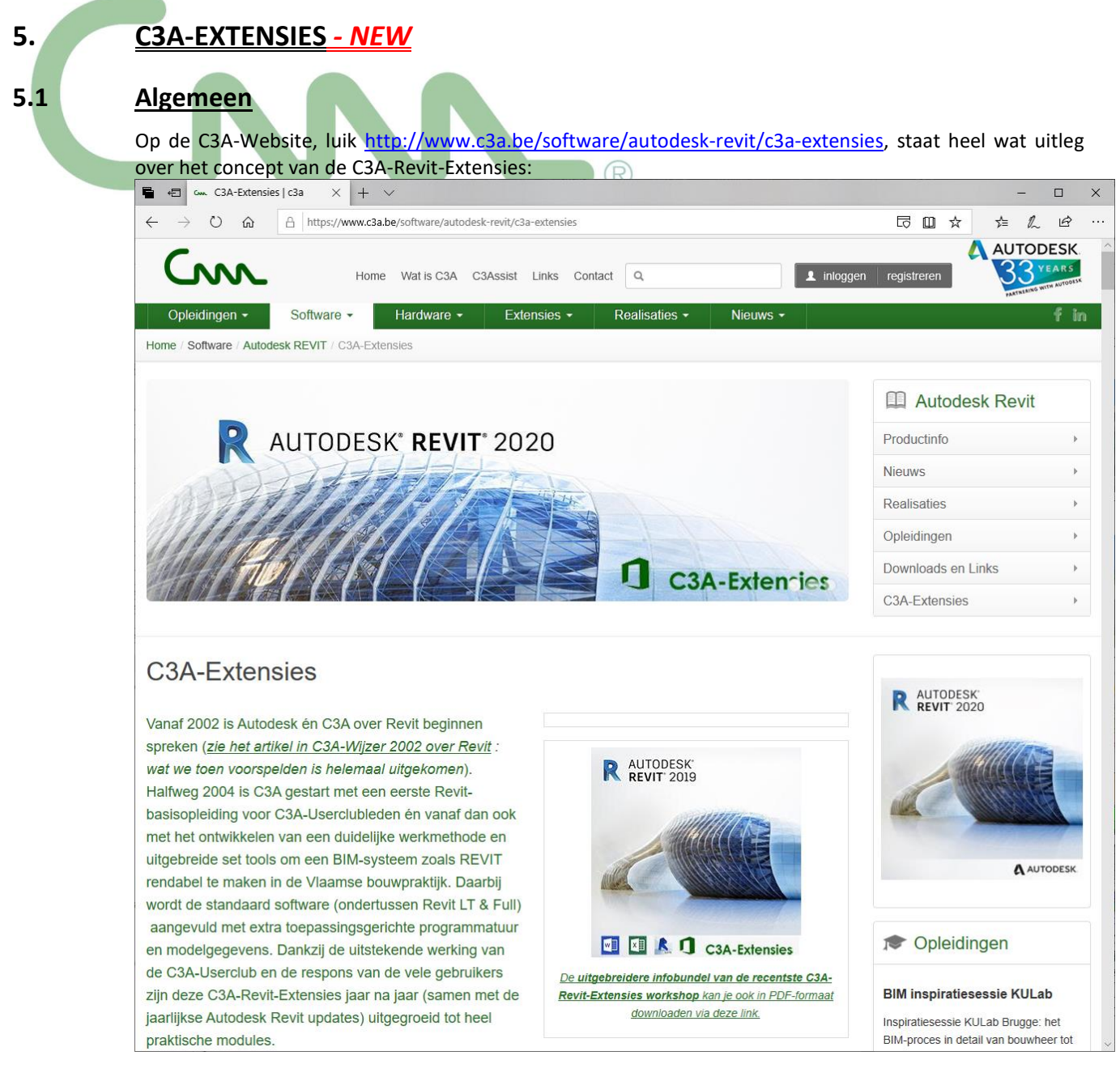

Het concept en alle beschikbare faciliteiten werden uiteraard behouden, een gedetailleerd overzicht kan je nalezen in de recentste infobundels van deze workshop.

De set C3A-Revit-Extensies release 2019, met alle bestanden in het release 2019 – formaat (**maar ook nog een complete set voor Revit Release 2018**) én met een reeks specifieke vernieuwingen en aanvullingen werd beschikbaar gesteld via C3A.net **meteen nà de eerste update-workshops op woensdag 9 mei 2018**. Een bijgewerkte en aangevulde versie C3A-Extensies release 2020 werd gepubliceerd op woensdag 22 mei 2019, **meteen nà de eerste update-workshops release 2020 op woensdag 22 mei 2019**.

Vanaf de release 2016 werd een (belangrijke) uitbreiding uitgewerkt voor de Export van goed voorbereide Schedule Tables vanuit Revit én de geautomatiseerde import in Excel conform de C3Admin-werkmethodiek (sinds C3Admin 2015). Met de release 2017 werd een uitgebreide set tools toegevoegd voor de elektrische uitrusting van gebouwen in Revit. En voor de release 2019 en 2020 (en ook nog een versie voor release 2018) kwam een grondig vernieuwde Revit-Template en een sterk vernieuwde en uitgebreidere set C3A-libraries beschikbaar in mei 2018. Zie de volgende pagina's m.b.t. de vernieuwingen en de thema's waar momenteel meest aandacht aan geschonken wordt.

œ

## **5.2 C3A-Revit Template mei 2019**

## **5.2.1 Belangrijke vernieuwing bij de release 2019**

Hieronder een beknopte opsomming van de belangrijkste vernieuwingen, **maar zie de subfolder \Models\C3A-RevitExtensies2020\00\_Documentatie voor veel meer uitleg.**

### **Naamgeving van de Revit Families en van de Revit Materials:**

Een belangrijke globale wijziging (met implicaties voor quasi alle Revit-elementen) betreft de naamgeving van de Revit Families en naamgeving van de Revit Materials. Via de Revit Gebruikersgroep Vlaanderen en de voorbereiding van de Revit Standard documentatie werden daar heel wat discussies rond gevoerd, in deze C3A-Wijzer artikels van begin 2018 werd daar heel wat uitleg rond geplubliceerd:

<http://www.c3a.be/nieuws/c3a-wijzer/c3a-extensies-afstemmen-op-internationale-standaarden-en-omgekeerd> <http://www.c3a.be/nieuws/c3a-wijzer/c3a-bim-meetstaatextractie-conform-revit-standards-en-belgisch-bim-protocol>

Omtrent de naamgeving van de Revit Families en de naamgeving van de Revit Materials werd het principe "**WIE-WAT-HOE**" toegepast, waarbij specifieke posities in de naamgeving vastgelegd werden. Zie de C3A\_FamilyNameGenerator.xlsx met de concrete uitwerking hiervan. **Dit is integraal toegepast in de C3A\_Revit2018.rte én C3A\_Revit2019.rte templates van mei 2018.** Ondertussen werden ook de bibliotheek Families en de Materials in de C3A\_Revit templates sterk uitgezuiverd en volgens dezelfde principes op punt gezet.

Zie ook dez ISO 13567 norm van 1997 (zie http://itcon.org/1997/2/paper.htm), en <http://itcon.org/papers/itcon.paper.1997-2.pdf>ivm naamgeving en afspraken daarrond...

De basis voor de naamgevingen binnen de BERS zijn de richtlijnen conform de NLRS en de "Best Practices" vanuit de Vlaamse Revit Expertgroep.

De codering gebeurt op verschillende manieren en op verschillende niveaus. Het toepassen van codering heeft verschillende doeleinden:

- Terugvindbaarheid in Windows verkenner
- Terugvindbaarheid en identificatie binnen de projectomgeving
- Het creëren van (bureau brede) uniformiteit
- Het optimaliseren van data exports voor meetstaten (bestekcodering)
- Het efficiënt kunnen uitvoeren van model checking en clashcontrole
- Het mogelijk maken van automatisering van datastromen

In onderstaande richtlijnen worden de Loadable (Model) en System Families beschreven.

### Bijlage

Binnen de naamgeving van Loadable Families, System Familie Types en In-Place Families worden een aantal

afkortingen gebruikt. Deze afkortingen liggen vast en zijn opgesomd in de bijlage:

**C3A\_FamilyNameGenerator\_mei2018.xlsx** Daarin zijn de volgende afkortingen te vinden:

Tabblad Omschrijving

- pos1 Content creators
- pos2 Beschikbare SfB-codes
- pos3 Beschikbare Revit Categories
- pos4 Plaatsingswijze
- pos5 Omschrijving Family en Attribuutcodes
- pos6 Afkortingen toeleveranciers
- pos7 Codering nationale versies Revit Standards

Er gelden een aantal standaard spelregels voor de naamgeving van Loadable Families en System Family Types:

- 1. Hoofdletters worden alleen gebruikt in coderingen (pos1 tot pos4 en pos7). De velden voor omschrijving van Families (pos5) mogen geen hoofdletters bevatten. Gebruik hier alleen kleine letters, behalve voor merknamen en coderingen. Revit is hoofdlettergevoelig.
- 2. Gebruik een liggend streepje () als scheidingsteken tussen de posities;
- 3. Spaties worden gebruikt als leesteken binnen de posities. Liggende streepjes zijn binnen een positie niet toegestaan, dit leidt tot verwarring. Streepjes zijn toegestaan, maar alleen om de tekstuele omschrijving in pos5 te scheiden van de (optionele) Attribuut code die aan deze positie kan worden toegevoegd;
- 4. Het weglaten of leeg laten van posities is niet toegestaan, met uitzondering van positie 6 en/of 7; Deze zijn optioneel en mogen weg worden gelaten. Overige posities moeten worden ingevuld.

Loadable Families worden ook wel Model Components genoemd. Loadable Families met de extensie.RFA worden in de Windows verkenner opgeslagen; ook wel Content of bibliotheekobjecten genoemd. Voor uitgebreide beschrijving: Zie de Family Guides.

De naamgeving van een Loadable Family (Model Component) bestaat uit maximaal 7 posities en is als volgt opgebouwd:

 $<$ pos $1>$   $<$ pos $2>$   $<$ pos $3>$   $<$ pos $4>$   $<$ pos $5>$   $<$ pos $6>$   $<$ pos $7>$ 

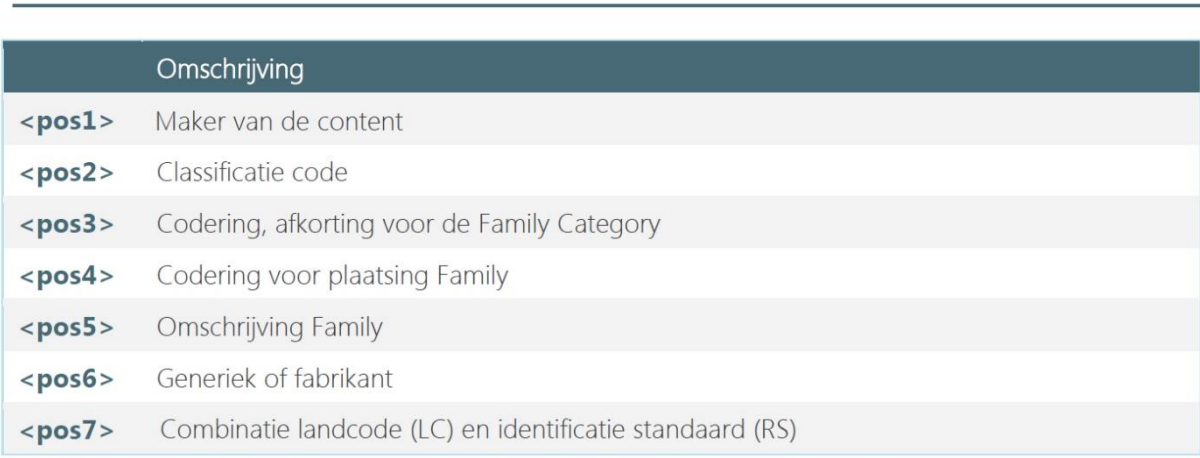

<pos6: generiek of fabrikant> en <pos7: landcode>, door de Revit GG groep ook als optioneel voorgesteld, **werd bij de C3A-Extensies enkel waar toepasselijk ingevuld**.

### **<pos1>: Maker van de Content**

Met de bedoeling om in een Revit Project waar meerdere bouwpartners in samenwerken, of in analysesoftware zoals Navisworks of Solibri, te kunnen onderscheiden wie de creator is van die Revit-elementen. De lengte van die "creator-naam" wordt niet vastgelegd, maar wordt zo kort mogelijk gehouden (zoals bijvoorbeeld POLO, VK, C3A, BIMplan of BP?…) Een unieke registratie van de gebruikte afkorting is niet haalbaar, maar in een specifiek project of bouwteam kan uiteraard deze te gebruiken afkorting per bouwpartner in het samenwerkings-BIM-protocol vastgelegd worden. Er wordt ook nog vermeld dat het wenselijk is deze namen zo kort mogelijk blijven, om zoeken en selecteren te vereenvoudigen (en de naam niet uit beeld te laten vallen in dialoogboxen).

Enkele praktische voorbeelden ter verduidelijking. Bibliotheken met Loadable Families die door een Bouwproduct-fabrikant, een IT-reseller of bouwpartner uitgewerkt worden, kunnen voorafgegaan worden door de naam, zoals VELUX\_\* /DURAVIT\_\*, of C3A\_\*, of POLO\_\* / VK\_\*… enz. Als bijv. een arch.bureau zoals POLO een DURAVIT element download en aanpast (met bijv. meer of min parameters), dan plaatst POLO als <pos1> POLO in de naam, en kan op <pos6> de fabrikant-naam DURAVIT behouden. Als bijv. C3A een Velux-dakvlakraam als Revit-element bij de C3A-Extensies integreert én de naam van dat element aanpast en iets wijzigt (al is het enkel maar de Keynote conform de VMSW-lastenboek-codering invullen), dan wordt op <pos1> C3A genoteerd en op <pos6> komt dan de fabrikant-naam VELUX.
#### **<pos2>: classificatie**

Voor <pos2> als classicifatie-code wordt voorgesteld de BB/SfB ipv de NL/SfB toe te passen. Hierbij wordt minstens de eerste twee posities van Tabel 1 gebruikt, en indien nodig voor verdere specifikatie kan deze cijfercode uitgebreid worden tot 3 of 4 cijfers, conform de codes uit de BB/SfB coderingen uit de publicatie van de BB/SfB van 1990. Geen bezwaar om voor de BB/SfB code, indien meer dan de eerste twee cijfers, een punt te plaatsen tussen de eerste twee cijfers en de volgende.

#### **<pos3> <pos4> <pos5>**

Voor <pos3>, <pos4> en <pos5> wordt voorgesteld om compleet de NLRSv2.5.2\_Documentatie te volgen.

Voor de **System Families** wordt dezelfde naamgeving toegepast als bij de Loadable Families (zoals hierboven besproken). Maar in tegenstelling met de NLRSv2.5.2\_Documentatie zouden we in de BERS de codering voor de family-plaatsing <pos4> WEL behouden...

Het behouden van <pos4> in de System Families is voornamelijk gericht op de uitwisseling met anderen (waar het voor de ontvanger niet relevant is of het element Loadable dan wel System is). Op deze manier blijft de naamstructuur stabiel in een model. Was het nu effectief de plaatsingscode of kan het ook een "leeg veld" zijn, geschreven als dash "-"?

Wat betreft deze system families is het best dat we hiervoor een vaste lijst voorstellen met de keuzemogelijkheden. Vb Floor: FB of LB. Anders gaan mensen hier iets nieuws voor verzinnen gezien deze keuze niet meteen voor de hand liggend is.

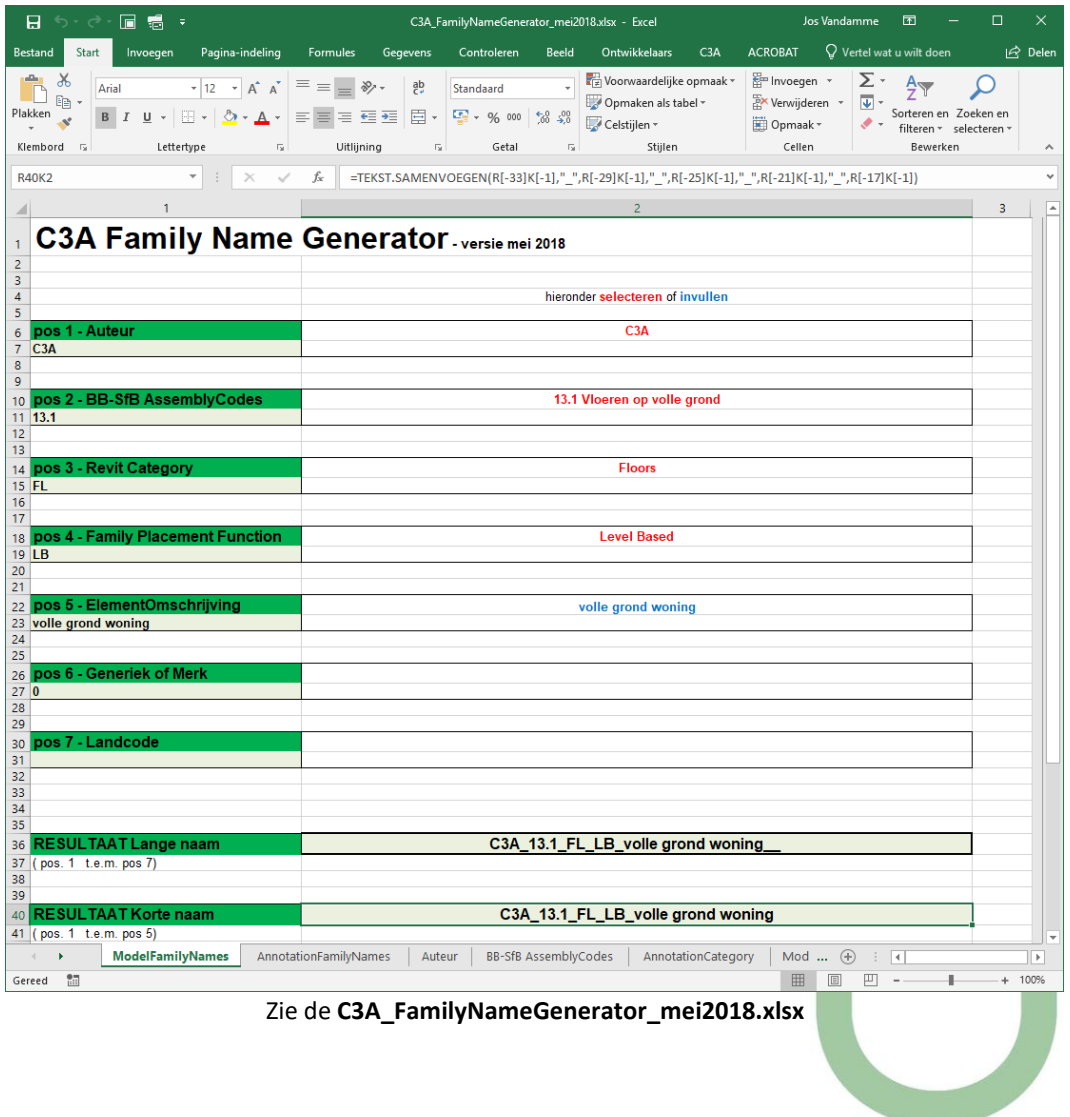

#### **Referentievlakken:**

De Refplanes OriginX en Y zijn niet meer in kruisvorm, maar in L vorm voorzien, met het nulpunt linksonder.

In de meeste gevallen resulteert dit in een beter zicht op het project bij een Zoom Extents. Dit nulpunt is vooral bedoeld om te gebruiken als gemeenschappelijk coördinaat bij het uitwisselen en koppelen van andere 3D modellen. Gebruik dit ALTIJD als basis uitgangspunt. In de template is nu zowel het Project Base Point én het Survey Point op ditzelfde nulpunt gepositioneerd.

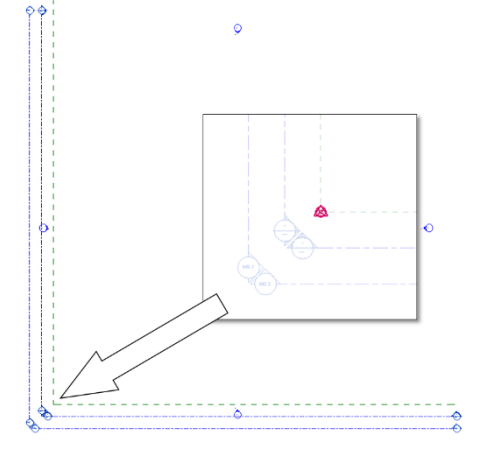

#### **Nulpunt blokje:**

Bij interdisciplinaire coördinatie tussen modellen van verschillende aspectmodellen, is het van belang dat er tussen projectdeelnemers een gemeenschappelijk 0-punt wordt afgesproken. Om de coördinatie hiervan te vergemakkelijken wordt gewerkt met een nulpunt blokje (family **C3A\_00\_GM\_UN\_nulpuntblokje.rfa**) dat via geometrie in de Template beschikbaar is. Dit is identiek hetzelfde referentiesymbool dat ook door de Revit Gebruikergroep conform de Revit Standard voorgesteld wordt, ook door het WTCB via het nieuwe Belgische BIM-protocol.

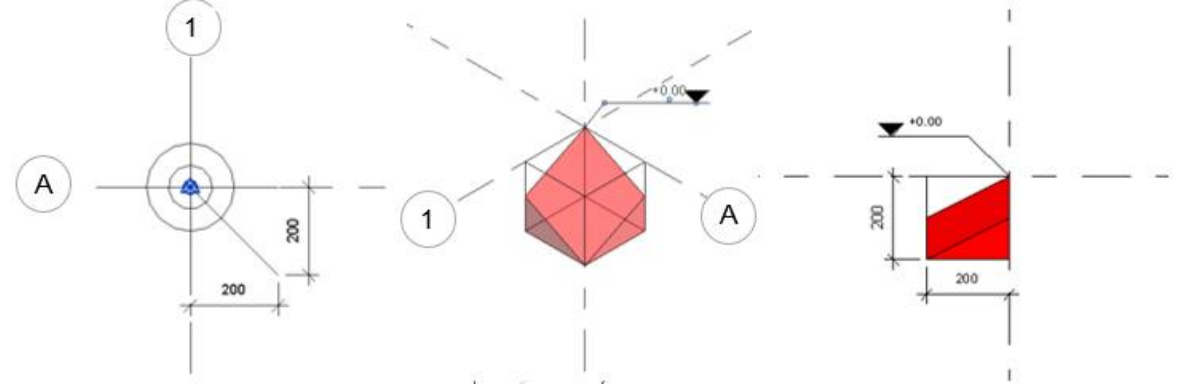

#### **Digitale Bouwaanvraag**

De template is aangevuld met nieuwe omgevingsvergunning/bouwaanvraag views, BA view templates (C3A\_00\_BA\_Aanzichten 1/100, C3A\_00\_BA\_Plan 1/100, C3A\_00\_BA\_Snedes 1/100) en sheets. Deze sheets gebruiken de nieuwe 20\_BA BE\_Blad\_Groep. In deze zichten is een oorsprongsymbool C3A\_00\_DC\_UN\_d2 referentiepunt geplaatst op het snijpunt van de X en Y referentielijnen en de nulpas. De bestaande materiaaltag kreeg drie familytypes. Deze types tonen hetzij de MaterialMark, de MaterialDescription of beide. Bedoeling is om op BA aanzichten tags te zetten welke enkel de MaterialMark tonen. Die Mark kan in de Material Editor worden ingevuld.Een nieuwe schedule BA\_Materialen is voorzien. Deze lijst alle materialen op waar er een Mark aan is toegekend, en kan vervolgens op de BA aanzichtensheets worden geplaatst. Zie ook de bijhorende **C3A\_Omgevingsvergunning\_SheetNameGenerator\_mei2018.xlsx**

#### **Brandveiligheid en Evacuatie View filters:**

Er zijn view filters voorzien voor EI30, EI60 en EI120. Deze zijn toegepast op wanden en binnendeuren, en worden gebruikt in de plannen voor evacuatie en brandveiligheid.

Facultatief kan op de "gewone" planzichten de view filter C3A EI Brandwerendheid symbolen worden toegepast. Deze filter laat toe de zichtbaarheid van de "brandwerendheidsbolletjes" bij de binnendeuren afzonderlijk te regelen. Ook is er een view filter toegevoegd om wanden waarvan Structural Usage op Bearing staat een andere weergave te geven.

Doel: visuele controle of dragende wanden de functie Bearing gekregen hebben. Deze filters zijn toegepast in de Structural zichten.

#### **Zichten:**

Er zijn Structural planzichten en een Structural 3D view voorzien. Via Visibility/Graphics en de nodige filters worden enkel structural elementen getoond. Volgende view templates zijn toegepast: C3A\_28\_Structural funderingsplan, C3A\_28\_Structural plan, C3A\_28\_Structural 3D Deze bevatten ook de viewfilters C3A\_28\_Niet-dragende vloeren en C3A\_28\_Niet-dragende wanden, die er voor zorgen dat vloeren of wanden welk als niet-dragend zijn aangemerkt uitgefilterd worden.

Nieuwe view templates C3A\_58\_Brandveiligheidsplan 1/100 en C3A\_58\_Evacuatieplan 1/100 werden voorzien (enkel voor planzichten) die deze filters gebruikt.

Ook is per verdieping een sheet A3 voorzien, in beide nieuwe BE\_Blad\_Groepen 061\_Evacuatie en 062\_Brandveiligheid.

#### **Legendes:**

Twee nieuwe legendes 07-\_Brandveiligheid\_1/100 en 08-\_Evacuatie\_1/100 met iconen voor evacuatie en brandveiligheid werden toegevoegd.

#### **Schrijnwerk:**

Alle pre v2016 schrijnwerkfamilies worden als obsolete beschouwd, zijn uit de Extensies verwijderd, en worden niet langer ondersteund. Ook de object styles welke door de pre-v2016 schrijnwerkfamilies gebruikt werden zijn uit de template verwijderd.

De schrijnwerkfamilies v2019 zijn uitgebreid in aantal en functionaliteit. Meer hierover in de nieuwe **C3A\_Revit\_ModelFamilies.pdf**. Tevens is de naamgeving van de families aangepast conform het nieuwe namenafsprakenstelsel. Zie hiervoor de afzonderlijke documentatie.

#### **Tags:**

Er is een doortag C3A\_00\_TAG-DO\_DOB\_Deurbrandwerendheid voorzien die de parameter C3A\_brandwerendheid van de binnendeur weergeeft.

#### **Schedules:**

In Project Browser zijn de schedules gegroepeerd in een structuur volgens hun toepassing. Hiervoor is een nieuwe Project parameter in het leven geroepen: C3A Schedule groepen.

Schedulevoorzieningen voor de pre v2016 schrijnwerkfamilies (inclusief dagkanten) zijn verwijderd.

De deurschedule heeft een kolom voor de brandwerendheid erbij gekregen.

Een afzonderlijke schedule 32 Brandwerende binnendeuren werd toegevoegd. Deze lijst enkel de deuren op waarbij de brandwerendheid werd aangegeven.

Een nieuwe schedule 32 Binnendeur subfamilies lijst alle geneste families per in het project gebruikte deur of raam op, evenals alle deuren op welke van een vrijloop deurdranger voorzien zijn. Schedule DBA\_Materialenlijst is hernoemd naar BA\_Materialenlijst

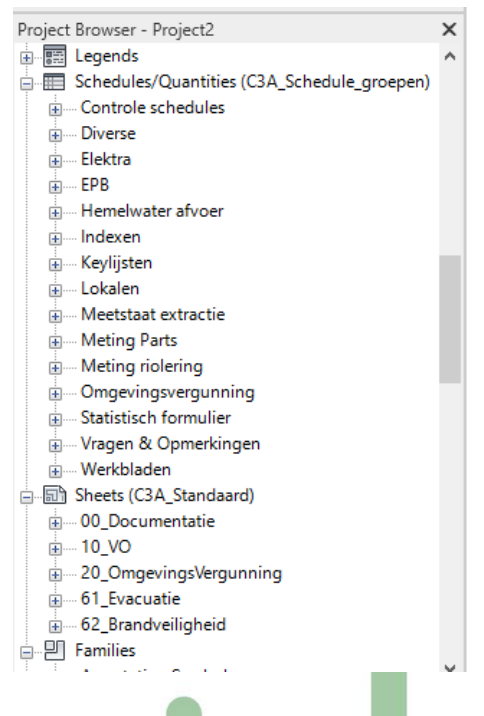

Een nieuwe schedule lijst de glasoppervlakte op volgens bouwlaag en kamernummer.

#### **Wanden/vloeren/daken:**

De totale samenstelling van de in de template aanwezige families werd in een custom parameter opgenomen. Deze parameter kan met de nieuwe tags 03-\_Daksamenstelling\_Tag.rfa, 03-\_Vloersamenstelling\_Tag.rfa en 03- Wandsamenstelling Tag.rfa getagd worden.

In coarse weergave hebben de wanden een grijze solid inkleuring gekregen, wat deze tekeningen sterk verduidelijkt. Dit helpt ook om in planzicht het onderscheid te maken tussen "lage" muurtjes en wanden over de volle hoogte.

#### **VeiligheidsPictogrammen:**

De bibliotheek is aangevuld met 107 pictogrammen volgens ISO 7010, ingedeeld in de groepen Brand, Evacuatie, Gebod, Gevaar, Verbod. Elke family kent twee types: 1cm en 1.5 cm groot op afdruk.

#### **Materialen:**

De materialen zijn niet enkel qua benaming, maar ook qua parameters bijgewerkt.

Gehanteerde methode is als volgt: voor alle materialen die in de material take-off terecht moeten komen, is zowel een keynote als een dimensie voorzien (en nodig). Uitzondering is gemaakt voor materialen welke volgens keuze van de gebruiker hetzij als materiaal, hetzij als element gemeten worden. Deze hebben een keynote, maar geen dimensie. Reden: het is makkelijker om in de controleschedule een Dimensie te geven of een keynote te verwijderen dan een materiaal dat reeds een dimensie heeft, deze dimensie te ontnemen.

Een voorbeeld: funderingspalen kan men in het ene project misschien per stuk meten, en in een ander project per volume. Rekent men per volume, dan geeft men in de controleschedule MC\_Controle materialen - Dimensie de Dimensie 3 aan het materiaal C3A\_beton\_fundering-op palen, de keynote 13.11.12. is reeds vooringesteld.

Rekent men daarentegen per stuk, dan kan men in de controleschedule MC\_Controle materialen - Dimensie de keynote wissen. Deze keynote wordt dan gegeven aan type property van de family van de funderingspaal. Alle andere materialen hebben geen keynote meer.

Ook is de omschrijving van de materialen gewijzigd: deze is waar mogelijk veranderd in de beschrijving van de in het materiaal gebruikte keynote. Qua naamgeving kreeg elk materiaal dat door C3A voorzien werd de prefix C3A\_ mee, overeenkomstig het namenafsprakenstelsel.

#### **Sheets:**

De nodige sheets op A3 formaat voor de Digitale Bouw Aanvraag en voor Evacuatie en Brandveiligheid zijn voorzien.

 $(\simeq)$ 

### **5.2.2 Vernieuwing bij de release 2020** *- NEW*

Naar gewoonte staat in de Drafting View "LeesMij" in de C3A-Template een beknopt overzicht van een aantal aanpassingen en vernieuwingen, met verwijzing naar de meer uitgebreide documentatie in PDF-formaat.

#### **Hierbij dit beknopte overzicht met toevoegingen/aanpassingen voor de release 2020 mei 2019:**

#### EPB

Er is een walltype voor EPB toegevoegd, met als naam C3A\_21\_WA\_LB\_EPB. Deze bestaat naar analogie met de EPB vloer- en daktypes uit één enkele component, en gebruikt een specifiek daartoe voorzien materiaal.

De typenaam van zowel de EPB-wand, -vloer als -dak zijn ook als hun respectieve Description opgenomen. Dit maakt het mogelijk een schedule te maken van uitsluitend EPB elementen. Voor de wanden is er reeds zo'n schedule voorzien. Deze wall schedule filtert enkel op het veld Description, dat de term EPB moet bevatten. De gebruiker kan naar eigen inzicht deze schedule aanpassen, en op analoge wijze EPB-schedules voor daken en vloeren toevoegen.

Indien er meerdere types van EPB wanden, vloeren of daken nodig zijn, kan een bestaand type gedupliceerd worden en aangepast naar dikte en materiaal.

#### Vloeren

Tot nog toe hadden bepaalde vloertypes één "laag" met variabele dikte. Van zulke vloeren kan men in doorsnede echter niet de afzonderlijke componenten bematen. Dat kan wel indien er geen enkele "laag" een variabele dikte heeft. Gebruikerfeedback wijst uit dat de noodzaak om te kunnen bematen zwaarder doorweegt dan om variabele diktes ter beschikking te hebben. Dit laatste is doorgaans enkel vereist bij terrasvloeren en opritten. Daarom hebben de vloeren in de template voortaan geen lagen meer met variabele dikte. Bij platte daken stelt zich hetzelfde probleem, doch daar is een afschotlaag doorgaans een vereiste, zodat deze daktypes hun variabele laagdikte behouden.

#### Inplantingsplan

De schaal werd naar 1/200 gebracht, conform Normenboek OMV digitale aanvragen met architect met overzichtsdiagram.pdf

Bouwaanvraag: Materiaalaanduiding op gevels + legende

In de sheets voor de bouwaanvraag dienen op de gevelzichten de materialen met een nummer aangegeven te worden. Deze nummers vormen op een afzonderlijke sheet een materialenlegende in de vorm van een tabel met het materiaalnummer en de materiaalomschrijving.

Hiertoe is een werkschedule - Werkblad BA Materialen aangemaakt. Daarin worden alle in het project gebruikte materialen verzameld.

De laatste kolom van deze schedule bevat de materiaal mark, welke men in de Material Browser in de tab Identity van het materiaal in kwestie kan ingeven, of nog handiger: in deze werkschedule. Door het materiaal een Mark te geven, komt het ook terecht in de schedule Materialenlijst in de schedule

groep BA.

Deze is vormt op zijn beurt de materialenlegende welke op de Sheet 190 - Materialen in de groep 20\_Omgevingsvergunning is geplaatst.

In de BA plannen, aanzichten en snedes worden de materialen aangegeven met de tag C3A 00 TAG-MAT\_UN\_Materiaal, type Mark.

Deze tag toont een nummer, zijnde de Mark van het getagde materiaal. De schedule Materialenlijst is een lijst van deze nummers met de bijhorende Description van het materiaal.

#### Raamfamilies

Alle hoekramen welke een kolom bevatten: de kolom kreeg een visibility parameter (instance), zodat de materialen gebruikt in die kolom niet dubbel geteld worden. Let wel: indien het ene hoekraam een kolom krijgt, moet bij het aansluitende hoekraam dezelfde kolomdimensies worden ingesteld zodat de raamkader van raam 2 netjes aansluit op de kolom van raam 1.

#### Deurfamilies

Deurfamilies met zij- en bovenlicht: via een visibility parameter kan de onderregel van het bovenlicht doorlopen door het zijlicht. De het bovenste deel van de deurstijl tussen deur en zijlicht welke het bovenlicht een twee deelt, kreeg eveneens een zichtbaarheidsparameter zodat het bovenlicht naar keuze uit twee delen dan wel één deel bestaat.

 $( R )$ 

#### Meubilair

Diverse nieuwe parametrische kastfamilies voor keuken en badkamer werden aan de bibliotheek toegevoegd. Voor een beschrijving: zie C3A Revit ModelFamilies.pdf in de map 00 Documentatie.

#### View template

In de viewtemplate welke op de schedules is toegepast (C3A\_00\_Schedules) werd zo ingesteld dat de gebruiker per schedule de fasefilter kan instellen.

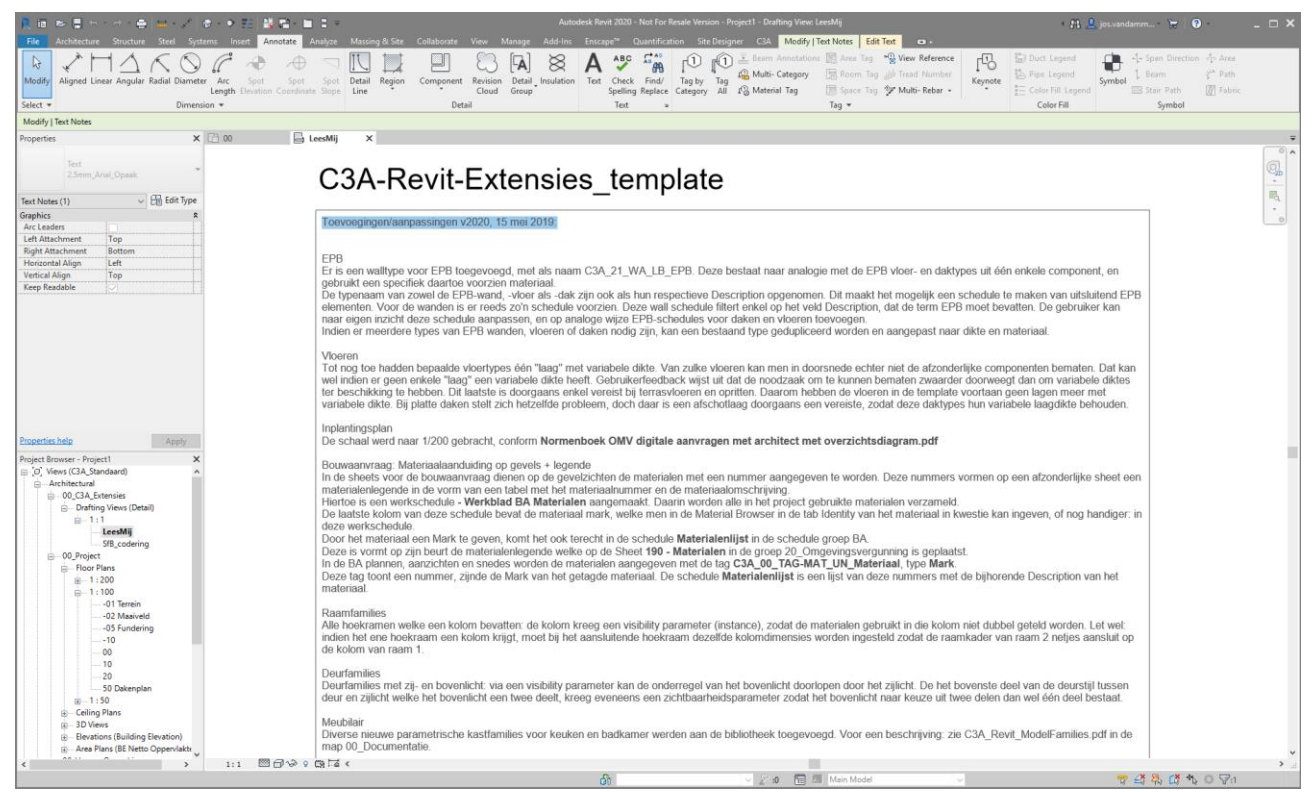

*Naar gewoonte is in de C3A-Revit-Extensies\_template bij de Drafting Views "LeesMij" een verwijzing geplaatst naar de recentste wijzigingen, als "teaser" om de uitgebreidere documentatie in de bijhorende PDF's te raadplegen …*

## **5.3 nieuwe Doors en Windows + uitbreiding**

# **5.3.1 vernieuwing vanaf de release 2019**

Bij de release 2016 van de C3A-Revit-Extensies werd al een reeks nieuwe Doors en Windows uitgewerkt. Deze werden compleet vanaf nul nieuw opgebouwd als een stel "nested" rfa's: bouwtechnisch beter gedetailleerd, zo flexibel mogelijk bruikbaar in Revit, en met meer en betere faciliteiten dan al hetgeen we vooraf al gezien hebben. En er werd veel aandacht besteed aan de meetstaat-extractie-mogelijkheden, inspelend op de C3Admin-Bouwdata-extractie werkmethodiek. Na drie jaar feedback werden de schrijnwerkfamilies andermaal herwerkt. Het concept is gebleven, maar er zijn diverse extra verfijningen doorgevoerd en de bibliotheek werd verder aangevuld met extra types. Let ook op de omschrijving in de **C3A\_Revit\_ModelFamilies.pdf**. m.b.t. het aanpassen van deze Families naar eigen inzicht en wensen.

Deze Doors, Windows en Currtain Wall systemen werden met deze C3A-Extensies van mei 2018 nog maar eens integraal herwerkt (met de nieuwe naamgeving van de Revit Families), en met een reeks optimalisaties én extra varianten.

Zie volgende subfolders met de nieuwe Doors en Windows:

### **C:\Models\C3A-RevitExtensies2019\31\_Doors of C:\Models\C3A-RevitExtensies2020\31\_Doors**

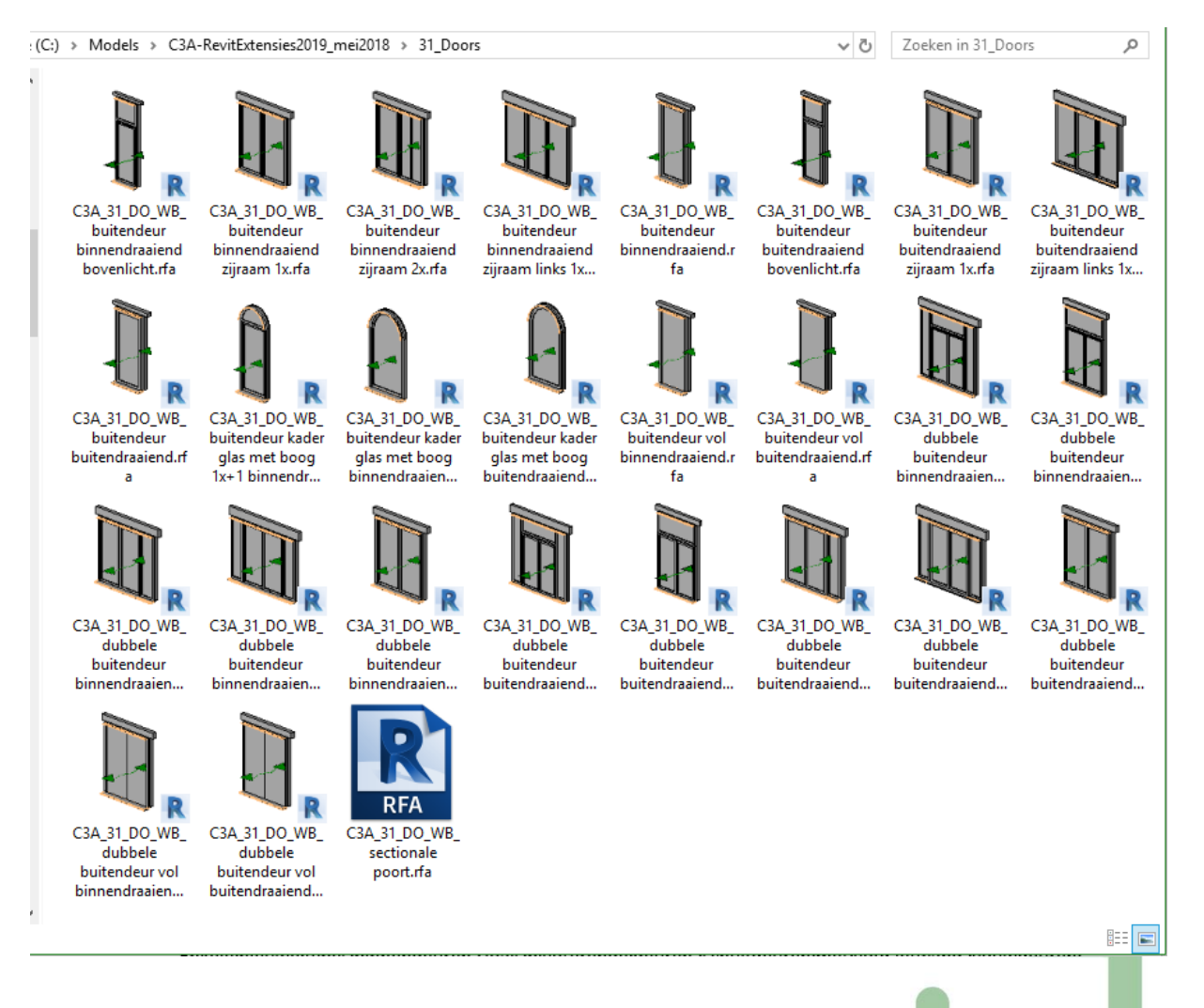

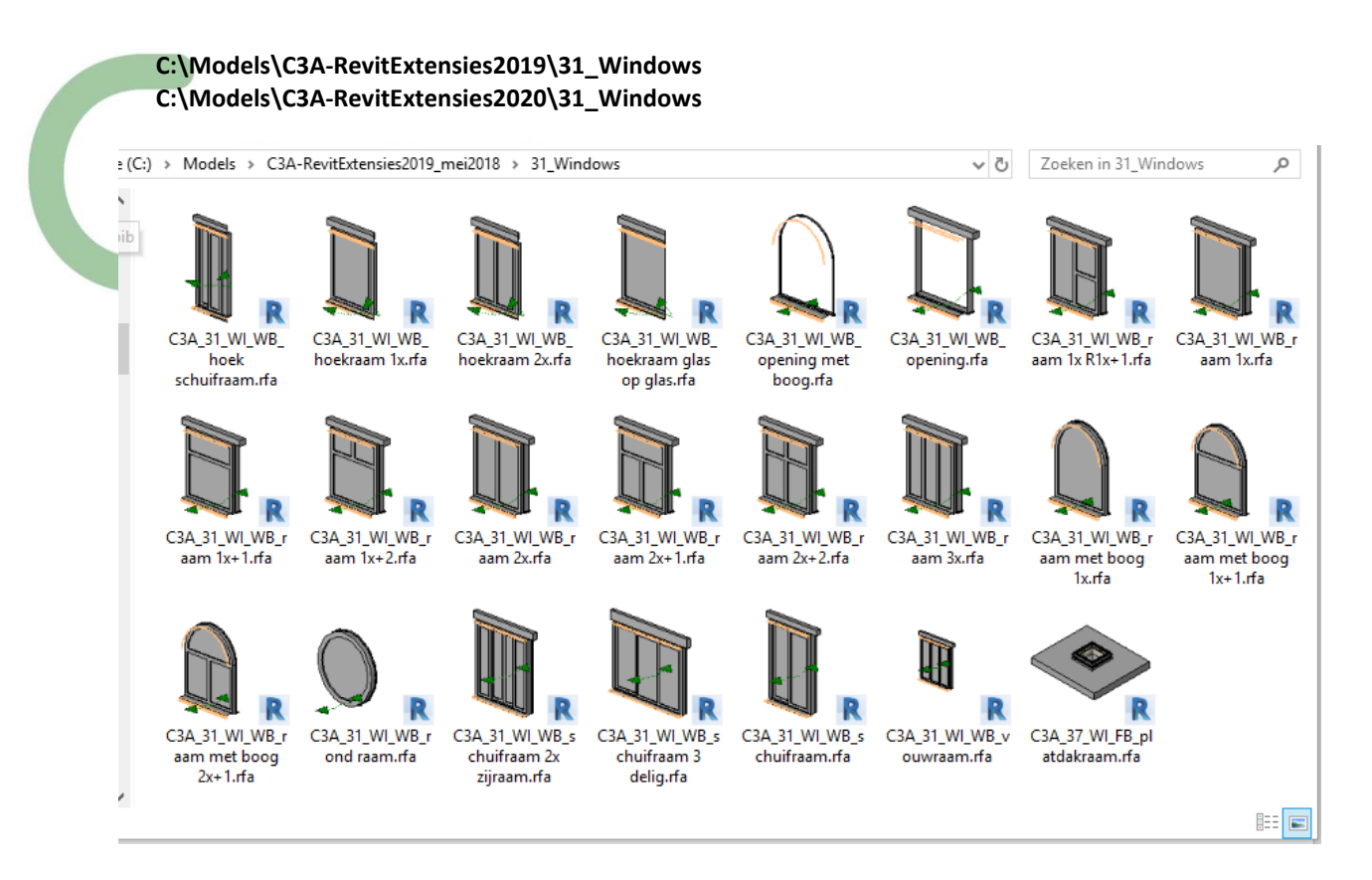

Via diverse overzichtstekeningen maken we duidelijk welke combinaties er allemaal te maken zijn, met enkele fragmenten uit deze overzichtstekeningen kan u zich een beter beeld kan vormen van specifieke details. Enkele nieuwe types binnendeuren, zoals pivoterende deuren, schuifdeuren met voorzetwand, vouwdeuren en bij de ramen o.a. de nieuwe hoekramen en vouwramen met veel meer detailleringsmogelijkheden, zullen velen wel appreciëren.

### **C:\Models\C3A-RevitExtensies2019\30\_CurtainWalls C:\Models\C3A-RevitExtensies2020\30\_CurtainWalls**

De standaard set Doors en Windows zijn voor de meeste situaties zo meteen bruikbaar, maar voor alle niet voorziene omstandigheden is de werkmethodiek met Curtain Walls in Revit aangewezen in plaats van specifieke parametrische families te bouwen voor unieke situtaties. Daarom werd een subset van de Doors en Windows ook uitgewerkt als CurtainWall-Doors en CurtainWall-Windows. Via enkele voorziene "raamopeningen" kunnen dan gemakkelijk openingen in een wand aangemaakt worden (meteen met dorpels, lateien, enz.), waarin dan een Curtain Wall gebouwd wordt die naar wens flexibel kan ingevuld worden.

Samen met de C3Admin-extensies is een module uitgewerkt om goed voorbereide Schedules of meetstaattabellen vanuit Revit ineens te exporteren naar een aantal ME\*.txt bestanden in een aparte folder, om die dan in de C3A-Excel-meetstaat-extensies te kunnen inlezen in een Excel detail-meetstaat. De subfamilies zoals lateien, dorpels, glas, dagkanten van raam- en deuropeningen, enz. kunnen in aparte schedules worden opgenomen, zodat alle details perfect juist qua geometrie-afmetingen in de meetstaat kunnen terecht komen. In de C3A-Revit-template zijn deze schedules en functionaliteiten al klaar voorzien.

Bij de release 2019 zijn alle C3A- Door- en Window-families bijgewerkt, er zijn ook extra types erbij gekomen. Voor meer info: zie de handleidingen in de **C:\Models\C3A-RevitExtensies2020\00\_Documentatie folder**

### **Opsomming van een aantal vernieuwingen**

De hoofdfamilies zijn nog steeds uit meerdere geneste subfamilies uit de categorie Generic Models samengesteld. Niettemin zijn er een aantal nieuwe functionaliteiten toegevoegd. Deze worden allemaal beschreven worden in een afzonderlijke documentatiebundel **C3A\_Revit\_ModelFamilies.pdf**.

### **Ramen**

#### **Dorpel**

Alle ramen krijgen een vrij instelbare dorpel oversteek (standaardwaarde = 0) en dorpel uitsprong (standaardwaarde = 30).

#### **Pleisterwerk**

Naast de mogelijkheid van manipulatie onderkant zijn nu ook twee extra parameters aangemaakt om de bovenkant en de zijkanten los van de structuurwand te kunnen plaatsen.

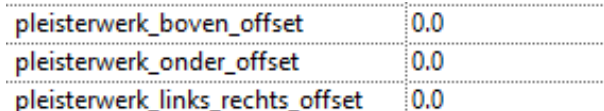

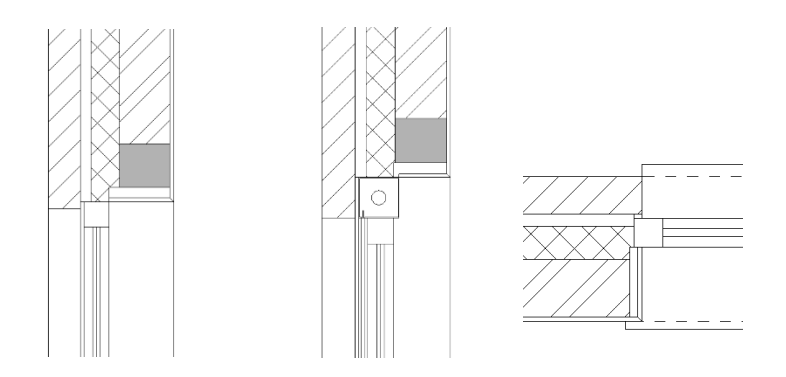

Op deze manier is er de mogelijkheid om extra ruimte te creëren tussen latei (of balk) en het pleisterwerk voor bijvoorbeeld extra isolatie….

#### **Zonwering**

Deze kan nu ook als voorbouw worden toegepast. Bij zonwering voorbouw wordt het raamkader geplaatst met de helft van het raamkader profiel boven en onder de zonwering kast. Net als bij de zonwering bovenbouw komt de onderkant van de kast gelijk met het parement.

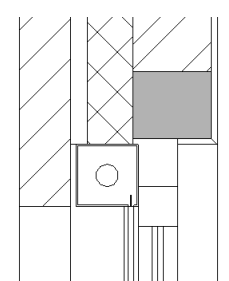

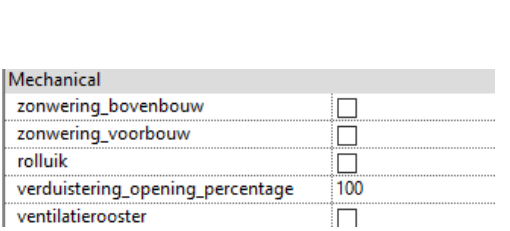

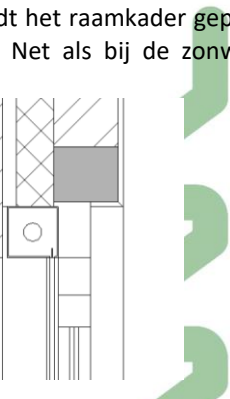

 $( \mathbf{r} )$ 

Indien ook nog de optie ventilatierooster aangevinkt wordt plaatst alles zich onder de zonwering.

### **verduistering\_offset\_links\_rechts**

Geeft de mogelijkheid om de breedte van de verduistering aan te passen, dus niet meer noodzakelijk gelijk met het raamkader.

#### **Sandwichpanelen**

Bij elk raamdeel kan het glas vervangen worden door een sandwichpaneel.

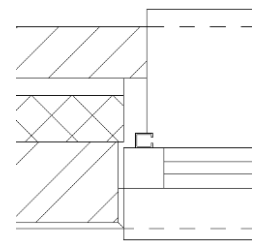

#### **C3A\_Mark**

Net als bij de binnendeuren kan via deze parameter de relatie gelegd worden tussen het raam en zijn respectievelijke onderdelen via een Multi-Category Schedule.

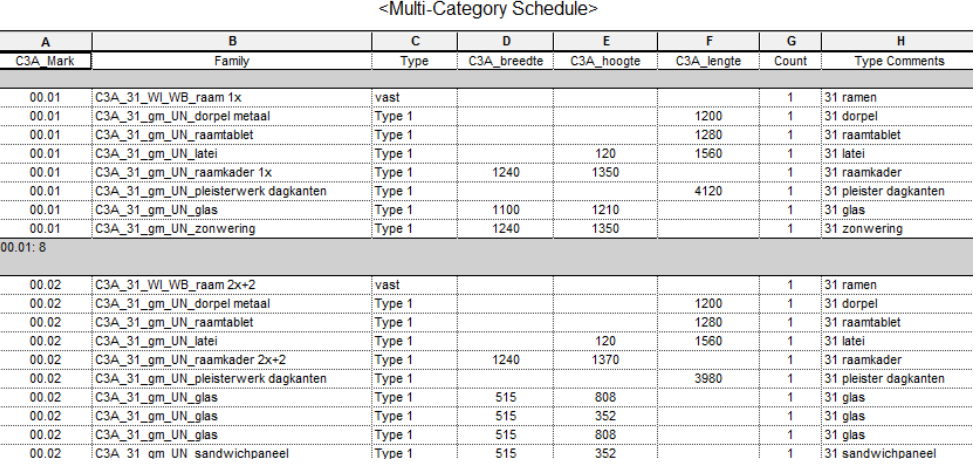

#### **Extra raam families**

#### C3A\_31\_WI\_WB\_raam 1x R1x+1.rfa en C3A\_31\_WI\_WB\_schuifraam 2x zijraam.rfa

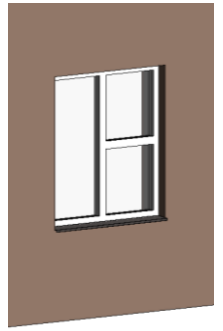

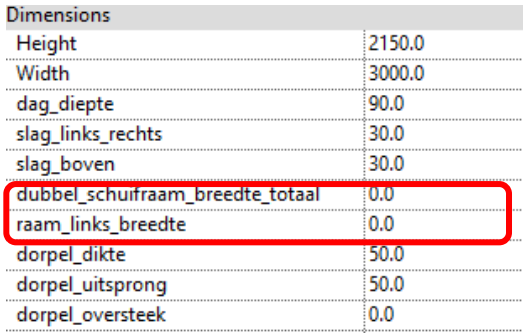

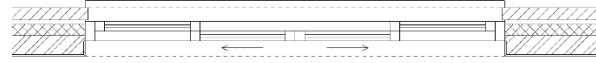

Bij waardes gelijk aan 0 wordt alles netjes gelijk verdeeld. Ingevulde waardes worden overgenemen.

Bij deze schuiframen is er geen optie voor sandwichpanelen.

#### **Buitendeuren**

#### **Buitendeuren met boven- of zijlicht**

In vorige versie waren deur en boven/zijlicht één geheel. Dit worden voortaan afzonderlijke delen, waarbij het boven/zijlicht dezelfde subfamilies krijgt als de ramen.

Deze manier van werken maakt het mogelijk om vlug andere combinaties te maken, met bijvoorbeeld de raamkader combinaties vanuit de ramen. Dit betekent evenwel dat er een dubbel kader zal zijn:

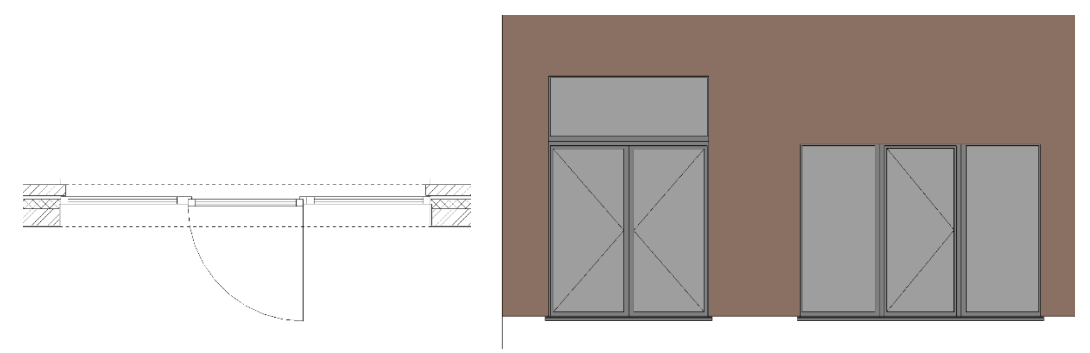

#### **Extra buitendeur families**

Enkele en dubbele buitendeur met bovenraam…

#### **Binnendeuren**

#### **Kaders**

Elke binnendeurfamily kent drie kader subfamilies, blokkader, met deklijsten of metalen kader.

#### **Types**

Een belangrijke wijziging t.o.v. vorige versies is het werken met types voor wat de breedte en hoogte betreft. Waar men vroeger de vrijheid had binnen één deurtype om het even welke afmeting op te geven, zijn de breedte en hoogte voortaan type parameters. Dit maakt een betere scheduling en stuklijst mogelijk. Wenst men een afwijkende afmeting, dan maakt men er gewoon een nieuw type bij.

De deurbladbreedte wordt in planzicht als Generic Annotation bij het scharnierpunt van de deur weergegeven.

#### **De latei**

Er zijn parameters voorzien om de lateibreedte aan te passen zodat deze langs één of beide zijden de pleisterlaag verdringt.

In situaties waarbij de binnenmuur uit twee wanden bestaat, kunnen twee lateien getoond worden, waarbij voor elke latei een eigen breedte kan worden ingesteld.

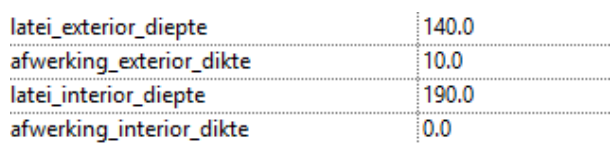

#### **Grafiek**

#### **Vrijloop deurdranger**

De aanduiding VLDD wordt als Generic Annotation in plan bij de deur aangegeven. Dit is een instance parameter, en kan in een schedule worden opgenomen.

#### **Draaisymbool**

De hoek van het draaisymbool is vrij instelbaar tussen 0 en 180°.

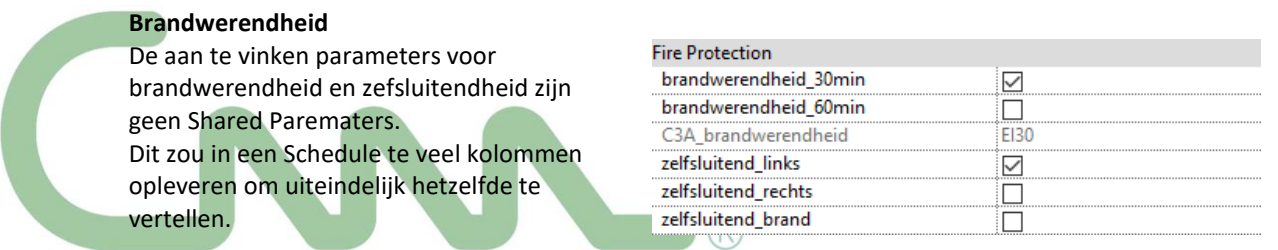

Bij **zelfsluitend\_brand** staan de deuren automatisch op 90° open.

In combinatie met een andere hoek voor het draaisymbool wordt de ingestelde waarde van de hoek aangenomen voor het deurpaneel.

**brandwerendheid\_30min** (EI30) wordt voorgesteld door één bolletje op het uiteinde van de deurswing, **brandwerendheid\_60min** (EI60) wordt door twee bolletjes voorgesteld. De positie van de bolletjes gaat mee met de hoek van de swing.

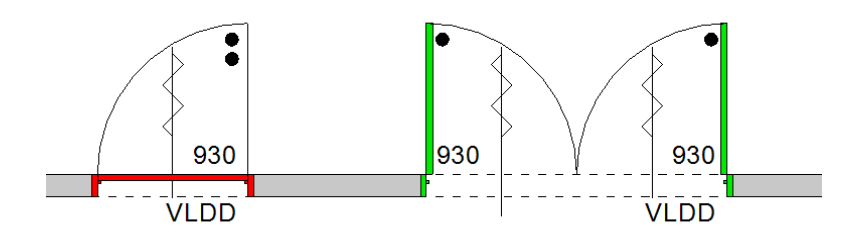

De waarde voor de brandwerendheid wordt ingesteld d.m.v. vinkjes, waardoor het mogelijk is om zowel een brandwerendheid van 30 als van 60 minuten aan te vinken. Er is evenwel een veiligheid voorzien, welke in dat geval geen bolletjes toont, maar een rood andreaskruis:

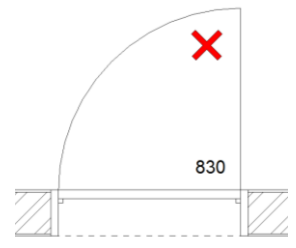

In de voorbereide schedule wordt zo'n uitschuiver ook gevlagd:

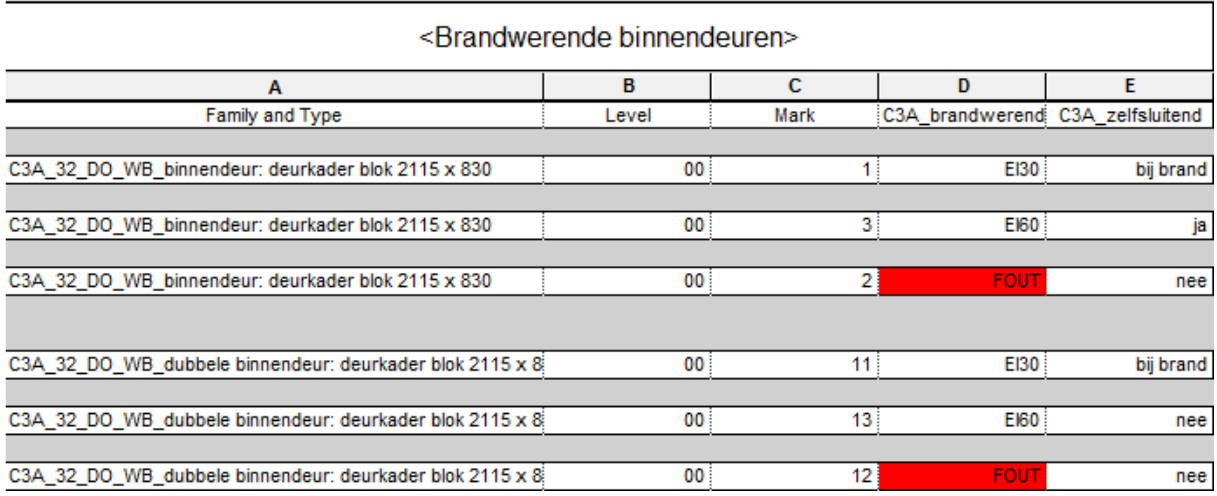

De "bolletjes" zowel als de aanduiding voor zelfsluitend zijn als geneste family opgevat, wat toelaat hun weergave in plan uit te schakelen en ze desgewenst uit schedules te filteren.

#### **Dubbele deuren**

De dubbele deuren kregen een parameter waarmee men aangeeft welk deurblad primair is. Dit wordt in planzicht aangegeven door de swing in volle lijn voor te stellen. Voor het niet-primaire deurblad blijft de swing voorgesteld door een stippellijn.

#### **Extra types binnendeur- families**

Enkele deur

Enkele deur met bovenlicht

Enkele deur met 1x zijlicht

Enkele deur met 2x zijlicht

Enkele deur met boog

Enkele deur pivoterend (zonder zelfsluitendheid, vrijloopdeurdranger)

Dubbele deur

Dubbele deur met bovenlicht

Vouwpanelen

Schuifdeur ingebouwd

Schuifdeur ingebouwd met voorzetwand

Dubbele schuifdeur ingebouwd

Dubbele schuifdeur ingebouwd met voorzetwand

### Ter info:

**Specifiek project: van generiek raam naar bouwproduct-specifiek raam (cfr. de Reynaers BIM-generator)**

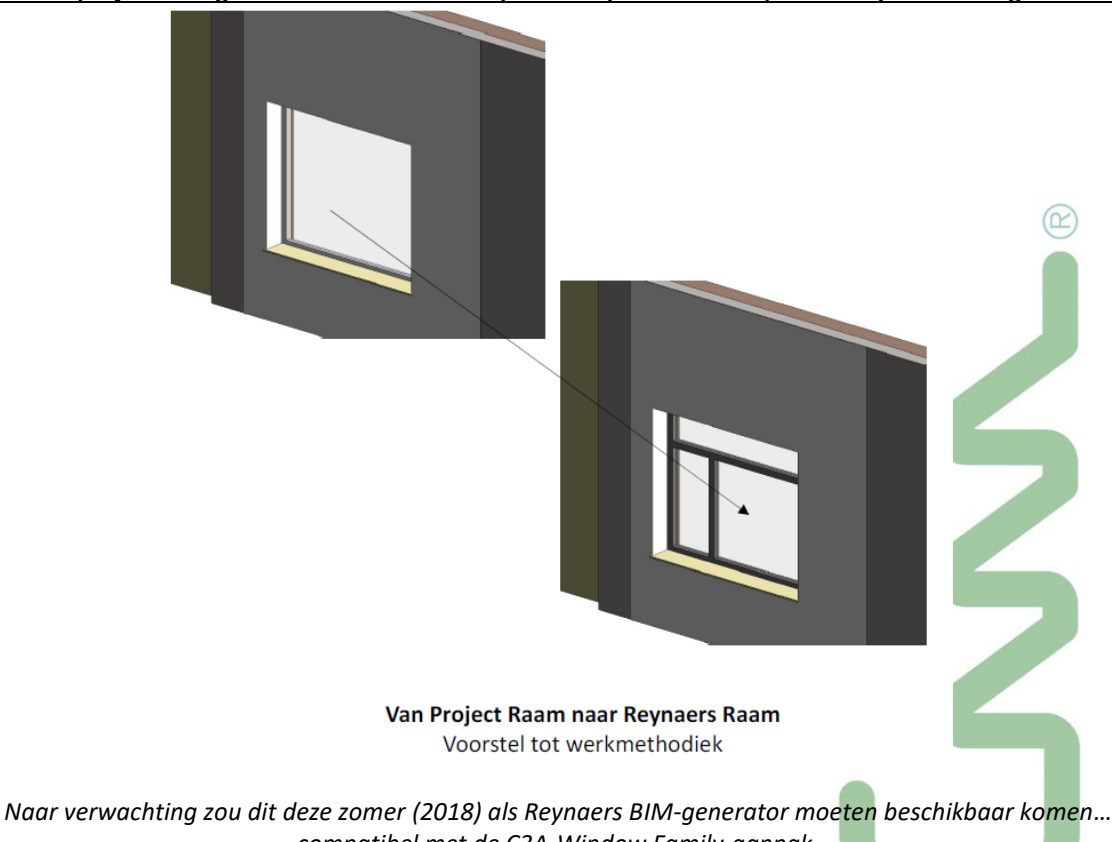

*compatibel met de C3A-Window Family-aanpak.*

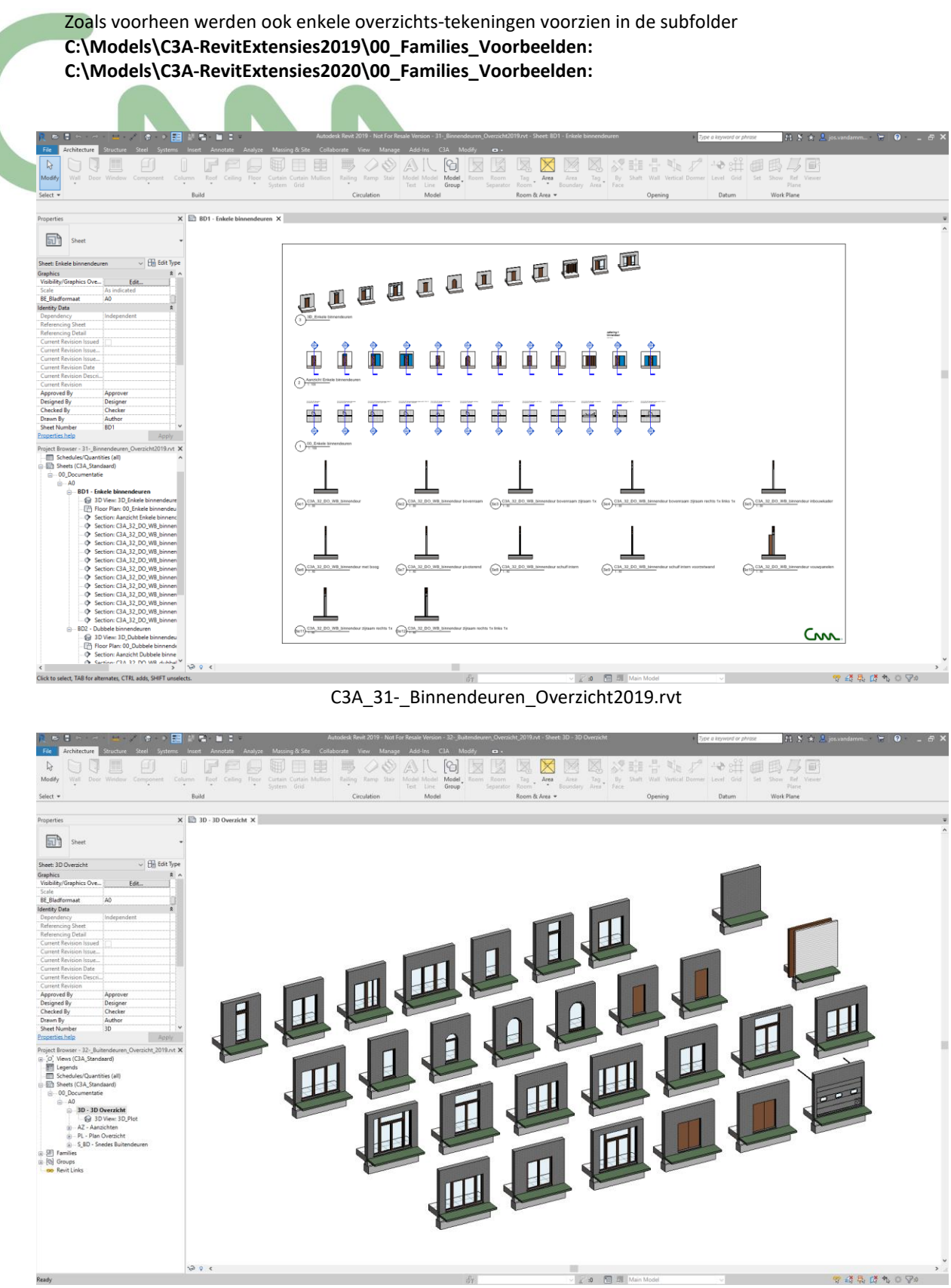

C3A\_32-\_Buitendeuren\_Overzicht\_2019.rvt

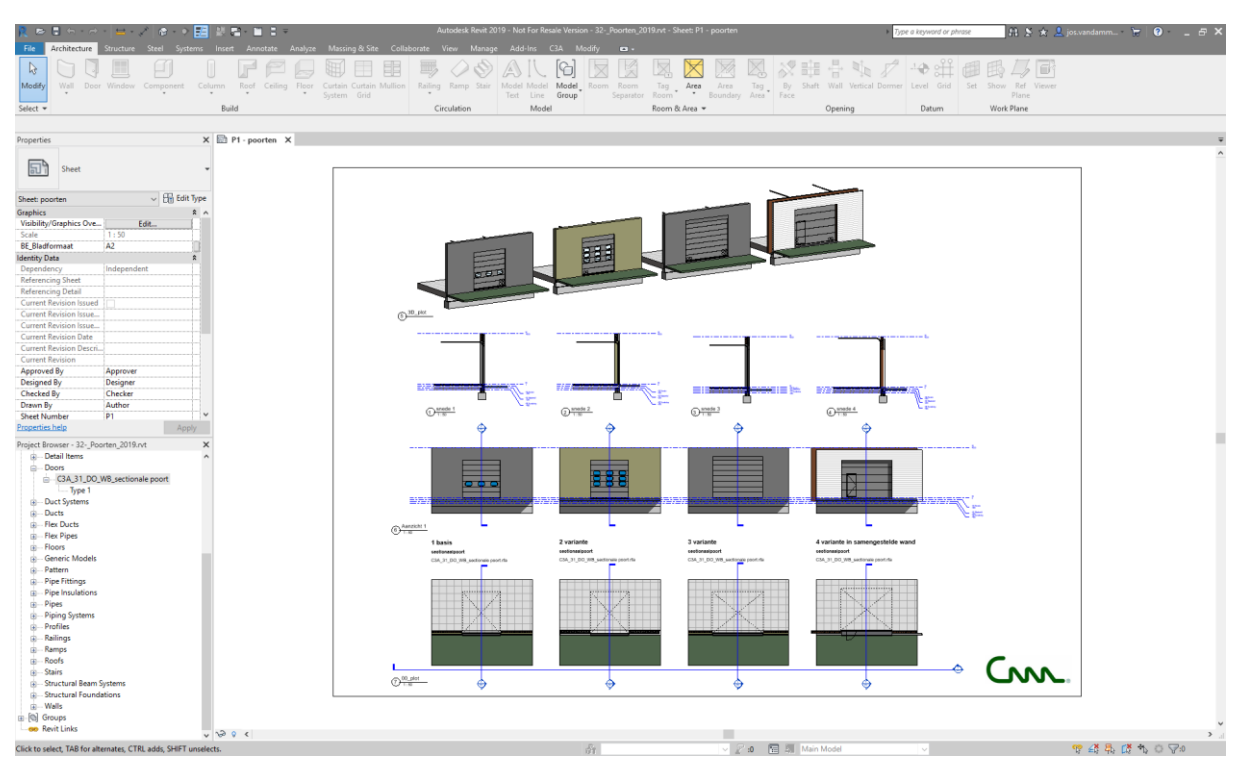

C3A\_32-\_Poorten\_2019.rvt

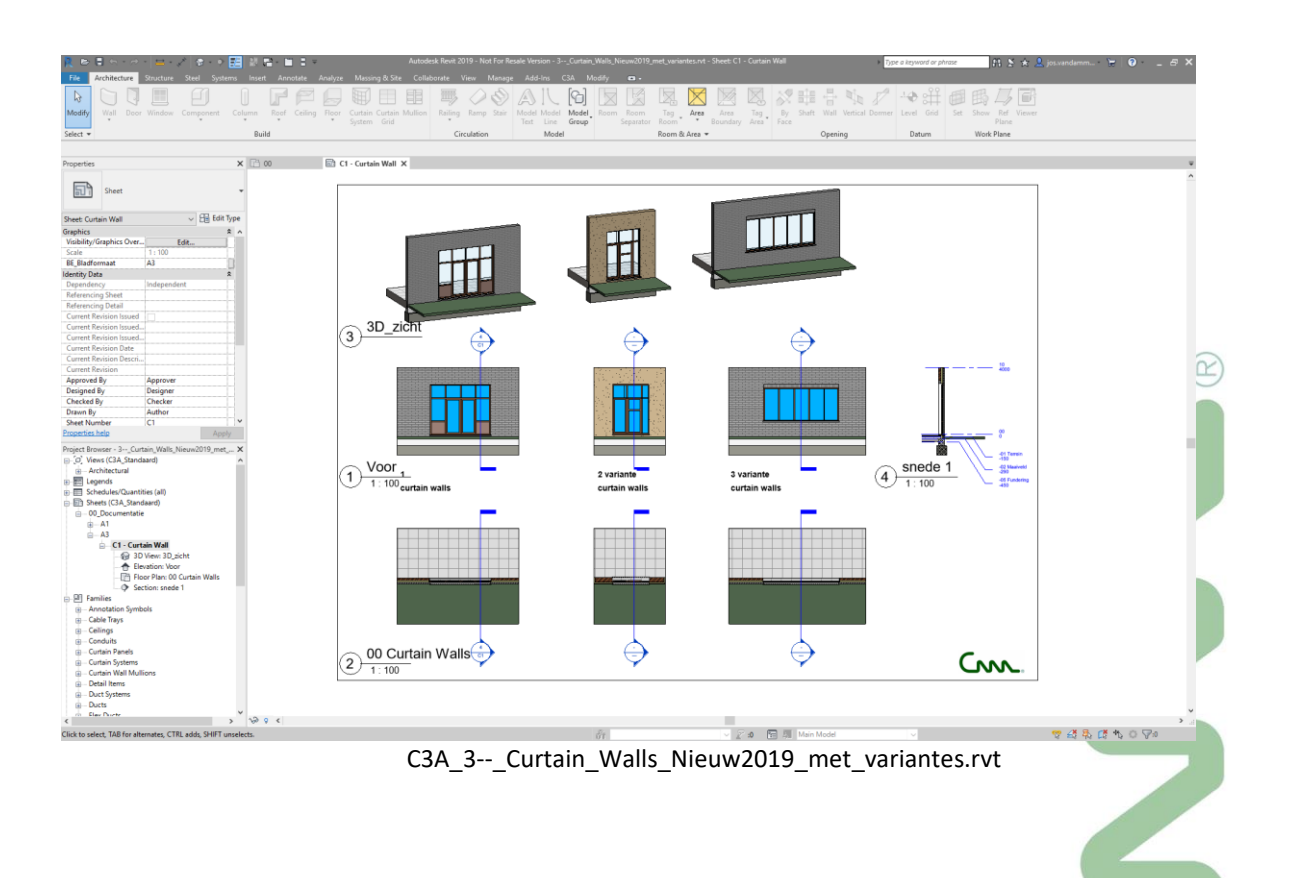

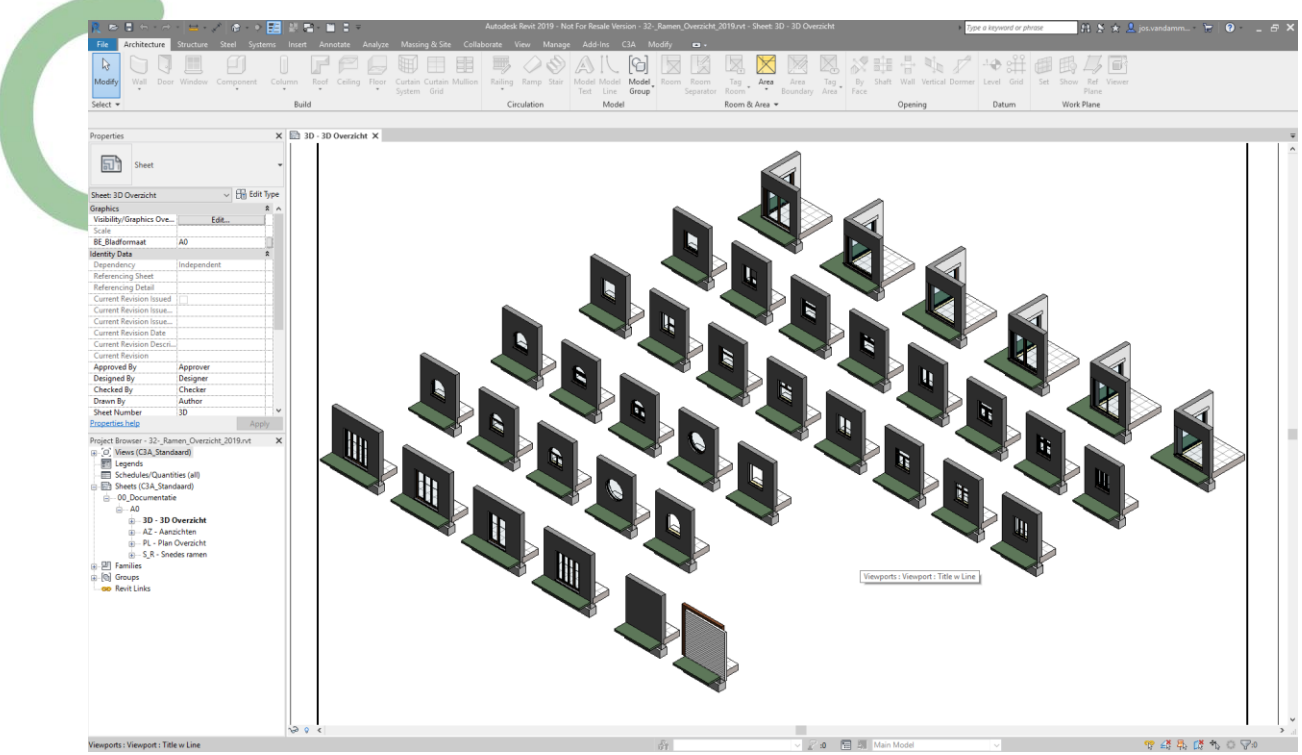

C3A\_32-\_Ramen\_Overzicht\_2019.rvt

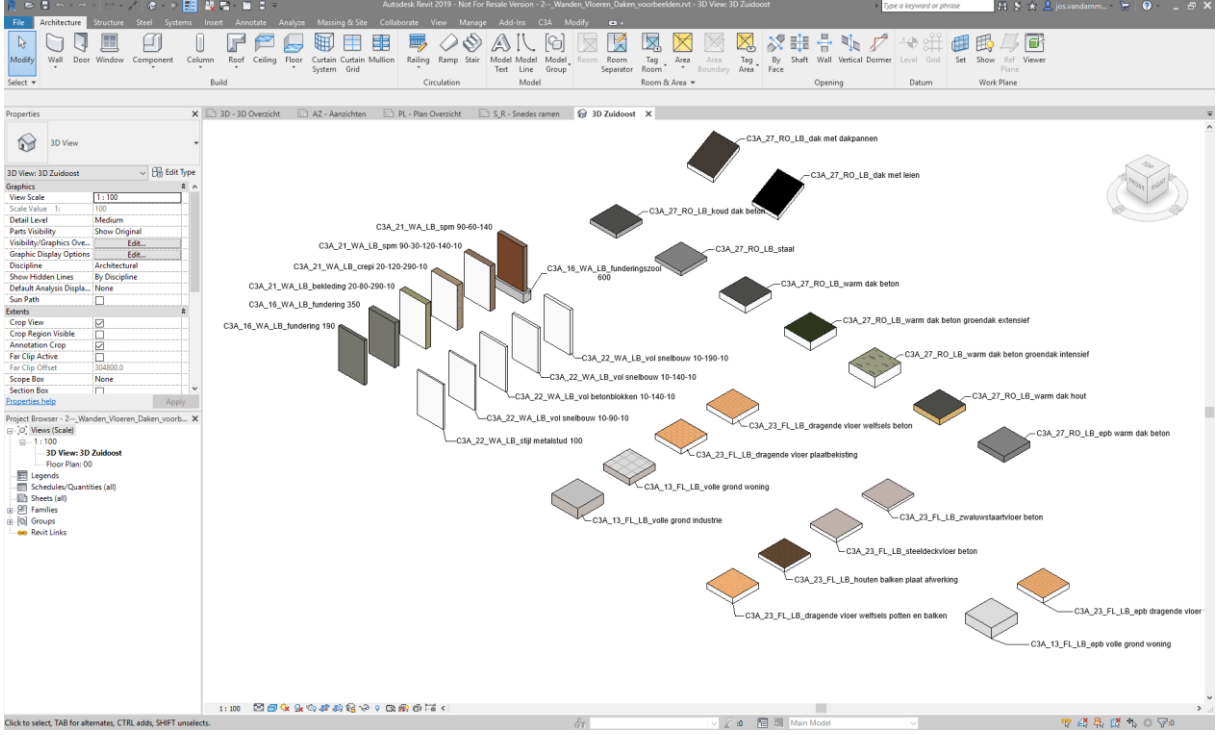

Ook het **C3A\_2--\_Wanden\_Vloeren\_Daken\_voorbeelden.rvt** project werd herwerkt, o.a. om de nieuwe naamgeving erin toe te passen…

# **5.4 Meubilair – met Extremis als voorbeeld**

Zoals bekend zijn al een aantal jaren een reeks design-meubels beschikbaar in de C3A-Extensies (zie C:\Models\C3A-RevitExtensies2018\80\_Meubilair\… met dit overzicht **DesignMeubelen\_powered\_by\_C3A\_REVIT\_Overview\_dec2011.pdf**…) De meeste van de meubels werden opgemaakt via 2D en 3D modellen, die in een Revit component.rfa samengesteld werden. Maar als voorbeeld werd de bibliotheek van Extremis buitenmeubilair aangepakt om **als echte parametrische Revit-componenten** beschikbaar te komen.

Daarbij wordt specifiek aandacht besteed aan aspecten zoals benamingen conform de Revit standards, materiaal-gebruik, parametrische eigenschappen e.d. Kwestie van een "Family Guide voor meubilair" op te bouwen? Enkele voorbeelden:

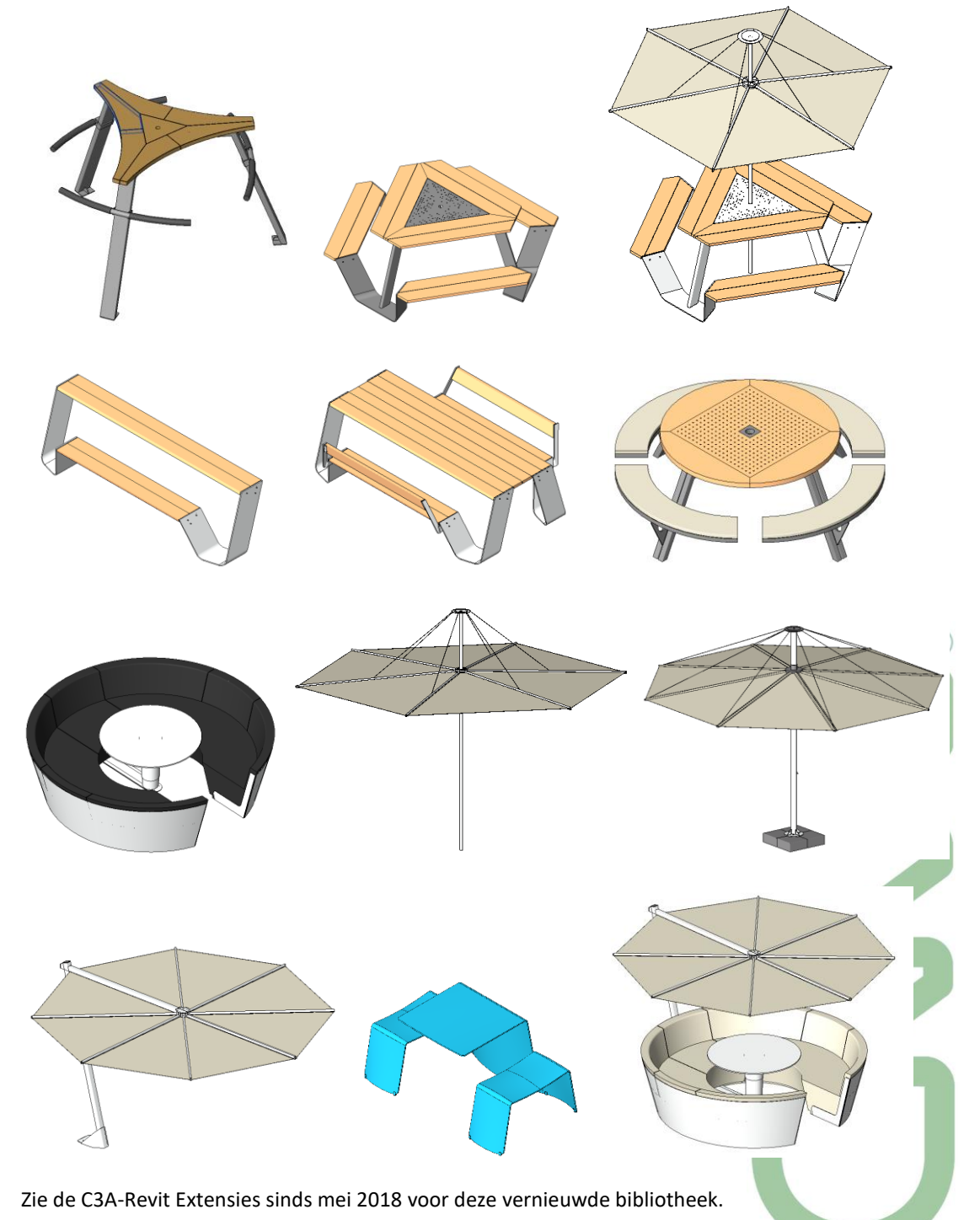

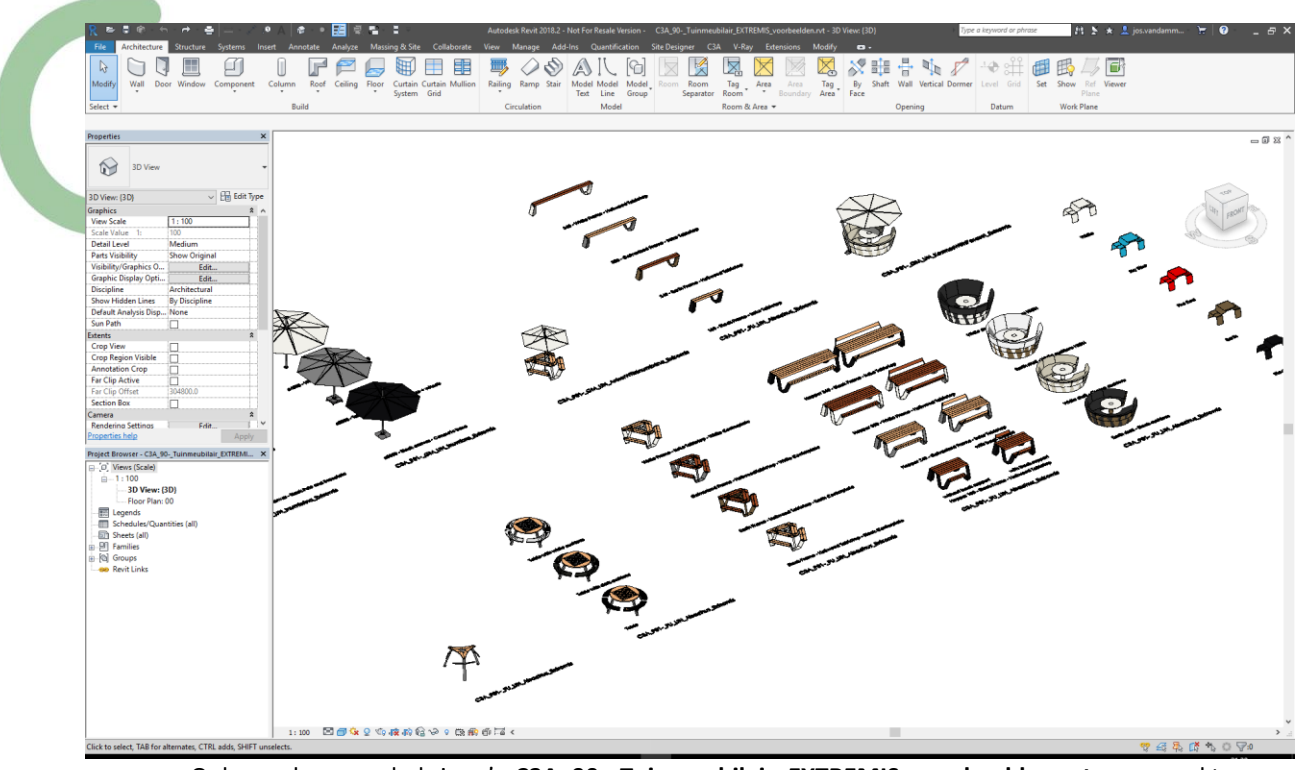

Ook van deze meubels is zo'n **C3A\_90-\_Tuinmeubilair\_EXTREMIS\_voorbeelden.rvt** opgemaakt, bedoeld om snel een overzicht te krijgen.

#### **Keukenkast**

Er werd ook een aanzet uitgewerkt voor een keukenkast.

(met dank aan ERWE / Rudi Willemyns … die over de aanpak hierbij heel wat uitleg geeft in de regelmatig herhaald[e c3a-tweedaagse-cursus-revit-family-editing](http://www.c3a.be/software/autodesk-revit/opleidingen/c3a-tweedaagse-cursus-revit-family-editing) )

Zie C:\Models\C3A-RevitExtensies2019\_mei2018\73\_Keuken

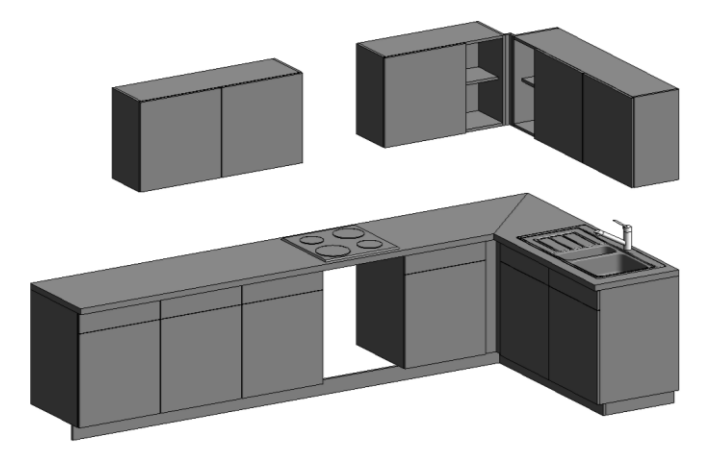

Zie C:\Models\C3A-RevitExtensies2019\73\_Keuken

*We verwachten voor dergelijk "casework" voor Keuken en Badkamer heel wat meer in onze release 2020… daar wordt momenteel nog aan gewerkt…*

### **5.5 Extra Content uit de vernieuwde Autodesk GERMANY content**

Blijkbaar heeft Autodesk een apart team in Duitsland die de "Autodesk Germany Content" compleet herwerkt heeft. Opmerkelijk bij de release 2019 is de totaal herwerkte **Duitse Revit BIM Content**: de moeite waard om deze uitgebreide en compleet vernieuwe bibliotheek eens in detail te doorbladeren!

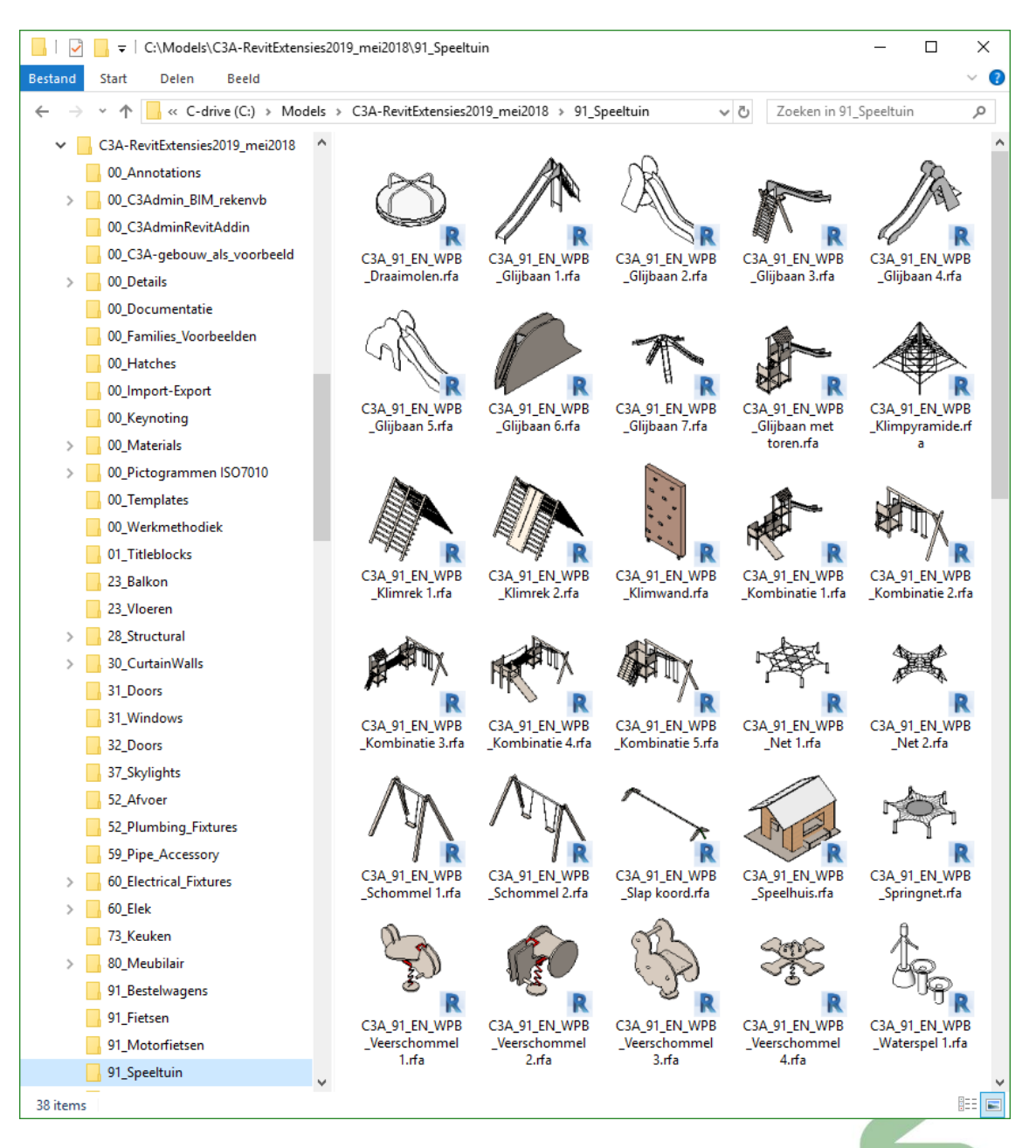

Uit die uitgebreide bibliotheek zijn vooral de niet-bouwkundige componenten heel goed bruikbaar. Daarom hebben we een set bestelwagens, fietsen, motorfietsen en speeltuin-componenten in onze C3A-Extensies overgenomen, met een naams-aanpassing conform onze nieuwe naamgevings-werkmethodiek. Zie de printscreen hierboven en op de volgende pagina.

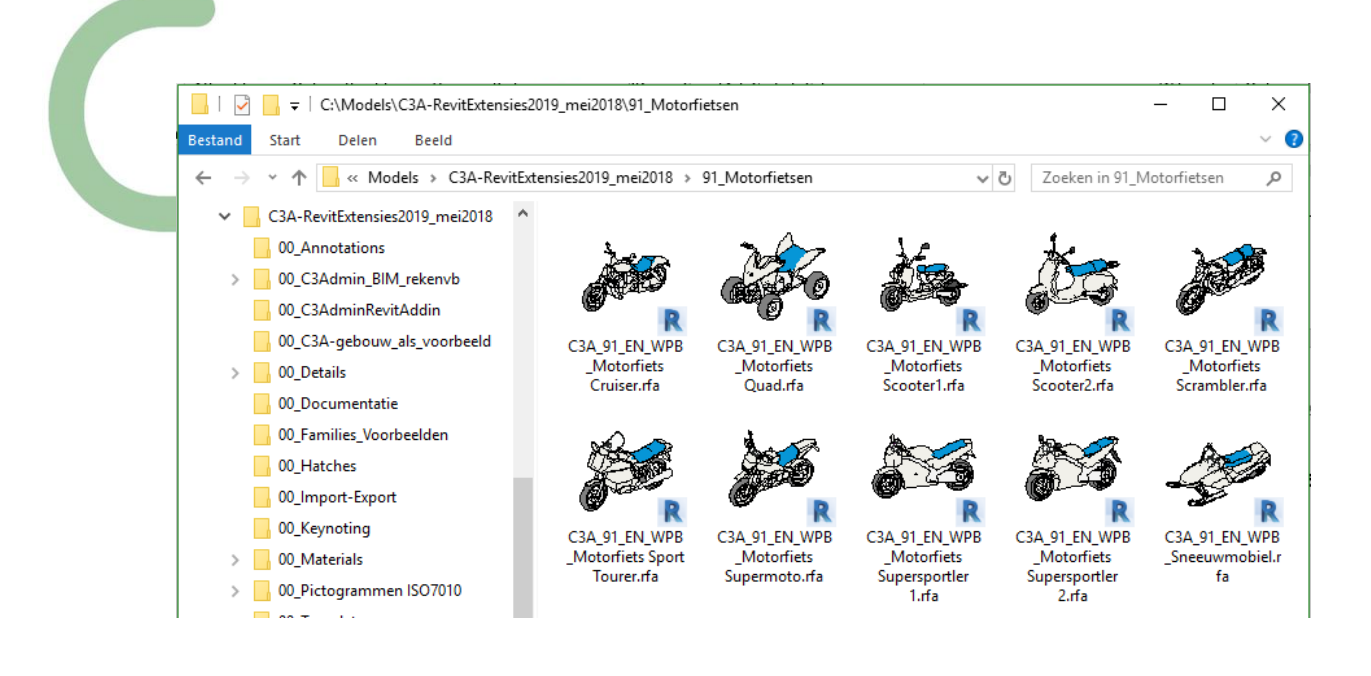

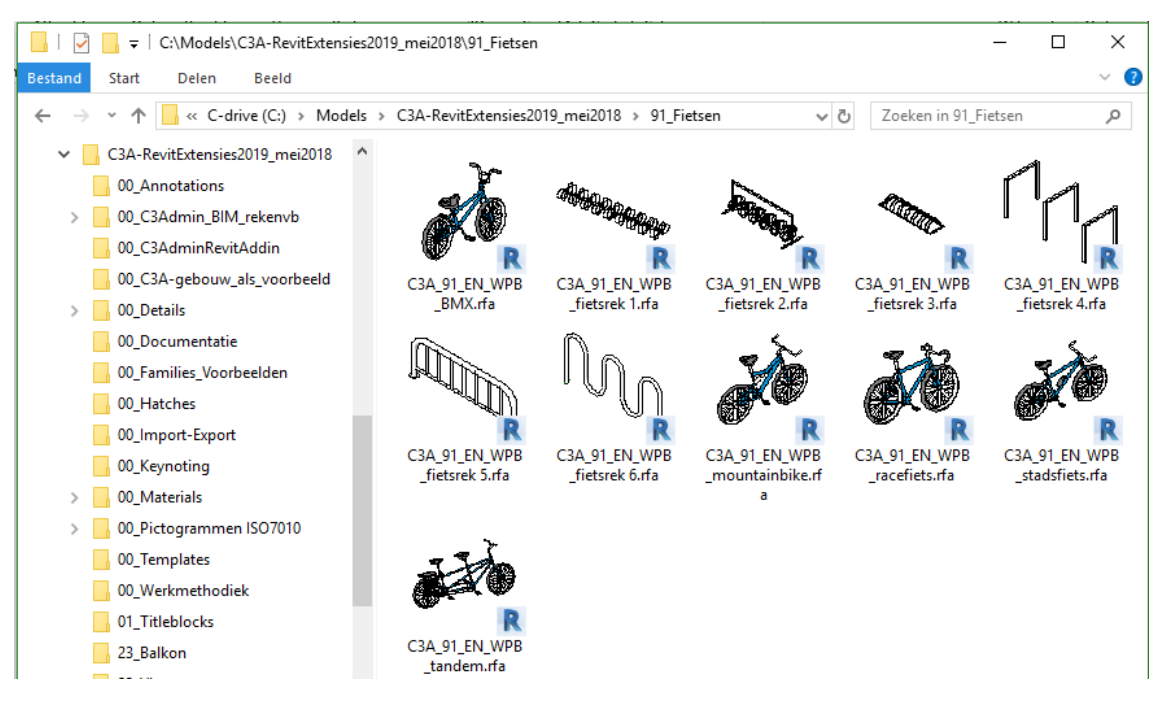

Zoals reeds vermeld bij de installatie van Revit:

Achteraf, nà een setup, nog extra content toevoegen (zoals die France / Germany Libraries) is niet zo evident. Maar… op C3A.net hebben we deze UK, France en Germany Libraries als een ZIP-file beschikbaar gemaakt, C3A-Userclubleden kunnen die ook vanaf de C3A-website downloaden, unzippen en in deze Library-folders beschikbaar maken. Zie de downloads (exclusief voor C3A-Userclubleden) op de C3A-Website …

**Ook Revit LT-users kunnen aldus een uitgebreidere set heel bruikbare content beschikbaar krijgen.**

## **5.6 Elektrische Uitrusting van gebouwen**

Een heel specifiek onderdeel bij het ontwerpen en realiseren van bouwprojecten vormt de elektrische installatie in gebouwen. Ook dit aspect wordt via de C3A-Revit-Extensies in een virtueel BIM-Revit-model zo realistisch mogelijk aangepakt, zodat zowel architect-ontwerpers, technische studiebureaus en uitvoerders in onderling overleg de elektrische uitrusting kunnen ontwerpen, uitwerken, analyseren en realiseren. In nauwe samenwerking tussen C3A en WITAS werd voorafgaand heel wat voorbereid om dit optimaal in Revit aan te pakken, en via een reeks workshops in nov. 2015 werd deze heel nuttige uitbreiding voor de C3A-Extensies en Revit met de nodige uitleg voor alle C3A-Revit-users gelanceerd.

### **Introductie**

Bij vele projecten zal de architect-ontwerper als eerste de verwachtingen van de bouwheer vertalen in een ontwerpschets, met aanduiding op de plannen van de gewenste installaties. Daarbij wordt aangegeven waar precies welke verlichtingselementen met bijhorende schakelaars moeten voorzien worden. De posities van stopcontacten en aansluitpunten voor de telecommunicatie en netwerkaansluitingen worden aangegeven, en nog een reeks overige voorzieningen voor de elektrische installatie. De architect kan zich misschien wel beperken tot een ruwe schets, maar (zeker bij grotere of complexere projecten) zal de ingenieur en uitvoerder dit minutieus uitwerken, met de juiste positie van alle aansluitpunten, leidingen en apparaten tot en met het eendraadschema.

In een virtueel BIM-model met Revit, en met allerlei specifieke voorzieningen via Revit MEP/Systems, is dat veel beter aan te pakken dan in gewone CAD-tekeningen. En er is steeds meer ervaring omtrent hoe dit multidisciplinair in Revit, in samenwerking tussen de verschillende bouwpartners, optimaal kan verlopen.

De samenwerking tussen de disciplines Architecture/Construction, Structure en MEP/Systems is veelal ook een samenwerking tussen bouwpartners op andere locaties, met andere werkmethodes, andere rekenmodules, enz.

## Multidisciplinair samenwerken met Revit

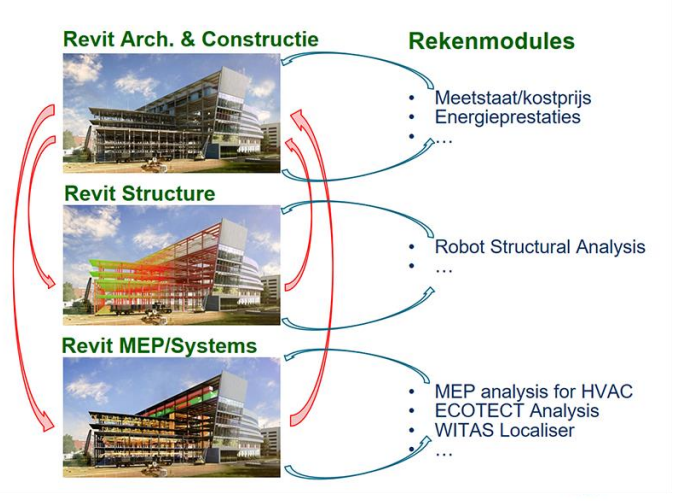

De wisselwerking tussen deze bouwpartners, met een goed controleerbare werkmethodiek kan best via Linken van elkaars modellen. Via de Revit Collaboration tools (zoals copy/monitor) behoudt elkeen toch controle over zijn eigen Revit-model én de aanpassingen/suggesties door de andere bouwpartners...

### **Voorbereidingen in de C3A-Revit-Template**

Een aantal voorinstellingen in de Revit-template én een reeks goed voorbereide Revit.rfa's waren wenselijk om deze elektrische uitrusting aanvullend op de architectuur vlot en praktisch uit te werken. Meerdere Schedule Tables of meettabellen werden voorbereid in de template: een reeks EL\_\* tabellen helpen voor allerlei overzichten en controledoeleinden, en een aantal ME-tabellen zijn bedoeld voor de meetstaatextractie conform de C3Admin-werkmethodiek.

Er zijn ook Panel Schedules in een Full Revit beschikbaar, maar voor het volautomatisch genereren van een eendraadschema is nog extra software vereist… maar dat heeft Witas in de Witas-be-localiser al beschikbaar. **BERSnl Elek Families – via Witas**

Bij de nieuwste C3A-template horen ook een aantal nieuwe families om een (beperkte) elektrische installatie uit te werken. Ongetwijfeld dat dit na enige feedback van C3A-Userclubleden nog zal aangevuld worden... Dit zijn meteen ook de eerste RFA's in de C3A-Extensies met een benaming conform de opkomende "Dutch/Belgian" Revit Standard, waar stilaan sterkere afspraken groeien voor de benamingen e.d. Vandaar dat "BERSnl\_" voorvoegsel bij deze Revit Componenten...

#### **C3A-Voorbeeld**

Om een en ander uit te testen, en om een praktisch voorbeeld te hebben, werd het gelijkvloers van het C3Agebouw (in de recentste Revit-versie, beschikbaar via de C3A-zesdaagse basiscursus Revit) voorzien van de belangrijkste elektrische uitrusting. In eerste instantie schetst de architect-ontwerper het verdeelbord, stopcontacten, schakelaars en lichten waar deze gewenst zijn.

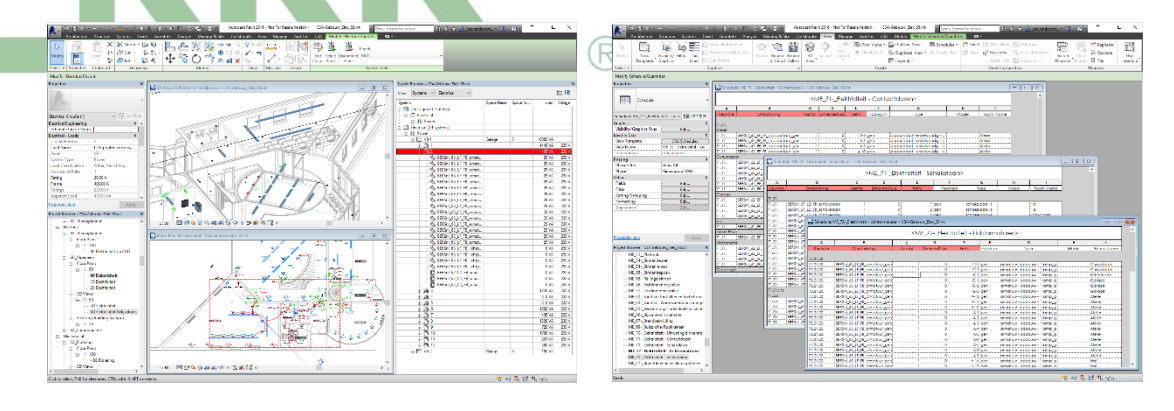

Bij Revit MEP/Systems zijn specifieke technieken mogelijk met de Families uit de categoriëen Electrical Equipment, Electrical Fixtures, Lighting Devices en Lighting Fixtures. Het plaatsen van de "slimmere" verdeelkast, lichtpunten en schakelaars, stopcontacten e.d. via deze RFA's kan zowel met een Revit LT als met een Full Revit, maar het volledig gebruik maken van de BIM-informatie in die modellen is wel voorbehouden voor de Full Revit MEP/Systems... De Elek-symbolen zijn echt wel uitgewerkt als 3D-BIM-componenten, die in 2D netjes tekenen (met een coarse/medium/fine voorstelling naar wens) én met alle nodige en gewenste BIM-informatie.

Meerdere Schedule Tables of meettabellen werden voorbereid in de template: een reeks EL\_\* tabellen helpen voor allerlei overzichten en controledoeleinden, en een aantal ME-tabellen zijn bedoeld voor de meetstaat-extractie conform de C3Admin-werkmethodiek

#### **Multidisciplinaire samenwerking Architect Ontwerper, Ingenieur Technieken en Uitvoerder**

De opzet is zo dat een studiebureau technieken kan verder werken met de aangemaakte content door de architectontwerper. Witas heeft daarvoor een eigen Revit-template, met speciale voorzieningen voor de typische Systems-engineering. Het architectuurmodel wordt daarbij dan gelinkt aangekoppeld aan de Revit-werkomgeving van het studiebureau, en via Copy/Monitor wordt alle benodigde geometrie en data overgenomen. Met de nodige analyse- en berekeningsfaciliteiten wordt dan de studie van deze techniek (Elek – in dit geval) in detail bestudeerd, en de nodige aanpassingen en aanvullingen worden doorgevoerd.

Het ontwerp elektriciteit kan verder geoptimaliseerd worden door het studiebureau. Zo kunnen lichtstudies gedaan worden, eendraadschema's gegenereerd worden, enz. Het uiteindelijke resultaat van het techniekenmodel kan op het einde terug als link

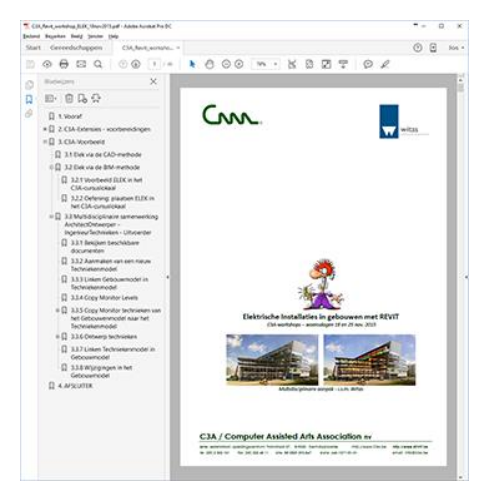

ingebracht worden in het architectuur-gebouwmodel, zodat een correct uitvoeringsdossier of as-built BIMmodel bekomen wordt.

voor meer info: zie [c3a-wijzer/elektrische-installaties-gebouwen-met-revit](http://www.c3a.be/nieuws/c3a-wijzer/elektrische-installaties-gebouwen-met-revit) en de uitgebreidere infobundel [C3ARevit\\_workshop\\_ELEK\\_18nov2015.pdf](http://downloads.c3a.be/handleidingen/C3ARevit_workshop_ELEK_18nov2015.pdf)

Bij de C3A-Extensies is een aparte folder toegevoegd, C:\Models\C3A-RevitExtensies2017\00\_C3A-gebouw\_als\_voorbeeld waarin o.a. de file C3A-Gebouw+elek.rvt met deze Elektrische Uitrusting uitgewerkt op het C3A-Gebouw.

 $\Box$ 

### **5.7 Veiligheidspictogrammen volgens norm EN-ISO 7010:2012**

De C3A2014\_NL.bib bevat al lang een selectie veiligheidspictogrammen voor AutoCAD, maar sinds 2012 is er een nieuwe norm (ISO 7010:2011 = EN ISO 7010:2012 goedgekeurd als Europese Norm in juli 2012) De norm werd in België lang genegeerd omdat de Belgische wetgeving zich al sedert 1997 op het KB Veiligheids- en gezondheidssignalering baseert voor de keuze van veiligheidspictogrammen (KB van 17 juni 1997. Hierin worden een eigen set pictogrammen vooropgesteld, al worden dezelfde principes gehanteerd. De wijzigingen die moeten gebeuren, zijn dan ook kleinschalig en eerder esthetisch van aard, en de reeks werd uitgebreid.

#### Via deze webpagina

**[https://veiligheidspictogrammen.be/blog/13](https://veiligheidspictogrammen.be/blog/13-algemeen/15-en-iso-7010-2012) [algemeen/15-en-iso-7010-2012](https://veiligheidspictogrammen.be/blog/13-algemeen/15-en-iso-7010-2012)** konden we een uitgebreide (maar niettemin incomplete) set pictogrammen downloaden in SVGformaat, die we ondertussen omgezet hebben naar goed bruikbare AutoCAD DWG-symbolen, als uitbreiding voor de C3A-AutoCAD

men.be/blog/13-alger  $\mathcal{Q} \times \mathbb{X}$  | O EN-ISO 7010:2012 - Norm v...  $\times$  | G Google □ 命☆ @ d Be<u>w</u>erken <u>B</u>eeld <u>F</u>avorieten Extra Help **PICTO'S**  $\equiv$ Gebruik van de pictogrammen De norm ISO 7010:2011 legt een aantal pictogrammen vast die gebruikt moeten worden als veiligheidsadvies. Er bestaan in veel gevallen echter ook conventies en wettelijke bepalingen rond materiaalkeuze voor de dragers van de pictogrammen, rond afmetingen in functie van de afstand vanwaar ze bekeken kunnen worden, en over ondersteunende functionaliteit (bijv. fotoluminiscentie in slecht verlichte omgevingen - ISO 17398) Toch zijn er een aantal situaties waar digitale varianten van de pictogrammen een zekere meerwaarde kunnen hebben. We denken hierbij aan veiligheidsinstructies, onthaalbrochures, instructiefilmpjes, websites, onderwijs, Overzicht van de pictogrammen Evacuatie Brandbestriiding Geboden Waarschuwingen Verboden F001 E001 M001 P001 W001 uitgang (links) Brandblusapparaa een gebod F002 M002 P002 W002 E002 Nooduitgang (rechts) Brandhaspel Verwijzing naar Waarschuwing den te ro **Explos** handleiding/boekje

E003 Eerste hulppost Brandladder Gebruik Geen open vlam Waarschuwing gehoorbescherming Vuur, open ontsteking Radioactief materiaal of ioniserende straling

Echter, de dwg's die uit zo'n SVG-bestanden automatisch omgezet werden waren nogal teleurstellend. Zo'n DWG is namelijk opgebouwd uit een mix van 2D polylines, polylines en splines. Deze hebben soms een derde dimensie, zijn vaak niet gesloten, en in het algemeen vrij grof qua resolutie. Plines hebben daarenboven de ongelukkige eigenschap dat ze niet kunnen geëxplodeerd worden. Daarom werden bij C3A al deze pictogrammen hertekend, uitsluitend gebruik makend van cirkels, gesloten polylines en solid arceringen. Dat was best een tijdrovende klus, vooral daar het doorgaans niet zinvol was te "snappen" naar die plines… In AutoCAD zijn daar vervolgens Blocks van gemaakt, die met de blk2bib functie uit de C3A-Extensies in een nieuwe C3A.bib pictogrammenbibliotheek zijn verzameld. Met deze bibliotheek als basis kunnen de AutoCAD gebruikers alvast vooruit.

De pictogrammen zijn zo opgevat dat ze op schaal 1/200 op papier 1cm groot worden afgedrukt wanneer je ze met de bibtool in Modelspace hebt ingevoegd. Voor de gekozen schaal baseerden we ons op een rondvraag bij een aantal architecten en veiligheidsadviseurs: er is immers geen norm welke de schaal voor veiligheidsen evacuatieplannen voorschrijft…

Indien men andere schalen wenst te hanteren zijn er drie mogelijke routes:

- Na de INSERT manueel de schaal van het pictogram aanpassen. Dat klinkt bewerkelijker dan het is...
- Voor elke gewenste schaal een afzonderlijke bibliotheek aanleggen. We raden dit ten zeerste af, daar dit het onderhoud van zo'n bibliotheek meteen veel omvangrijker maakt.
- Werken met Annotative Blocks, zodat de gebruiker kan aangeven op welke schaal de blocks zichtbaar moeten zijn. We kozen er bewust voor om deze route niet te nemen: annotativiteit is (helaas) nauwelijks gekend bij onze gebruikers, en nog minder gebruikt. Onzes inziens verdient deze methode nochtans de meeste aanbeveling!

Voor de drie bovenstaande methodes geldt nog dat de laag waarop de pictogrammen staan, niet in alle viewports zal mogen te zien zijn. Dat is dus iets wat men best in de template al voorinstelt.

### **Veiligheidspictogrammen volgens norm EN-ISO 7010:2012 specifiek voor REVIT**

We probeerden twee methodes om deze pictogrammen in Revit bruikbaar te maken:

- een image importeren in een generic annotation family. De grootte op scherm en op papier van die image is vaak moeilijk beheersbaar, zodat we deze methode niet hebben weerhouden.
- een dwg importeren in een generic annotation family. Dit gaf problemen met de arceringen, omdat de in de dwg gebruikte lijnstukjes te kort kunnen worden voor Revit. We konden hier omheen werken door de dwg voldoende groot te verschalen in AutoCAD, en ze in de family editor dmv de Type Properties terug kleiner te schalen. De witte arceringen worden door Revit in zwart omgezet. Door ze in AutoCAD kleur 254 (een heel lichtgrijs) te geven, kon dit naar zwart omzetten worden tegen gegaan.

We kozen er dus voor om te werken op basis van een DWG: deze zijn immers reeds in goede kwaliteit voorhanden in de nieuwe AutoCAD bibliotheekuitbreiding.

Deze bibliotheek bevat momenteel pictogrammen die zo gemaakt zijn dat ze op papier 1cm of 1.5cm groot zijn. Bij wijze van proof-of-concept bevat het pictogram met de brandladder twee types, zodat de family naar keuze als 1cm of 1.5cm groot beschikbaar is. Het is mogelijk ze van een leader te voorzien, waardoor goed leesbare plannen mogelijk blijven. Het grote voordeel van annotative families is dat men met schaal geen rekening hoeft te houden: deze families passen zich aan de schaal van de view aan.

We wilden eerst graag meer informatie verzamelen omtrent welke pictogrammen wenselijk zijn. De volledige set is immers vrij omvangrijk, en we hebben onze vragen bij de wenselijkheid van een aantal pictogrammen (zoals Opgepast: stier / Niet met stoel schommelen / Start motor bij lanceersequentie / Raketparachute lichtkogel /…)

Voor zo ver ons bekend is er geen norm of wet die de schaal van de evacuatieplannen voorschrijft. We vroegen dit ook even na bij de Gentse brandweer. Op hun website vonden we richtlijnen voor het opstellen van een interventiedossier:<https://www.brandweerzonecentrum.be/interventiedossier> doch ook hier geen opgave van schaal. Telefonisch contact met de verantwoordelijke ambtenaar leerde ons dat er geen schaal wordt vooropgesteld. De voornaamste vereisten zijn: Afdruk op max.A3-formaat / Alle niet terzake doende info van het plan weren / Leesbaarheid en duidelijkheid primeert

### **Enkele bedenkingen:**

Wat lijkt u het meest zinvol: de pictogrammen plaatsen in **Modelspace of in Paperspace**? (AutoCAD) **Zijn andere groottes dan 1cm gewenst? Welke?** (Revit) **Op welke schaal maakt u uw evacuatieplannen op?**

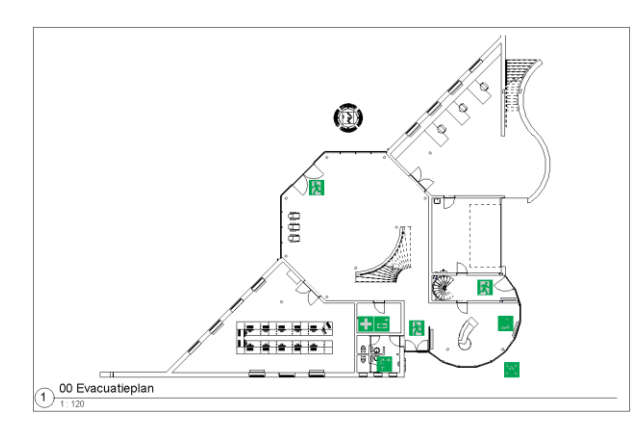

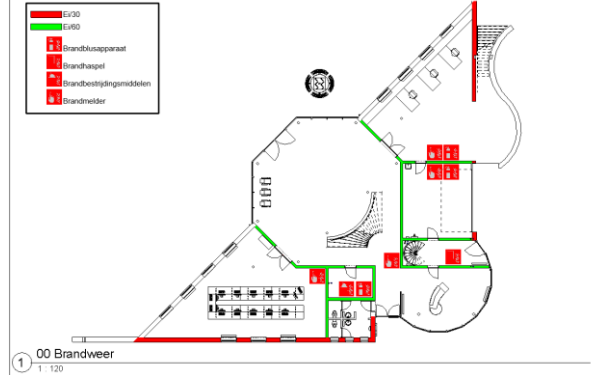

Input van C3A-Userclubleden is wenselijk: **hoe pakt u dit momenteel aan… en zijn praktisch uitgewerkte voorbeelden beschikbaar???**

**Deze pictogrammen zijn in de C3A-Extensies release 2018 (van mei 2018) én voor de release 2019) beschikbaar, zowel voor AutoCAD als voor Revit.**

Na installatie van de C3A-Revit-Extensies release 2019 (ook nog beschikbaar voor Revit 2018) vind je deze pictogrammen terug in deze subfolder:

### **C:\Models\C3A-RevitExtensies2019\00\_Pictogrammen ISO7010**

Hierbij via een paar PrintScreens toch een overzicht ervan…

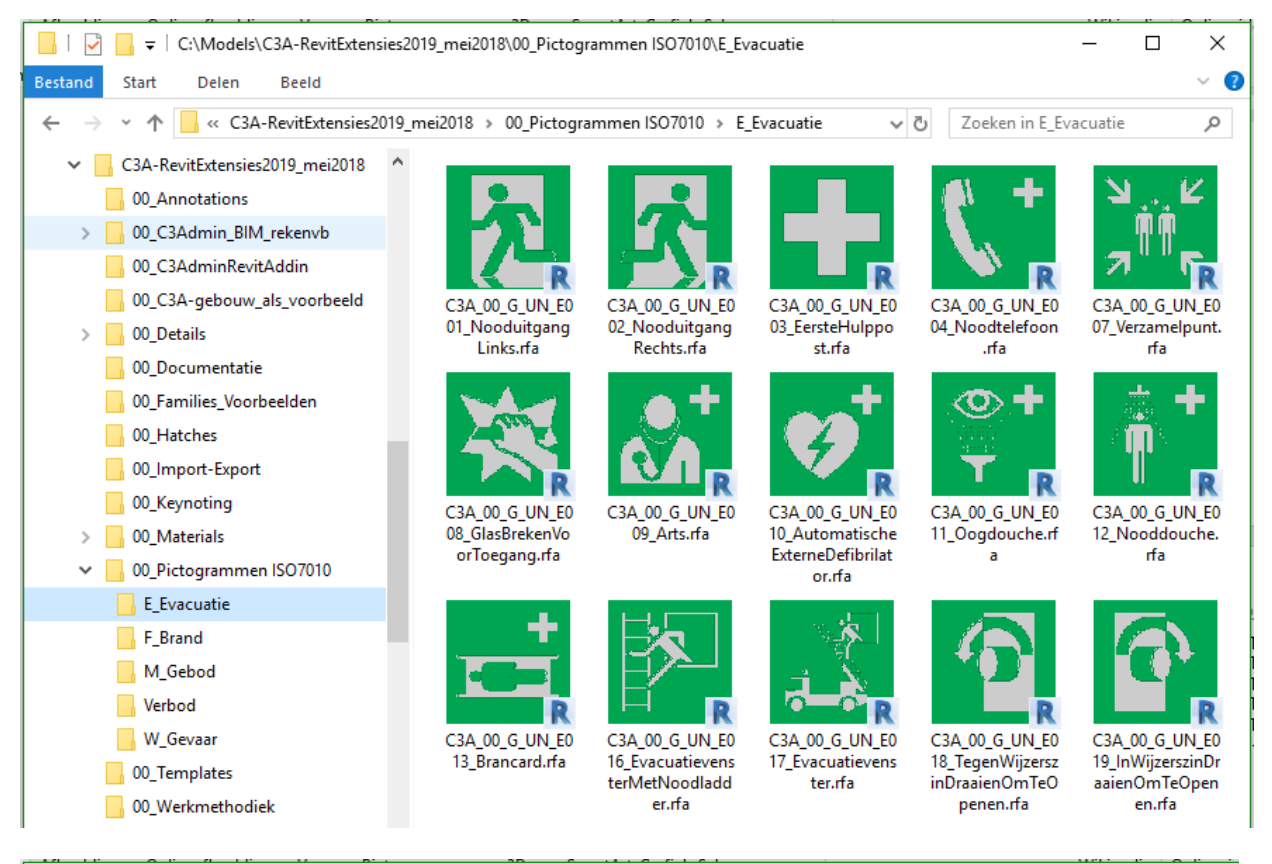

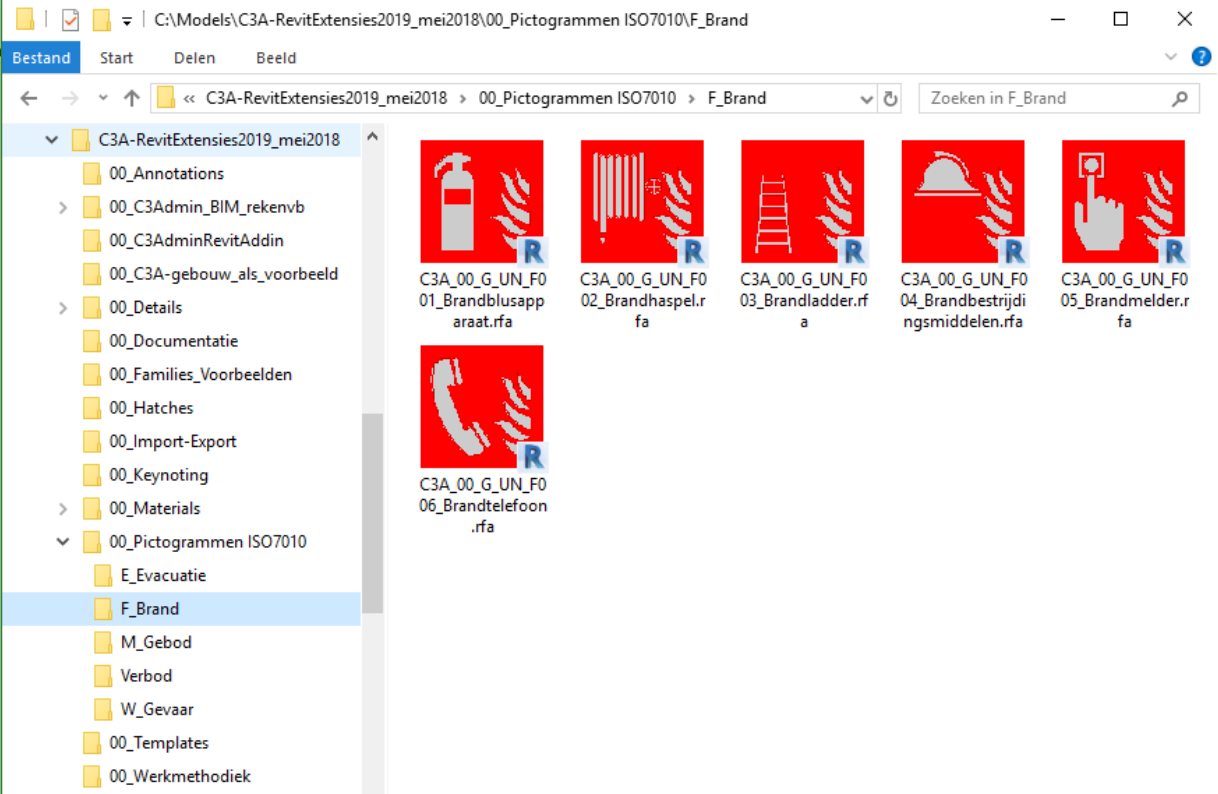

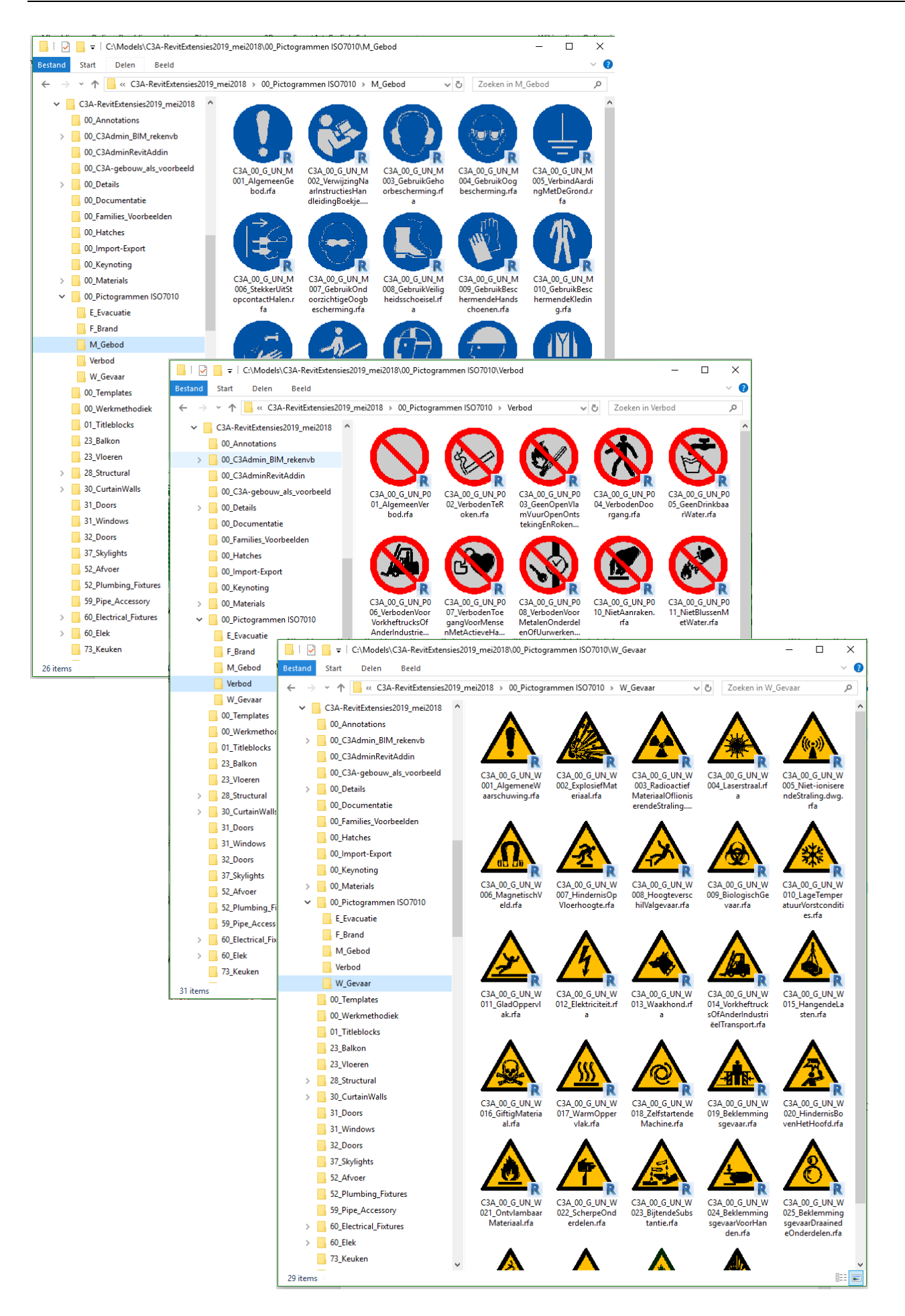

# **5.8 Werkmethodiek Bouwdata Extractie**

### **5.8.1 Overzicht**

### **Synergie BIM-met-Revit en Office via de C3Admin-tool**

De onlangs grondig vernieuwde bestekteksten van het VMSW Bouwtechnisch Bestek met codering tot op niveau van de meetposten zorgde voor een doorbraak met betrekking tot de synergie tussen BIMmet-Revit en de Bestek- en Meetstaat-werkmethodiek bij C3A. De codering van de bestekteksten werd volledig geïntegreerd in de C3Admin-modules, en in Revit werden alle voorbereidingen getroffen in de template èn bij alle bibliotheek-elementen met aangepaste keynotes, aangepaste schedule tables of meetstaat-tabellen.

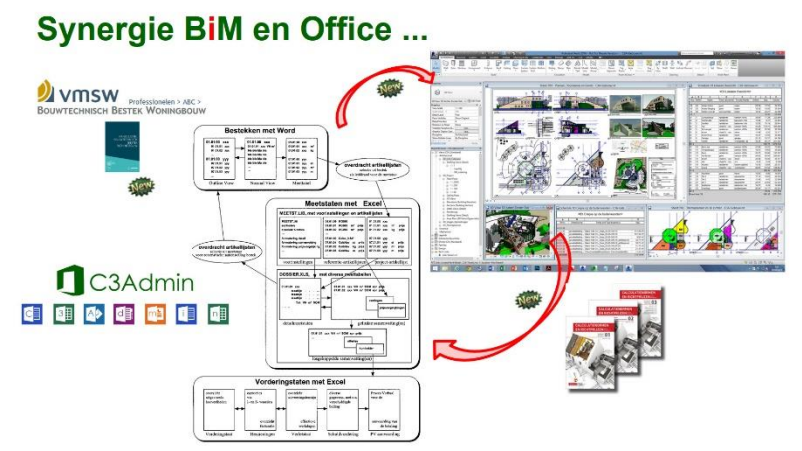

Via een C3A-Export-mechanisme in Revit en een C3A-Import-mechanisme in Excel wordt alle geometrie netjes conform de werkmethodiek in Excel volautomatisch in een goed bruikbare en leesbare detailmeetstaat gegoten, inclusief controle-faciliteiten en update-mogelijkheden indien achteraf nog in het virtueel BIM-Revit-model gewijzigd wordt. De C3Admin-tools in Revit zorgen verder voor samenvattingen, prijsoffertes, prijsvergelijkingen, vorderingstaten e.d.

Vanuit de meetstaat kan dan ook volautomatisch het complete specifieke bestek voor het project gegenereerd worden, dat gelinkt wordt aan de complete VMSW-tekst die als een database met alle artikels functioneert. Manueel kunnen gemakkelijk extra posten (van bijv. niet getekende artikels) ingevoegd en tussengeschoven worden door een eenvoudige selectie in de database.

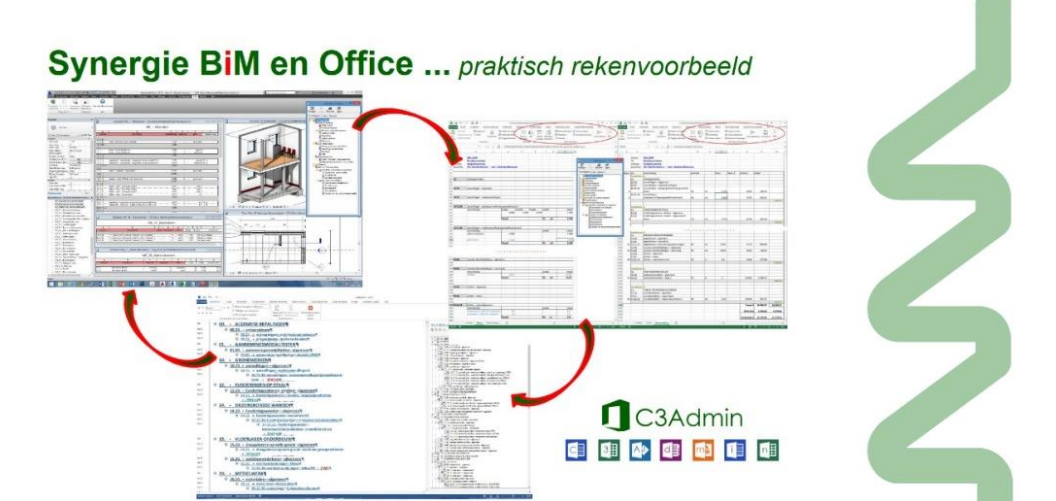

Via een praktisch rekenvoorbeeld wordt de werkmethodiek verduidelijkt, en dit is meteen een voorbeeld dat ter controle kan nagerekend worden – om te evalueren of Revit wel rekent met resultaten zoals een manuele calculator dit zou aanpakken. Via deze C3Admin werkmethodiek in Revit en Office gaat dit niet alleen veel nauwkeuriger, maar ongelooflijk veel sneller... en dat hebben er steeds meer goed begrepen.

### **5.8.2 Voorbeelden**

### zie http://www.c3a.be/software/autodesk-revit/realisaties

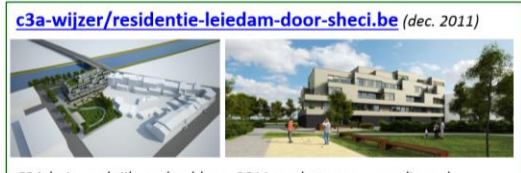

C3Admin-praktijkvoorbeeld van 2011, ondertussen gerealiseerd ..

en Email-bericht na de eerste C3Admin2015-workshops, 11 sept. 2014  $''$ los

Ik wou je toch nog eens laten weten dat jullie nieuw systeem een hele verbetering, en hopelijk heel véél tijdswinst zal betekenen... met minder "menselijke" fouten tot gevolg. Het is steeds leuk, aangenaam en verrijkend wanneer we workshops bij C3A mogen volgen. Jullie doen uitstekend werk en hebben zonet voor een grote en langverwachte doorbraak gezorgd!'

Sebastiaan Van Damme, SheCi, be architecten

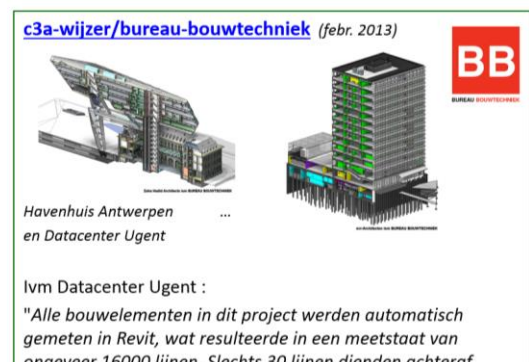

ongeveer 16000 lijnen. Slechts 30 lijnen dienden achteraf handmatig te worden toegevoegd. Ir. Arch. Paulus Present, projectarchitect

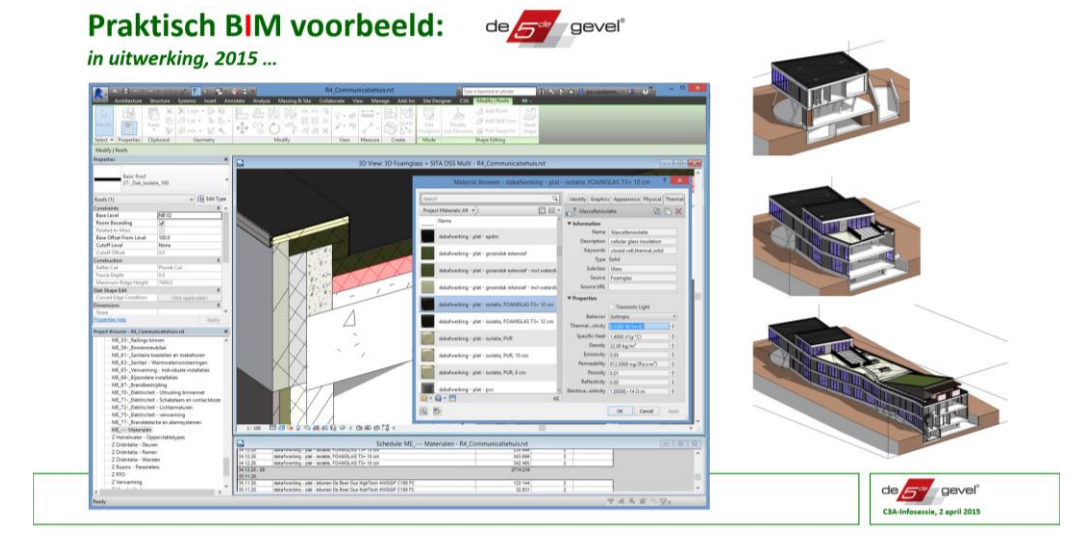

Meer uitgebreide info hieromtrent: Specifiek ivm onze recentste Bestek- en Meetstaat-werkmethodiek (die steeds meer verweven raakt met onze BIM-oplossing), zie volgende verwijzingen: **[C3Admin extensies voor bestek en meetstaat](http://www.c3a.be/nieuws/c3a-wijzer/c3admin-extensies-2011-voor-bestek-en-meetstaat)** en **[C3Admin met projectinfo integratie in alle documenten](http://www.c3a.be/nieuws/c3a-wijzer/c3admin-2011-met-projectinfo-integratie-alle-documenten)**

We hebben van het recentste VMSW BouwtechnischBestekWoningbouw (Deel 0 tem 9), ook van de pas vernieuwde RG904 bestekteksten, een complete set compatibel met de C3A-Extensies gemaakt, tem een Keynote -lijst in Revit om daar ook automatisch vanuit ons BIM-systeem complete meetstaten te genereren.

### **Meer hierover: zie deze recentste infobundels:**

- C3Admin2017 office sept2017.pdf (8 mb / 70 pag.)
- [C3A\\_Revit\\_BIM\\_BouwdataExtractie\\_febr2018.pdf](http://downloads.c3a.be/handleidingen/C3A_Revit_BIM_BouwdataExtractie_febr2018.pdf) (14 mb / 96 pag.)

Bij de setup van de **C3A-RevitExtensies2018.exe** of **C3A-RevitExtensies2019.exe** komt in de subfolder **C:\Models\C3A-RevitExtensies201?\00\_C3Admin\_BIM\_rekenvb** dit rekenvoorbeeld in RVT-formaat en in **C:\Models\C3A-RevitExtensies201?\00\_C3AdminRevitAddin** staat een tool om de C3A-Ribbon met de specifieke C3A-tools actief te maken in Revit 2018 of 2019 (Full versie) NADAT de C3Admin voor Office (eventueel al VOOR de Revit setup) geïnstalleerd werd.

### **5.8.3 Bouwdata-extractie ook voor EPB berekeningen conform VEA – het nieuwe S-peil** *- NEW*

**OPGELET: ENKEL bij de Full versie, NIET bij de LT-versie!** *(wegens gebrek aan de Mass Modeling faciliteiten bij LT)*

Bij BIM-bouwdata-extractie denken we niet alleen aan de meetstaten voor onze kostprijsberekeningen, maar ook aan het extraheren van alle geometrie-info voor toepassingen zoals EPB.

In REVIT is wel een gbXML-export ingebouwd om via een "green-building XML-beschrijving" alle nodige informatie voor energieberekeningen uit het model te filteren, maar het ontbreekt ons aan een goede gbXML-viewer om deze info meteen conform de EPB-rapportering voor de Vlaamse Overheid in beeld te krijgen.

Maar… via enkele eenvoudige ingrepen is het perfect mogelijk om in een-twee-drie de EPB-massa + compactheid én de geometrie-informatie mét U-waarde van alle omhullende verliesoppervlaktes in REVIT te schetsen, zodat ook al in een ontwerpfase een klare kijk op het K-peil beschikbaar is, én waarbij meteen ook alle geometrie-info uit het ontwerp afgeleid wordt in een vorm geschikt voor de voorbereiding van de EPBaangifte. Dat daarbij nog vlot allerlei vorm- en U-waarde en g-value aanpassingen aan het ontwerp mogelijk zijn, met meteen een aangepast K-peil in beeld, moet alle ontwerpers toch zeker aanspreken.

En ja, deze werkmethodiek kan uiteraard ook gebruikt worden in REVIT ter voorbereiding van om het even welke EPB-aangifte, zoals die meestal opgemaakt wordt nadat het project al helemaal (dikwijls nog in een gewoon CAD-systeem) uitgetekend werd…

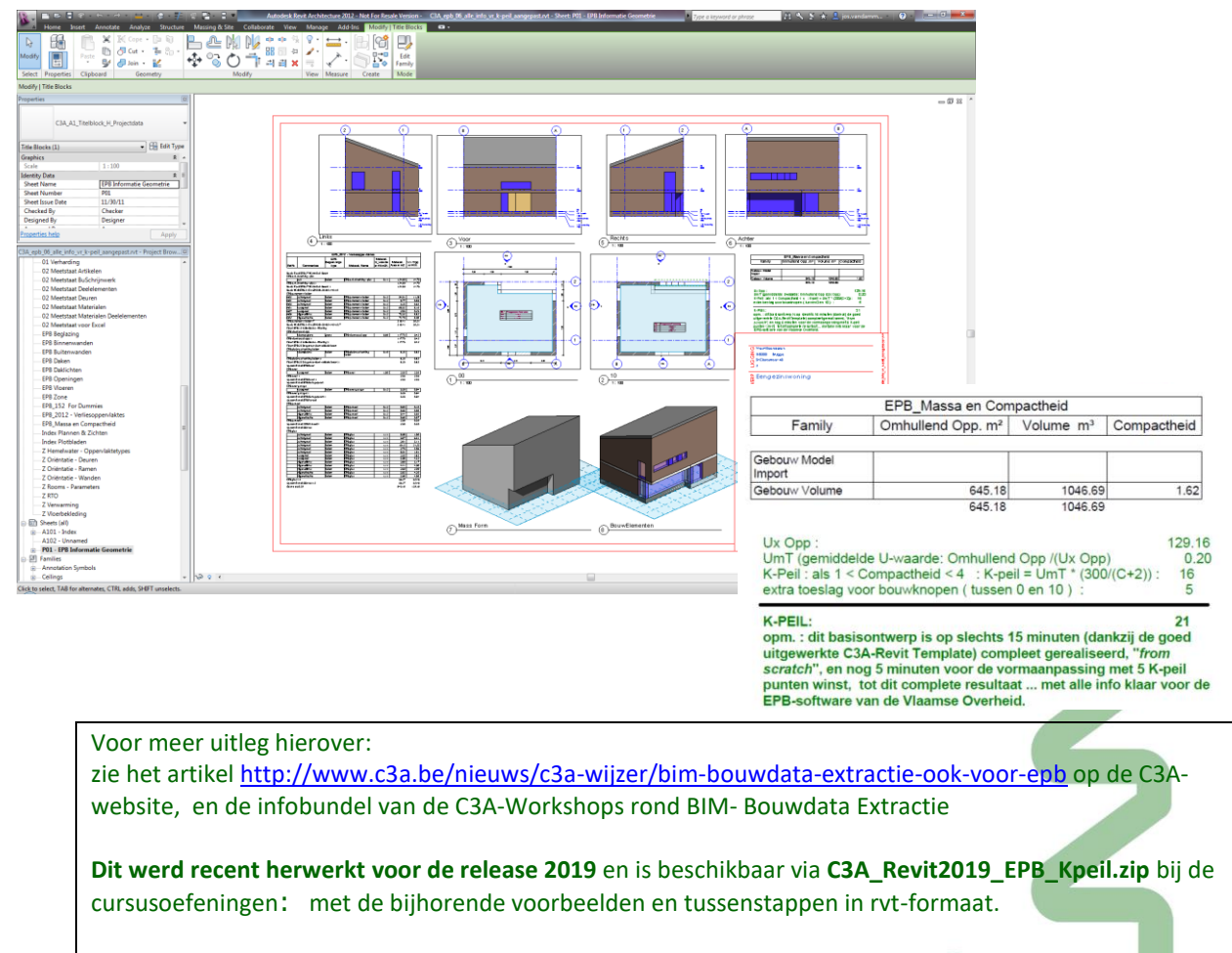

Deze oefening werd tegen de C3A-Revit basiscursus sinds begin 2019 herwerkt om deze werkmethodiek conform de nieuwe s-peil berekening toe te passen.

#### Wat is het S-peil?

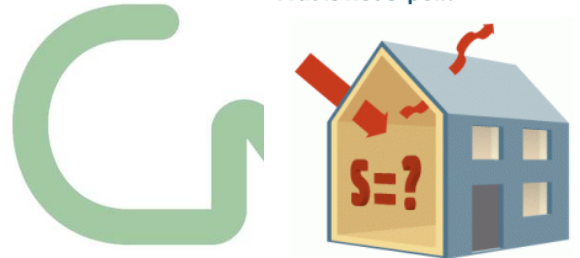

Het 'S-Peil' of 'schilpeil' drukt de energie-efficiëntie van de gebouwschil uit. Het S-peil evalueert alle energetische kwaliteiten van de gebouwschil, zowel de winsten als de verliezen, gelijkwaardig ten opzichte van de vormefficiëntie. Het geldt per wooneenheid.

Hoe minder energie nodig is om de temperatuur van de wooneenheid op peil te houden en hoe efficiënter de vorm, hoe lager en hoe beter het Speil. Hoe het S-peil berekend wordt, vindt u onder Rekenmethode.

Hoe lager het S-peil, het beter het dus gesteld is met de schil van de woning - energetisch gezien.

Zi[e https://www.energiesparen.be/EPB-pedia/S-peil](https://www.energiesparen.be/EPB-pedia/S-peil) voor alle details ivm deze S-peil berekeningen in Vlaanderen conform VEA.

Het blijft zo dat bij de berekening hiervan ter voorbereiding heel wat geometrie-info moet voorbereid worden. En waar kunnen we dat beter uit afleiden dan uit een Revit-model, specifiek opgemaakt conform de S-peil richtlijnen?

Belangrijkste zaken die we uit Revit kunnen afleiden is de omhullende massa met de bijhorende omhullende vlakken, waarmee de S-peil vormefficiëntie kan berekend worden. Daartoe is in de C3A-Revittemplate al de juiste Schedule **EPB\_2018 - Massa en Compactheid S-Peil Vormefficiëntie** voorbereid, die deze waarde berekent (afgeleid van het volume in  $m<sup>3</sup>$  en de omhullende vlakken in  $m<sup>2</sup>$ ).

Voor de omhullende schildelen werden enkele specifieke EPB-materials voorbereid, die al de U-Waarde en g-value als parameter bevatten… zodat ook deze schildelen via de schedule **EPB\_2018 – Verliesoppervlaktes** meteen overzichtelijk beschikbaar zijn.

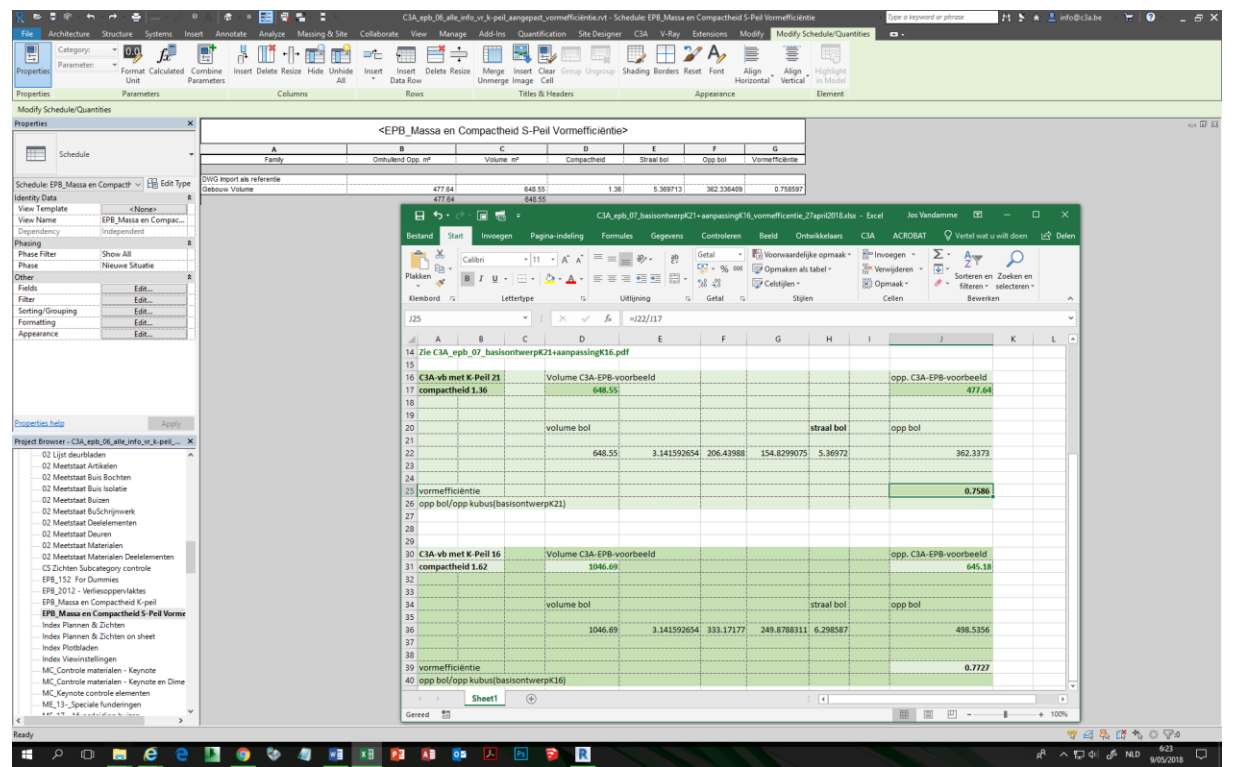

Zie dit voorbeeld hierboven: ter controle werd dit eerst even in Excel berekend, waarna de formules ook in de Schedule **EPB\_Massa en Compactheid S-Peil Vormefficiëntie** voorbereid werden. *Kwestie van dit even te controleren…*

*Er wordt momenteel ook nog gewerkt aan een Excel-rekenblad (door specialist terzake Luc Dedeyne) om alle geometrie-info uit Revit in te verwerken, zodat een inschatting van de S-peil resultaten kan voorbereid en berekend worden in EXCEL VOORALEER dit in de EPB-software van VEA te moeten ingeven. Een automatische IMPORT van die geometrie-info in de VEA software is spijtig genoeg niet voorzien…*

### **5.9 Digitale Bouwaanvraag in Vlaanderen – werkmethodiek met Revit**

### **5.9.1 Overzicht**

In de periode 2012-2013-2014 hebben architecten/c3a-userclubleden - Tom Leyman, Christophe Van Oyen, Koen Willem en Jos Vandamme, in naam van of in opdracht van de architectenverenigingen, deelgenomen aan een reeks overlegmeetings ivm de voorbereiding tot de lancering van de Digitale Bouwaanvraag in Vlaanderen. Dit werd georganiseeerd door [http://rwo.vlaanderen.be](http://rwo.vlaanderen.be/) (Beleidsdomein Ruimtelijk Ordening -Woonbeleid van de Vlaamse Overheid), ook een team van Stad Antwerpen (als stad/gemeente met de diensten Stedenbouw e.d.) nam deel aan deze voorbereidende werkvergaderingen ter voorbereiding van de Digitale Bouwaanvraag in Vlaanderen.

Ondertussen vernemen we regelmatig van architecten uit onze C3A-Userclub specifieke vragen mbt de opbouw van de plannen ter voorbereiding van de digitale bouwaanvraag, en er zijn effectief al hier en daar zo'n digitale bouwaanvragen ingediend (*maar veel te weinig… zie deze nota [NAVWEB\\_DigitaleBouwaanvraag\\_Bericht\\_23mei2016.jpg\)](http://downloads.c3a.be/BIM/NAVWEB_DigitaleBouwaanvraag_Bericht_23mei2016.jpg)*. Een reeks infosessies in 2015 / 2016 (via rwo.vlaanderen i.s.m. architectenverenigingen) hebben niet meteen het gewenste effect gehad dat massaal bouwaanvragen digitaal ingediend werden, nochtans: blijkbaar zou in Vlaanderen, alleen al als besparing bij alle plot- en printwerk, zo'n 18 miljoen EURO per jaar kunnen bespaard worden. En… dan is wellicht nog de efficiëntie en tijdsbesparing niet meegerekend.

Zoals de opmaak van de tekening nu als norm gedefiniëerd werd, is het vooral met REVIT heel efficiënt te organiseren dat alle bouwaanvraag-PDF's er goed gecontroleerd uitlopen!!!

### **5.9.2 Praktisch: zie omgevingsloket.be**

De portaalsite [http://www.omgevingsloket.be](http://www.omgevingsloket.be/) is de startpagina voor alle vragen, handleidingen, normen én het stappenplan van aanpak:

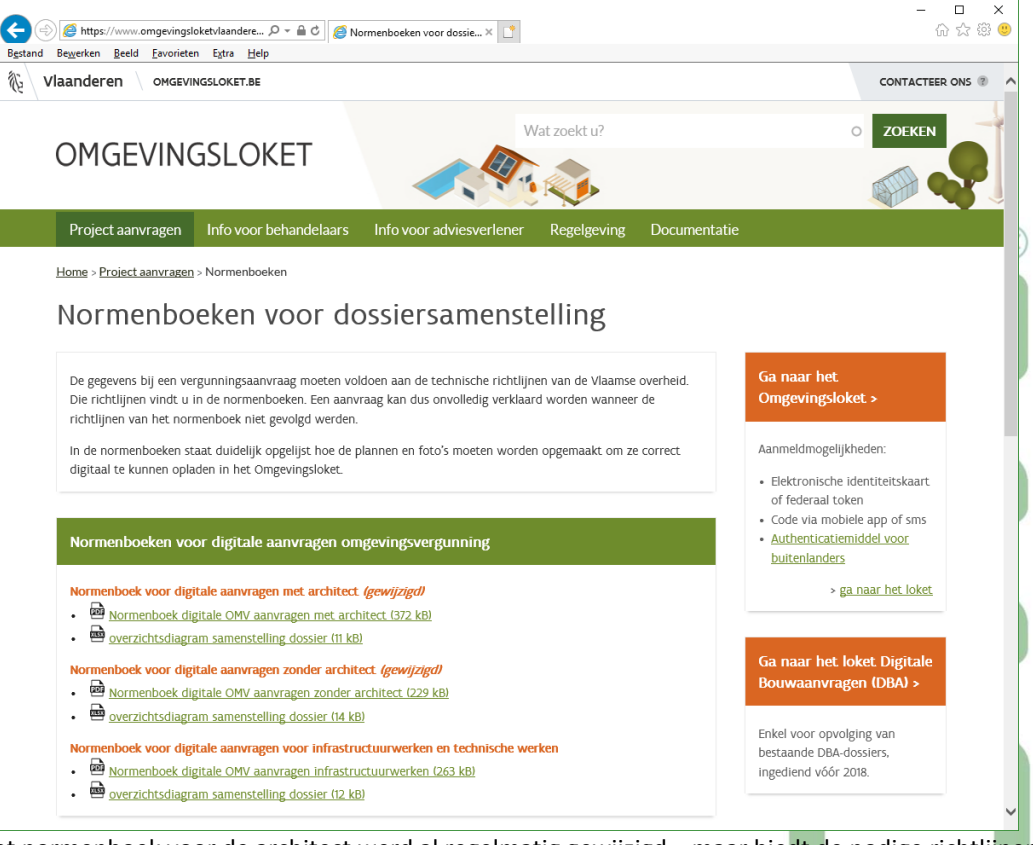

Het normenboek voor de architect werd al regelmatig gewijzigd… maar biedt de nodige richtlijnen waarop we ons kunnen baseren voor allerlei voorbereidingen die we in Revit kunnen treffen.

PS. In Nederland is di[t https://www.omgevingsloket.nl](https://www.omgevingsloket.nl/)…

Het "[normenboek met architect](https://www.omgevingsloketvlaanderen.be/sites/default/files/atoms/files/Normenboek%20digitale%20OMV%20aanvragen%20met%20architect_07032018_0_0.pdf)" (PDF) - gebruik je als architect bij de dossiersamenstelling. Er staat duidelijk opgelijst in welke formaten en hoe de plannen en foto's moeten opgemaakt worden om ze correct digitaal te kunnen opladen.

Al in 2014 werd een heel praktisch voorbeeld uitgewerkt in Revit met de bouwaanvraag voor de uitbreiding van het C3A-gebouw als voorbeeld. Vooral om te toetsen hoe de aanpak in Revit best kan gebeuren. Hieronder een beknopt overzicht van het resultaat. Naast een set tekeningen voor de bestaande toestand (en de af te breken aanduidingen) zijn een reeks aparte plannen nodig van de (ver-) nieuwbouw:

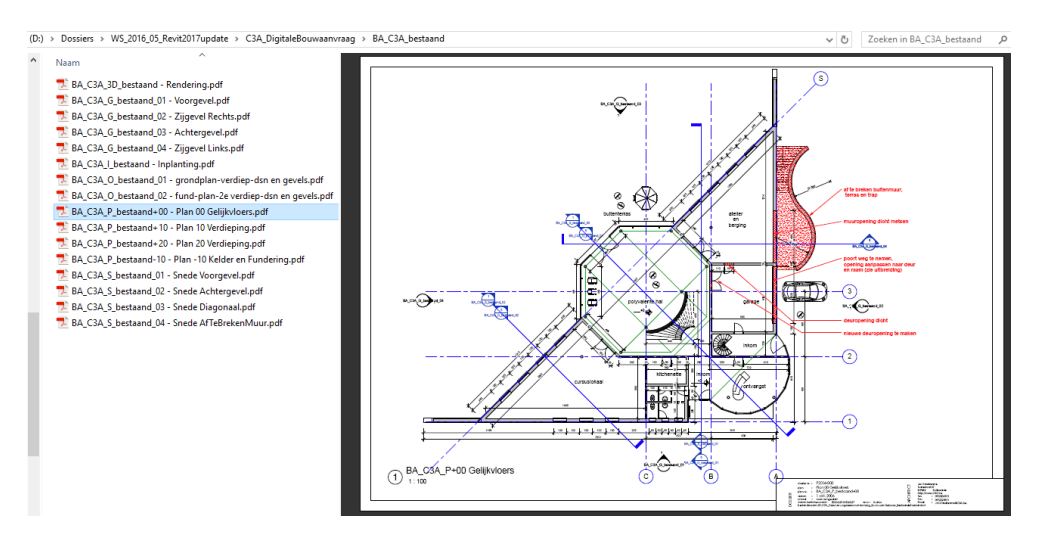

Per grondplan/aanzicht/gevel moeten **aparte PDF's** aangeleverd worden, verplicht op schaalvoorstelling 1/100, met specifieke benamingen per plan (zie het "[normenboek met architect](https://www.omgevingsloketvlaanderen.be/sites/default/files/atoms/files/Normenboek%20digitale%20OMV%20aanvragen%20met%20architect_07032018_0_0.pdf)")

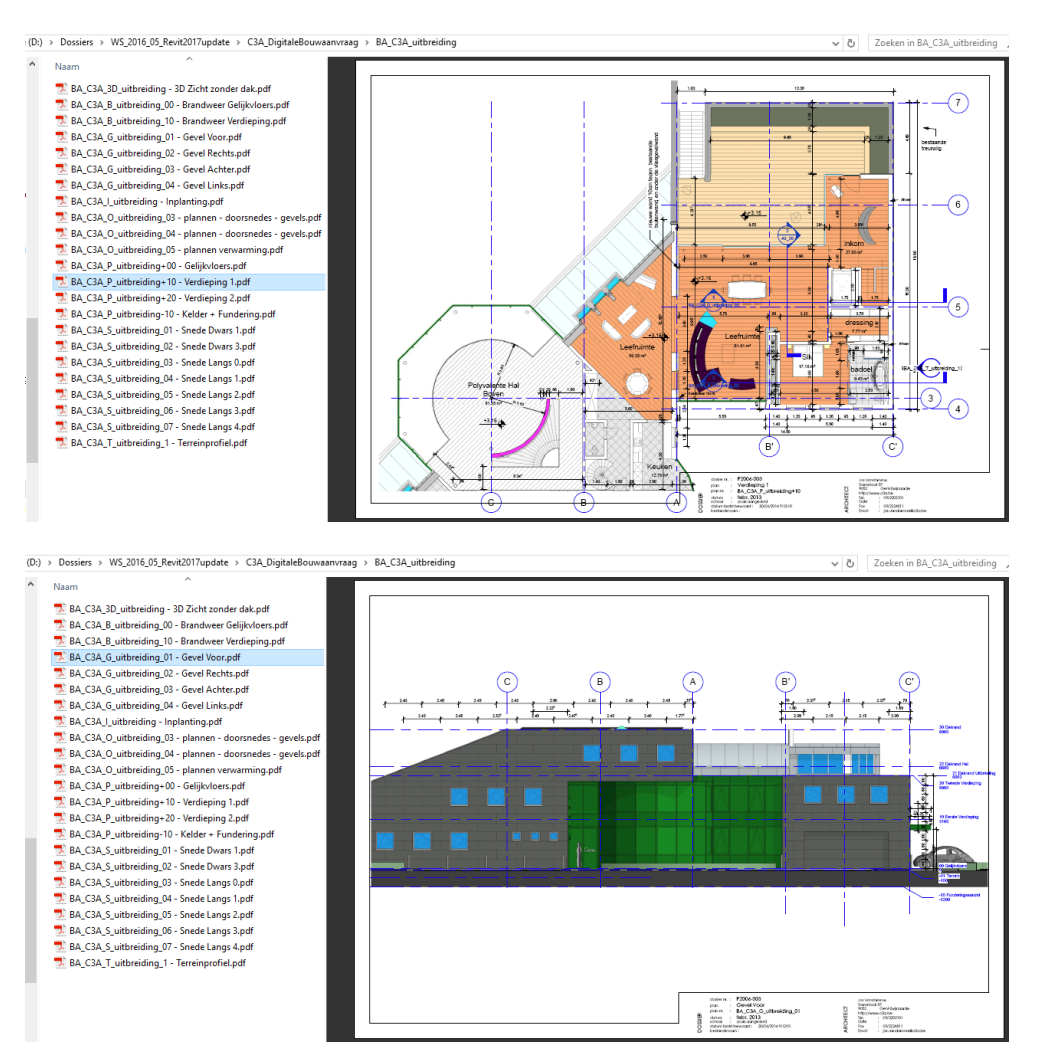

#### 1.2.2 Inplantingsplan

#### Gebruik

Het inplantingsplan is verplicht voor alle aanvragen. Alle (aan te vragen) constructies / objecten op dezelfde site worden aangeduid op hetzelfde inplantingsplan

- Elk inplantingsplan bevat minstens
- de schaal en de noordpijl
- de weg waaraan het goed paalt of vanwaar het goed bereikt kan worden met
- $\begin{array}{l} \hbox{\tt de anoduiding waar er verharding is en de berijdbare breedte ervan} \\ \hbox{\tt \tt I\!\!I\!\!I} \hbox{\tt de ter hoogte van het goed op het openbaar domein voorkomende} \end{array}$ beplantingen, bovengrondse infrastructuur, nutsvoorzieningen en
- straatmeubilair ■ de aanduiding van de opnamepunten en de kijkrichting van de foto's met nummering
- n het bovenaanzicht van de geplande werken met vermelding van de belangrijkste afmetingen en de afstanden tot de perceelsgrens en met de weergave van de ten aanzien van de aanvraag relevante gegevens inzake de voorkomende bestaande en te behouden of de te slopen of te verwijderen bebouwing, constructies, hoogstammige bomen of verhardingen;

#### 1.3.2 Grondplan brandwee

- Op het grondplan moet tenminste vermeld worden ■ de gebruikte materialen van de basisconstructies (vloeren, dak, wanden,...)<br>■ de gebruikte materialen van de basisconstructies (vloeren, dak, wanden,...)<br>en de compartimenten
- specifieke vermelding van de breedtes van trappen, doorgangen, uitgangen
- spearche connectancy can de ordered van exppension systems<br>■ trappen: maten van de op- en aantreden<br>■ aanduiding van de circulatie / evacuatiewegen in groene kleurv
- a aanduiding van de verschillende compartimenten in kleurvakken (geer groen) met oppervlakte-aanduiding per compartiment met eventueel
- bezettingsgraad compartimentswanden aanduiden en opgeven van brandweerstand
- (wanden en deuren) anduiden van de uitgangen / nooduitgangen door middel van pictogra
- aanduiden van de blusmiddelen met pictogrammer a aanduiden van rookluiken, plaats brandcentrale, plaats bedieningsp
- RWA (rook- en warmteafvoer)<br>aanduiden zone beschermd door sprinklers
- specifiek voor grote en/of complexe projecten anduiden loopafstanden tot 1ste en 2de uitgang (parkeergarages,
- industriegebouwen,...) bijkomend voor industrie
- 
- 

### In het "[normenboek met architect](https://www.omgevingsloketvlaanderen.be/sites/default/files/atoms/files/Normenboek%20digitale%20OMV%20aanvragen%20met%20architect_07032018_0_0.pdf)" staat specifiek beschreven wat allemaal moet voorzien worden op een inplantingsplan:

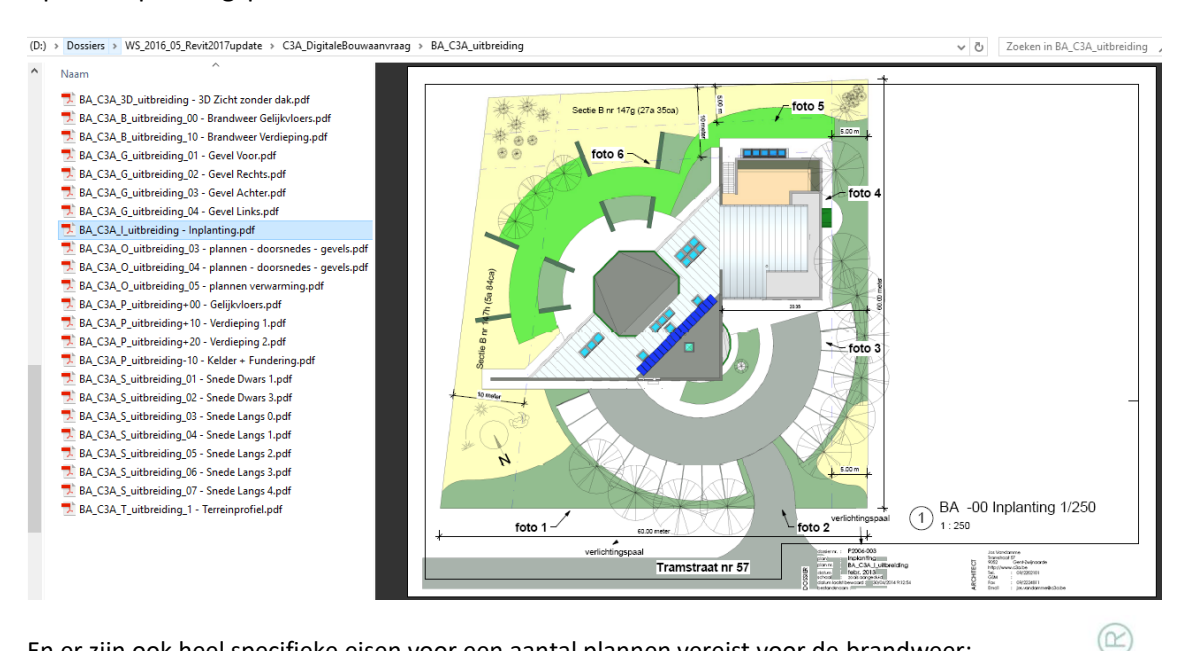

En er zijn ook heel specifieke eisen voor een aantal plannen vereist voor de brandweer:<br>
(D:) > Dossiers > WS\_2016\_05\_Revit2017update > C3A\_DigitaleBouwaanvraag > BA\_C3A\_uitbreiding

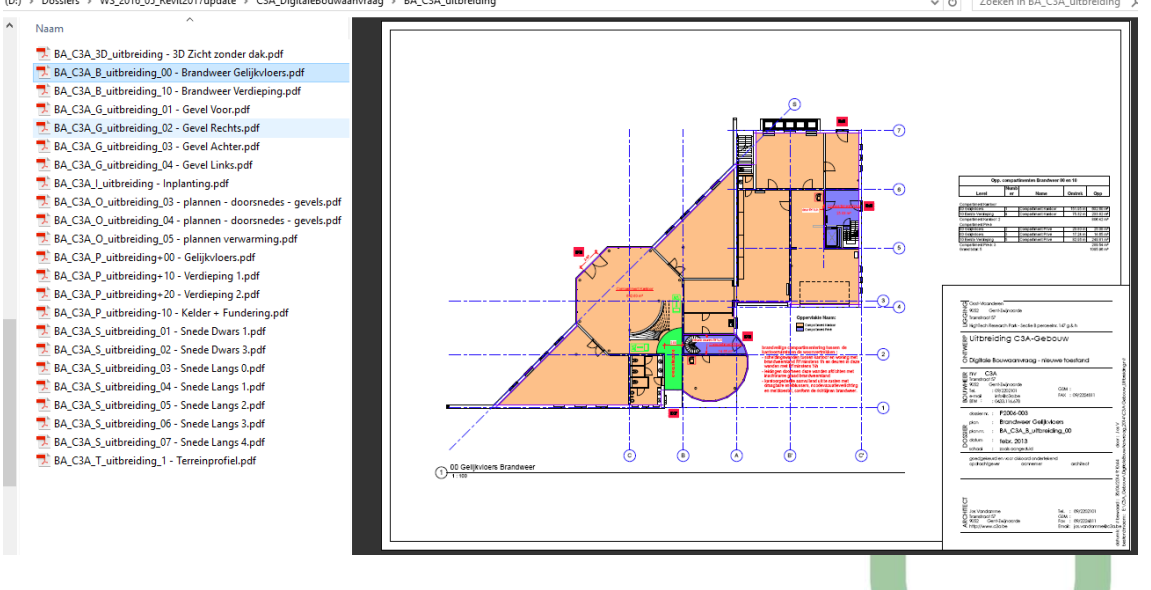

#### $2.1$ **3D-MODELLEN**

- n het formaat is vrij maar moet door de beoordelende administratie kunnen gelezen worden op basis van open bron toepassingen
- de afmetingen, verhoudingen, omkadering en dergelijke van het 3D-model moeten beantwoorden aan de technische tekeningen
- het 3D-model wordt bij voorkeur op basis van de technische tekeningen gegenereerd
- kleurgebruik van de verschillende materialen, beplantingen en verhardingen is waarheidsgetrouw

#### **VISUALISATIES**  $2.2$

- bijkomende visualisaties, onder andere van gevels, zijn toegelaten in .jpeg-formaat
- a de afmetingen, verhoudingen, omkadering en dergelijke moeten beantwoorden aan de technische tekeningen
- de gevelweergave, by, met behulp van fotorendering, wordt bij voorkeur op basis van de technische tekeningen gegenereerd

(D:) > Dossiers > WS 2016 05 Revit2017update > C3A DigitaleBouwaanvraag > BA C3A uitbreiding

n het kleurgebruik en de weergave van de materialen is waarheidsgetrouw

Wat bij de voorbereidende besprekingen ook aan bod gekomen was, maar de eindmeet niet gehaald heeft, is een puntje 2.3 in het normenboek met een "overzichts-tekening".

3D-modellen zijn vrij aan te leveren, is geen verplichting… ook bijkomende visualisaties zijn "toegelaten"

**Maar… enkele "overzichts-tekeningen" erbij aanleveren, zodat een ambtenaar van Stedenbouw zich toch snel een volledig overzicht van het project kan voorstellen (zoals de PDF onderin) was beter ook een verplichting geweest…**

 $\sqrt{P_1}$  7 oeken in BA C3A uithreiding

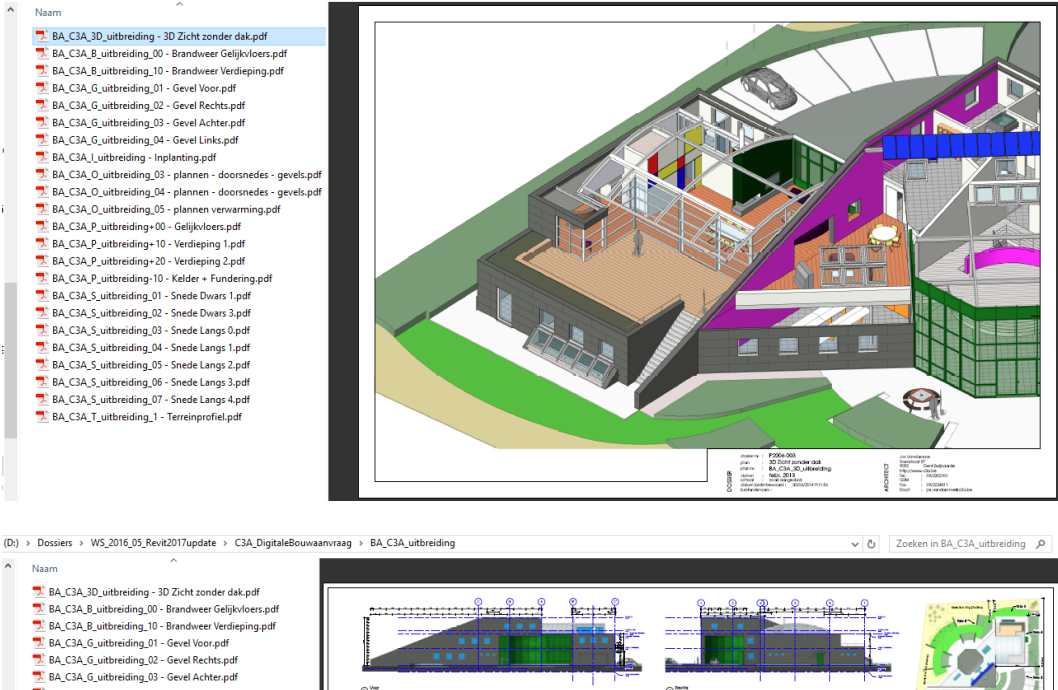

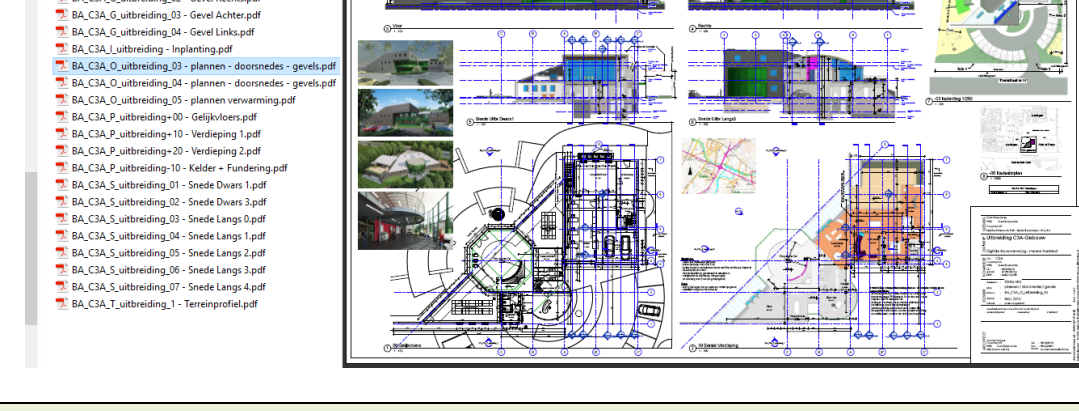

Wij hopen dat u de Digitale Bouwaanvraag voorbereidingen met Revit aanpakt, want dat is toch vééél efficiënter dan met een CAD-systeem.

**En.. ongetwijfeld zal het niet lang meer duren dat bij zo'n bouwaanvragen meteen gevraagd wordt naar een bruikbaar BIM-model… zoals het onlangs in UK al een verplichting geworden is (bij grotere projecten).**

### **5.9.3 Voorbereidingen voor de digitale bouwaanvraag in de C3A-Extensies**

Ter voorbereiding van de digitale bouwaanvraag is aan de Project Browser een nieuwe BE\_Sub\_Discipline toegevoegd: **09\_BA**.

Van de Floor Plans uit de groep 00\_Project op schaal 1/100 werd een Duplicate with Detailing gemaakt, en de BE\_Sub\_Displine op 09\_BA ingesteld. Idem voor de vier standaard aanzichten Achter, Links, Rechts en Voor. Voor deze nieuwe Views zijn drie View Templates aangemaakt:

C3A\_09\_BA Aanzichten 1/100 / C3A\_09\_BA Plan 1/100 / C3A\_09\_BA Snedes 1/100

Deze view templates zijn een duplicaat van BE Standaard Aanzicht instellingen / BE Standaard Plan instellingen / Architectural Section waarvan telkens de BE\_Sub\_Displine op 09\_DBA is ingesteld, en de schaal op 1/100 werd gezet. Deze View Templates zijn aan de nieuwe views toegekend.

Op elk van deze nieuwe views werd ook een referentiepunt geplaatst. (Zie hieronder) Op de plannen staat dat referentiepunt op de snijding van de Origin X en Origin Y referentievlakken, en voor de aanzichten op de snijding van deze referentievlakken en het niveau 00. Vanzelfsprekend staat het de gebruiker vrij waar wenselijk wijzigingen of aanpassingen aan te brengen.

### **Referentiepunt voor de digitale bouwaanvraag**

Voor de digitale bouwaanvraag WAS een referentiepunt vereist dat op alle plannen voorkomt, en bij elke schaal op dezelfde grootte afgedrukt moest worden… maar dat is komen te vervallen

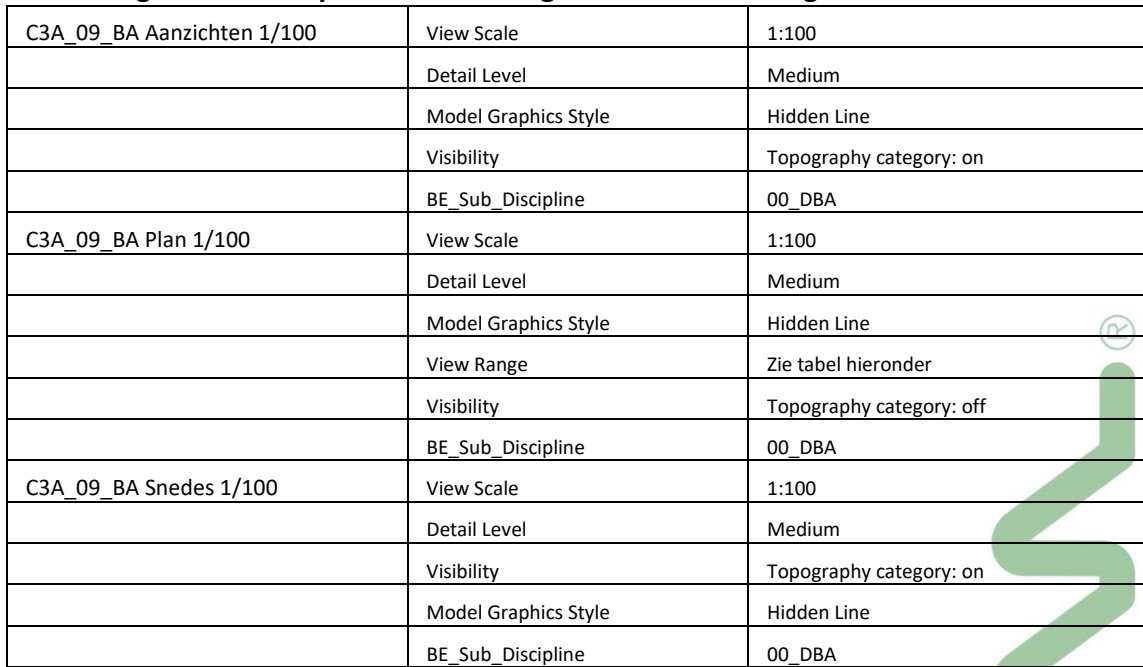

### **Instellingen View templates voor de digitale bouwaanvraag**

### **De project parameter BE\_Sub\_Discipline 09\_BA**

Bevat alle zichten eigen aan het project: plannen, aanzichten, snede's voor de Digitale Bouwaanvraag.

### **De voorbereide Drawing Sheets 20\_OmgevingsVergunning en de bijhorende C3A\_Omgevingsvergunning\_SheetNameGenerator\_mei2018.xlsx**

Een stel sheets in de BE\_Blad\_Groep "**20\_OmgevingsVergunning**" werd al voorbereid, en kan gemakkelijk aangevuld worden conform hetzelfde principe.

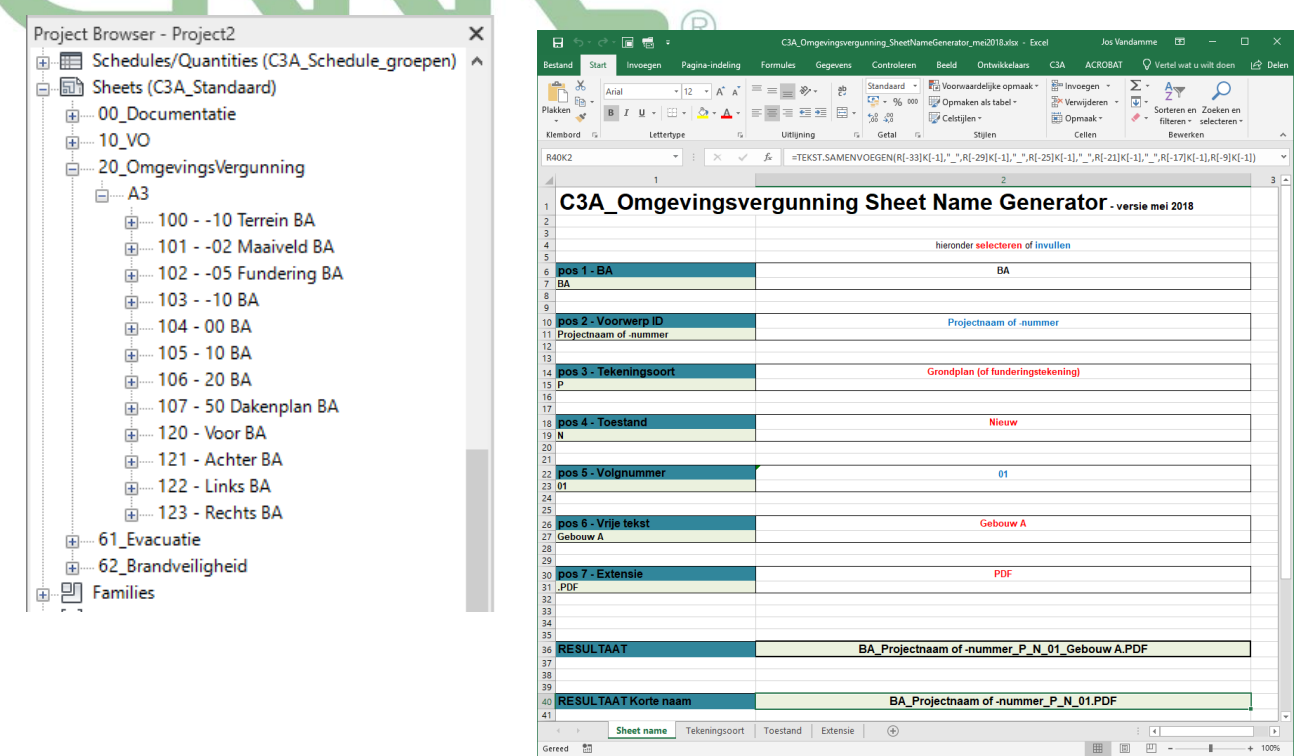

Om de naamgeving van de Sheets te verzorgen (ter voorbereiding van de juiste namen conform de norm) werd wel geëxperimenteerd met Dynamo… maar gezien we dit zeker ook compatibel met Revit LT wilden houden werd een **C3A\_Omgevingsvergunning\_SheetNameGenerator\_mei2018.xlsx** uitgewerkt, als hulpmiddel voor de specifieke naam-opbouw voor de omgevingsvergunning-aanvraag…

In het normenboek staat ook vermeld, qua aan te leveren PDF-formaat:

*"1.1.5 Bestandstype: Alle tekeningsoorten worden aangeleverd in pdf-formaat. Voor vectoriële tekeningen: minimaal PDF 1.5 of PDF/X. In de tekeningen mag er geen* 

*gebruik worden gemaakt van lagen.*

*Voor tekeningen in rasterformaat: minimaal PDF 1.4 of PDF/A.… De pdf's in rasterformaat moeten van minimale omvang zijn en moeten geoptimaliseerd worden voor digitale visualisatie op een scherm. Deze bestanden zijn de referentie voor het beoordelen van de vergunning."*

Voorheen was nog een PDF-formaat gevraagd die we eigenlijk niet konden produceren, maar dat is ondertussen ook opgelost…

**Is al wat praktijk-ervaring hiermee? Extra Suggesties voor template-voorinstellingen of gewenste automatismen?**
# **5.10 C3A-Revit Extensies afstemmen op (Internationale) Standaarden** *- NEW*

Eén van de speerpunten van de C3A-Extensies is het streven naar **standaard werkmethodes** conform **duidelijk afgelijnde afsprakenstelsels**. Dit resulteert in **toepassingsgerichte werkmethodes** ondersteund door **automatismen in de basissoftware**, en zorgt voor een duidelijke structuur bij de templates en de steeds **groeiende bibliotheken** voor Office, Sketch, CAD en BIM én voor een **geoptimaliseerde BIM-samenwerking.**

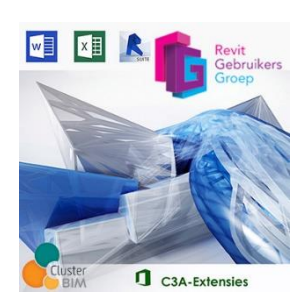

Sinds het ontstaan van BIM is de noodzaak gevoeld om te komen tot software onafhankelijke, zgn. "Open" Standaarden om het BIM proces te structureren en stroomlijnen. Bekende voorbeelden hierbij zijn IFC (BuildingSMART) en LOD (BIM Forum US), maar er zijn nog veel andere initiatieven zoals Cobie (US), Cibse (UK), Etim RT (NL), CB-NL (NL), BIP (SE), enz.

Er zijn ook initiatieven om Open Standaarden te vertalen naar de toepassing in Autodesk Revit. Bekende versies hiervan zijn de ANZRS (Australia New Zealand Revit Standards), AEC UK BIM Protocol for Revit and the DRS (Dutch Revit Standards)… en **binnenkort ook de Vlaamse variant hiervan**?

# **5.10.1 Dutch Revit Standards en Belgische afdeling**

In 2012 werd een Revit Gebruikers Groep (REVIT GG – zie http://www.revitgg.nl/) gestart in Nederland, een gebruikersvereniging gericht op het op informele wijze versterken van samenwerking en verbeteren van informatie-uitwisseling. Voor het stimuleren en professionaliseren van BIM werd een duidelijk keuze gemaakt voor de

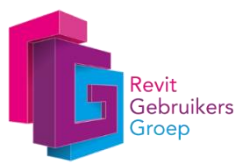

Autodesk software REVIT, alhoewel deze groep volledig onafhankelijk van Autodesk en de Autodesk resellers wilde opereren.

Om een stabiel kader te scheppen waarbinnen de Revit Standards op lange termijn in stand kunnen worden gehouden, werd begin 2016 de Stichting Revit Standards opgericht. Deze stichting zal de Standards onderhouden en verder ontwikkelen, en hiermee een toekomstbestendige oplossing bieden voor Revit gebruikers. De Stichting Revit Standards werd opgericht als een non-profit stichting waarbinnen de RevitGG en diverse marktpartijen samenwerken ten behoeve van het behoud en uitbreiding van de Dutch Revit Standards. Hiernaast wordt uitdrukkelijk de mogelijkheid open gehouden om de samenwerking uit te breiden naar een internationaal platform waar ook andere deelnemende Revit Gebruikersgroepen zoals de ANZRS, de RUG-DACH (Revit User Group Duitsland, Oostenrijk en Zwitserland), de CanBIM en de AEC UK BIM groep gaan meewerken aan een uniforme internationale versie van de Revit Standards.

De ambitie om internationaal te gaan is groot bij deze standaardisering: BIM is een fenomeen dat snel overheen de landsgrenzen gaat (denk maar aan internationale samenwerkingsverbanden bij bouwprojecten, bouwproduct-toeleveranciers die BIM-modellen internationaal willen aanbieden, Europese regelgeving, enz.). En de drang om software-onafhankelijk te kunnen werken is ook groot: cfr. de "Open BIM"-standaarden zoals IFC, waar steeds meer aandacht naartoe gaat. Die zorgen ervoor dat tussen verschillende BIM platforms gecommuniceerd kan worden en dat informatie tussen de diverse partijen in de bouwkolom kunnen uitgewisseld worden. Wij zien ook dat hiervoor neutraliteit, dus platformonafhankelijkheid, essentieel is. Maar dit zorgt wel voor een uitdaging: als alle standaarden worden geschreven op een software-onafhankelijk niveau, wie zorgt er dan voor dat deze ook daadwerkelijk uniform worden geïmplementeerd, onvermijdelijk in bepaalde software?

BIM als samenwerking tussen bouwpartners heeft duidelijk afspraken nodig. Dergelijke afspraken vorm geven en implementeren is één zaak, dat in de praktijk brengen is een andere zaak. En dit is precies een aspect waar ook C3A met de C3A-Extensies en Services in het kader van de C3A-Userclub al vele jaren aan bouwt...

# **Stichting Revit Standards** : zi[e http://www.revitstandards.org/](http://www.revitstandards.org/)

Op 14 jan. 2016 vond de officiële lancering plaats van de Stichting Revit Standards of de "Revit Standards Foundation" De Revit Standards hebben zich in korte tijd ontwikkeld van een kleinschalig, nationaal initiatief in Nederland tot een marktgedreven poging de informatiestructuur in Revit modellen te uniformiseren.

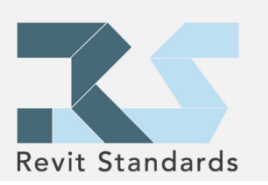

De Revit Standards beschrijven de informatiestructuur in een Revit model. Dit betekent dat de Revit Standards iets zeggen over een (beperkt) aantal onderwerpen:

- 1. Naamgeving
- 2. Object Styles
- 3. Parameters
- 4. Mapping (overeenstemming met andere standards)
- 5. Algemene modelleerregels
- 6. Implementatie en documentatie

Sinds juni 2016 is een versie 2.5.2 van de Nederlands Revit Standards beschikbaar. Dit is voor iedereen vrij beschikbaar via de Revit Standards website, maar dit is materiaal dat nog volop in ontwikkeling is. Streefdoel was om een DRS 3.x uit te brengen, gevolgd door een jaarlijkse update… Belangrijk voor de internationale samenwerking is dat de RS meertaligheid ondersteunt en nationale afwijkingen faciliteert. Ze noemen dit al een "internationale vereniging", al is het maar dat ook diverse Belgische belanghebbenden hierbij aansluiten en de Stichting Revit Standard al meteen wordt open gesteld voor het gehele Nederlandse taalgebied, dus Nederland samen met Vlaanderen – om van start te gaan.

# **Belgische Revit Standard?**

In de "Revit Standards Foundation" is een structuur opgezet om die hierboven aangehaalde informatiestructuur in een Revitmodel te kunnen opmaken en vastleggen. Bij de opzet van de stichting is er uitgegaan van een open beslisstructuur zodat de standaard zich met inspraak kan ontwikkelen. Voor het beheer van de standaard wordt een Technische Commissie aangesteld door het Bestuur. De Technische Commissie bestaat uit vertegenwoordigers van de verschillende branches. De leden van de Technische Commissie worden aangesteld op basis van hun technisch inhoudelijke kwaliteiten. Voor de uitwerking van specifieke onderwerpen worden Expertgroep geïnitieerd. Deze expertgroepen werken aan specifieke deelgebieden en bestaan uit experts op het relevante onderzoeksgebied.

Sedert begin 2016 zijn ook in het kader van de Revit Standards specifieke Belgische Expertgroepen opgestart, die tweemaandelijks samenkomen en zich verdiepen in de "best practices" mbt de optimale informatiestructuur in een Revit model (aspecten zoals naamgeving, algemene modelleerregels,… kortom allerlei afspraken wij we ook bij C3A al langer mee bezig zijn). Doel is een Belgische (Vlaamse?) Revit Standard te produceren naar analogie en op basis van de DRS waarbij Belgische werkmethodes worden toegevoegd dewelke in sommige gevallen Nederlandse zullen vervangen. Doel is meteen ook om de "Vlaamse Best Practices" mee te laten werken bij de opbouw van internationale standaarden.

# **Uiteraard dat ook C3A zich tenvolle inzet bij de ondersteuning van dit initiatief.**

Ondertussen zijn enkele Revit Standard Expertgroepen gevormd, rond Architecture, Structure, Systems en Construction & Collaboration. Wim Tas (WITAS) is verantwoordelijk voor de Belgische Revit Standard werking. Jan van Sichem (BIMplan) is groepsleider bij de Construction & Collaboration Expertgroep, en Jos Vandamme (C3A) is groepsleider bij de Architecture Expertgroep. Joris Vandenbossche (Interbuild) en Rudy Nieuborg (D+A) zijn groepleiders bij Revit Structure; Vik Vanackere (VK-group) en Kenneth Verlinden (Victaulic) zijn dit bij Revit Systems. Samen met de groep van ondertussen +50 deelnemers wordt gewerkt aan de vormgeving van deze Revit Standard, specifiek voor Vlaanderen.

*Uiteraard dat we de expertise zoals opgebouwd vanuit de C3A-Userclub laten meespelen…*

*Zie enkele specifieke discussiepunten zoals uiteengezet tijdens de workshops (zoals de classificatie, codificatie, en de naamgeving van de bestanden…)*

### **BERSnl Revit Standards in opmaak**

20 nov. 2015 was de startvergadering van de BE Revit Standards Expertgroup, aanvankelijk met 14 deelnemers. Sinds begin 2016 werd om de twee maand een overlegmeeting georganiseerd, met als streefdoel een Vlaamse / Belgische Revit Standard te produceren naar analogie van de Nederlandse DRS waarbij Belgische werkmethodes worden toegevoegd dewelke in sommige gevallen Nederlandse zullen vervangen. De groep deelnemers groeide ook aan, tot een groep van momenteel zo'n 70-tal geregistreerde personen, maar blijkbaar is er toch maar een kleine kerngroep van een twintigtal Revit Experts die de meeste meetings opvolgen en die zorgen voor de nodige input en animatie.

De deelnemers zijn verspreid over gans Vlaanderen gelokaliseerd, daarom gaan gaan deze meetings sinds begin 2017 afwisselend qua locatie door in Antwerpen (Datech), Hasselt (Provinciehuis) en Deinze (Victaulic), zodat de verplaatsing van de deelnemers ook wat verspreid is. Diverse leden van de Revit Standard Expertgroep maken ook deel uit van het Technisch Comité BIM & ICT van het WTCB én nemen deel aan de werkgroepen die daar gevormd zijn. Ook het WTCB participeert met enkele deelnemers aan deze Vlaamse Revit Standard Expertgroep. Sinds begin 2017 wordt heel systematisch gewerkt aan de BERSnl Revit Standard documentatie waarbij als leidraad de Nederlandse Revit Standard documentatie wordt gevolgd. Heel wat aspecten wordt toch opnieuw in vraag gesteld én er wordt telkens overlegd omtrent de "best practice" en de heel praktische invulling.

Er blijkt een belangrijk verschil tussen de "standaard" en de "best practices", èn de motivatie waarom door de deelnemers aan deze BERSnl Revit Standard Expertgroep meegewerkt wordt. Een "standaard" bekomen voor de samenwerking en uitwisseling tussen alle bouwpartners is één aspect, maar de efficiëntie van "BIMmet-Revit" verhogen door in overleg met Revit-experten de werkmethodiek te optimaliseren en duidelijke afspraken te maken voor de BIM-samenwerking blijkt toch nog een ander aspect te zijn.

## **Naamgeving Revit Families en Materials**

Een aantal belangrijke onderdelen krijgen stilaan een vaste vorm, zoals de naamgeving van de Revit System, Loadable e.a. Families en de aanpak van de Materials in een Revit project. Daar komen grondige discussies bij te pas, ook stemmingen onder de ganse groep om besluiten te kunnen vastleggen. Een belangrijk onderdeel van de Revit Standards is de naamgeving van de Revit Families. Zie de aanpak zoals uiteengezet bij de nieuwe naamgeving in de C3A-Revit templates editie mei 2018!

Op een reeks C3A-BIM- workshops in februari 2018 (met meer dan 100 C3A-Revit-Userclubleden met heel wat Revit ervaring) hebben we van de gelegenheid gebruik gemaakt om onder deze groep C3A-Revitgebruikers te polsen naar hun ideëen en suggesties ivm de Revit Standards die we momenteel via de Vlaamse Revit Standards Expertgroep aan het uitwerken zijn. Als afsluiter van de reeks BIMworkshops in februari hebben we de nodige uitleg gegeven ivm de aanpak van de naamgeving voor de Revit Elementen en Materialen, en via een enquete kon iedereen daar zijn mening over kwijt. Op de meer dan 100 ingevulde formulieren heeft 99% aangegeven dat het een goed idee is om te streven naar "Revit Standaardisatie"... maar we hadden eigenlijk niet anders verwacht. Maar heel specifiek omtrent de naamgeving van de Revit Families en de naamgeving van de Revit Materials zijn ook die resultaten overduidelijk: [KLIK HIER voor de](http://downloads.c3a.be/BIM/C3A_RevitStandaardisatie_enquete_febr2018.pdf)  [gestelde vragen én hun resultaten.](http://downloads.c3a.be/BIM/C3A_RevitStandaardisatie_enquete_febr2018.pdf) Daarmee kunnen we de nodige conclusies trekken, het gevolg hiervan kan je zien bij deze "C3A-Extensies for Revit", die we nu samen met de "next release Revit 2019" uitbrengen.

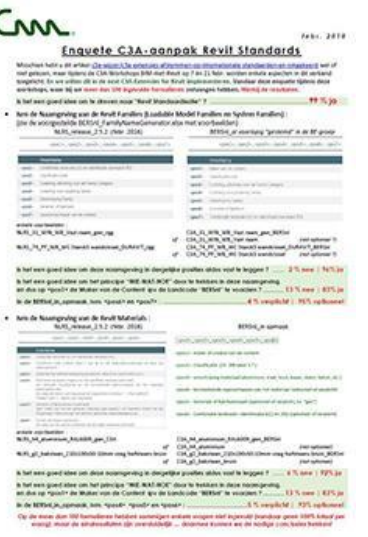

De afspraken hieromtrent vastleggen en documentariëren is één aspect, dit eventueel goedgekeurd krijgen door het Revit Standards Technische Commitée is een ander aspect,… maar dit uiteindelijk geïmplementeerd krijgen in de praktijk is wellicht nog het belangrijkste en moeilijkste traject. Maar… de implementatie via de C3A-Extensies en het aldus uitrollen bij alle C3A-Userclubleden (de grootste groep Revit-users in Vlaanderen) kan daar alvast sterk bij helpen.

# **5.10.2 Internationale evolutie** *- NEW*

Los van deze ontwikkelingen in onze Nederlandtalige regio (Nederland en Vlaanderen…) moeten we uiteraard ook de ontwikkelingen in de (sterkere) AEC-Europese regio's in de gaten houden. De Nederlandse "Revit Standards Foundation" mag dan wel internationale ambitie hebben, het is zeer de vraag of dat vanuit de Nederlandstalige regio de BIM-norm kan vastgelegd worden voor regio's zoals de Engelstalige, Franstalige, en Duitstalige (e.a.) regio's. Want die zitten ook niet stil…

Enkele organisaties en initiatieven vormen ondertussen wereldwijd een referentie waar wij niet naast kunnen kijken, en die we uiteraard ook vanuit de Revit Standards groepering nauwlettend in de gaten houden. Organisaties zoals buildingSMART en de BIMforum zijn nogal productief en leidinggevend op dit vlak.

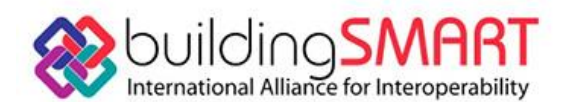

The US chapter of buildingSMART International

zie <https://www.buildingsmart.org/>**buildingsmart.org/** en zie <http://bimforum.org/>

BuildingSMART, voorheen de International Alliance for Interoperability (IAI), is een internationale organisatie die tot doel heeft om de uitwisseling van informatie tussen softwaretoepassingen die in de bouw worden gebruikt, te verbeteren. Het heeft Industry Foundation Classes (IFC's) ontwikkeld als een neutrale en open specificatie voor Building Information Models (BIM). En de US-afdeling BIMforum heeft zich als missie gesteld om technologische innovatie en prestatieverbetering te verkennen door middel van BIM en nieuwe manieren van samenwerken, om de ontwerp- en constructie-industrie te verbeteren door middel van de ontwikkeling van "best practices" voor deze innovaties, en om deze innovaties te helpen implementeren in de brede AECindustrie.

Hun definities en specificaties van Level of Development (LOD) is een internationale referentie geworden die beoefenaars in de AEC-industrie in staat stelt met een hoge mate van duidelijkheid de inhoud en betrouwbaarheid van Building Information Models (BIM's) in verschillende stadia van het ontwerp- en bouwproces te specificeren en te formuleren.

*PS. Ook de Cluster BIM bij het WTCB (ook via het nieuwe Belgische BIM-protocol) verwijst naar deze LOD-afspraken en definites.*

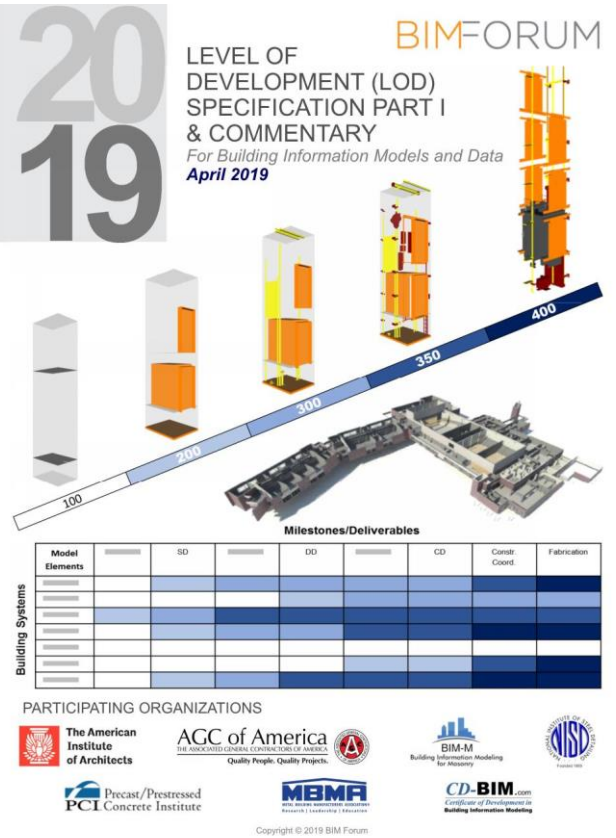

Fig. zie<http://bimforum.org/lod/> met de recentste LOD editie april 2019

Een recente ontwikkeling in de UK, met de BIM level 2 vereisten sedert april 2016, trekt ook onze aandacht. Dit is de eerste regio dichtbij die BIM als een norm verplicht vanuit de overheid, welliswaar vanaf projecten van een bepaalde omvang. In de UK verklaarde de Government Construction Strategy in 2011 dat de '... regering volledig collaborative 3D BIM (met alle projectinformatie, documentatie en data) als een vereiste zou stellen in 2016'. En effectief, er is al een vereiste voor BIM Level 2 verplicht voor publieke projecten sinds april 2016.

Er zijn een aantal BIM "levels of maturity":

- Level 1 omschrijft beheerd CAD in 2D en 3D
- Level 2 behelst het ontwikkelen van bouwkundige informatie in een samenwerkende 3D-omgeving met de benodigde informatie in de 3D modellen, en die in een aparte disciplines opgebouwd worden
- Level 3 moet nog worden vastgesteld in detail, maar men denkt dat het een enkel, gezamenlijk, online project model moet worden met inbegrip van de bouw sequencing, bouwkosten en lifecycle management informatie

In de UK of het Verenigd Koninkrijk, verklaarde de Government Construction Strategy in 2011 dat de '... regering volledig collaborative 3D BIM (met alle projectinformatie, documentatie en data) als een vereiste zou stellen in 2016'. En effectief, dit is eigenlijk een vereiste voor BIM Level 2, verplicht voor publieke projecten sinds april 2016.

Zie deze<http://www.bim360.com/what-is-bim-level-2> met de visie en uitleg van Autodesk:

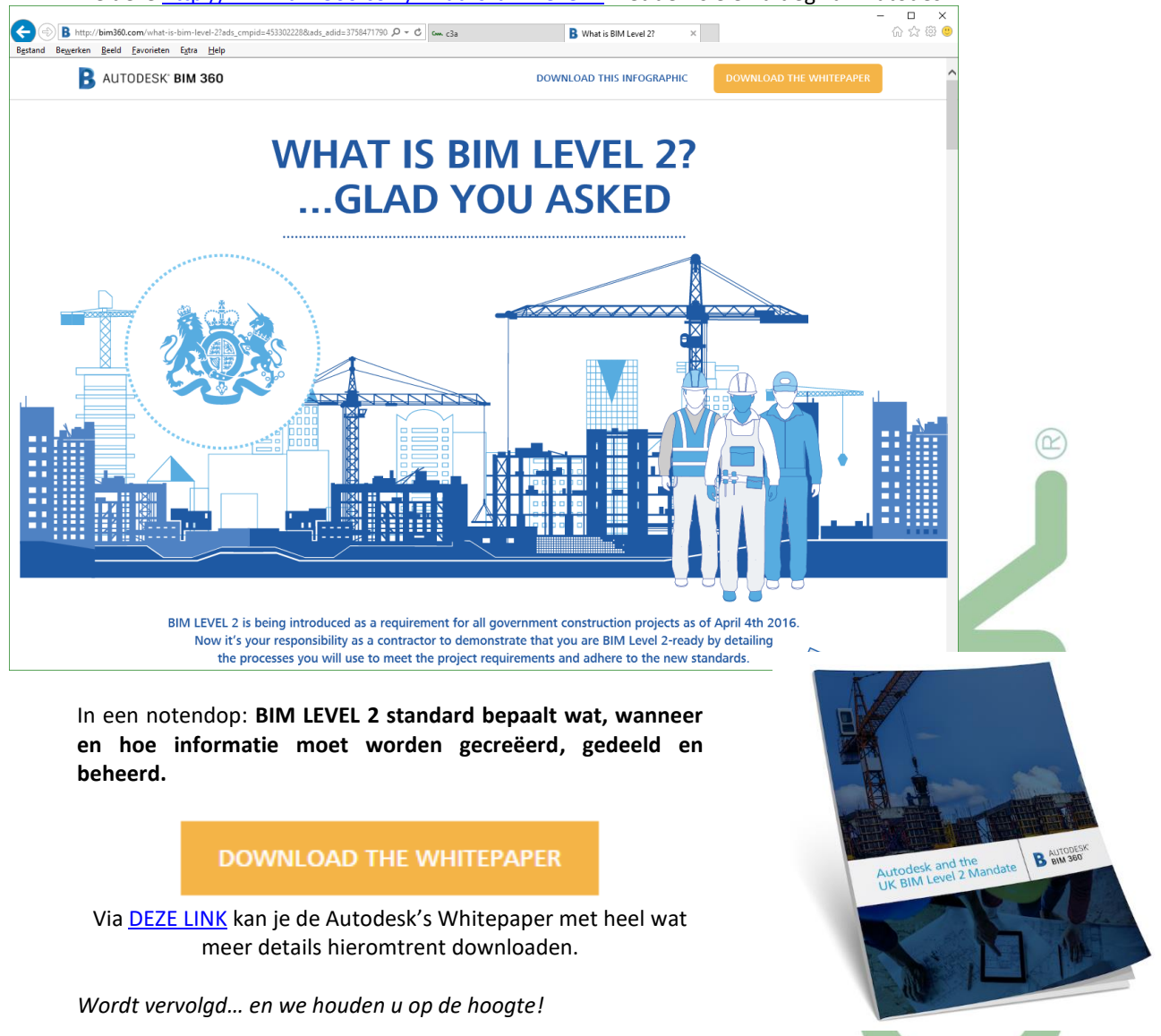

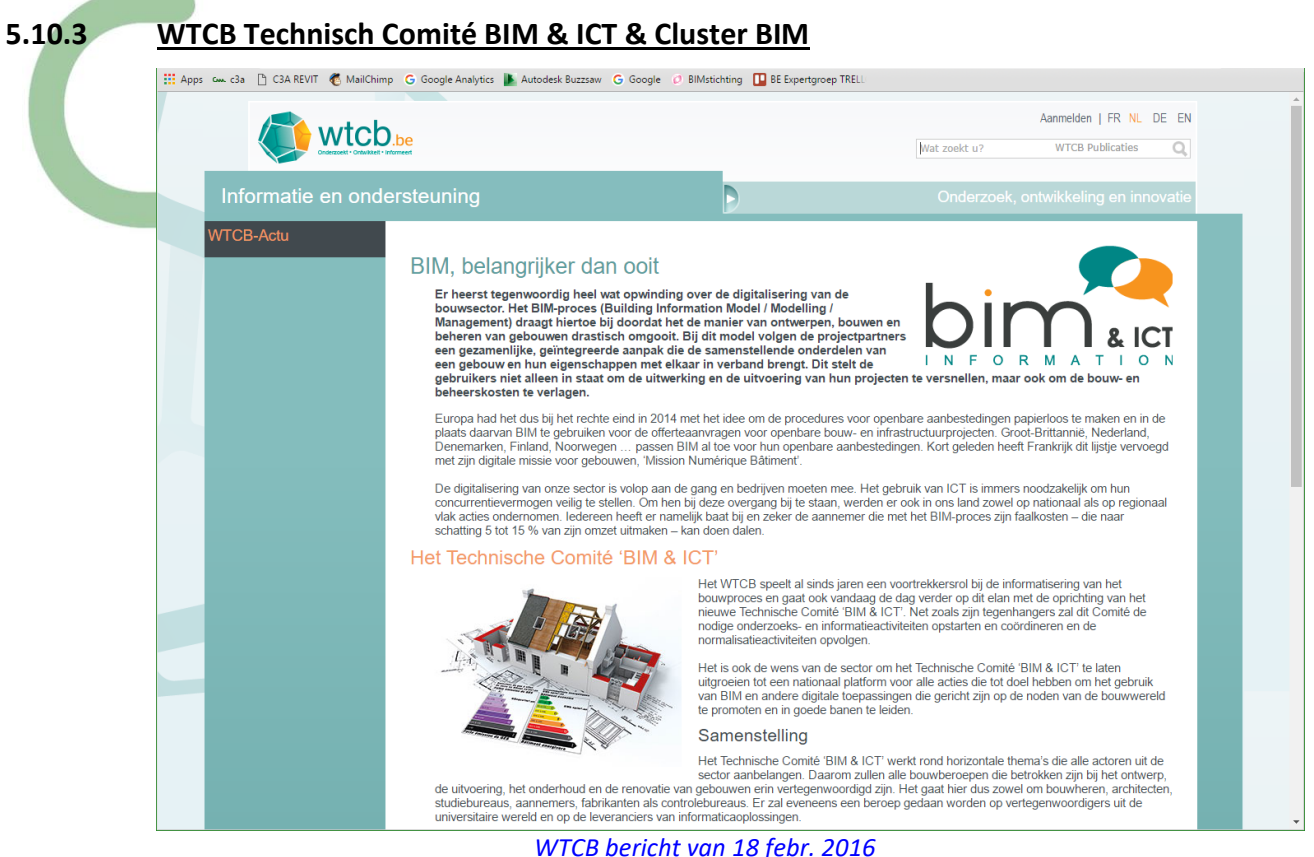

In België beweegt er ook wal wat. De BIM-ontwikkeling bij de digitaliseren van de bouwsector is ook het WTCB niet ontgaan. Misschien wat laat voor de sector aannemers, maar in nov. 2016 werd officiëel een nieuw WTCB Technische Comité 'BIM & ICT' gelanceerd, met als taak de noden van de sector voor onze regio vast te leggen door de opstelling van een jaarlijks werkplan waarin de prioriteiten inzake onderzoek, ontwikkeling, informatie, vorming en normalisering gedefinieerd zullen worden. De volgende pistes werden intussen al op tafel gelegd:

- Het online zetten van een sensibiliserings- en informatieportaal
- De opstelling en publicatie van referentiedocumenten om het gebruik van BIM en de informatieuitwisseling in goede banen te leiden (bv. via protocols)
- Het aannemen van een op nationaal niveau erkende classificatie. Het zou hier ook kunnen gaan om conversietabellen die toelaten om de verschillende classificatiesystemen te vertalen of die kunnen helpen om hieruit een selectie te maken (bv. BB-sfB, de VMSW-codering.…)
- De ontwikkeling van databanken met bouwproducten (generieke BIM-objecten of BIM-objecten die eigen zijn aan een bepaald product of systeem), beroeps- of dienstenspecifieke programma's (bv. BIM-modelleurs) en documentatie (publicaties, normen…)
- De ontwikkeling van tools die o.a. tot doel hebben om de numerieke maturiteit van een bedrijf vast te stellen stellen of die een overzicht maken van de aandachtspunten bij het eerste gebruik van een BIM-model
- De organisatie van sensibiliserings- en vormingssessies of van ontmoetingen tussen de gebruikers en ontwikkelaars van informatica-oplossingen…
- De opvolging van de normaliseringsactiviteiten op Europees niveau (CEN TC 442) door deel te nemen aan de werkzaamheden van de Belgische spiegelcommissie

#### C3A-Workshops juni 2019 **Nieuw met Revit & C3A-Extensies release 2020** blad 151

Het Technisch Comité BIM & ICT is opgedeeld in vijf werkgroepen. Elke werkgroep werkt, in nauwe interactie met de andere werkgroepen, rond een bepaald thema.

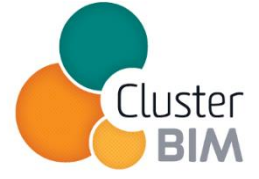

Zi[e https://www.bimportal.be/nl/projecten/tc/werkgroepen/:](https://www.bimportal.be/nl/projecten/tc/werkgroepen/) G https://www.bimportal.be/nl/projecten/tc/werkgroepen/  $D = \triangle C$  cm Links | c3a **Example 19** Werkgroepen - BIMportal  $\mathbb{R}$ and Bewerken Beeld Eavorieten Extra Help Français Agenda Nieuws  $RIM \sim$ Projecten v Casestudy's Databanken v Vacatures  $\Omega$ bir Home / Projecten / TC BIM & ICT / Werkgroepen Home Werkgroepen Werkgroeper Het Technisch Comité BIM & ICT is opgedeeld in vijf werkgroepen. Elke werkgroep werkt, in nauwe interactie met **Nieuw** de andere werkgroepen, rond een bepaald thema Extranet Werkgroep 1 : Classificatie Werkgroep 1 spitst zijn aandacht toe op de opstelling van een algemeen classificatiesysteem van elementen ter Publicaties - resultaten ondersteuning van de informatie-uitv Werkgroep 2: Uitwisselingsprotocollen Werkgroep 2 legt zich toe op de opstelling van een leidraad voor de informatie-uitwisseling tijdens het BIMproces. Werkgroep 3: E-catalogus BIM Werkgroep 3 heeft als oogmerk om een e-catalogus samen te stellen voor de eenduidige uitwisseling van objecten en producten met bijhorende informatie Werkgroep 4: Juridische aspecten Binnen Werkgroep 4 wordt een juridisch kader uitgewerkt rond aspecten zoals de verantwoordelijkheden, de intellectuele eigendom en de afspraken bij het BIM-proces. Werkgroep 5: Opleidingen Werkgroep 5 legt zich ten slotte toe op het organiseren van opleidingen en het creëren van competentieprofielen (bv. BIM-manager)

# en zie<https://www.bimportal.be/nl/projecten/tc/publicaties-resultaten/> voor de eerste resultaten:

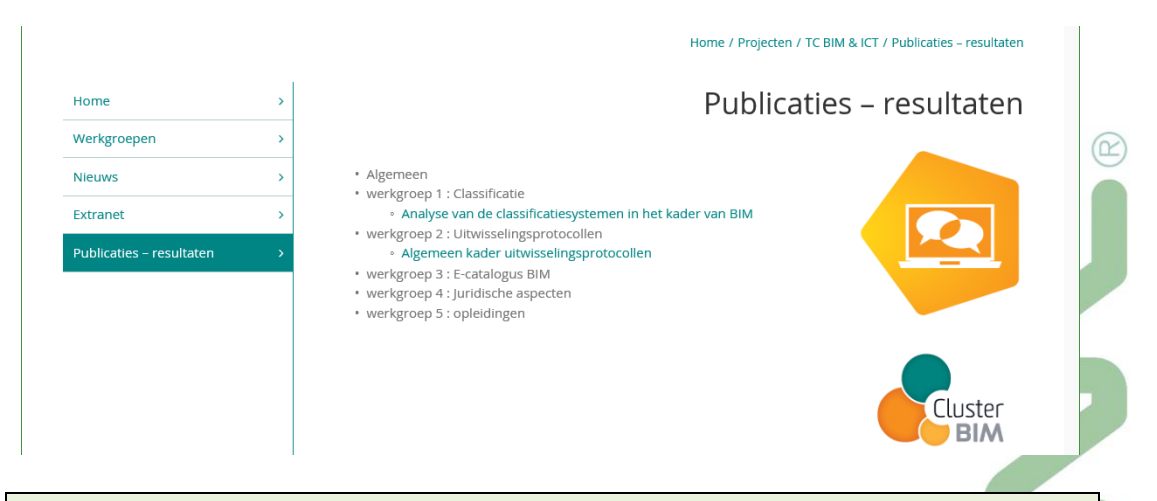

**Uiteraard dat ook C3A voor de ondersteuning én praktische invulling volledig inzet op de ondersteuning van dit initiatief.** Arch. Jos Vandamme is als voorzitter van de C3A-Userclub ondertussen ook lid van dit WTCB Technisch Comité met de intentie om een actieve bijdrage te leveren tot de werkzaamheden en praktische invulling.

# **het pas gepubliceerde Belgische BIM-protocol (febr. en okt. 2018)** *- NEW*

Om de opmars van BIM binnen België te ondersteunen en meer uniformiteit binnen een BIMproces te brengen, heeft het WTCB in samenwerking met Cluster BIM het Belgische BIM-protocol opgesteld. In een eerste fase werd een ontwerpversie hiervan ter gelegenheid van Batibouw via de Cluster BIM van het WTCB gepubliceerd.

Het Belgische BIM-protocol kwam tot stand met de medewerking van vele ervaren bouwprofessionelen uit verschillende domeinen en beroepsfederaties en organisaties; niet toevallig dat ook heel wat C3A-Userclubleden én C3A zelf als deelnemende leden bij de Cluster BIM daar mee hun stempel op drukken. Het effectieve gebruik van dit Belgische BIM-protocol dient echter nog uitgebreid getest en geëvalueerd te worden... maar ook heel wat praktische aspecten daarbij dienen nog verder gedetailleerd ingevuld te worden om tot gunstige praktijkresultaten te leiden. Verdere afspraken in verband met het rekenstelsel voor de bestek/meetstaat/prijscalculaties, met de specifieke codering en modelleer- en meetmethoden voor bouwelementen en materialen, zijn zeker wenselijk om het rendement verder te bevorderen.

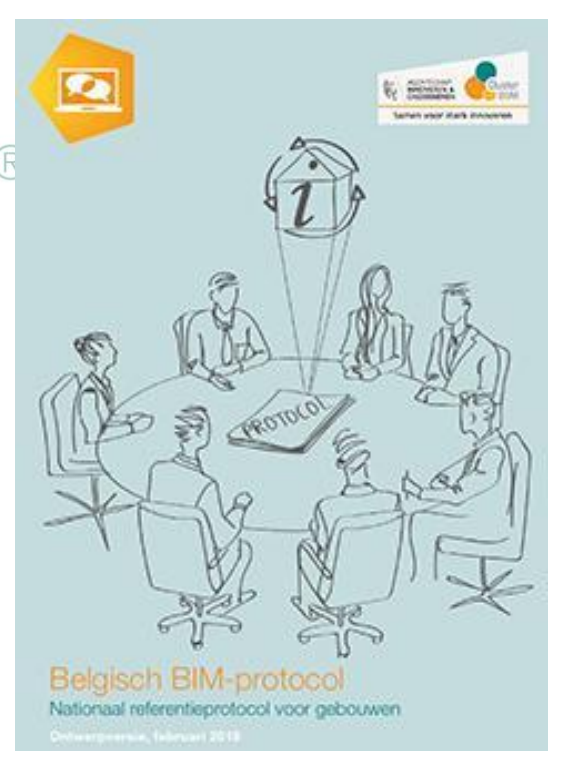

*Zie [publicaties-resultaten/belgisch-bim-protocol/](https://www.bimportal.be/nl/projecten/tc/publicaties-resultaten/belgisch-bim-protocol/) voor meer details bij het WTCB Bim portal. Daar kan je ook dit BELGISCH\_BIM-PROTOCOL\_NL\_v1802 downloaden.*

In de template "BELGISCH\_BIM-PROTOCOL\_NL\_v1802.docx" en "BELGISCH\_BIM-PROTOCOL\_NL\_v1802.pdf" staat o.a. in verband met meetstaat-extractie voor kostenraming en budgetbeheersing het volgende vermeld:

#### **4.4.4 Gebruik van het model om hoeveelheden af te leiden**

Indien het mogelijk en zinvol is, worden hoeveelheden (meetstaat, prijscalculatie) uit de BIMmodellen afgeleid, zodat de coherentie gegarandeerd is. *en*

### **5.2.3.3 5D-BIM (kostenraming en budgetbeheersing)**

Een kostenraming voor het budgetbeheer, gekoppeld aan de bouwinformatiemodellen, vindt plaats door de modelhoeveelheden van elementen en/of materialen via een codering of classificatie (<naam codering/classificatie>) samen te brengen met eenheidsprijzen.

**HOE dit dan heel specifiek moet gebeuren is nog een ander aspect, daar wordt in dit ""BELGISCH\_BIM-PROTOCOL\_NL\_v1802" niet over gerept.** Zelfs het woordje REVIT (of andere specifieke software) komt in dit nationale BIM-protocol niet voor: daar *durft of wenst* men zich niet over uit te spreken om neutraal te blijven. Dat heeft natuurlijk zijn gevolgen met betrekking tot de specifieke aanpak die gewenst is.

**Maar... vanuit de Revit Standards groepering en vanuit de C3A-Userclub kunnen we met betrekking tot de praktische aanpak gelukkig heel wat verder gaan en de werkmethodiek heel praktisch invullen met specifieke software, werkmethodiek, templates en bibliotheken met heel concrete afspraken die leiden tot heel praktische resultaten.** Wat we nu via de C3A-Extensies, via de C3Admin-tools in synergie met de Revit-invulling, realiseren is daar een voorbeeld van: daar kan en mag men vanuit de Cluster BIM van het WTCB zeker naar verwijzen **als "best practice" in onze regio!**

# **C3A-Extensies afgestemd op de Revit Standards… en omgekeerd.**

Bij dit digitaliseren van de bouwsector zijn de toegepaste IT-instrumenten uiteraard onontbeerlijk. Al lang voordat er sprake was van BIM heeft C3A hiervoor een duidelijke keuze gemaakt naar de wereldwijd meest toegepaste software-instrumenten om teksten, berekeningen, schetsen, tekeningen en virtuele modellen op te bouwen: dat is Word, Excel, SketchUp PRO, AutoCAD en steeds meer REVIT. SketchUp Pro en Revit zijn er pas in 2002 bijgekomen, maar Word en AutoCAD waren er al bij sinds de start van C3A in 1986. Om deze toepassingsgericht in onze Vlaamse regio optimaal te kunnen toepassen worden de C3A-Extensies ontwikkeld, vooral gebaseerd op deze Microsoft Office en Autodesk basissoftware. Deze softwarefabrikanten zorgen voor dé standaard, wereldwijd meest verspreide, krachtige en gebruiksvriendelijke basissoftware met de beste toekomstperspectieven.

**Dankzij de C3A-Extensies zijn de meeste ontwerpbureau's en bouwprofessionals in Vlaanderen al vele jaren hun teksten en tekeningen automatisch aan het structureren conform het C3A-Afsprakenstelsel. Bij de steeds toenemende digitale uitwisseling van bouwdata biedt dit C3A-afsprakenstelsel uitstekende richtlijnen voor de opmaak en structuur van de data en zorgt voor een dankbare standaardisatie in onze bouwsector**.

Bij de ontwikkeling nu van de Revit Standards en bij de zoektocht van het WTCB naar de standaard werkmethodes en afsprakenstelsels voor het vastleggen van normen biedt de C3A-Werkmethodiek heel wat inspiratie. Vanuit C3A bieden we deze aanpak graag aan, en vormt dit een uitstekende opportuniteit om de werkmethodiek en bijhorende ingrediënten verder bij te sturen naar de groeiende verwachtingen rond BIM. Uiteraard volgen we deze ontwikkelingen op de voet, en werken mee aan de vorming van de afspraken en toekomstige normen.

Bij de "release Revit" in april 2018 werd de complete set C3A-Extensies overeenstemmend met de dan beschikbare BERSnl Revit-documentatie bijgewerkt. Dit betekent o.a. een totaal herwerkte C3A-Revit Template en alle bibliotheken aangepast qua naamgeving en materials-gebruik. Al goed dat we alle bevindingen en besluiten van de afgelopen paar jaar ineens kunnen bundelen en verwerken in de C3A-Extensies, én dat dit eigenlijk neerkomt op een verdere verfijning en optimalisering van de werkmethodiek die we al jaren aan het uitwerken zijn.

De "*de-facto*" BIM-standaard die ondertussen met de C3A-Extensies en de ruime groep C3A-Revit-Users in Vlaanderen al gevormd is, én de verdere afspraken via de Revit Standards groepering, kan zorgen voor heel wat inspiratie m.b.t. de praktische invulling van de BIMafspraken en protocols, en via de C3A-Userclub en de C3A-Extensies kan dit optimaal, snel én praktisch verspreid worden onder de grootste groep Revit-users in Vlaanderen!

# **5.11 C3A-Services**

Een belangrijk aspect om deze software goed in gebruik te nemen zijn ook de vele C3A-infosessies, workshops en goed voorbereide cursussen om deze modules zo goed mogelijk in de vingers te krijgen.

We rekenen erop dat zoveel mogelijk C3A-Userclubleden (vooral ook de nog fervente AutoCAD-gebruikers) toch eens wat tijd vrijmaken om deze nieuwe software optimaal te kunnen toepassen. Voor de kostprijs van onze gratis workshops en onze goed uitgewerkte cursussen (*die trouwens voor 40% met de Vlaamse KMO-*

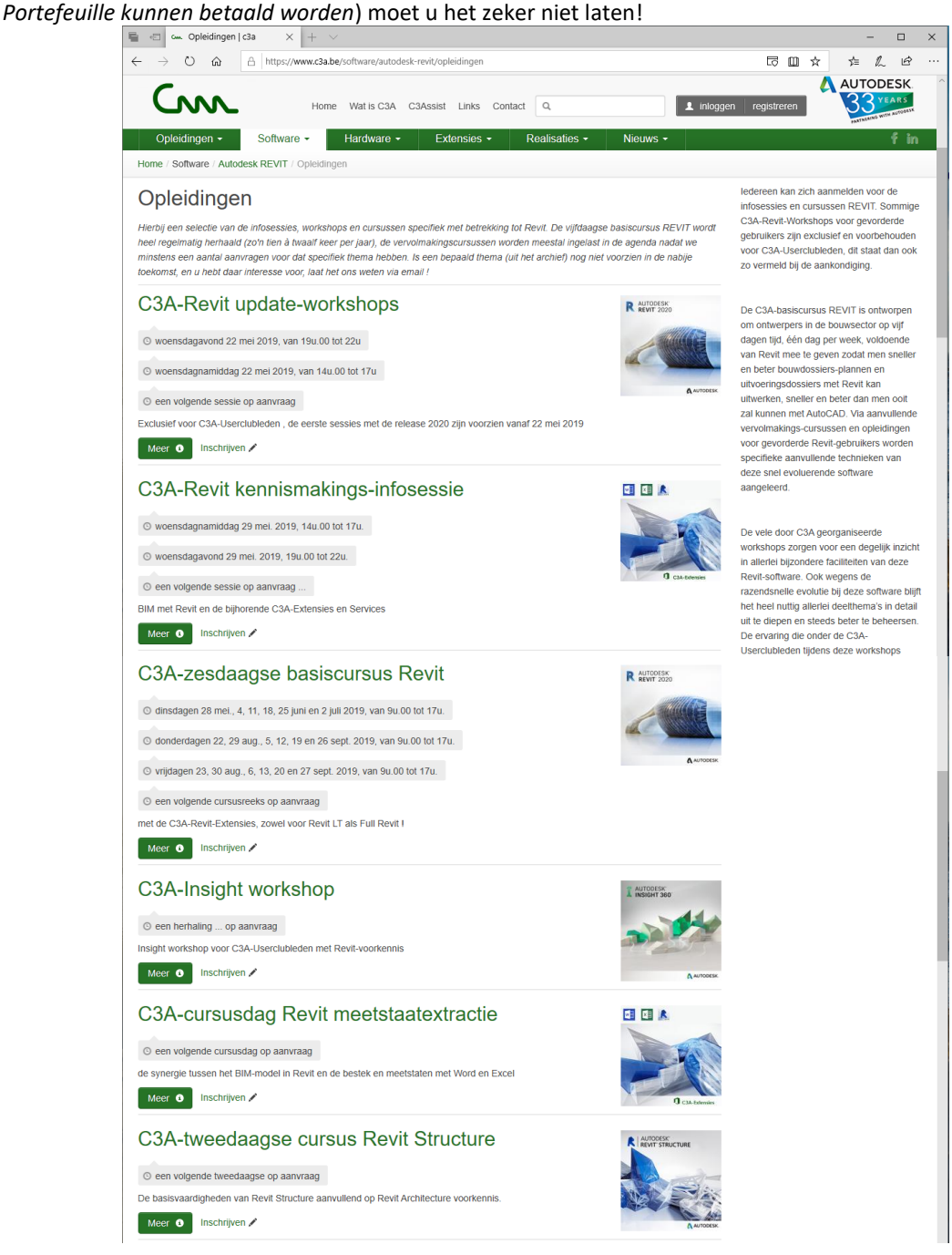

*Opm.: deze infobundel is de versie van 12 juni 2019 (nog wat bijgewerkt tov de eerste versie van 22 mei, bij de eerste C3A-updateworkshop release 2020). De C3A-Revit-Extensies release 2020 werden vanaf 22 mei 2019 gepubliceerd op de C3A-Website, beschikbaar voor alle C3A-Revit-users. Na de reeks update-workshops (in mei / juni) worden deze workshops eventueel (op aanvraag) nog herhaald nà het bouwverlof, maar vooral ook aangevuld met enkele specifieke vervolmakings-cursussen. Rekening houdend met de feedback en reacties via de evaluatieformulieren voorzien we aanvullend en op aanvraag vervolmakings-cursusdagen rond specifieke thema's....*

*Hou dus d[e C3A-Website, luik Revit-Opleidingen](http://www.c3a.be/software/autodesk-revit/opleidingen/c3a-revit-kennismakings-infosessie) (met de cursussen en workshops) in de gaten!*